Versiunea 2,1 Septembrie 2019 702P08152

# Imprimanta multifuncţională Xerox® B1022

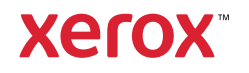

© 2019 Xerox Corporation. Toate drepturile rezervate. Xerox® şi Xerox şi marca figurativă® sunt mărci comerciale ale Xerox Corporation în Statele Unite sau în alte ţări.

Apple®, AirPrint®, Bonjour®, Mac® şi Mac OS® sunt mărci comerciale sau mărci comerciale înregistrate ale Apple Inc. în Statele Unite ale Americii şi în alte ţări.

Serviciul de imprimare web Google Cloud Print™, serviciul de webmail Gmail™ şi platforma de tehnologie mobilă Android™ sunt mărci comerciale ale Google, Inc.

HP-GL®, HP-UX® şi PCL® sunt mărci comerciale înregistrate ale Hewlett-Packard Corporation în Statele Unite ale Americii şi/sau în alte ţări.

Microsoft®, OneDrive®, Windows Vista®, Windows® şi Windows Server® sunt mărci comerciale înregistrate ale Microsoft Corporation în Statele Unite ale Americii şi în alte ţări.

McAfee®, ePolicy Orchestrator® şi McAfee ePO™ sunt mărci comerciale sau mărci comerciale înregistrate ale McAfee, Inc. în Statele Unite ale Americii şi în alte ţări.

MOPRIA™ este o marcă comercială a MOPRIA Alliance Inc.

UNIX<sup>®</sup> este o marcă comercială în Statele Unite ale Americii și în alte țări, licențiată exclusiv prin X/ Open Company Limited.

Wi-Fi CERTIFIED Wi-Fi Direct® este o marcă comercială a Wi-Fi Alliance.

# Cuprins

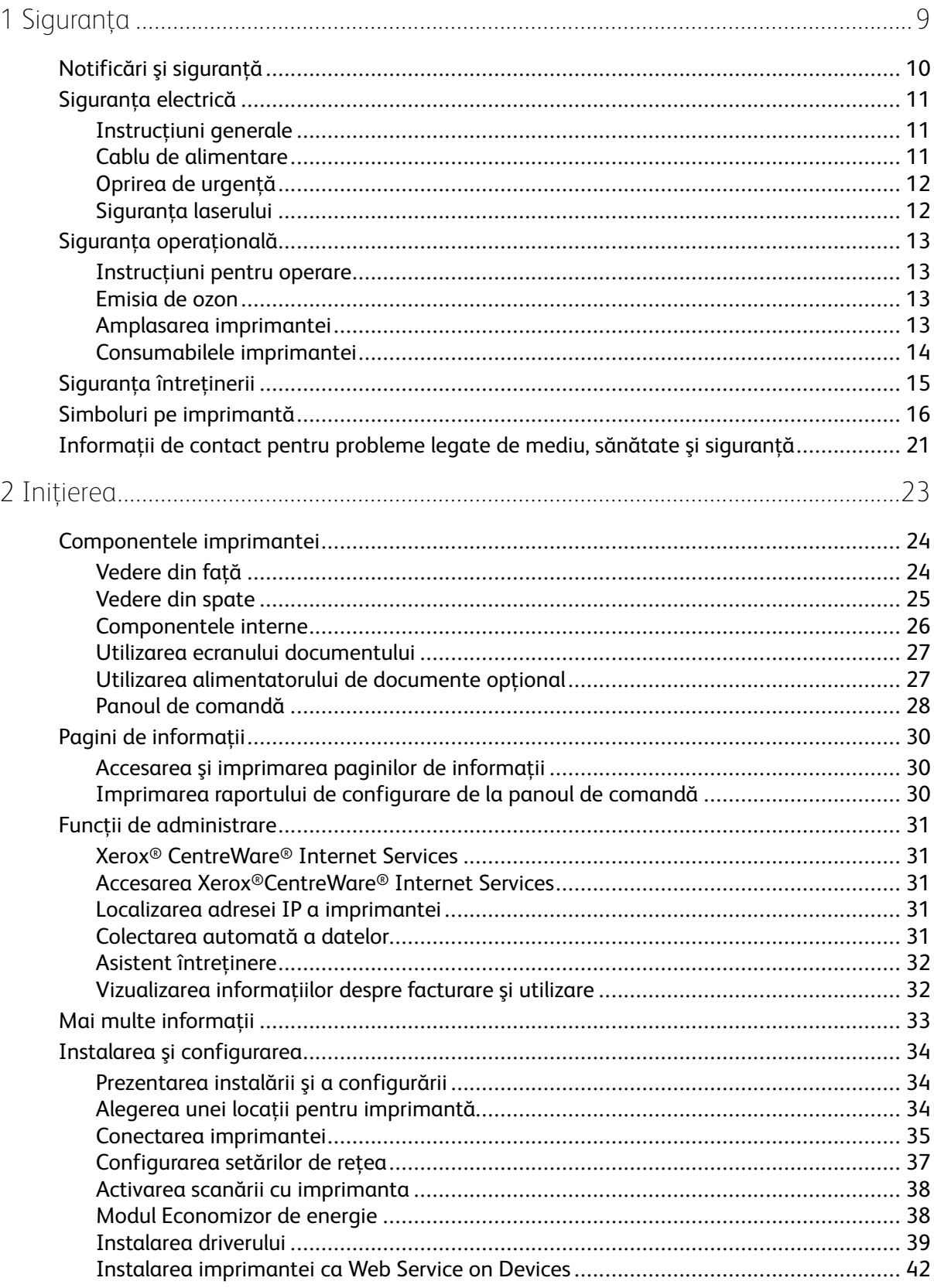

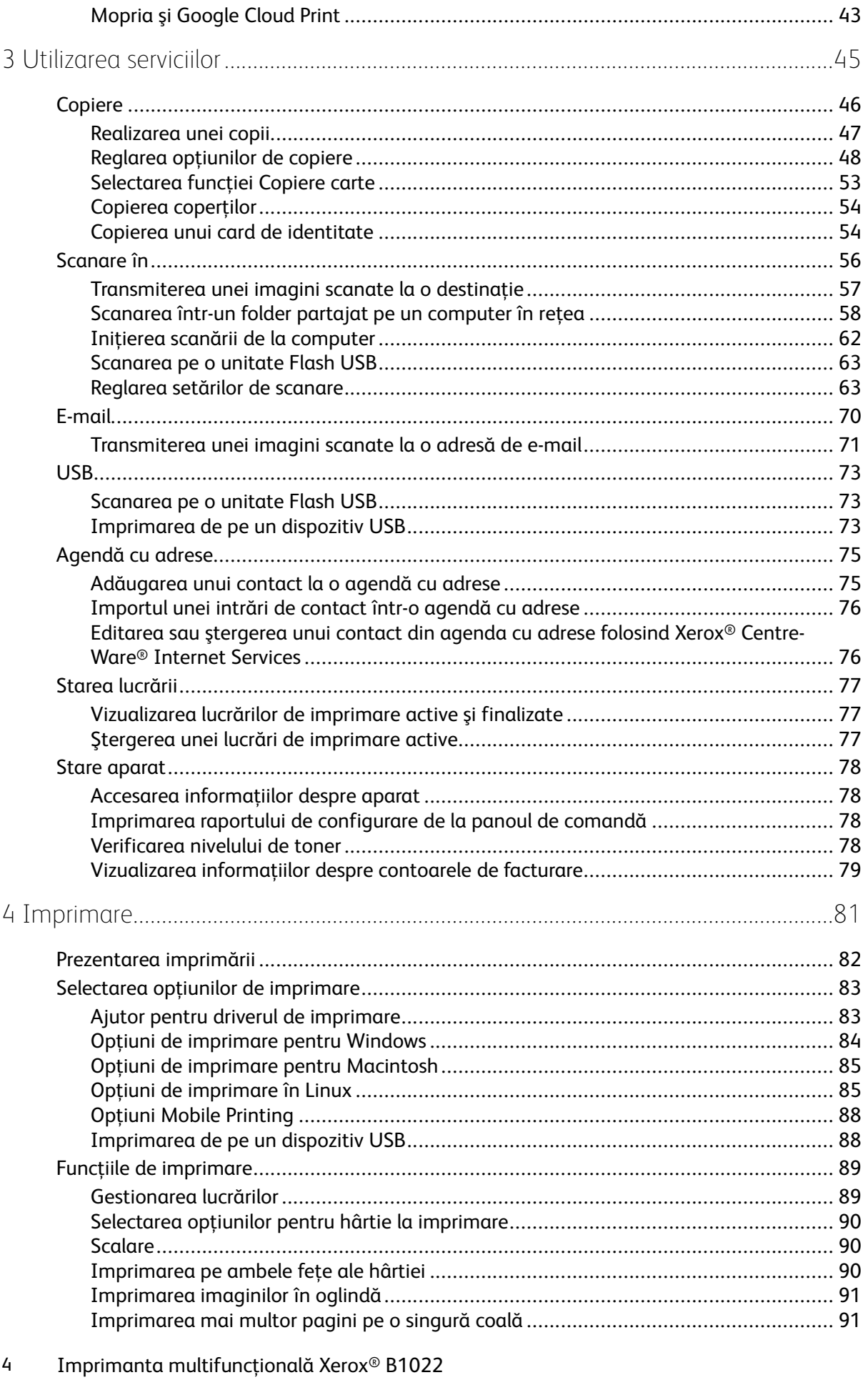

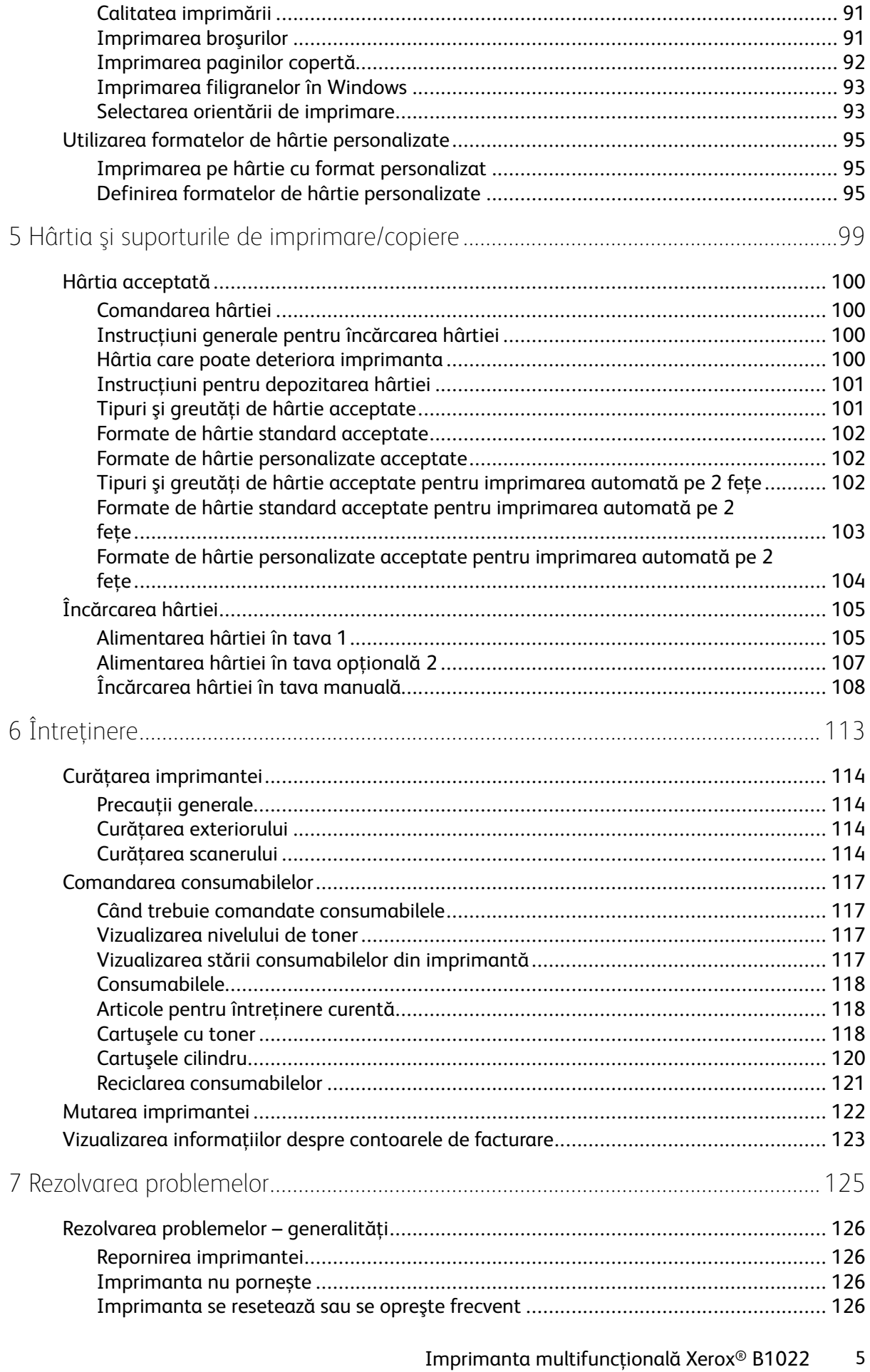

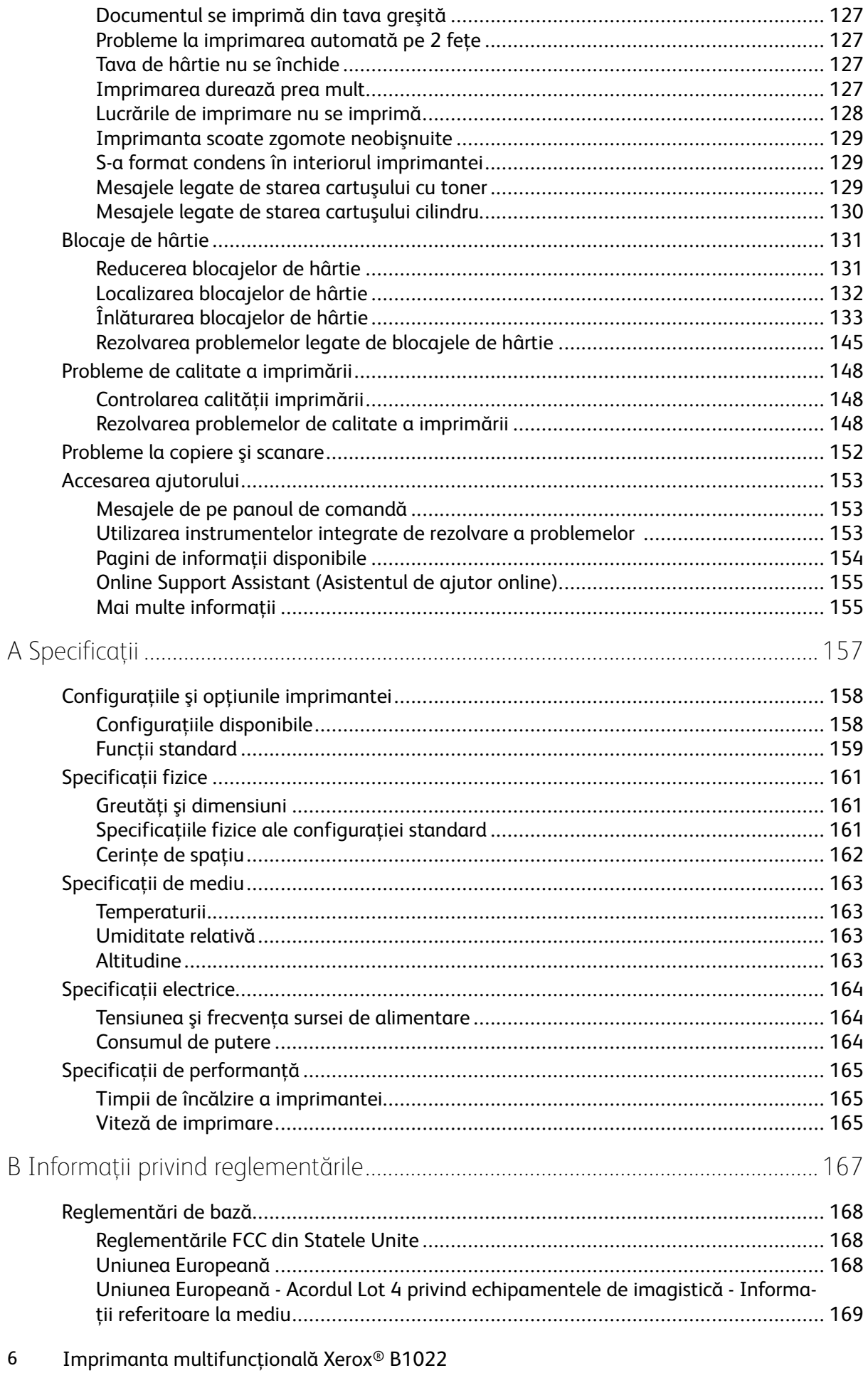

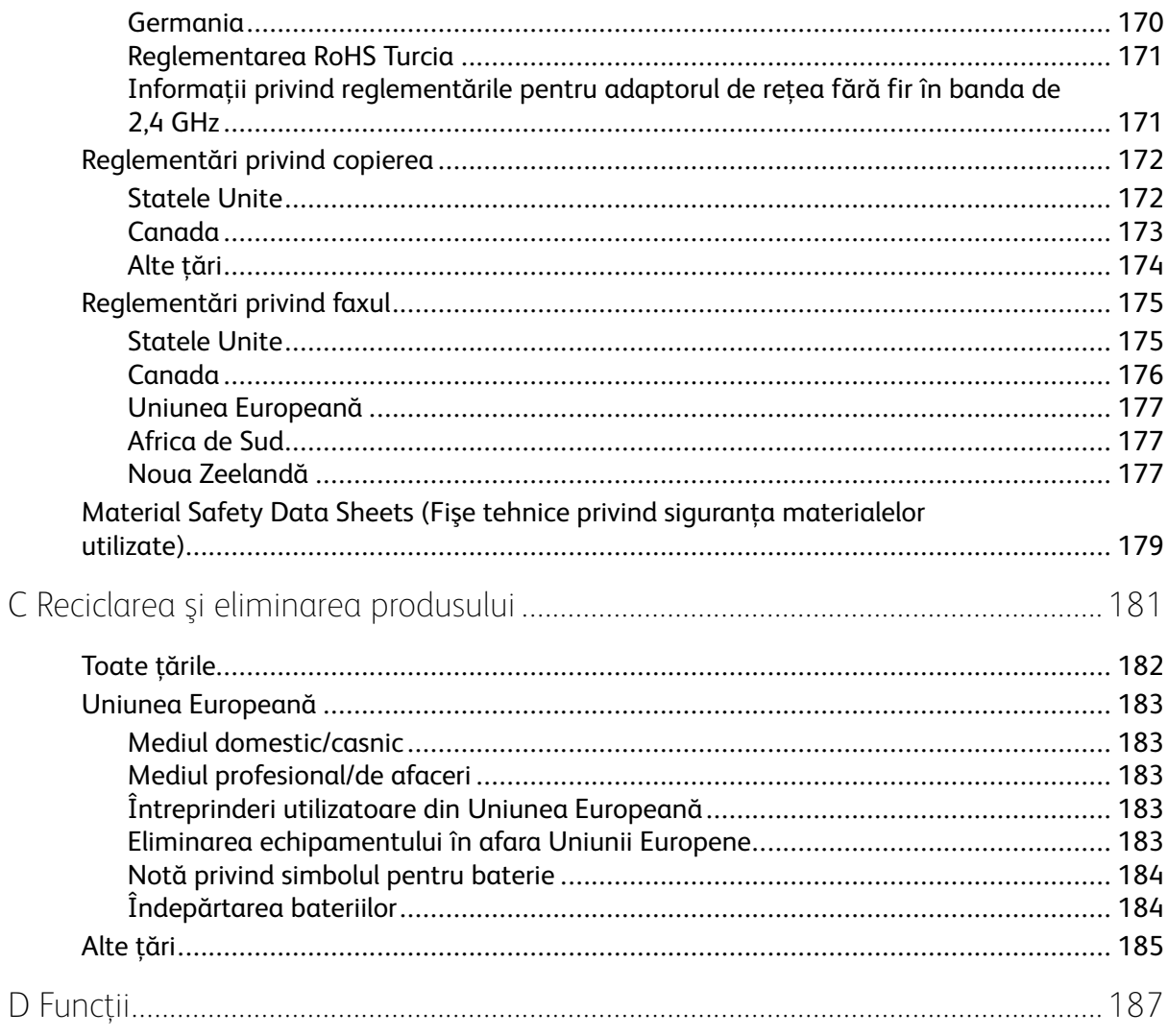

 $\mathcal{C}$ 

Cuprins

8 Imprimanta multifuncţională Xerox® B1022 Ghid de utilizare

# 1

# <span id="page-8-0"></span>Siguranţa

Imprimanta şi consumabilele recomandate au fost concepute şi testate pentru a corespunde celor mai stricte cerinţe de siguranţă. Atenţia acordată următoarelor informaţii asigură funcţionarea constantă şi în condiţii de siguranţă a imprimantei Xerox.

Acest capitol conţine:

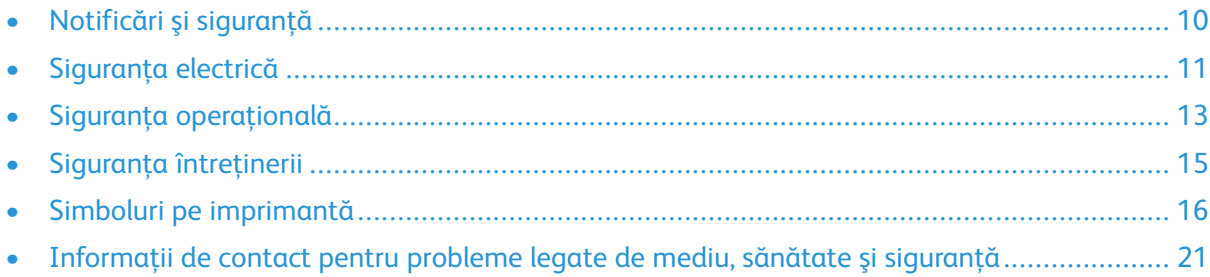

## <span id="page-9-0"></span>Notificări şi siguranţă

Cititi cu atentie următoarele instructiuni înainte de a utiliza imprimanta. Consultați aceste instrucţiuni pentru a asigura funcţionarea constantă, în condiţii de siguranţă, a imprimantei.

Imprimanta și consumabilele Xerox® sunt concepute și testate pentru a corespunde unor cerinte de siguranţă stricte. Acestea includ evaluările şi certificările agenţiilor de siguranţă şi compatibilitatea cu reglementările privind câmpurile electromagnetice şi standardele de mediu stabilite.

Testarea sigurantei și a conformității cu standardele de mediu și performanta acestui produs au fost verificate utilizând doar materiale Xerox®.

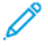

Notă: Modificările neautorizate, care pot include adăugarea de functii noi sau conectarea unor dispozitive externe, pot afecta certificarea produsului. Pentru informaţii suplimentare, consultaţi reprezentantul Xerox.

# <span id="page-10-0"></span>Siguranţa electrică

## <span id="page-10-1"></span>Instrucţiuni generale

#### **AVERTISMENT:**

- Nu introduceti obiecte în fantele sau orificiile imprimantei. Atingerea unui punct sub tensiune sau scurtcircuitarea unei componente poate cauza incendiu sau şocuri electrice.
- Nu îndepărtaţi capacele sau apărătorile fixate cu şuruburi, decât dacă urmează să instalati echipament optional și ati primit instrucțiuni în acest sens. Opriți imprimanta când efectuați operațiuni de instalare. Deconectați cablul de alimentare de la priză când îndepărtați capacele sau apărătorile în vederea instalării echipamentului opțional. În spatele acestora nu există componente la care puteti efectua operațiuni de întreținere, exceptând optiunile care pot fi instalate de către utilizator.

**AVERTISMENT:** Următoarele situaţii prezintă riscuri pentru siguranţa dvs.:  $\sqrt{N}$ 

- Cablul de alimentare este defect sau uzat.
- Pe imprimantă s-a vărsat lichid.
- Imprimanta a intrat în contact cu apa.
- Din imprimantă se degajă fum sau suprafaţa este anormal de fierbinte.
- Imprimanta emite mirosuri sau zgomote neobişnuite.
- Imprimanta determină activarea unui întrerupător din tabloul de perete, a unei siguranţe sau a altui dispozitiv de siguranţă.

La apariţia oricărei situaţii de acest fel, luaţi următoarele măsuri:

- 1. Opriti imprimanta imediat.
- 2. Deconectati cablul de alimentare de la priza electrică.
- 3. Contactaţi un reprezentant de service autorizat.

## <span id="page-10-2"></span>Cablu de alimentare

- Utilizaţi cablul de alimentare furnizat împreună cu imprimanta.
- Nu utilizați prelungitor, nu îndepărtați și nu modificați ștecherul cablului de alimentare.
- Conectaţi cablul de alimentare direct la o priză împământată corect. Asiguraţi-vă că fiecare capăt al cablului este conectat în mod adecvat. În cazul în care nu ştiţi dacă priza este împământată, dispuneți verificarea prizei de către un electrician.
- Nu utilizaţi un ştecher adaptor împământat pentru a conecta imprimanta la o priză care nu este prevăzută cu conector de împământare.

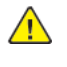

**AVERTISMENT:** Evitaţi electrocutarea asigurându-vă că imprimanta este împământată corect. Dacă nu utilizaţi corect produsele electrice, acestea pot fi periculoase.

- Verificati dacă imprimanta este conectată la o priză care furnizează tensiunea și puterea corecte. Dacă este necesar, treceţi în revistă specificaţiile electrice ale imprimantei împreună cu un electrician.
- Nu amplasati imprimanta în locuri unde este posibil ca alte persoane să calce pe cablul de alimentare.
- Nu aşezaţi obiecte pe cablul de alimentare.
- În cazul în care cablul de alimentare se uzează, înlocuiti-l.
- Nu conectati sau deconectati cablul de alimentare în timp ce comutatorul de pornire/oprire este în pozitia "pornire".
- Pentru a evita şocurile electrice şi deteriorarea cablului, ţineţi de ştecher atunci când deconectati cablul de alimentare.
- Asigurati-vă că priza electrică se află în apropierea imprimantei și este usor accesibilă.

Cablul de alimentare este ataşat la partea din spate a imprimantei şi este un dispozitiv de conectare. Dacă trebuie să întrerupeți alimentarea cu curent a imprimantei, deconectați cablul de alimentare de la priza electrică.

## <span id="page-11-0"></span>Oprirea de urgenţă

Opriti imediat imprimanta dacă apare una dintre următoarele situatii. Deconectati cablul de alimentare de la priza electrică. Contactaţi un reprezentant autorizat de service Xerox pentru remedierea problemei dacă:

- Echipamentul emite mirosuri sau zgomote neobişnuite.
- Cablul de alimentare este defect sau uzat.
- S-a declanşat un întrerupător din tabloul de perete, o siguranţă sau un alt dispozitiv de siguranță.
- Pe imprimantă s-a vărsat lichid.
- Imprimanta a intrat în contact cu apa.
- O componentă a imprimantei, oricare ar fi aceasta, este deteriorată.

## <span id="page-11-1"></span>Siguranţa laserului

Această imprimantă respectă standardele de performanţă pentru produse laser, definite de agenţiile guvernamentale, naţionale şi internaţionale, şi este certificată ca produs laser din Clasa 1. Imprimanta nu emite radiaţii periculoase, deoarece raza laser este perfect închisă în timpul tuturor modurilor de operare și întreținere rezervate utilizatorului.

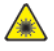

**Avertisment despre laser:** Utilizarea comenzilor, a reglajelor sau efectuarea unor proceduri, altele decât cele precizate în acest manual, pot duce la expunere periculoasă la radiaţii.

# <span id="page-12-0"></span>Siguranța operațională

Imprimanta şi consumabilele au fost concepute şi testate pentru a corespunde celor mai stricte cerințe de siguranță. Acestea includ verificările agențiilor de siguranță, aprobările și compatibilitatea cu standardele de mediu.

Atenția pe care o acordați următoarelor instrucțiuni de siguranță asigură operarea constantă, în condiţii de siguranţă, a imprimantei.

## <span id="page-12-1"></span>Instrucţiuni pentru operare

- Nu scoateţi nicio tavă de hârtie în timpul imprimării.
- Nu deschideti usile imprimantei în timpul imprimării.
- Nu deplasaţi imprimanta în timpul imprimării.
- Nu apropiaţi mâinile, părul, cravata etc. de rola de ieşire şi de rola de alimentare a imprimantei.
- Capacele, pentru a căror îndepărtare sunt necesare unelte, vă protejează de zonele periculoase din interiorul imprimantei. Nu demontati capacele de protectie.

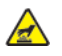

**Avertizare de temperatură mare:** Suprafeţele metalice din zona cuptorului sunt fierbinti. Aveti grijă întotdeauna atunci când eliminati blocajele de hârtie din această zonă și evitați să atingeți orice suprafață metalică.

## <span id="page-12-2"></span>Emisia de ozon

În timpul funcţionării obişnuite, această imprimantă produce ozon. Cantitatea de ozon emanată depinde de volumul de copii. Ozonul este mai greu decât aerul şi cantitatea produsă nu este suficientă pentru a cauza vătămări. Instalaţi imprimanta într-o încăpere bine ventilată.

Pentru mai multe informatii, contactati reprezentanta locală Xerox sau accesati [www.xerox.com/](http://www.office.xerox.com/cgi-bin/printer.pl?APP=udpdfs&Page=color&Model=B1022_B1025&PgName=environmenteu&Language=English) [environment\\_europe.](http://www.office.xerox.com/cgi-bin/printer.pl?APP=udpdfs&Page=color&Model=B1022_B1025&PgName=environmenteu&Language=English)

## <span id="page-12-3"></span>Amplasarea imprimantei

- Aşezaţi imprimanta pe o suprafaţă fără denivelări, solidă, ferită de vibraţii şi care îi poate sustine greutatea. Pentru a afla greutatea corespunzătoare configurației imprimantei, consultati Specificatii fizice.
- Nu blocati și nu acoperiți fantele sau orificiile imprimantei. Acestea sunt prevăzute pentru ventilatie și au rolul de a preveni supraîncălzirea imprimantei.
- Amplasaţi imprimanta într-o zonă cu suficient spaţiu pentru operare şi pentru desfăşurarea operaţiunilor de service.
- Amplasaţi imprimanta într-o zonă fără praf.
- Nu depozitaţi şi nu folosiţi imprimanta într-un mediu extrem de cald, rece sau umed.
- Nu amplasaţi imprimanta lângă o sursă de căldură.
- Nu amplasaţi imprimanta în lumina directă a soarelui pentru a evita expunerea componentelor sensibile la lumină.
- Nu amplasaţi imprimanta într-un loc expus direct curentului de aer rece al unui sistem de aer conditionat.
- Nu amplasati imprimanta în locuri unde se pot produce vibratii.

Pentru performanțe optime, utilizați imprimanta la altitudinile specificate în secțiunea [Altitudine](#page-162-3).

## <span id="page-13-0"></span>Consumabilele imprimantei

- Utilizaţi consumabile concepute pentru imprimanta dvs. Folosirea materialelor neadecvate poate cauza performanţe slabe sau poate reprezenta un posibil risc de siguranţă.
- Respectati toate avertismentele și instructiunile trecute pe produs sau furnizate cu acesta, cu optiunile sau cu consumabilele.
- Depozitati toate consumabilele în conformitate cu instructiunile furnizate pe ambalaj sau pe recipient.
- Nu lăsaţi consumabilele la îndemâna copiilor.
- Nu aruncaţi niciodată în foc tonerul, cartuşele de imprimare, cartuşele cilindru sau recipientele cu toner.
- Atunci când manevrați cartușele, de exemplu cartușele cu toner, evitați contactul tonerului cu pielea sau cu ochii. Contactul cu ochii poate cauza iritatie și inflamații. Nu încercați să demontați cartușul; această procedură poate crește riscul de contact cu pielea sau cu ochii.
- **Atenţie:** Nu se recomandă utilizarea consumabilelor non-Xerox. Garanţia Xerox, contractul  $\bigcirc$ de service și Total Satisfaction Guarantee (Garantia satisfacției totale) nu acoperă deteriorarea, functionarea necorespunzătoare sau reducerea randamentului cauzate de folosirea consumabilelor non-Xerox sau a consumabilelor Xerox care nu sunt specificate pentru această imprimantă. Total Satisfaction Guarantee (Garantia satisfactiei totale) este disponibilă în Statele Unite şi în Canada. Acoperirea asigurată de garanţie poate varia în afara acestor regiuni. Pentru detalii, consultați reprezentantul Xerox.

# <span id="page-14-0"></span>Siguranţa întreţinerii

- Nu încercaţi să executaţi proceduri de întreţinere care nu sunt descrise în documentaţia furnizată împreună cu imprimanta.
- Curăţaţi imprimanta doar cu o lavetă uscată, care nu lasă scame.
- Nu ardeţi consumabilele sau articolele folosite pentru întreţinerea curentă.
- Pentru informații despre programele de reciclare a consumabilelor Xerox, accesați [www.xerox.](http://www.office.xerox.com/cgi-bin/printer.pl?APP=udpdfs&Page=color&Model=B1022_B1025&PgName=recyclesupplies&Language=English) [com/gwa](http://www.office.xerox.com/cgi-bin/printer.pl?APP=udpdfs&Page=color&Model=B1022_B1025&PgName=recyclesupplies&Language=English).

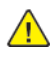

**AVERTISMENT:** Nu utilizati agenti de curătare cu aerosoli. Atunci când sunt utilizate pe echipamente electromecanice, substanțele de curățare pe bază de aerosoli pot cauza explozii sau incendii.

# <span id="page-15-0"></span>Simboluri pe imprimantă

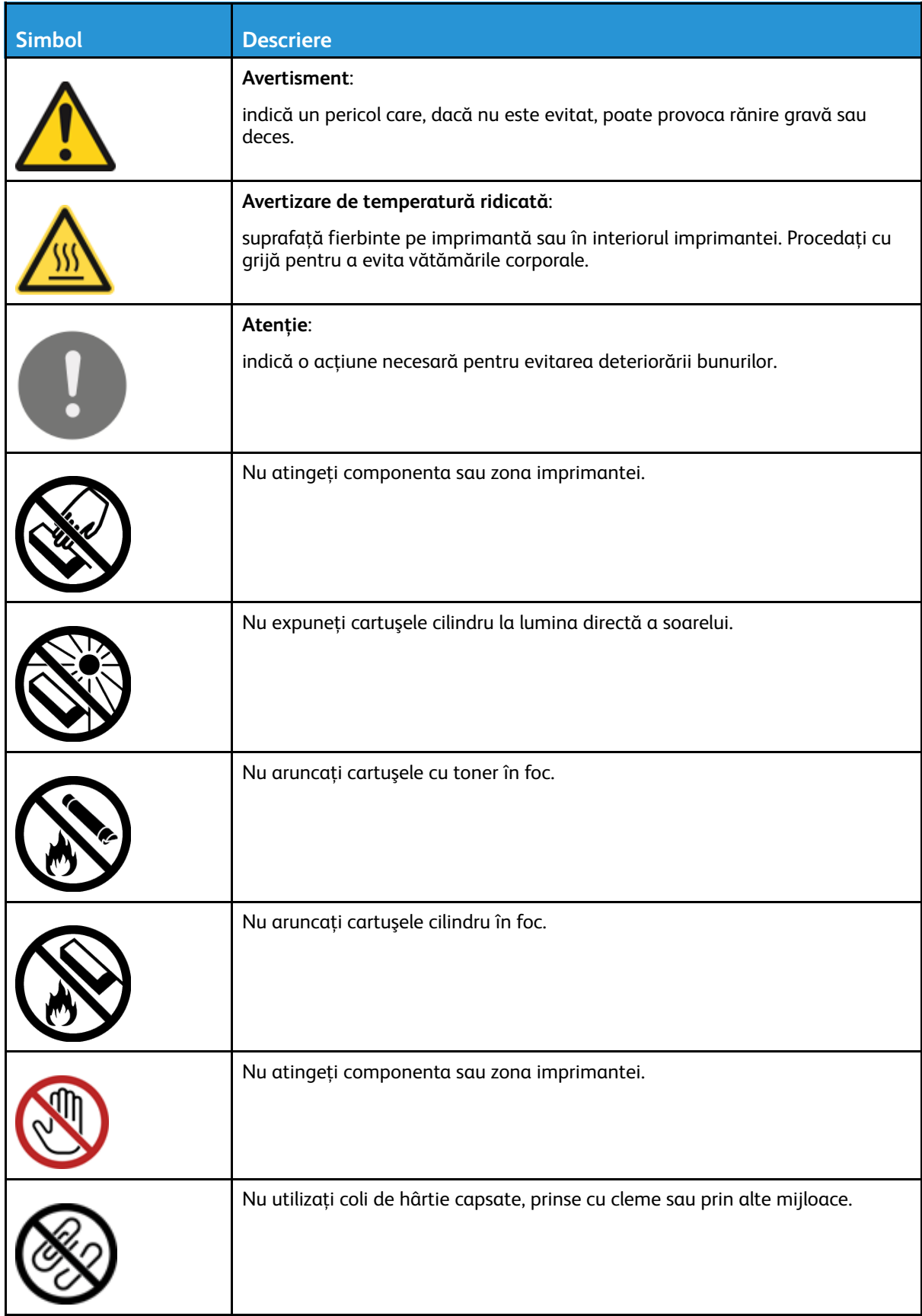

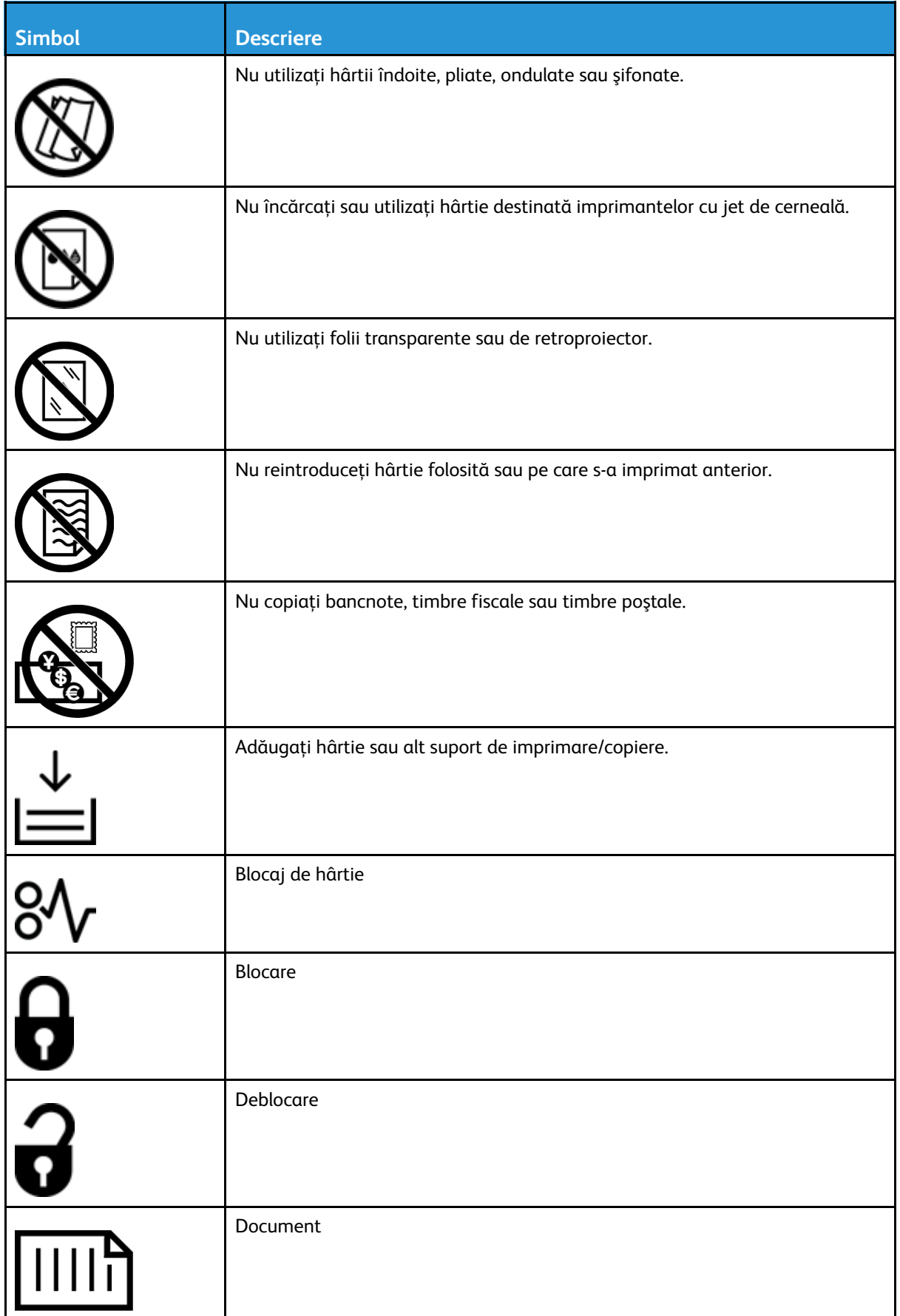

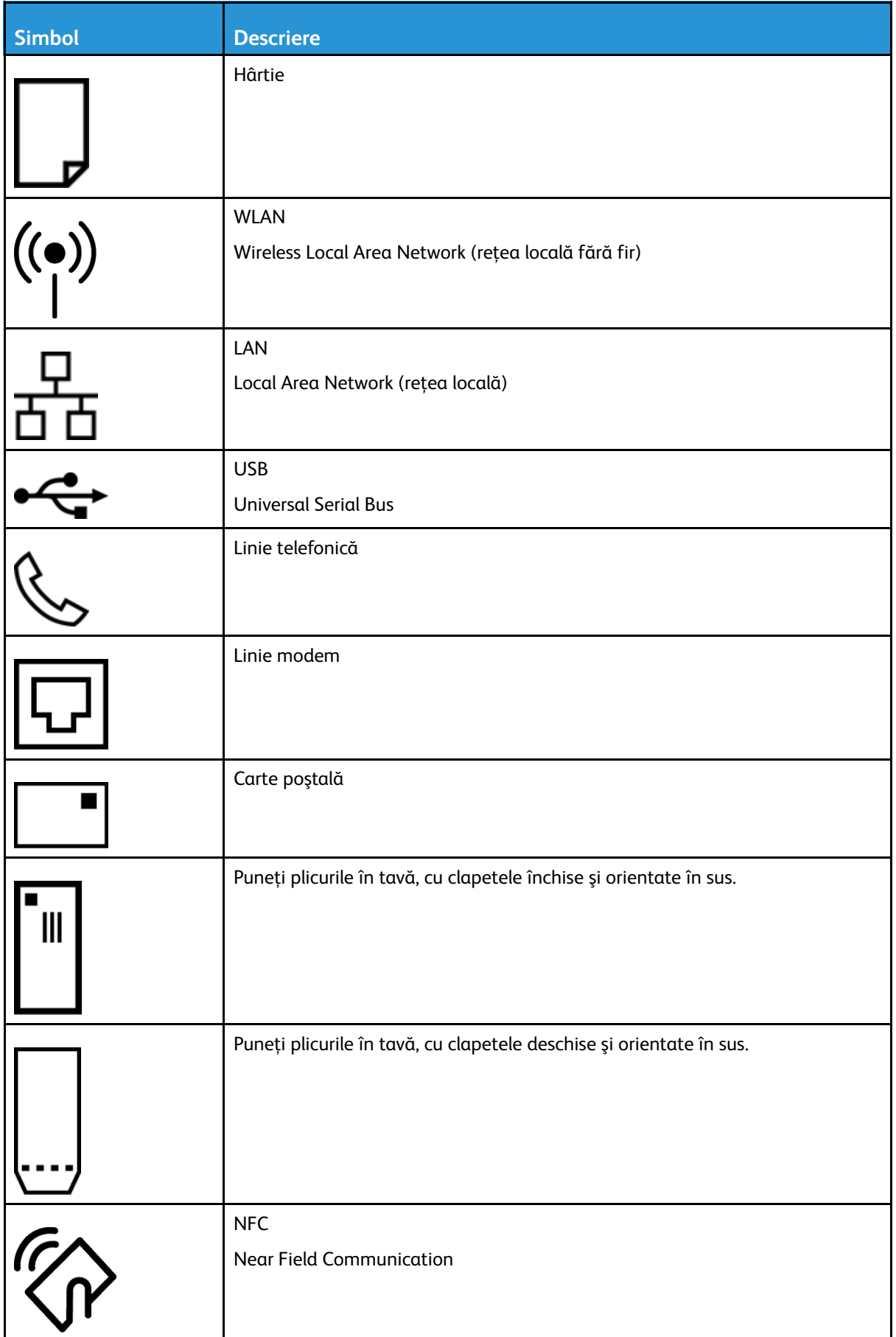

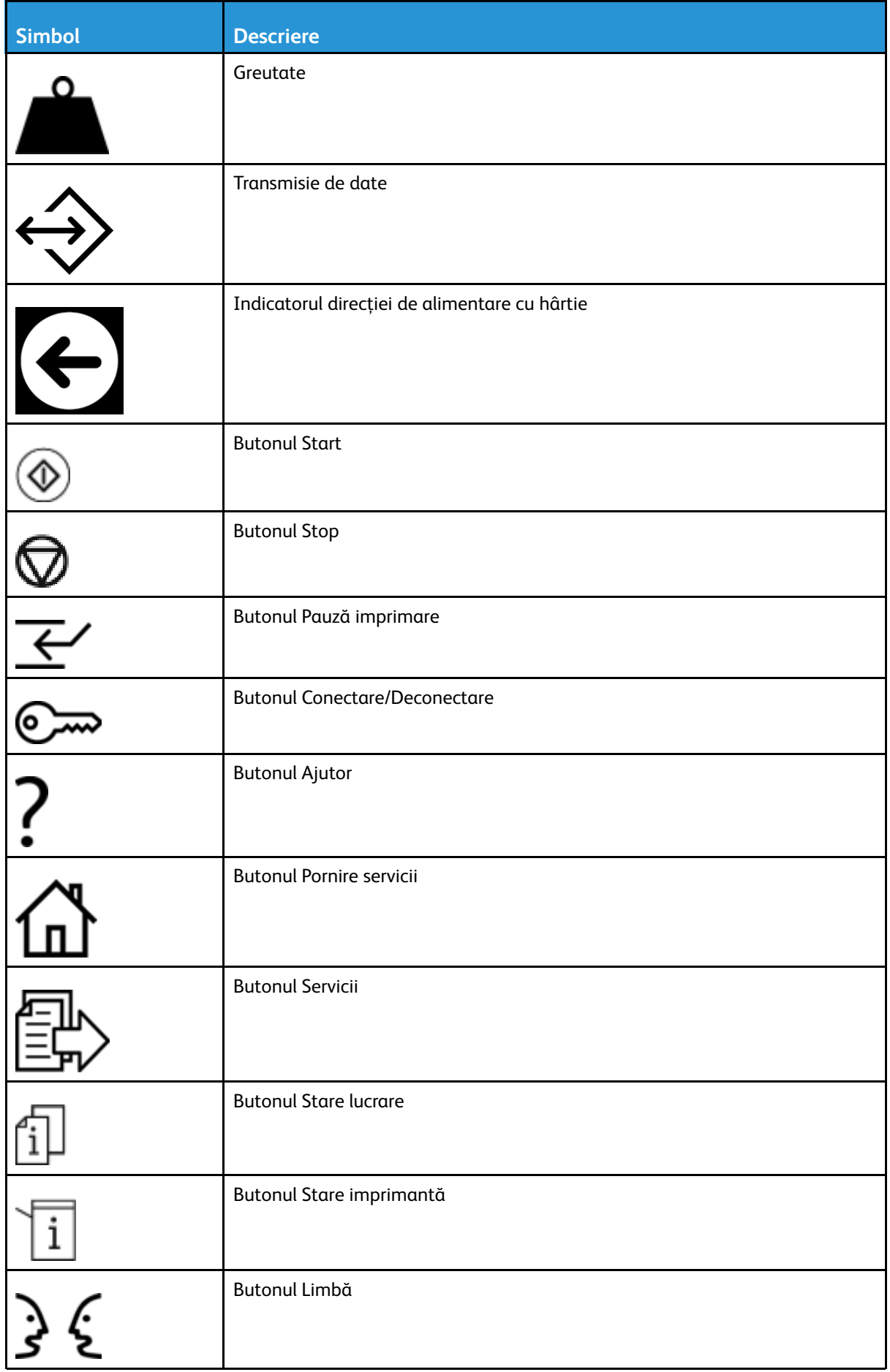

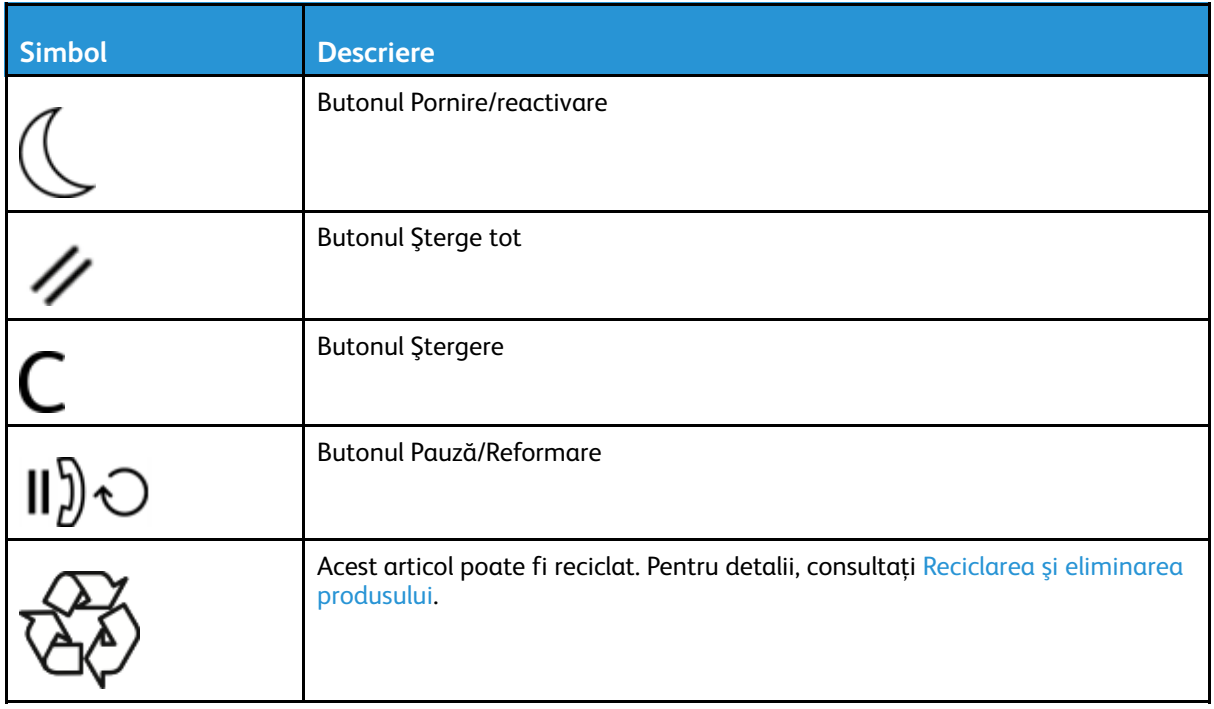

## <span id="page-20-0"></span>Informaţii de contact pentru probleme legate de mediu, sănătate şi siguranţă

Pentru mai multe informaţii referitoare la mediu, sănătate şi siguranţă în legătură cu această imprimantă Xerox şi consumabilele aferente, contactaţi în Europa: [EHS-Europe@xerox.com](mailto:EHS-Europe@xerox.com)

Pentru informații despre siguranța imprimantei în Europa, accesați www.xerox.com/environment [europe.](http://www.office.xerox.com/cgi-bin/printer.pl?APP=udpdfs&Page=color&Model=B1022_B1025&PgName=environmenteu&Language=English)

[Siguranţa](#page-8-0)

22 Imprimanta multifuncţională Xerox® B1022 Ghid de utilizare

# $\overline{2}$

# <span id="page-22-0"></span>Inițierea

Acest capitol conține:

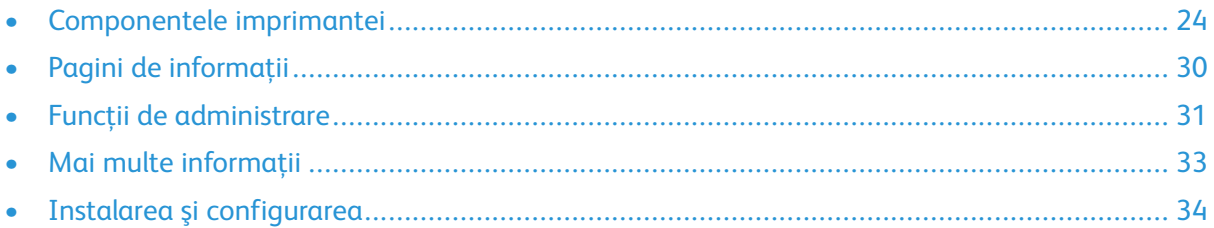

# <span id="page-23-0"></span>Componentele imprimantei

## <span id="page-23-1"></span>Vedere din faţă

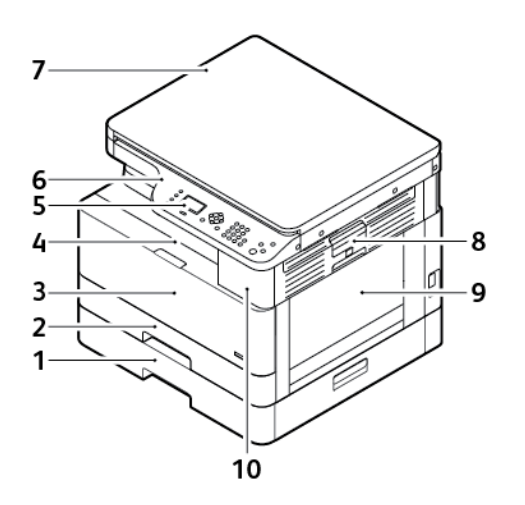

- 1. Tavă opţională 2 cu capacitate de 250 de coli
- 2. Tavă 1 cu capacitate de 250 de coli
- 3. Capac faţă
- 4. Tavă de ieşire
- 5. Ecran de afişare
- 6. Panou de comandă
- 7. Capacul superior al documentului
- 8. Mânerul de deblocare a capacului lateral
- 9. Tavă manuală
- 10. Port USB

24 Imprimanta multifuncţională Xerox® B1022 Ghid de utilizare

## <span id="page-24-0"></span>Vedere din spate

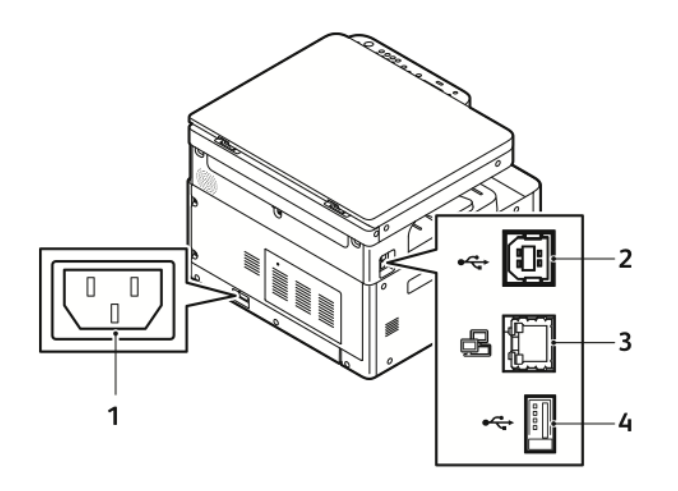

- 1. Conector de alimentare
- 2. Port USB, tip B
- 3. Conexiune Ethernet
- 4. Port USB, tip A

## <span id="page-25-0"></span>Componentele interne

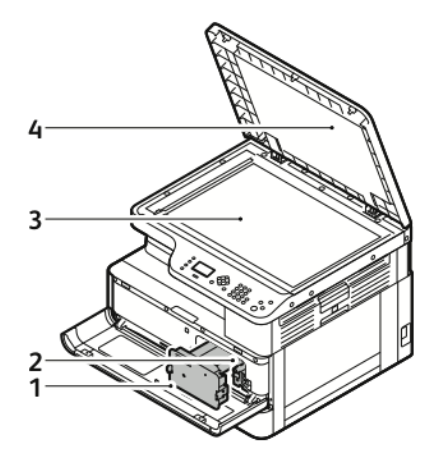

- 1. Cartuş cu toner
- 2. Cartuş cilindru
- 3. Ecranul documentului
- 4. Capacul ecranului documentului

## <span id="page-26-0"></span>Utilizarea ecranului documentului

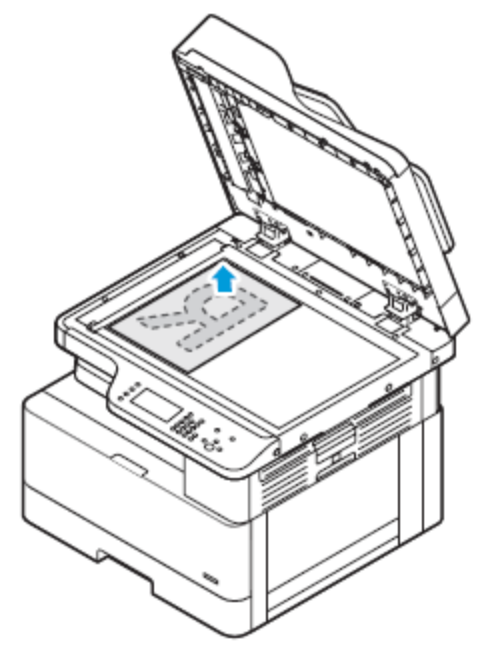

- 1. Ridicaţi capacul documentului.
- 2. Puneți prima pagină în coltul din stânga sus al ecranului documentului, cu fața în jos.
- 3. Aliniaţi originalele cu marcajele corespunzătoare pentru formatul hârtiei, imprimate pe marginea ecranului documentului.

#### Instructiuni pentru ecranul documentului

Ecranul documentului acceptă formate de original de maximum 297 x 432 mm (11,67 x 17 in.). Cu ecranul documentului copiaţi sau scanaţi următoarele tipuri de documente originale:

- Hârtie cu clame sau capse ataşate
- Hârtie cu încreţituri, ondulaţii, cute, rupturi sau crestături
- Hârtie autocopiantă sau alte articole decât hârtia, cum ar fi pânza sau metalul
- Cărţi

## <span id="page-26-1"></span>Utilizarea alimentatorului de documente optional

Pentru această imprimantă este disponibilă un alimentator de documente optional.

#### Indicatii privind alimentatorul de documente

Atunci când încărcaţi originale în alimentatorul de documente, respectaţi aceste instrucţiuni:

- În alimentatorul de documente se pot pune originale cu dimensiuni între 140 x 130 mm (5,5 x 5 in.) şi 297 x 432 mm (11,7 x 17 in.).
- Introduceţi originalele cu faţa în sus, astfel încât să intre în alimentator cu partea de sus înainte.
- În alimentatorul de documente se introduc doar foi de hârtie separate.
- Ajustaţi ghidajele hârtiei astfel încât să atingă uşor marginile documentelor originale.
- Nu introduceţi hârtie în alimentatorul de documente, decât dacă cerneala de pe aceasta este uscată.
- Nu încărcaţi originale peste limita de umplere MAX.

## <span id="page-27-0"></span>Panoul de comandă

Panoul de comandă conţine ecranul de afişare, o tastatură alfanumerică şi butoanele cu care se comandă funcțiile disponibile ale imprimantei. Panoul de comandă vă oferă următoarele posibilități:

- Vizualizarea stării de functionare curente a imprimantei.
- Accesarea functiilor imprimantei.
- Accesarea materialelor de referintă.
- Accesarea meniurilor Funcţii utilitare şi Configurare.
- Accesarea meniurilor şi a videoclipurilor despre rezolvarea problemelor.
- Vizualizarea mesajelor de stare despre nivelurile de hârtie şi consumabile.
- Vizualizarea tuturor erorilor sau avertismentelor care apar pe imprimantă.

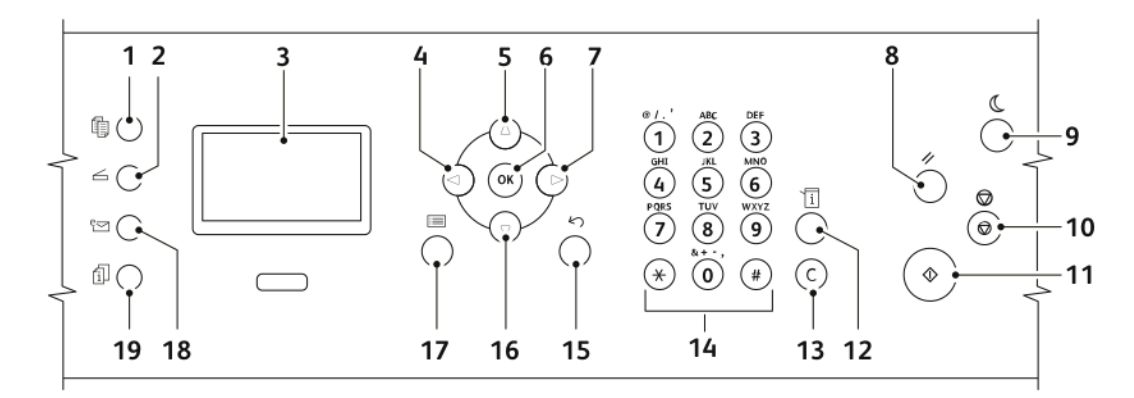

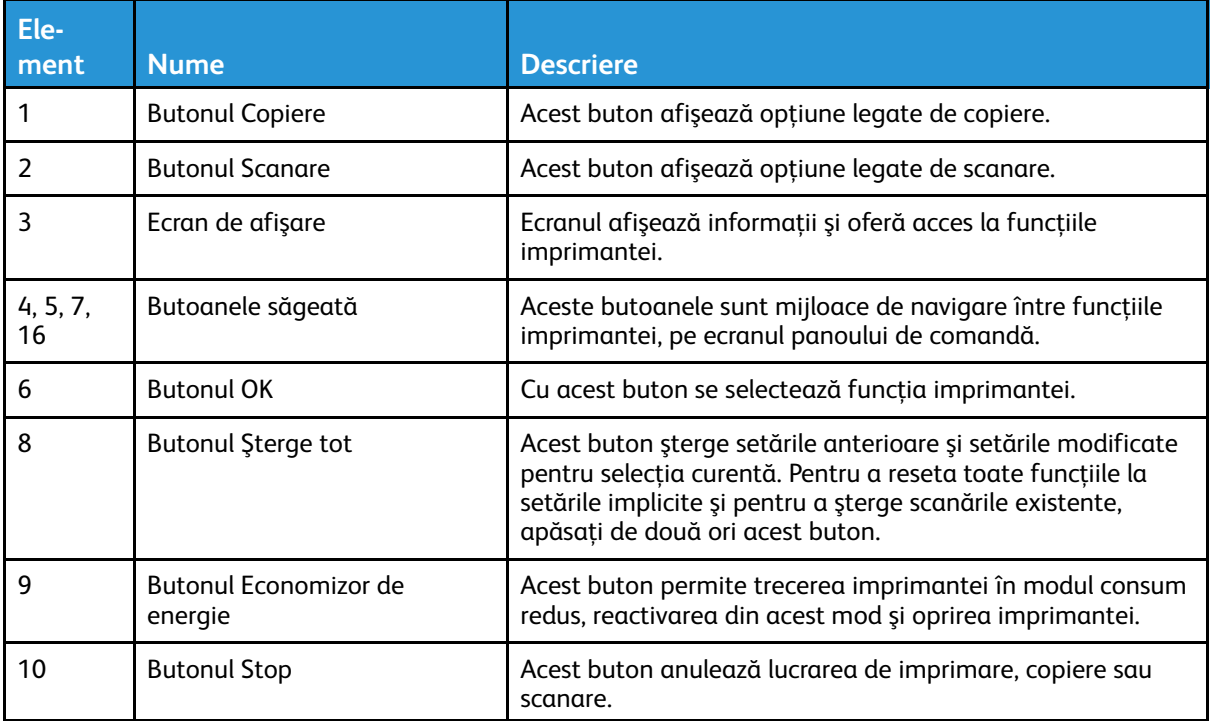

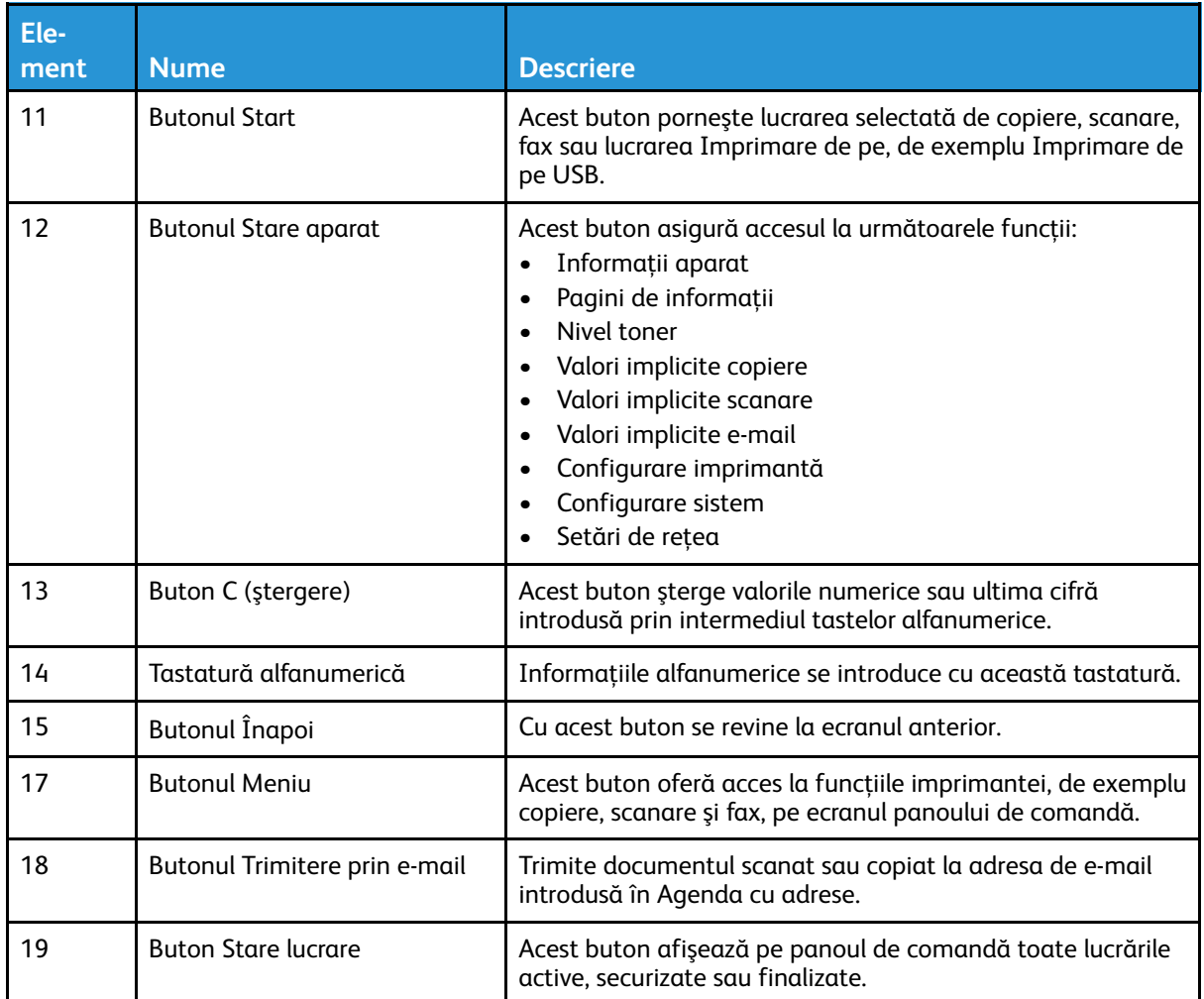

# <span id="page-29-0"></span>Pagini de informaţii

Imprimanta are un set de pagini cu informatii care se pot accesa prin ecranul senzorial al panoului de comandă. Paginile cu informații includ accesul la asistență tehnică pentru clienți, opțiunile instalate și altele.

## <span id="page-29-1"></span>Accesarea şi imprimarea paginilor de informaţii

Pentru a accesa lista completă a paginilor de informatii disponibile pe imprimantă:

- 1. Apăsați butonul **Stare aparat** de pe panoul de comandă al imprimantei.
- 2. Pentru a selecta Pagini de informaţii, apăsaţi de două ori butonul **săgeată în jos**.
- 3. Apăsaţi butonul **OK**.
- 4. Pentru a selecta o pagină cu informații, apăsați butonul săgeată în jos de câte ori este necesar pentru a ajunge la pagina pe care doriti să o vedeți sau să o imprimați.
	- Raport configurare
	- Pagină demonstrativă
	- Pagina Utilizare consumabile
	- Font PCL
	- Font PS
	- Imprimare toate rapoartele de mai sus

**Notă:** Toate paginile de informaţii sunt descrise în Pagini de informaţii [disponibile](#page-153-0).

- 5. Apăsaţi butonul **OK**.
- 6. Pentru a reveni la oricare dintre ecranele anterioare, apăsaţi butonul **Înapoi** de câte ori este necesar.

## <span id="page-29-2"></span>Imprimarea raportului de configurare de la panoul de comandă

Raportul de configurare conține informații despre imprimantă, inclusiv opțiunile instalate, setările de rețea, configurarea porturilor, informații despre tăvi și altele.

- 1. Apăsaţi butonul **Stare aparat** de pe panoul de comandă al imprimantei.
- 2. În ecranul Stare aparat, pentru a selecta **Pagini de informaţii**, apăsaţi de două ori butonul **săgeată în jos**.
- 3. Pentru a selecta opţiunea **Raport de configurare**, apăsaţi butonul **OK**.
- 4. Pentru a reveni la ecranul Pornire, apăsaţi butonul **Înapoi**.

# <span id="page-30-0"></span>Funcţii de administrare

Pentru detalii despre sarcinile administratorului de sistem, consultaţi *System Administrator Guide* (Ghid pentru administrarea sistemului) la adresa [www.xerox.com/office/B1022\\_B1025docs](http://www.office.xerox.com/cgi-bin/printer.pl?APP=udpdfs&Page=color&Model=B1022_B1025&PgName=userdocpdfs&FileName=user_guide&Language=English).

## <span id="page-30-1"></span>Xerox® CentreWare® Internet Services

Xerox® CentreWare® Internet Services este software-ul de administrare şi configurare instalat pe serverul web încorporat în imprimantă. CentreWare Internet Services vă permite să configurați și să administrați imprimanta dintr-un browser web.

Xerox® CentreWare® Internet Services necesită:

- O conexiune TCP/IP între imprimantă și retea în mediile Windows, Macintosh, UNIX sau Linux.
- TCP/IP şi HTTP activate în imprimantă.
- Un computer conectat la retea cu un browser web care suportă JavaScript.

## <span id="page-30-2"></span>Accesarea Xerox®CentreWare® Internet Services

- 1. Deschideți un browser web pe computer.
- 2. Introduceţi adresa IP a imprimantei în câmpul Adresă.
- 3. Apăsaţi **Enter** sau **Return**.

### <span id="page-30-3"></span>Localizarea adresei IP a imprimantei

Adresa IP a imprimantei se poate afla de pe panoul de comandă sau din raportul de configurare.

Pentru a instala driverele de imprimare pentru o imprimantă conectată în retea, trebuie să cunoaşteţi adresa IP a imprimantei. Utilizaţi adresa IP pentru a accesa şi a configura setările de imprimantă în Xerox® CentreWare® Internet Services.

Pentru vizualizarea adresei IP a imprimantei pe panoul de comandă:

- 1. Apăsaţi butonul **Stare aparat** de pe panoul de comandă al imprimantei.
- 2. Selectaţi fila **Informaţii aparat**.

Dacă administratorul de sistem a configurat Afisare setări retea astfel încât să se afiseze adresa IP, aceasta apare în lista Informaţii aparat.

Notă: Dacă adresa IP nu este afisată, imprimati raportul de configurare sau contactati administratorul de sistem.

### <span id="page-30-4"></span>Colectarea automată a datelor

Imprimanta colectează date automat, apoi le transmite către o locaţie securizată în afara unităţii. Xerox sau un furnizor de servicii desemnat utilizează datele pentru a asigura asistenţă şi service pentru imprimantă sau pentru facturare, comenzi de consumabile și îmbunătățirea produsului. Datele transmise pot include cele de înregistrare a produsului, valorile contoarelor, nivelurile de consumabile, configurația și setările imprimantei, versiunea de software, date de depanare și coduri de erori. Xerox nu poate vizualiza, descărca sau citi continutul documentelor stocate în imprimantă sau care trec prin aceasta ori prin sistemele dvs. informatice.

Pentru dezactivarea colectării automate a datelor:

- 1. Deschideţi un browser web pe computer.
- 2. Introduceti adresa IP a imprimantei în câmpul Adresă.

#### 3. Apăsaţi **Enter** sau **Return**.

- 4. În pagina Bun venit din Xerox® CentreWare® Internet Services, selectati linkul din nota despre serviciile automatizate.
- 5. Se deschide pagina Configurare SMart eSolutions, în Xerox® CentreWare® Internet Services. Pentru a dezactiva SMart eSolutions, selectaţi **Neînscris**→**Aplicare**.

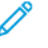

**Notă:** Dezactivarea SMart eSolutions este posibilă numai cu drepturi de administrator de sistem. Dacă nu aveti drepturi de administrare, luati legătura cu administratorul imprimantei de la locul de muncă.

## <span id="page-31-0"></span>Asistent întreţinere

Imprimanta are o functie de diagnoză integrată, care vă permite transmiterea informatiilor de diagnoză la Xerox. Asistent întreținere este un instrument de diagnoză la distanță care oferă o modalitate rapidă de remediere a problemelor potențiale, de obținere a asistenței și de automatizare a proceselor de depanare şi reparare.

#### Activarea Asistentului de întretinere

#### Înainte de a începe:

Dacă reteaua utilizează un server proxy, configurati Server proxy ale imprimantei pentru a vă asigura că aceasta se poate conecta la internet.

- 1. Deschideți un browser web pe computer.
- 2. Introduceti adresa IP a imprimantei în câmpul Adresă.
- 3. Apăsaţi **Enter** sau **Return**.
- 4. În Xerox<sup>®</sup> CentreWare<sup>®</sup>Internet Services al dispozitivului Xerox, faceti clic pe **Status (Stare)**→**SMart eSolutions**.
- 5. În Smart eSolutions, faceţi clic pe **Asistent întreţinere**.
- 6. Pentru a trimite informaţii de stare către Xerox, faceţi clic pe **Start an Online Troubleshooting Session** (Începere sesiune de depanare online) l[awww.xerox.com.](http://www.xerox.com)
- 7. După ce Xerox® CentreWare® Internet Services trimite datele imprimantei, browserul este redirecționat la [www.xerox.com,](http://www.xerox.com) apoi se deschide sesiunea de rezolvare online a problemelor.

### <span id="page-31-1"></span>Vizualizarea informaţiilor despre facturare şi utilizare

Informatiile despre facturare și despre utilizarea imprimantei apar pe ecranul cu informații Contoare facturare. Numărul de imprimări afişat se foloseşte pentru facturare. Pentru detalii despre vizualizarea informatiilor, consultati Vizualizarea informatiilor despre contoarele de [facturare](#page-78-0) în capitolul *Întreţinerea*.

# <span id="page-32-0"></span>Mai multe informaţii

Puteţi obţine informaţii suplimentare despre imprimantă din următoarele surse:

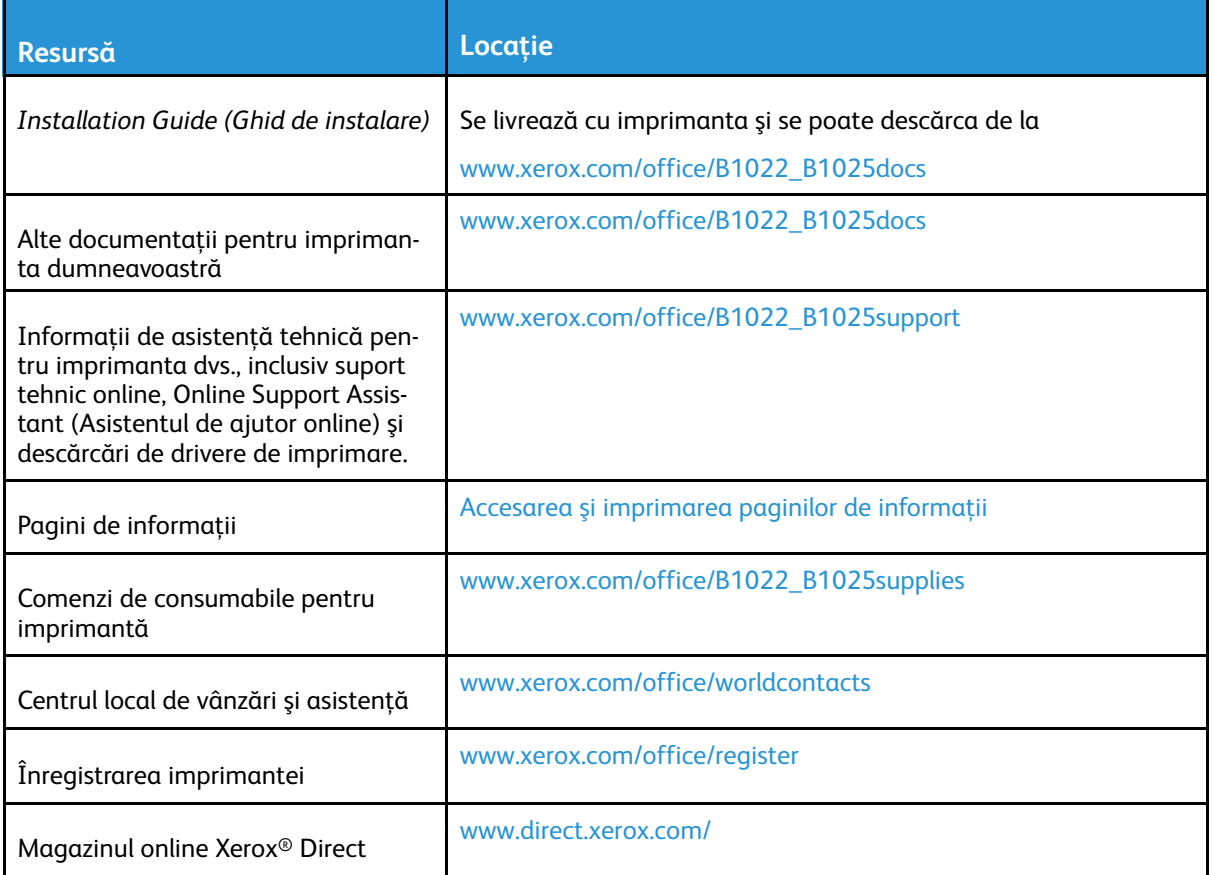

# <span id="page-33-0"></span>Instalarea şi configurarea

Pentru informaţii despre instalare şi configurare, consultaţi:

- *Installation Guide* (Ghid de instalare) furnizat împreună cu imprimanta.
- *System Administrator Guide* (Ghid pentru administrarea sistemului) la adresa [www.xerox.com/](http://www.office.xerox.com/cgi-bin/printer.pl?APP=udpdfs&Page=color&Model=B1022_B1025&PgName=userdocpdfs&FileName=user_guide&Language=English) [office/B1022\\_B1025docs](http://www.office.xerox.com/cgi-bin/printer.pl?APP=udpdfs&Page=color&Model=B1022_B1025&PgName=userdocpdfs&FileName=user_guide&Language=English).

## <span id="page-33-1"></span>Prezentarea instalării şi a configurării

Pentru a putea imprima, computerul şi imprimanta trebuie să fie branşate la reţeaua de alimentare electrică, să fie pornite și conectate. Configurați setările inițiale ale imprimantei. Instalati pe computer driverul și utilitarele software.

Conectarea la imprimantă se poate face direct de la computer, prin USB, sau printr-o reţea Ethernet ori fără fir. Cerintele pentru componentele hardware și cabluri diferă în functie de metodele de conectare utilizate. Ruterele, huburile de rețea, switch-urile de retea, modemurile. cablurile Ethernet și cablurile USB nu sunt incluse în pachetul care contine imprimanta și trebuie achizitionate separat. Xerox recomandă conexiunea Ethernet deoarece, de obicei, este mai rapidă decât o conexiune USB şi oferă acces la Xerox® CentreWare® Internet Services.

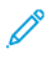

**Notă:** Dacă discul *Software and Documentation* (Software și documentație) nu este disponibil, descărcați cele mai recente drivere de la www.xerox.com/office/B1022 [B1025drivers](http://www.office.xerox.com/cgi-bin/printer.pl?APP=udpdfs&Page=color&Model=B1022_B1025&PgName=driver&Language=English).

#### **Related Topics:**

Alegerea unei locaţii pentru [imprimantă](#page-33-2) Alegerea unei metode de [conectare](#page-34-1) Conectarea [imprimantei](#page-34-0) [Configurarea](#page-36-0) setărilor de retea [Instalarea](#page-38-0) driverului

## <span id="page-33-2"></span>Alegerea unei locaţii pentru imprimantă

• Alegeţi o zonă fără praf, cu temperaturi cuprinse între 10 şi 30°C (50–86°F) şi umiditate relativă de 20–80%.

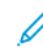

**Notă:** Fluctuaţiile bruşte de temperatură pot afecta calitatea imprimării. Încălzirea rapidă a unei camere reci poate produce condens în interiorul imprimantei, influenţând transferul de imagini.

- Asezați imprimanta pe o suprafață fără denivelări, solidă, care nu este supusă la vibrații și este capabilă să-i susţină greutatea. Imprimanta trebuie să fie în poziţie orizontală, cu toate cele patru picioare în contact ferm cu suprafata. Pentru a afla greutatea corespunzătoare configuratiei imprimantei, consultati Specificatii fizice.
- Alegeţi o locaţie cu un spaţiu liber adecvat pentru a avea acces la consumabile şi a oferi o ventilaţie corespunzătoare. Pentru a găsi cerinţele de spaţiu ale imprimantei, consultaţi Cerinte de spatiu.
- După ce poziţionaţi imprimanta, puteţi să o conectaţi la sursa de alimentare cu energie şi la computer, respectiv la reţea.

## <span id="page-34-0"></span>Conectarea imprimantei

#### <span id="page-34-1"></span>Alegerea unei metode de conectare

Imprimanta se poate conecta la computer prin intermediul unui cablu USB sau al unui cablu Ethernet. Metoda pe care o alegeti depinde de modul cum este conectat computerul la retea. Conexiunea USB este directă şi este cel mai uşor de configurat. Conexiunea Ethernet se utilizează pentru lucru în rețea. Dacă utilizați o conexiune de rețea, asigurați-vă că înțelegeți modul în care computerul este conectat la retea. Pentru detalii, consultati [Despre](#page-36-1) adresa TCP/IP și adresa IP.

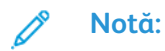

- Nu toate opţiunile menţionate sunt acceptate de toate imprimantele. Unele opţiuni se aplică numai unui anumit model de imprimantă, configurație, sistem de operare sau tip de driver.
- Cerintele pentru componentele hardware și cabluri diferă în functie de metodele de conectare utilizate. Ruterele, huburile de reţea, switch-urile de reţea, modemurile, cablurile Ethernet și cablurile USB nu sunt incluse în pachetul care conține imprimanta și trebuie achiziţionate separat.

#### **Reţea cu fir**

în cazul în care computerul este conectat la o reţea de birou sau la o reţea de domiciliu, utilizaţi un cablu Ethernet pentru a conecta imprimanta la un port de reţea. La reţelele Ethernet se pot conecta foarte multe computere, imprimante şi dispozitive în acelaşi timp. În majoritatea cazurilor, o conexiune Ethernet este mai rapidă decât cea prin USB şi asigură acces direct la setările imprimantei prin Xerox® CentreWare® Internet Services.

#### **Reţea fără fir**

Dacă în rețea există un ruter sau un punct de acces fără fir, puteți conecta imprimanta la rețea folosind o conexiune fără fir. Conexiunea la retea fără fir oferă același acces și aceleași servicii ca o conexiune cu fir. Conexiunea la retea fără fir este de obicei mai rapidă decât conexiunea USB și permite accesul direct la configurarea imprimantei prin Xerox® CentreWare® Internet Services.

#### **USB**

în cazul în care conectaţi imprimanta la un computer şi nu aveţi reţea, folosiţi conexiunea USB. Conexiunea USB oferă viteze superioare de transfer al datelor, dar de obicei nu atât de mari ca o conexiune Ethernet. În plus, o conexiune USB nu permite utilizarea Xerox® CentreWare® Internet Services.

#### Conectarea imprimantei la o reţea cu fir

Conectați imprimanta la rețea cu un cablu Ethernet de categoria 5 sau superioară. O rețea Ethernet este folosită pentru unul sau mai multe computere şi acceptă simultan un număr mare de imprimante şi sisteme. O conexiune Ethernet asigură accesul direct la setările imprimantei prin Xerox® CentreWare® Internet Services.

Pentru a conecta imprimanta:

- 1. Asigurați-vă că imprimanta este oprită.
- 2. Conectati un capăt al cablului Ethernet de categoria 5 sau superioară la portul Ethernet de pe imprimantă. Conectați celălalt capăt al cablului Ethernet la un port de rețea corect configurat pe un hub sau ruter. Pentru detalii privind configurarea setărilor de reţea ale imprimantei, consultaţi *System Administrator Guide* (Ghid pentru administrarea sistemului) la adresa [www.xerox.com/office/](http://www.office.xerox.com/cgi-bin/printer.pl?APP=udpdfs&Page=color&Model=B1022_B1025&PgName=userdocpdfs&FileName=user_guide&Language=English) [B1022\\_B1025docs](http://www.office.xerox.com/cgi-bin/printer.pl?APP=udpdfs&Page=color&Model=B1022_B1025&PgName=userdocpdfs&FileName=user_guide&Language=English).
- 3. Conectați cablul de alimentare la imprimantă și introduceți-l într-o priză electrică.
- 4. Porniţi imprimanta.
- 5. Introduceti adresa IP a imprimantei sau setati software-ul Xerox® CentreWare® Internet Services să o descopere automat.

#### Conectarea imprimantei la o reţea fără fir

Dacă ati cumpărat un adaptor de retea fără fir, puteți conecta dispozitivul la o retea fără fir. Dacă dispozitivul este conectat la o reţea cu fir, puteţi configura setările de reţea fără fir prin Xerox® CentreWare® Internet Services. Pentru detalii privind configurarea setărilor de reţea fără fir, consultaţi *System Administrator Guide (Ghid pentru administrarea sistemului)* la adresa [www.](http://www.office.xerox.com/cgi-bin/printer.pl?APP=udpdfs&Page=color&Model=B1022_B1025&PgName=userdocpdfs&FileName=user_guide&Language=English) [xerox.com/office/B1022\\_B1025docs](http://www.office.xerox.com/cgi-bin/printer.pl?APP=udpdfs&Page=color&Model=B1022_B1025&PgName=userdocpdfs&FileName=user_guide&Language=English).

**Notă:** Înainte de a configura setările reţelei fără fir, instalaţi Kitul de adaptor de reţea fără fir. Pentru informaţii, consultaţi instrucţiunile de *Instalare şi configurare hardware* primite cu kitul respectiv.

#### Conectarea la un computer folosind USB

Pentru a realiza conexiunea prin USB, aveti nevoie de unul dintre următoarele sisteme de operare:

- Windows 7 sau o versiune ulterioară
- Windows Server 2008 sau o versiune ulterioară
- Macintosh OS X versiunea 10.9 sau ulterioară

Pentru a conecta imprimanta la computer utilizând un cablu USB:

- 1. Conectaţi capătul **B** al unui cablu standard USB 2.0 de tip A/B la portul USB aflat în partea din stânga, spate, a imprimantei.
- 2. Conectati capătul **A** al cablului USB la portul USB al computerului.
- 3. Atunci când se afişează expertul Windows Hardware nou detectat, selectaţi **Revocare**.
- 4. Instalați driverele de imprimare. Pentru detalii, consultați [Instalarea](#page-38-0) driverului.
## Pornirea şi oprirea imprimantei

#### **Pornirea imprimantei**

După ce conectaţi cablul de alimentare la imprimantă şi la priză, imprimanta porneşte automat.

**Notă:** Dacă imprimanta nu porneşte automat, apăsaţi butonul **Economizor de energie**.

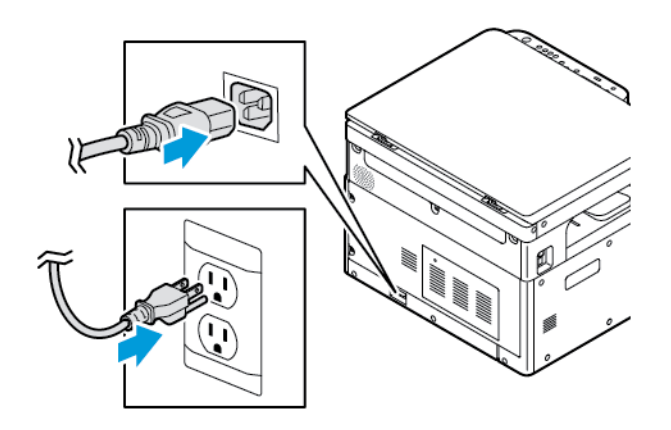

#### **Oprirea imprimantei**

- Pentru a opri imprimanta:
	- a. Apăsaţi butonul **Economizor de energie** de pe panoul de comandă.
	- b. Utilizaţi butoanele **săgeată în sus** sau **săgeată în jos**, derulaţi în jos până la opţiunea **Oprire** şi selectaţi-o.
	- c. Pentru a declanşa oprirea corectă a componentelor electronice ale imprimantei, apăsaţi butonul **Economizor de energie**.
	- d. Dacă secvența de oprire nu funcționează corect, deconectați cablul de alimentare de la imprimantă, apoi conectaţi cablul de alimentare.

Imprimanta porneşte din nou.

**Notă:** Dacă imprimanta nu reporneşte, apăsaţi butonul **Economizor de energie**.

#### Atentie:

- Pentru a preveni defectarea imprimantei, efectuati mai întâi oprirea de la panoul de comandă.
- Dacă secventa de oprire nu functionează corect, puteți să deconectați cablul de alimentare de la imprimantă, apoi să conectati imprimanta la reteaua electrică. Nu conectaţi sau deconectaţi cablul de alimentare în timp ce imprimanta este pornită pentru operații de ruțină.

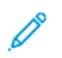

**Notă:** Atunci când toate indicatoarele luminoase de pe panoul de comandă sunt stinse, secventa de oprire a imprimantei este finalizată.

# Configurarea setărilor de reţea

# Despre adresa TCP/IP şi adresa IP

Computerele şi imprimantele folosesc în principal protocoale TCP/IP pentru a comunica într-o rețea Ethernet. În general, computerele Macintosh folosesc fie protocolul TCP/IP, fie protocolul Bonjour pentru a comunica cu o imprimantă din reţea. Pentru sistemele Macintosh OS X se

preferă TCP/IP. Spre deosebire de TCP/IP, Bonjour nu impune ca imprimantele sau computerele să aibă adrese IP.

În cazul protocoalelor TCP/IP, fiecare imprimantă şi computer trebuie să aibă o adresă IP unică. Multe reţele, cabluri şi rutere DSL au un server Dynamic Host Configuration Protocol (DHCP). Un server DHCP alocă automat o adresă IP fiecărui computer şi fiecărei imprimante din reţeaua care este configurată să folosească DHCP.

Dacă folositi un cablu sau un ruter DSL, consultati documentația ruterului pentru informații despre adresele IP.

# Activarea scanării cu imprimanta

Dacă imprimanta este conectată la o reţea, puteţi scana în următoarele locaţii:

- FTP
- SMB
- HTTP
- HTTPS
- SFTP
- O adresă de e-mail
- Un folder partajat pe propriul computer

Pentru detalii, consultați Xerox® [CentreWare®](#page-30-0) Internet Services.

**Notă:** Dacă imprimanta este conectată prin intermediul unui cablu USB, nu puteţi scana cu trimitere la o adresă de e-mail sau cu salvare într-o locaţie în reţea, precum un folder partajat pe computer.

Pentru detalii, consultaţi *System Administrator Guide* (Ghid pentru administrarea sistemului) la adresa [www.xerox.com/office/B1022\\_B1025docs](http://www.office.xerox.com/cgi-bin/printer.pl?APP=udpdfs&Page=color&Model=B1022_B1025&PgName=userdocpdfs&FileName=user_guide&Language=English).

# Modul Economizor de energie

Modul Economizor de energie reduce consumul de energie al imprimantei dacă aceasta rămâne neutilizată o anumită perioadă de timp.

# Butonul niveluri de Economizor de energie

Există două niveluri ale modului Economizor de energie:

- Temporizator mod economizor de energie 1: după perioada de inactivitate specificată, ecranul senzorial se întunecă, iar imprimanta funcţionează cu consum redus.
- Temporizator mod economizor de energie 2: după perioada de inactivitate specificată, ecranul senzorial se stinge, iar imprimanta trece în modul Pregătit.

# Ieşirea din modul Economizor de energie

Imprimanta iese automat din modul Economizor de energie în următoarele situaţii:

- apăsaţi un buton pe panoul de comandă
- imprimanta primeşte date de la un dispozitiv conectat

• deschideţi o uşă sau un capac al imprimantei

## Setarea contoarelor de timp ale modului economizor de energie de la panoul de comandă

**Notă:** Procedura de mai jos necesită drepturi de administrator de sistem. Dacă nu aveţi drepturi de administrare, luaţi legătura cu administratorul de sistem.

- 1. Apăsaţi butonul **Stare aparat** de pe panoul de comandă al imprimantei.
- 2. În fila Stare aparat, utilizaţi **butoanele săgeată** pentru a derula. Selectaţi **Configurare sistem**→**Configurare aparat**→**Timp economizor de energie**.
- 3. Apăsaţi **OK**.

Se afişează fereastra Economizor de energie.

- 4. Selectaţi ora corespunzătoare cu ajutorul butoanelor **săgeată** sau introduceţi o valoare prin intermediul tastaturii numerice.
	- Consum redus: Specificati după ce perioadă de inactivitate trece imprimanta automat din modul Aşteptare în modul Consum redus.
	- Consum foarte redus: Specificati după ce perioadă de inactivitate trece imprimanta automat din modul Aşteptare în modul Consum foarte redus.
- 5. Apăsaţi **OK**.
- 6. Pentru a reveni la ecranul Pornire, apăsaţi butonul **Înapoi**.

# Instalarea driverului

Înainte să instalati driverul, verificati ca imprimanta să fie conectată la reteaua de alimentare electrică, să fie pornită, conectată corect şi să aibă alocată o adresă IP valabilă. Dacă nu găsiţi adresa IP, consultaţi Localizarea adresei IP a [imprimantei.](#page-30-1)

Descărcaţi cele mai recente drivere de la [www.xerox.com/office/drivers.](http://www.office.xerox.com/cgi-bin/printer.pl?APP=udpdfs&Page=color&PgName=driver&Language=English)

## Cerinţe pentru sistemul de operare

- Windows 7, Windows 8, Windows 10, Windows Server 2000, Windows Server 2008, Windows Server 2008 R2 şi Windows Server 2012
- Macintosh OS X versiunea 10.10 şi versiuni ulterioare.
- Citrix
- IBM® AIX® 7.2
- $\bullet$  HP-UX® 11iv3
- Oracle® Solaris 11.3
- Fedora Core 24
- SUSE<sup>®</sup> 13.2
- UNIX şi Linux: Prin intermediul interfeţei de reţea, imprimanta poate fi conectată la diferite platforme UNIX. Pentru detalii, consultati [www.xerox.com/office/B1022drivers](http://www.office.xerox.com/cgi-bin/printer.pl?APP=udpdfs&Page=color&Model=WorkCentre+WC3335&PgName=driver&Language=English).

#### Instalarea driverelor şi a utilitarelor pentru Windows

Pentru a accesa toate funcțiile imprimantei, instalați driverul de imprimare Xerox® și driverul de scanare Xerox®.

Pentru a instala driverul de imprimare şi scanare:

- 1. Introduceţi discul *Software and Documentation* (Software şi Documentaţie) în unitatea corespunzătoare din computer. Programul de instalare porneşte automat. Dacă programul de instalare nu porneşte automat, navigaţi la unitate şi faceţi dublu clic pe fişierul de instalare **Setup.exe**.
- 2. Pentru a schimba limba, faceţi clic pe **Limbă**.
- 3. Selectati limba dorită, apoi faceti clic pe OK.
- 4. Faceţi clic pe **Instalare drivere**→**Instalare drivere de imprimare şi scanare**.
- 5. Pentru a accepta condiţiile contractului de licenţă, faceţi clic pe **Sunt de acord**.
- 6. Selectaţi imprimanta din lista de imprimante descoperite, apoi faceţi clic pe **Următorul**. Dacă imprimanta nu apare în lista de imprimante descoperite, faceţi clic pe **Căutare extinsă**.
- 7. Dacă imprimanta tot nu apare în lista de imprimante descoperite şi cunoaşteţi adresa IP, alegeti una dintre următoarele variante:
	- În partea de sus a ferestrei, faceţi clic pe pictograma **Imprimantă de reţea**, apoi introduceti adresa IP sau numele DNS al imprimantei.
	- Faceti clic pe **Căutare**. Selectati imprimanta din lista de imprimante descoperite, apoi faceţi clic pe **Următorul**.
- 8. Dacă imprimanta tot nu apare în lista de imprimante descoperite și nu cunoașteți adresa IP:
	- a. Faceţi clic pe **Căutare avansată**.
	- b. În cazul în care cunoașteți adresa gateway și masca de subrețea, faceți clic pe butonul de sus și introduceți adresele în câmpurile Gateway și Mască subrețea.
	- c. În cazul în care cunoașteți adresa unei alte imprimante din aceeași subrețea, faceți clic pe butonul din mijloc şi introduceţi adresa în câmpul Adresă IP.
	- d. Faceţi clic pe **Căutare**.
	- e. Selectaţi imprimanta din lista de imprimante descoperite, apoi faceţi clic pe **Următorul**.
	- **Notă:** Atunci când imprimanta apare în fereastra Imprimante descoperite, se afişează adresa IP. Notaţi adresa IP pentru a o putea utiliza în viitor.
- 9. Selectati driverul necesar, apoi faceti clic pe Instalare.
- 10. Dacă programul de instalare vă solicită adresa IP, introduceţi adresa IP a imprimantei.
- 11. Dacă programul de instalare vă solicită să reporniţi computerul, faceţi clic pe **Repornire** pentru a încheia instalarea driverelor.
- 12. Pentru a finaliza instalarea, faceti clic pe **Terminare**.

## Instalarea driverelor de imprimare în Macintosh OS X versiunea 10.9 și versiunile ulterioare

Urmaţi această procedură pentru a instala driverul de imprimare Xerox print astfel încât să aveţi acces la toate funcţiile imprimantei.

Pentru a instala driverul de imprimare:

- 1. Descărcați driverul de imprimare de la [www.xerox.com/office/B1022\\_B1025drivers](http://www.office.xerox.com/cgi-bin/printer.pl?APP=udpdfs&Page=color&Model=B1022_B1025&PgName=driver&Language=English).
- 2. Pentru a vizualiza fisierul **.dmg** corespunzător imprimantei, faceti dublu clic pe pictograma discului de pe desktop.
- 3. Deschideţi fişierul **.dmg**, apoi navigaţi la fişierul de instalare corespunzător sistemului de operare.
- 40 Imprimanta multifunctională Xerox<sup>®</sup> B1022 Ghid de utilizare
- 4. Pentru a începe instalarea, deschideţi fişierul cu pachet de Instalare.
- 5. Pentru a confirma mesajele de avertizare şi cele introductive, faceţi clic pe **Continuare**. Faceţi clic din nou pe **Continuare**.
- 6. Pentru a accepta condiţiile contractului de licenţă, faceţi clic pe **Continuare**, apoi pe **Sunt de acord**.
- 7. Faceţi clic pe **Instalare** pentru a accepta locaţia curentă pentru instalare sau selectaţi o altă locaţie pentru fişierele de instalare, apoi faceţi clic pe **Instalare**.
- 8. Introduceţi parola, apoi faceţi clic pe **Instalare software**.
- 9. Selectaţi imprimanta din lista de imprimante descoperite, apoi faceţi clic pe **Continuare**. Dacă imprimanta dvs. nu apare în lista de imprimante descoperite:
	- a. Faceţi clic pe pictograma **Imprimantă de reţea**.
	- b. Tastaţi adresa IP a imprimantei, apoi faceţi clic pe **Continuare**.
	- c. Selectaţi imprimanta din lista de imprimante descoperite, apoi faceţi clic pe **Continuare**.
- 10. Pentru a accepta mesajul referitor la coada de imprimare, faceţi clic pe **Continuare**.
- 11. Pentru a accepta mesajul referitor la instalarea cu succes, faceţi clic pe **Închidere**.
- 12. Pentru a verifica dacă driverul de imprimare recunoaşte opţiunile instalate:
	- a. Din meniul Apple, faceţi clic pe **Preferinţe sistem**→**Imprimare şi scanare**.
	- b. Selectaţi imprimanta din listă şi faceţi clic pe **Opţiuni şi consumabile**.
	- c. Faceţi clic pe **Opţiuni**.
	- d. Confirmaţi că opţiunile instalate pe imprimantă apar corect.
	- e. Dacă modificati setările, faceti clic pe **OK**, închideti fereastra și ieșiti din Preferinte sistem.

## Instalarea driverelor de scanare în Macintosh

Pentru a instala driverul de scanare:

- 1. Pentru a descărca ultima versiune de driver, accesați [www.xerox.com/office/drivers.](http://www.office.xerox.com/cgi-bin/printer.pl?APP=udpdfs&Page=color&PgName=driver&Language=English)
- 2. Descărcați pachetul corespunzător sistemului de operare pe care îl utilizați.
- 3. Pentru a vizualiza fisierul **.dmg** corespunzător imprimantei, faceti dublu clic pe pictograma **Disc** de pe desktop.
- 4. Deschideţi fişierul **Scan Installer.dmg**, apoi navigaţi la fişierul de instalare corespunzător sistemului de operare.
- 5. Deschideţi fişierul pachet **Scan Installer**.
- 6. Pentru a confirma mesajele de avertizare şi cele introductive, faceţi clic pe **Continuare**.
- 7. Pentru a accepta condiţiile contractului de licenţă, faceţi clic pe **Continuare**, apoi faceţi clic pe **Sunt de acord**.
- 8. Faceti clic din nou pe **Continuare**.
- 9. Introduceţi parola, apoi faceţi clic pe **OK**.
- 10. Dacă vi se solicită să închideţi alte instalări, faceţi clic pe **Continuare instalare**.
- 11. Pentru a reporni, faceţi clic pe **Deconectare**.

# Instalarea driverelor de imprimare pe UNIX şi pe Linux

**Notă:**

- Pentru a putea instala driverele de imprimare UNIX pe computer, trebuie să aveți privilegii de root sau superutilizator.
- Pentru instalarea driverelor de imprimare este necesară o conexiune la internet.

Pentru a instala driverele Linux, efectuati pasii de mai jos, apoi selectati Linux în loc de UNIX la alegerea sistemului de operare şi a pachetului.

Pentru a instala driverul de imprimare:

- 1. Efectuați următoarele acțiuni la panoul de comandă al imprimantei pentru a seta adresa IP:
	- a. Permiteţi imprimantei să configureze o adresă DHCP.
	- b. Imprimati Raportul de configurare și păstrați-l pentru consultare ulterioară. Pentru informatii despre imprimarea Raportului de configurare, consultati [Imprimarea](#page-29-0) raportului de [configurare](#page-29-0) de la panoul de comandă.
	- c. Consultaţi Raportul de configurare. Asiguraţi-vă că protocolul TCP/IP este activat şi că aţi instalat cablul de retea.
- 2. Efectuati următoarele la computer:
	- a. Selectaţi modelul echipamentului pe site-ul cu driverul de imprimare al imprimantei.
	- b. Din meniul Sistem de operare, selectaţi **UNIX**, apoi faceţi clic pe **Salt**.
	- c. Selectaţi pachetul corespunzător sistemului de operare pe care îl utilizaţi.
	- d. Pentru a începe descărcarea driverului, faceţi clic pe butonul **Start**.
- 3. În notele de sub pachetul de driver selectat, faceţi clic pe **Installation Guide (Ghid de instalare**), apoi urmati instructiunile de instalare.

# Alte drivere

Se pot descărca următoarele drivere:

- Xerox<sup>®</sup> Global Print Driver functionează cu orice imprimantă din retea, inclusiv cu cele fabricate de alţi producători. La instalare, driverul se autoconfigurează pentru imprimanta individuală.
- Xerox<sup>®</sup> Mobile Express Driver functionează cu orice imprimantă care acceptă PostScript standard și este disponibilă pentru computer. Ori de câte ori selectați Imprimare, driverul se configurează pentru imprimanta corectă. În cazul în care călătoriţi frecvent în aceleaşi locuri, puteți salva imprimantele favorite în locația respectivă, iar driverul salvează setările.

Descărcati driverele de la [www.xerox.com/office/drivers](http://www.office.xerox.com/cgi-bin/printer.pl?APP=udpdfs&Page=color&PgName=driver&Language=English).

# Instalarea imprimantei ca Web Service on Devices

Aplicația Web Services on Devices (WSD) vă permite să descoperiți și să accesați un dispozitiv la distanță și serviciile sale asociate, printr-o rețea. WSD acceptă descoperirea, comanda și utilizarea dispozitivelor.

# Instalarea unei imprimante WSD folosind expertul de adăugare dispozitiv

Pentru a instala o imprimantă Dispozitiv servicii web (WSD), utilizați Expert adăugare imprimantă.

- 1. La computer, faceţi clic pe **Start**, apoi selectaţi **Dispozitive şi imprimante**.
- 2. Pentru a lansa Expert adăugare dispozitiv, faceţi clic pe **Adăugare dispozitiv**.
- 3. În lista dispozitivelor disponibile, selectati dispozitivul pe care doriti să-l utilizați, apoi faceți clic pe **Următorul**.
	- **Notă:** Dacă imprimanta pe care doriţi să o utilizaţi nu apare în listă, faceţi clic pe butonul **Revocare**. Pentru a adăuga imprimante WSD la lista de dispozitive, utilizaţi Expert adăugare imprimantă. Pentru mai multe informații, consultați [Instalarea](#page-42-0) unei imprimante WSD folosind expertul de adăugare [imprimantă](#page-42-0).
- 4. Faceţi clic pe **Închidere**.

## <span id="page-42-0"></span>Instalarea unei imprimante WSD folosind expertul de adăugare imprimantă

Pentru a instala o imprimantă Dispozitiv servicii web (WSD), utilizați Expert adăugare imprimantă.

- 1. La computer, faceţi clic pe **Start**, apoi selectaţi **Dispozitive şi imprimante**.
- 2. Pentru a lansa Expert adăugare imprimantă, faceţi clic pe **Adăugare imprimantă**.
- 3. Faceţi clic pe **Adăugare imprimantă de reţea, fără fir sau Bluetooth**.
- 4. În lista dispozitivelor disponibile, selectaţi dispozitivul pe care doriţi să-l utilizaţi, apoi faceţi clic pe **Următorul**.
- 5. Dacă imprimanta nu apare în listă, faceţi clic pe **Imprimanta dorită nu este listată**.
- 6. Selectaţi **Adăugați o imprimantă utilizând o adresă TCP/IP sau un nume de gazdă**, apoi faceţi clic pe **Următorul**.
- 7. În câmpul Dispozitiv, selectaţi **Dispozitiv servicii web**.
- 8. Introduceţi adresa IP a imprimantei în câmpul Nume gazdă sau Adresă IP. Faceţi clic pe **Următorul**.
- 9. Selectați o opțiune de partajare a imprimantei cu alții, în rețea.
- 10. Pentru a identifica imprimanta în vederea partajării, introduceţi un nume de partajare, o locatie și niște observații. Faceți clic pe Următorul.
- 11. Pentru a seta imprimanta drept implicită, selectați o opțiune. Pentru a testa conexiunea, faceţi clic pe **Imprimare pagină de test**.
- 12. Faceţi clic pe **Finalizare**.

# Mopria şi Google Cloud Print

Următoarele funcții vă permit să imprimați fără să aveți nevoie de driver de imprimare:

#### **Mopria**

Mopria este o funcție software care vă permite să imprimaţi de la dispozitive mobile fără să aveti nevoie de driver de imprimare. Puteti utiliza Mopria pentru a imprima de la dispozitivul mobil pe imprimantele compatibile cu Mopria.

#### **Google Cloud Print**

Google Cloud Print vă permite să imprimaţi documente de la dispozitive conectate la internet, fără să utilizaţi un driver de imprimare. Documentele stocate în cloud, pe un computer personal, pe o tabletă sau smartphone pot fi trimise de oriunde către imprimantă.

Pentru mai multe informaţii, consultaţi *System Administrator Guide* (Ghid pentru administrarea sistemului) la adresa [www.xerox.com/office/B1022\\_B1025docs.](http://www.office.xerox.com/cgi-bin/printer.pl?APP=udpdfs&Page=color&Model=B1022_B1025&PgName=userdocpdfs&FileName=user_guide&Language=English)

# 3

# <span id="page-44-0"></span>Utilizarea serviciilor

Acest capitol conţine:

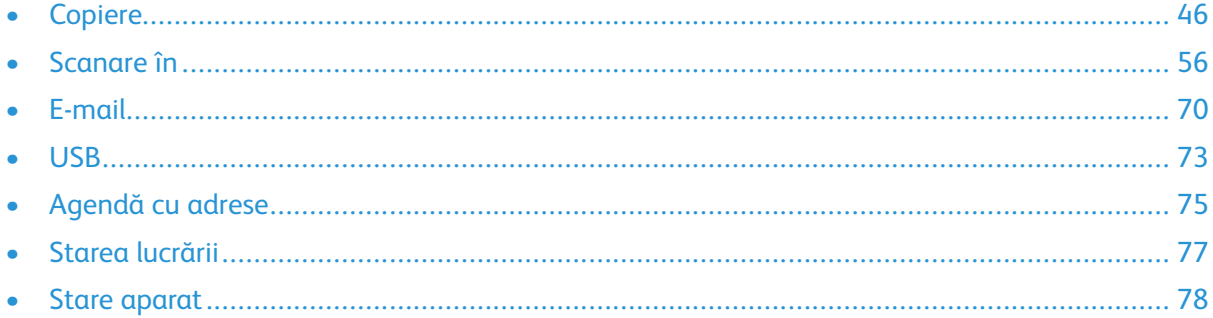

Serviciile reprezintă o cale de acces la funcțiile dispozitivului. Există servicii deja instalate, gata de utilizare pe dispozitiv. De asemenea, există servicii care sunt ascunse la prima utilizare a dispozitivului. Configuraţi şi personalizaţi serviciile cu Xerox® CentreWare® Internet Services.

# <span id="page-45-0"></span>Copiere

Pentru a putea utiliza funcţia, aceasta trebuie configurată folosind acreditări de administrator de sistem. Pentru detalii, consultaţi *System Administrator Guide* (Ghid pentru administrarea sistemului) la adresa [www.xerox.com/office/B1022\\_B1025docs](http://www.office.xerox.com/cgi-bin/printer.pl?APP=udpdfs&Page=color&Model=B1022_B1025&PgName=userdocpdfs&FileName=user_guide&Language=English).

# Realizarea unei copii

1. La imprimantă, aşezaţi documentul original pe ecranul documentului.

Dacă Scanare în apare estompat, contactaţi administratorul de sistem pentru a activa funcţia. Pentru detalii, consultaţi *System Administrator Guide* (Ghid pentru administrarea sistemului) la adresa [www.xerox.com/office/B1022\\_B1025docs.](http://www.office.xerox.com/cgi-bin/printer.pl?APP=udpdfs&Page=color&Model=B1022_B1025&PgName=userdocpdfs&FileName=user_guide&Language=English)

• Puneţi prima pagină a documentului cu faţa în jos, în colţul din stânga sus al ecranului documentului.

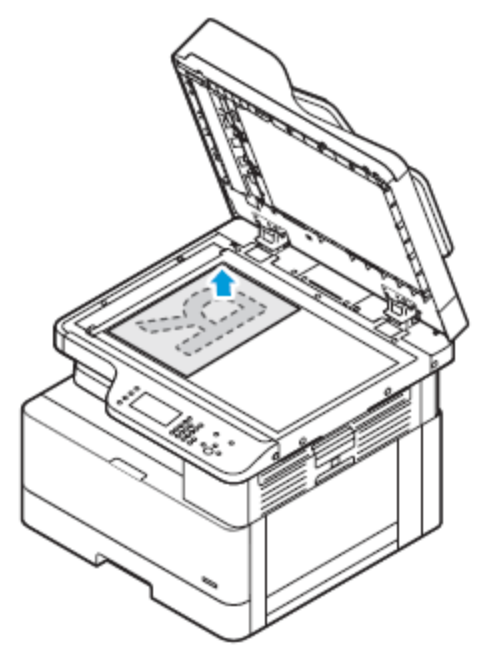

• Dacă aveţi una sau mai multe pagini, puteţi scana imaginile folosind alimentatorul de documente optional. Scoateti toate capsele și clemele și puneti paginile în alimentatorul de documente, cu faţa în sus.

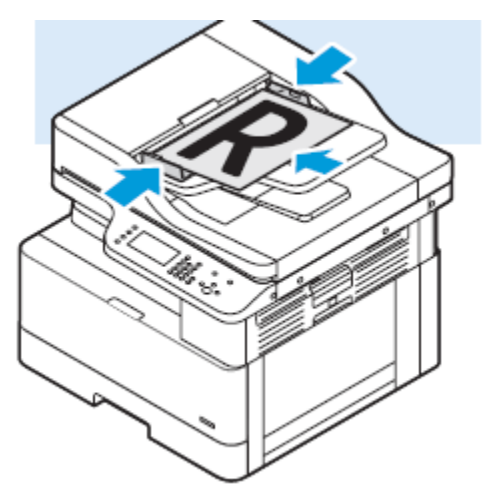

- 2. Apăsaţi butonul **Copiere**.
- 3. Pentru a selecta numărul de copii, utilizaţi tastele alfanumerice ale panoului de comandă sau butoanele **săgeată în sus** şi **săgeată în jos**.
- 4. Schimbaţi setările de copiere conform necesităţilor. Pentru detalii, consultaţi [Reglarea](#page-47-0) optiunilor de copiere.
- 5. Apăsaţi butonul verde **Start**. Pentru a trece în pauză sau a anula o lucrare de copiere, apăsați pe butonul roșu **Stop** de pe panoul de comandă.

# <span id="page-47-0"></span>Reglarea opţiunilor de copiere

## Micşorarea sau mărirea imaginii

Imprimanta poate micşora sau mări o imagine la un raport cuprins între 25% şi 400% din imaginea originală.

Pentru a micşora sau a mări imaginea:

- 1. La panoul de comandă al imprimantei, apăsaţi butonul **Copiere**.
- 2. Apăsaţi butonul **Meniu**.
- 3. În ecranul cu Funcţii de copiere, selectaţi opţiunea **Micşorare/mărire**.
- 4. Apăsaţi butonul **OK**.
- 5. Selectaţi o opţiune:
	- Pentru a micşora sau a mări o imagine, selectaţi oricare dintre valorile afişate,
	- Pentru a regla o valoare personalizată, introduceți noua valoare cu tastatura alfanumerică.
- 6. Pentru a salva modificările, apăsaţi butonul **OK**.

Se afişează fereastra Salvat.

# Selectarea copierii pe 1 faţă sau pe 2 feţe

Imprimanta are următoarele opțiuni de copiere: 1 față, 2 fețe sau 2 fețe, rotire fața 2. Cele două optiuni de copiere pe două fete duc la copierea ambelor fete ale documentului.

Pentru a selecta copierea pe 2 fete:

- 1. La panoul de comandă al imprimantei, apăsați butonul **Copiere**.
- 2. Apăsati butonul Meniu.
- 3. Pentru a selecta opțiunea Copiere 2 fețe, în ecranul Funcții de copiere, apăsați butonul **săgeată în jos**.
- 4. Pentru a selecta opţiunea Copiere 2 feţe, apăsaţi butonul **OK**.
- 5. În ecranul Copiere 2 feţe, selectaţi opţiunea **1->2 feţe**.
- 6. Apăsaţi butonul **OK**.
- 7. Pentru a selecta Rotire imprimare, la solicitarea sistemului, utilizati butonul săgeată corespunzător, apoi selectaţi **Da**.
- 8. Pentru a salva modificările, apăsaţi butonul **OK**.

Se afişează fereastra Salvat.

#### 48 Imprimanta multifunctională Xerox<sup>®</sup> B1022 Ghid de utilizare

# Selectarea unei tăvi de hârtie

Pentru a selecta o tavă de hârtie:

- 1. La panoul de comandă al imprimantei, apăsaţi butonul **Copiere**.
- 2. Apăsaţi butonul **Meniu**.
- 3. Pentru a selecta opţiunea Tavă copiere, în ecranul Funcţii de copiere, apăsaţi butonul **săgeată în jos**.
- 4. Apăsaţi **OK**.
- 5. În ecranul Tavă copiere, selectaţi tava corespunzătoare.
- 6. Pentru a salva modificările, apăsaţi **OK**.

Se afişează fereastra Salvat.

## Mărirea sau reducerea luminozităţii imaginii

Atunci când copiaţi un document, puteţi regla luminozitatea imaginii originale.

Pentru a creşte sau a reduce luminozitatea imaginii:

- 1. La panoul de comandă al imprimantei, apăsați butonul **Copiere**.
- 2. Apăsaţi butonul **Meniu**.
- 3. Pe ecranul Funcţii de copiere, selectaţi opţiunea **Mai deschis/mai închis**.
- 4. Apăsaţi **OK**.
- 5. Pentru a regla intensitatea Mai deschis/mai închis:
	- Pentru a creşte luminozitatea copiei, apăsaţi butonul **săgeată în sus**.
	- Pentru a reduce luminozitatea copiei, apăsaţi butonul **săgeată în jos**.
- 6. Pentru a salva modificările, apăsaţi butonul **OK**.

Se afişează fereastra Salvat.

# Specificarea tipului documentului original

Imprimanta optimizează calitatea imaginilor din copii în functie de tipurile de imagini din documentul original şi de modul în care originalul a fost creat.

Pentru a specifica tipul documentului original:

- 1. La panoul de comandă al imprimantei, apăsaţi butonul **Copiere**.
- 2. Apăsaţi butonul **Meniu**.
- 3. În ecranul cu Funcţii de copiere, selectaţi **Tip original**.
- 4. Apăsaţi **OK**.
- 5. Selectati optiunea corespunzătoare în ecranul Tip Original.
	- **Text**: utilizaţi această opţiune pentru textele colorate sau negre.
	- **Foto şi text**: utilizaţi această setare pentru:
		- documente cu text şi fotografii imprimate pe hârtie
		- documente fotocopiate care conţin text şi fotografii
- documente care conţin fotografii şi text pe hârtie fotografică
- **Foto**: utilizaţi această setare pentru:
	- fotografii originale pe hârtie fotografică
	- fotografii imprimate pe hârtie de revistă
	- fotografii fotocopiate
- 6. Pentru a salva modificările, apăsaţi butonul **OK**.

Se afişează fereastra Salvat.

# Setarea anulării fondului

Reglati anularea fondului dacă documentul este imprimat pe hârtie subtire sau transpar texte sau imagini de pe verso. Pentru a reduce sensibilitatea imprimantei la variaţiile fundalurilor de culori deschise, selectaţi Anulare automată sau reglaţi setările de anulare a fondului.

Pentru a configura anularea fondului:

- 1. La panoul de comandă al imprimantei, apăsaţi butonul **Copiere**.
- 2. Apăsaţi butonul **Meniu**.
- 3. Pentru a selecta optiunea Eliminare fond, în ecranul Functii de copiere, apăsați butonul **săgeată în jos** de câte ori este cazul.
- 4. Apăsaţi butonul **OK**.
- 5. Pentru a selecta optiunea Eliminare fond, apăsați butonul săgeată în jos de câte ori este necesar ca să ajungeți la opțiune, apoi apăsați butonul **OK**.

**Notă:** Pentru detalii despre fiecare opţiune Eliminare fond, consultaţi [Opţiunile](#page-49-0) de Ø anulare a [fondului.](#page-49-0)

- **OPRIT**
- **Automat**
- **Îmbunătăţire nivel 1**
- **Îmbunătăţire nivel 2**
- **Ştergere nivel 1**
- **Ştergere nivel 2**
- **Ştergere nivel 3**
- **Ştergere nivel 4**

Se afisează mesajul Salvat, cu o bifă în dreptul optiunii de eliminare selectate.

6. Pentru a salva modificările, apăsaţi butonul **OK**.

Se afişează fereastra Salvat.

#### <span id="page-49-0"></span>**Opţiunile de anulare a fondului**

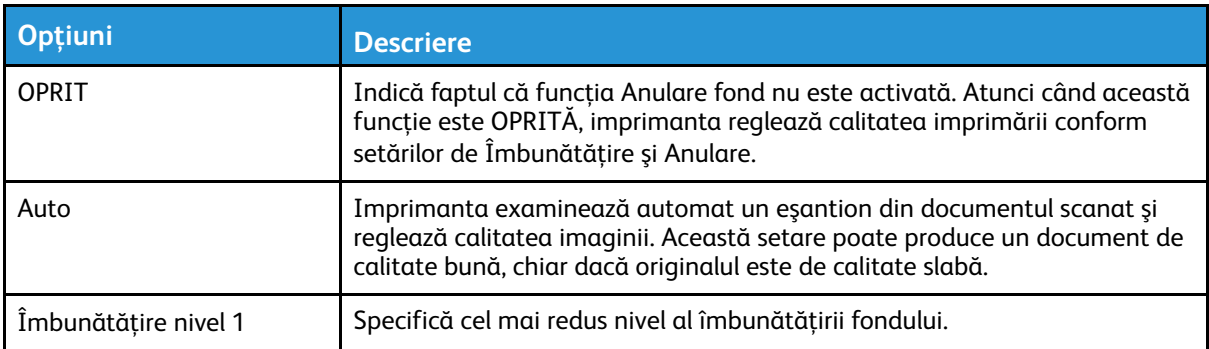

50 Imprimanta multifunctională Xerox<sup>®</sup> B1022 Ghid de utilizare

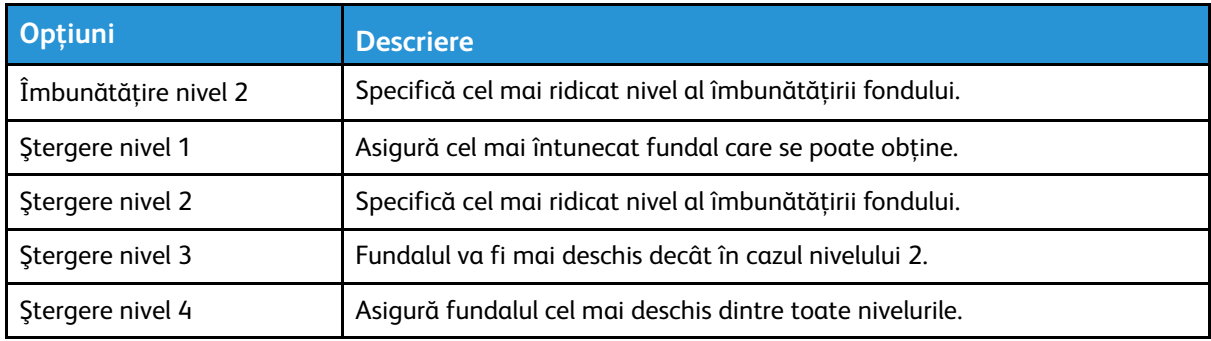

## Setarea aspectului paginii

Puteţi utiliza Aspect pagină pentru a imprima un număr definit de pagini pe una sau pe ambele fete ale hârtiei.

Pentru a seta aspectul de pagină:

- 1. La panoul de comandă al imprimantei, apăsaţi butonul **Copiere**.
- 2. Apăsati butonul Meniu.
- 3. Pe ecranul Functii de copiere, selectati optiunea Aspect.
- 4. Apăsaţi butonul **OK**.
- 5. Selectati o optiune:
	- **Normal**: această optiune creează o imagine pe una sau pe două fete ale unei coli.
	- Copiere ID: această optiune copiază un card de identitate. Pentru detalii, consultati Copierea unui card de [identitate](#page-53-0).
	- **N pe pagină**: această opţiune creează numărul specificat de pagini pe una sau pe două feţe ale unei coli.
		- **2 pe pagină**: această opţiune creează două pagini pe una sau două feţe ale unei coli.
		- **4 pe pagină**: această opţiune creează patru pagini pe una sau două feţe ale unei coli.
		- 8 pe pagină: această optiune creează opt pagini pe una sau două fete ale unei coli.
	- **Copiere carte:** această opţiune vă permite să copiaţi o carte, o revistă sau alte documente legate. Pentru detalii, consultati [Selectarea](#page-52-0) functiei Copiere carte.
- 6. Pentru a salva modificările, apăsaţi butonul **OK**.

Se afişează ecranul Salvat.

#### Deplasarea unei margini

Aveti posibilitatea să deplasati marginea unei imagini. Pentru a deplasa o margine, asezati documentul original, cu faţa în jos, în colţul din spate, stânga, al ecranului documentului. Muchia scurtă a documentului trebuie să fie spre stânga.

Pentru a deplasa marginile de imagine:

- 1. La panoul de comandă al imprimantei, apăsaţi butonul **Copiere**.
- 2. Apăsaţi butonul **Meniu**.
- 3. În ecranul cu Funcţii de copiere, atingeţi **Deplasare margine**.
- 4. Apăsaţi butonul **OK**.
- 5. Selectaţi o opţiune:
	- **Dezactivat**: aceasta este setarea implicită.
	- **Centrare automată**: această opţiune centrează imaginea pe pagină.
	- **Margine personalizată**: această opţiune că permite să specificaţi măsura deplasării marginii.

**Notă:** Pentru a specifica setareea personalizată de deplasare a marginilor, utilizaţi tastele alfanumerice sau butoanele **săgeată în sus** şi **săgeată în jos**, conform necesităților.

6. Pentru a salva modificările, apăsaţi butonul **OK**.

Se afişează ecranul Salvat.

## Specificarea formatului documentului original

Atunci când copiaţi un document, puteţi seta formatul originalului.

Pentru a specifica formatul documentului original:

- 1. La panoul de comandă al imprimantei, apăsaţi butonul **Copiere**.
- 2. Apăsaţi butonul **Meniu**.
- 3. Pentru a selecta optiunea Format original, în ecranul Functii de copiere, apăsați butonul **săgeată în jos** de câte ori este cazul.
- 4. Apăsaţi butonul **OK**.
- 5. Selectaţi o opţiune:
	- Puteţi selecta un format de hârtie din lista afişată pe ecran.
	- **Personalizat**: utilizaţi această opţiune pentru a specifica valori personalizate ale înălţimii si lătimii zonei de copiat.
- 6. Pentru a salva modificările, apăsaţi butonul **OK**.

Se afişează ecranul Salvat.

## Setarea orientării documentului

Dacă imprimanta are alimentator de documente optional, puteti seta orientarea documentului încărcat în acesta.

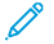

Notă: Dacă puneți documentul pe ecranul documentului, nu trebuie să-i setați orientarea. În cazul documentelor aşezate pe ecranul documentului, orientarea depinde de direcţia în care puneţi documentul pe ecranul documentului.

Pentru a seta orientarea originalului în alimentatorul de documente optional:

- 1. La panoul de comandă al imprimantei, apăsaţi butonul **Copiere**.
- 2. Apăsaţi butonul **Meniu**.
- 3. În ecranul cu Functii de copiere, atingeti **Orientare**.
- 4. Apăsaţi butonul **OK**.
- 5. Selectati o optiune din ecranul Orientare:
	- Vertical: opţiunea este echivalentă cu orientarea portret.
	- Lateral: opţiunea este echivalentă cu orientarea portret.
- 6. Pentru a salva modificările, apăsaţi butonul **OK**.

Se afişează ecranul Salvat.

52 Imprimanta multifunctională Xerox<sup>®</sup> B1022 Ghid de utilizare

# Schimbarea setării de colationare

Dacă puneți originalele pe ecranul documentului, puteți schimba setările de colaționare ale lucrării de copiere cu mai multe pagini.

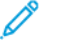

Notă: Setarea de colationare se poate schimba în fereastra driverului de imprimare sau la panoul de comandă al imprimantei.

Pentru a selecta o optiune de colationare:

- 1. La panoul de comandă al imprimantei, apăsaţi butonul **Copiere**.
- 2. Apăsați butonul Meniu.
- 3. Pe ecranul Functii de copiere, selectati optiunea **Colationare**.
- 4. Apăsaţi butonul **OK**.
- 5. Selectaţi una dintre următoarele:
	- **Colaţionate**: această opţiune activează colaţionarea, numai în cazul originalelor aşezate pe ecranul documentului.
	- **Necolationate**: această opțiune dezactivează colaționarea, numai în cazul originalelor aşezate pe ecranul documentului.
- 6. Pentru a salva modificările, apăsaţi butonul **OK**.

Se afişează ecranul Salvat.

# <span id="page-52-0"></span>Selectarea funcţiei Copiere carte

Dacă aveţi o carte, o revistă sau un alt document legat, puteţi copia ori pagina din stânga sau cea din dreapta pe o singură coală de hârtie. Puteţi copia ambele pagini pe două coli sau, ca o singură imagine, pe o singură coală.

**Notă:** Funcţia **Copiere carte** este dezactivată, cu excepţia cazului în care selectaţi o opţiune de Format original presetată.

Pentru a selecta copierea de carte:

- 1. La panoul de comandă al imprimantei, apăsaţi butonul **Copiere**.
- 2. Apăsaţi butonul **Meniu**.
- 3. În ecranul Funcţii de copiere, selectaţi opţiunea **Aspect** apăsând butonul **săgeată în jos** de câte ori este cazul.
- 4. În ecranul Aspect, selectaţi opţiunea **Copiere carte**.
- 5. Apăsaţi butonul **OK**.
- 6. Selectaţi o opţiune.
	- **Dezactivat**: aceasta este setarea implicită.
	- **Pagină stânga**: această opţiune copiază pagina din stânga a cărţii deschise, pe o coală de hârtie.
	- **Pagina dreapta**: această optiune copiază pagina din dreapta a cărții deschise, pe o coală de hârtie.
	- **Ambele pagini**: această opţiune permite copierea celor două pagini ale unei cărţi deschise pe două coli de hârtie.
- 7. Pentru a salva modificările, apăsați butonul OK.

Se afişează fereastra Salvat.

8. Apăsaţi butonul verde **Start**.

# Copierea coperţilor

Puteţi copia prima şi ultima pagină a lucrării de copiere pe hârtie specială, de exemplu pe hârtie colorată sau pe carton. Imprimanta ia hârtia pentru copertă dintr-o altă tavă.

**Notă:** Includerea opţiunii de coperţi nu este disponibilă în cazul selecţiei **Tavă automată**.

Pentru a copia coperţi:

- 1. Puneţi coperta documentului original pe ecranul documentului.
- 2. Dacă este cazul, puneţi hârtia pentru document în tava de hârtie corespunzătoare.
- 3. Puneţi hârtia pentru coperţi într-o altă tavă.
- 4. La panoul de comandă al imprimantei, apăsaţi butonul **Copiere**.
- 5. Apăsaţi butonul **Meniu**.
- 6. Pe ecranul Funcţii de copiere, selectaţi opţiunea **Coperţi**.
- 7. Apăsaţi butonul **OK**.
- 8. Selectați o opțiune pentru Poziție coperți:
	- Dezactivat: aceasta este optiunea implicită.
	- **Faţă şi spate**: această opţiune setează Poziţie coperţi la începutul şi la sfârşitul documentului original.
	- **Doar faţă**: această opţiune setează Poziţie coperţi doar la începutul documentului original.
	- **Doar spate**: această opţiune setează Poziţie coperţi doar la sfârşitul documentului original.
- 9. Apăsaţi **OK**.
- 10. La Imprimare copertă, selectați o opțiune:
	- **Copertă neimprimată**: această opţiune nu copiază coperta pe nicio parte a hârtiei.
	- **Imprimare doar pe fata 1:** această optiune copiază coperta pe o fată a hârtiei.
	- **Imprimare pe ambele feţe**: această opţiune copiază coperta pe ambele feţe ale hârtiei.
- 11. Apăsaţi **OK**.
- 12. Selectaţi o opţiune pentru **Tavă coperţi**:
	- **Tavă manuală**: această opţiune copiază coperta pe hârtie alimentată din tava manuală.
	- **Tava 1**: această opţiune copiază coperta pe hârtie alimentată din tava 1.

Notă: Dacă imprimanta are tava optională 2, în lista de optiuni apare și Tava 2.

13. Pentru a salva modificările, apăsaţi **OK**.

Se afişează ecranul Salvat.

14. Apăsaţi butonul verde **Start**.

# <span id="page-53-0"></span>Copierea unui card de identitate

Aveţi posibilitatea să copiaţi ambele feţe ale unui card de identitate sau ale unui document de mici dimensiuni pe o singură parte a colii de hârtie. Fiecare fată este copiată din același loc de pe ecranul documentului. Imprimanta stochează ambele fete și le imprimă pe hârtie, una lângă cealaltă.

Pentru a copia un card de identitate:

- 1. La panoul de comandă al imprimantei, apăsaţi butonul **Copiere**.
- 2. Apăsaţi butonul **Meniu**.
- 54 Imprimanta multifunctională Xerox<sup>®</sup> B1022 Ghid de utilizare
- 3. Pe ecranul Funcţii de copiere, selectaţi opţiunea **Aspect**.
- 4. În ecranul Aspect, selectaţi opţiunea **Copiere ID**.
- 5. Apăsaţi butonul **OK**.

Se afişează fereastra Salvat.

- 6. Pentru a selecta numărul de copii, utilizaţi tastele alfanumerice sau butoanele **săgeată în sus** şi **săgeată în jos**.
- 7. Ridicati capacul ecranului documentului.
- 8. Puneţi cardul de identitate sau un document mai mic decât jumătate din dimensiunea formatului de hârtie selectat în colţul din stânga sus al ecranului documentului.

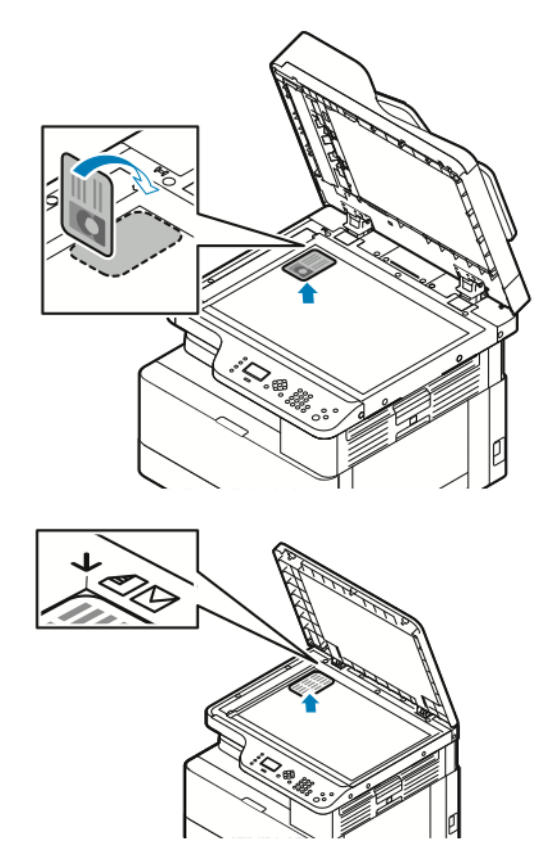

9. Apăsaţi butonul verde **Start**.

Se copiază şi se stochează prima faţă a cardului de identitate. Imprimanta vă solicită să întoarceţi cardul de identitate şi apăsaţi butonul **Start**.

10. Repetaţi paşii anteriori pentru a copia şi a doua faţă a cardului de identitate.

Se copiază a doua față a cardului de identitate, apoi se generează copia.

11. Ridicaţi capacul documentului şi scoateţi cardul de identitate sau documentul.

# <span id="page-55-0"></span>Scanare în

Pentru a putea utiliza funcţia, aceasta trebuie configurată folosind acreditări de administrator de sistem. Pentru detalii, consultaţi *System Administrator Guide* (Ghid pentru administrarea sistemului) la adresa [www.xerox.com/office/B1022\\_B1025docs](http://www.office.xerox.com/cgi-bin/printer.pl?APP=udpdfs&Page=color&Model=B1022_B1025&PgName=userdocpdfs&FileName=user_guide&Language=English).

# Transmiterea unei imagini scanate la o destinaţie

Scanarea pe un PC vă permite să scanați și să salvați rezultatul într-un folder de pe server sau întrun folder partajat de pe un computer personal. De asemenea, această optiune vă permite să scanati cu trimitere la o adresă de e-mail sau adresă IP, sau cu optiunea de recunoaștere optică a caracterelor (OCR).

**Notă:** Opţiunea Scanare pentru OCR vă permite să faceţi căutări sau modificări în documentul scanat, folosind un program software.

Înainte de a scana o imagine pe un PC, configurati folderele destinatie pe server sau partajati folderul de pe un computer personal. Destinatia de tip folder nu apare pe ecran decât dacă este introdusă în Xerox® CentreWare® Internet Services, pentru Scanare către destinație. Dacă nu există destinaţii adăugate pentru Scanare către destinaţie, pictograma Scanare pe PC este estompată pe ecran.

Pentru a scana şi a trimite imaginea pe un PC:

.

- 1. La imprimantă, asezați documentul original pe ecranul documentului.
	- Puneți prima pagină a documentului cu fața în jos, în coltul din stânga sus al ecranului documentului.

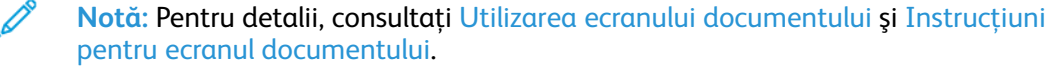

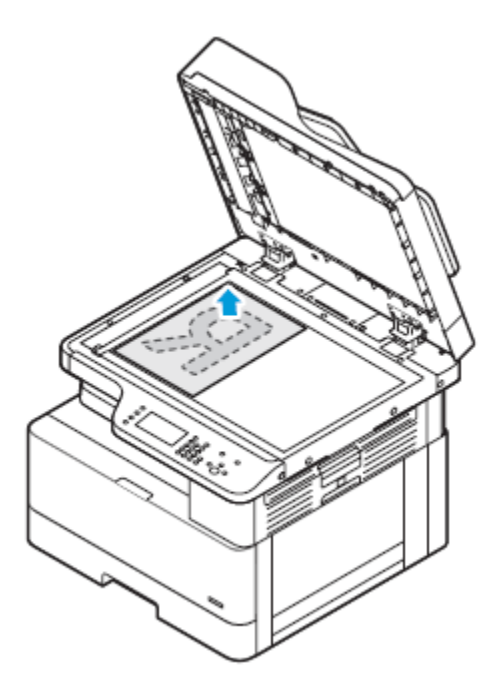

• Dacă aveti una sau mai multe pagini, puteți scana imaginile folosind alimentatorul de documente opţional. Scoateţi toate capsele şi clemele şi puneţi paginile în alimentatorul de documente, cu fata în sus.

Notă: Pentru detalii, consultati Utilizarea [alimentatorului](#page-26-2) de documente optional și Indicatii privind [alimentatorul](#page-26-3) de documente.

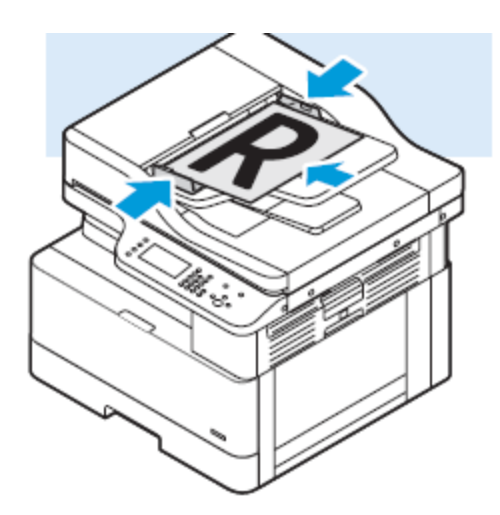

- 2. La panoul de comandă al imprimantei, apăsaţi pe butonul **Şterge tot**.
- 3. Apăsaţi butonul **Scanare în**.

Dacă Scanare în apare estompat, contactaţi administratorul de sistem pentru a activa funcţia. Pentru detalii, consultaţi *System Administrator Guide* (Ghid pentru administrarea sistemului) la adresa [www.xerox.com/office/B1022\\_B1025docs.](http://www.office.xerox.com/cgi-bin/printer.pl?APP=udpdfs&Page=color&Model=B1022_B1025&PgName=userdocpdfs&FileName=user_guide&Language=English)

- 4. Pentru a selecta Scanare pe P, apăsaţi de două ori butonul **săgeată în jos**, apoi apăsaţi butonul **OK**.
- 5. Pentru a selecta o opţiune din lista Listă WSD PC, utilizaţi butoanele **săgeată**.
	- **O adresă IP**: această opţiune scanează imaginea şi o trimite la o adresă IP.
	- **Scanare pentru imprimare**: această opţiune imprimă imaginea scanată într-un folder destinatie.
	- **Scanare** în e-mail: această optiune scanează imaginea și o trimite la o adresă de e-mail.
	- **Scanare pentru OCR**: această opţiune face conversia caracterelor imprimate în text digital, prin recunoaştere optică a caracterelor.
- 6. Pentru a salva modificările, apăsaţi butonul **OK**.
- 7. Apăsaţi butonul verde **Start**.
- 8. Verificați scanarea și, dacă este cazul, schimbați setările de scanare. Pentru detalii, consultați [Reglarea](#page-62-0) setărilor de scanare.

# Scanarea într-un folder partajat pe un computer în retea

Pentru a putea scana într-un folder, partajați-l și adăugați-l în agenda cu adrese, prin Xerox® CentreWare® Internet Services.

# Partajarea unui folder pe un computer cu sistem de operare **Windows**

Înainte de a începe:

- asigurați-vă că software-ul de securitate al computerului permite partajarea de fișiere.
- Asiguraţi-vă că Partajare de fişiere şi imprimante pentru Microsoft Networks este activată pentru fiecare conexiune.

**Notă:** Pentru asistenţă, contactaţi administratorul de sistem.

Pentru a activa partajarea:

- 1. Deschideţi Windows Explorer.
- 2. Faceţi clic dreapta pe folderul pe care doriţi să-l partajaţi, apoi selectaţi **Proprietăţi**.
- 3. Faceţi clic pe fila **Partajare**, apoi pe **Partajare complexă**.
- 4. La apariţia solicitării Permiteţi acestei aplicaţii să efectueze modificări pe dispozitiv?, faceţi clic pe **Da**.
- 5. Selectaţi **Share this folder** (Se partajează acest folder).
- 6. Faceţi clic pe **Permissions** (Permisiuni).
- 7. Selectaţi grupul **Everyone** (Oricine), apoi verificaţi ca toate permisiunile să fie activate.
- 8. Faceţi clic pe **OK**.
- 9. Faceţi clic din nou pe **OK**.
- 10. Faceţi clic pe **Închidere**. Notaţi-vă numele de partajare pentru a-l utiliza ulterior.

## Partajarea unui folder utilizând Macintosh OS X versiunea 10.7 şi versiuni ulterioare

- 1. Din meniul Apple, selectaţi **Preferinţe sistem**.
- 2. Din meniul Vizualizare, selectaţi **Partajare**.
- 3. Selectaţi **Partajare fişiere** din lista Servicii.
- 4. La Foldere partajate, faceţi clic pe pictograma Plus (**+**). Se afişează lista de foldere.
- 5. Selectaţi folderul pe care doriţi să îl partajaţi în reţea, apoi faceţi clic pe **Adăugare**.
- 6. Pentru a modifica drepturile de acces la folder, selectati-l. Se activează grupurile.
- 7. Din lista Utilizatori, faceţi clic pe **Oricine**, apoi utilizaţi săgeţile pentru a selecta **Citire şi scriere**.
- 8. Faceţi clic pe **Opţiuni**.
- 9. Partajati folderul:
	- Pentru a partaja folderul cu computere Windows, selectaţi **Partajare fişiere şi foldere utilizând SMB**.
	- Pentru a partaja folderul cu anumiţi utilizatori, lângă numele de utilizator, selectaţi **Pornit**.

#### 10. Faceţi clic pe **Realizat**.

11. Închideţi fereastra Preferinţe sistem.

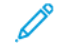

Notă: Când deschideti un folder partajat, bannerul Folder partajat apare în fereastra Finder cu foldere şi subfoldere.

# Adăugarea unui folder ca intrare în agenda cu adrese

Pentru a putea scana într-un folder ca intrare în agenda cu adrese, utilizați Xerox® CentreWare® Internet Services pentru a adăuga folderul ca intrare în agendă. Consultaţi System Administrator Guide (Ghid pentru administrarea sistemului) la adresa [www.xerox.com/office/B1022\\_B1025docs](http://www.office.xerox.com/cgi-bin/printer.pl?APP=udpdfs&Page=color&Model=B1022_B1025&PgName=userdocpdfs&FileName=user_guide&Language=English).

# Scanarea într-un folder pe un computer din reţea

- 1. La imprimantă, aşezaţi documentul original pe ecranul documentului.
	- Puneţi prima pagină a documentului cu faţa în jos, în colţul din stânga sus al ecranului documentului.
		- **Notă:** Pentru detalii, consultaţi Utilizarea ecranului [documentului](#page-26-0) şi [Instrucţiuni](#page-26-1) pentru ecranul [documentului.](#page-26-1)

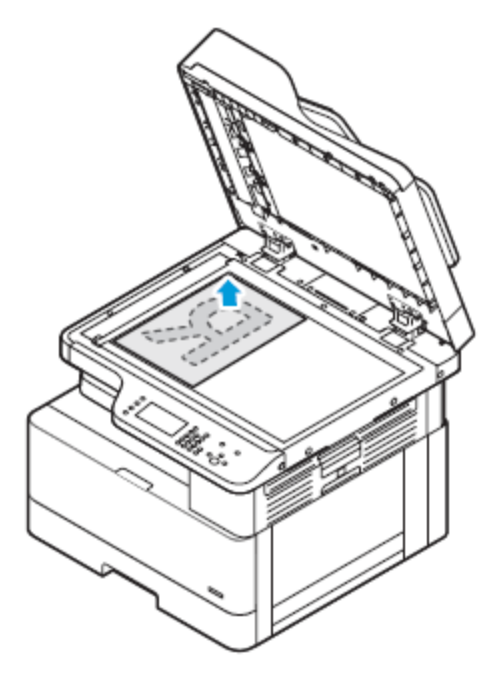

.

- Pentru una sau mai multe pagini, puteţi utiliza alimentatorul de documente opţional. Scoateti toate capsele și clemele și puneți paginile în alimentatorul de documente opţional, cu faţa în sus.
	- Notă: Pentru detalii, consultați Utilizarea [alimentatorului](#page-26-2) de documente opțional și Indicatii privind [alimentatorul](#page-26-3) de documente.

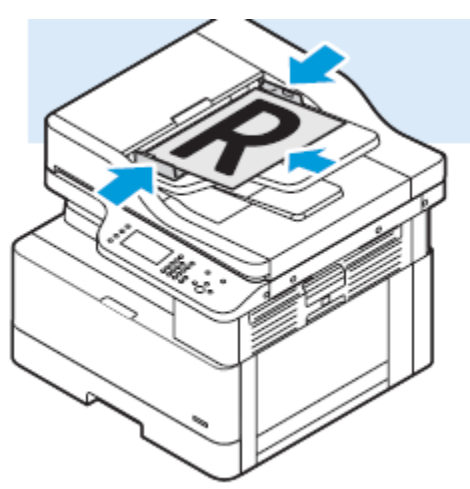

2. La panoul de comandă al imprimantei, apăsaţi pe butonul **Şterge tot**.

3. Apăsaţi butonul **Scanare în**.

Dacă funcția Scanare într-un folder de pe un computer din rețea este estompată, contactați administratorul de sistem pentru a o activa. Pentru detalii, consultaţi *System Administrator Guide* (Ghid pentru administrarea sistemului) la adresa [www.xerox.com/office/B1022\\_](http://www.office.xerox.com/cgi-bin/printer.pl?APP=udpdfs&Page=color&Model=B1022_B1025&PgName=userdocpdfs&FileName=user_guide&Language=English) [B1025docs](http://www.office.xerox.com/cgi-bin/printer.pl?APP=udpdfs&Page=color&Model=B1022_B1025&PgName=userdocpdfs&FileName=user_guide&Language=English).

4. Pentru a selecta Reţea, apăsaţi butonul **săgeată în jos**, apoi butonul **OK**.

Se afişează ecranul Agendă cu adrese.

- 5. Pentru a găsi numele destinatarului documentului scanat, apăsaţi butonul **săgeată în jos** de câte ori este cazul.
- 6. Apăsaţi butonul **OK**.

Se afișează ecranul Retea.

- 7. Selectati una dintre optiunile de mai jos.
	- **Modificare destinaţie fişier**: această opţiune accesează agenda cu adrese, astfel încât să puteti schimba destinatarului documentului scanat.
	- **Nume contact**: această opţiune păstrează numele contactului nemodificat.
	- **Functii de retea**: pentru a accesa functiile de retea, selectati această optiune, apoi faceti clic pe butonul **OK**. Pentru a selecta o setare, apăsaţi butoanele săgeată şi faceţi modificările dorite. Pentru detalii, consultați [Reglarea](#page-62-0) setărilor de scanare.
- 8. Pentru a începe scanarea, apăsaţi butonul verde **Start**.

# Iniţierea scanării de la computer

## Scanarea unei pictograme de imprimantă pe computer

După ce configuraţi pictograma imprimantei pe computer, puteţi scana imagini. Pe computer, faceti clic pe pictograma de Imprimantă.

- 1. La imprimantă, puneţi documentul original pe ecranul documentului sau în alimentatorul de documente.
- 2. Găsiţi pictograma de Imprimantă corespunzător pe desktopul computerului şi faceţi clic dreapta pe aceasta.
- 3. Faceţi clic pe **Start**.

Se deschide fereastra Scanare nouă.

Notă: Pentru confort, puteti crea pe desktopul computerului o comandă rapidă la imprimantă. Pentru detalii, consultați Crearea unei comenzi rapide la [imprimantă,](#page-62-1) pe [desktopul](#page-62-1) Windows.

4. Selectați sau reglați atributele, după necesități:

**Notă:** Lista atributelor depinde de pachetul OCR disponibil.

5. Pentru a scana imaginea, faceţi clic pe **Scanare**.

# <span id="page-62-1"></span>Crearea unei comenzi rapide la imprimantă, pe desktopul **Windows**

Puteți crea o comandă rapidă la imprimantă, direct pe desktopul Windows. Comanda rapidă vă oferă acces facil la imprimantă, pentru imagini scanate.

- 1. Căutaţi **Panoul de control** pe desktop.
- 2. Faceţi clic pe **Dispozitive şi imprimante**.
- 3. Căutați imaginea imprimantei corespunzătoare și faceți clic dreapta pe aceasta.
- 4. Pentru a crea pe desktop o comandă rapidă la imprimantă, faceţi clic pe **Da**.

# Scanarea pe o unitate Flash USB

Aveti posibilitatea să scanați un document și să stocați fișierul scanat pe o unitate Flash USB. Se acceptă fişierele de tip **.jpg**, **.pdf** şi **.tiff**.

- 1. La imprimantă, asezați documentul original pe ecranul documentului.
- 2. Apăsaţi butonul **Şterge tot** de pe panoul de comandă al imprimantei, apoi apăsaţi butonul **Scanare în**.
- 3. Pentru a selecta USB, apăsați butonul OK.

Apare următorul mesai: Introduceti memoria USB în fanta frontală.

4. Introduceţi unitatea Flash USB în portul USB din partea frontală a imprimantei Xerox.

Apare ecranul Dispozitiv USB detectat.

- 5. Schimbati setările de scanare conform necesităților. Pentru detalii, consultați [Reglarea](#page-62-0) [setărilor](#page-62-0) de scanare.
- 6. Pentru a începe scanarea, apăsaţi butonul verde **Start**.

**Notă:** Nu scoateţi unitatea Flash USB până când nu vi se solicită acest lucru. Dacă scoateţi unitatea Flash USB înainte de terminarea transferului, fişierele se pot deteriora.

# <span id="page-62-0"></span>Reglarea setărilor de scanare

## Setarea formatului de fişier

Dacă scanați documentul pentru a-l trimite într-o rețea, puteți seta formatul fișierului.

- 1. La imprimantă, aşezaţi documentul original pe ecranul documentului.
- 2. La panoul de comandă al imprimantei, apăsaţi pe butonul **Şterge tot**.
- 3. Apăsaţi butonul **Scanare în**.
- 4. Pentru a selecta Reţea, apăsaţi butonul **săgeată în jos**, apoi butonul **OK**. Se afişează ecranul Agendă cu adrese.
- 5. Pentru a nu utiliza Agenda cu adrese, apăsaţi butonul **OK**.
- 6. Pentru a selecta Funcţii de reţea, apăsaţi de două ori butonul **săgeată în jos**, apoi apăsaţi butonul **OK**.
- 7. Selectati formatul de fisier și apăsați butonul **OK**. Optiunile disponibile sunt:
	- **.pdf**: această opţiune scanează imaginea într-un fişier PDF.
	- **.tif**: această opţiune scanează imaginea într-un fişier TIF.
	- **.jpg**: această opţiune scanează imaginea într-un fişier JPG.

 $\mathscr{O}$ **Notă:** În cazul tipului de fişier **.jpg**, nu se poate selecta setarea de culoare alb-negru.

# Specificarea formatului documentului original

Dacă scanaţi documentul pentru a-l trimite într-o reţea, puteţi seta diferite funcţii.

Pentru a specifica formatul documentului original:

- 1. La imprimantă, aşezaţi documentul original pe ecranul documentului.
- 2. La panoul de comandă al imprimantei, apăsaţi pe butonul **Şterge tot**.
- 3. Apăsaţi butonul **Scanare în**.
- 4. Pentru a selecta Reţea, apăsaţi butonul **săgeată în jos**, apoi butonul **OK**.

Se afişează ecranul Agendă cu adrese.

- 5. Pentru a nu utiliza Agenda cu adrese, apăsaţi butonul **OK**.
- 6. Pentru a selecta Funcţii de reţea, apăsaţi de două ori butonul **săgeată în jos**, apoi apăsaţi butonul **OK**.
- 7. Pentru a selecta Format original, apăsaţi o singură dată butonul **săgeată în jos**, apoi butonul **OK**.
- 8. Pentru a parcurge opţiunile de format de hârtie, apăsaţi butonul **săgeată în jos**, de câte ori este necesxar.
- 9. Pentru a selecta formatul de hârtie potrivit, apăsaţi butonul **OK**.

Se afisează mesajul Salvat, cu o bifă în dreptul optiunii selectate pentru formatul documentului salvat.

# Specificarea tipului documentului original

Imprimanta optimizează calitatea imaginii de pe copii în funcție de tipurile de imagini din documentul original şi de modul în care originalul a fost creat.

Pentru a specifica tipul documentului original:

- 1. La imprimantă, aşezaţi documentul original pe ecranul documentului.
- 2. La panoul de comandă al imprimantei, apăsaţi pe butonul **Şterge tot**.
- 3. Apăsaţi butonul **Scanare în**.
- 4. Pentru a selecta Reţea, apăsaţi butonul **săgeată în jos**, apoi butonul **OK**.

Se afişează ecranul Agendă cu adrese.

- 5. Pentru a nu utiliza Agenda cu adrese, apăsati butonul OK.
- 6. Pentru a selecta Funcţii de reţea, apăsaţi de două ori butonul **săgeată în jos**, apoi apăsaţi butonul **OK**.
- 7. Pentru a selecta opţiunea Tip original, apăsaţi de două ori butonul **săgeată în jos**, apoi apăsaţi butonul **OK**. Opţiunile disponibile sunt:
	- **Text**: utilizati această optiune pentru textele colorate sau negre.
	- **Foto şi text**: utilizaţi această setare pentru:
		- documente cu text şi fotografii imprimate pe hârtie
		- documente fotocopiate care contin text și fotografii
		- documente care conţin fotografii şi text pe hârtie fotografică
	- **Foto**: utilizaţi această setare pentru:
		- fotografii originale pe hârtie fotografică
		- fotografii imprimate pe hârtie de revistă
		- fotografii fotocopiate
- 8. După ce ati selectat tipul de document corect, apăsați butonul **OK**.

Se afişează mesajul Salvat, cu o bifă în dreptul tipului de original selectat.

## Setarea anulării fondului

Realati anularea fondului dacă documentul este imprimat pe hârtie subțire sau transpar texte sau imagini de pe verso. Pentru a reduce sensibilitatea imprimantei la variaţiile fundalurilor de culori deschise, selectaţi Automat sau reglaţi setările de anulare a fondului.

Pentru a configura anularea fondului:

- 1. La imprimantă, aşezaţi documentul original pe ecranul documentului.
- 2. La panoul de comandă al imprimantei, apăsați pe butonul Sterge tot.
- 3. Apăsaţi butonul **Scanare în**.
- 4. Pentru a selecta Reţea, apăsaţi butonul **săgeată în jos**, apoi butonul **OK**.

Se afişează ecranul Agendă cu adrese.

- 5. Pentru a nu utiliza Agenda cu adrese, apăsaţi butonul **OK**.
- 6. Pentru a selecta Funcţii de reţea, apăsaţi de două ori butonul **săgeată în jos**, apoi apăsaţi butonul **OK**.
- 7. Pentru a selecta opţiunea **Eliminare fond**, apăsaţi butonul săgeată în jos de câte ori este necesar ca să ajungeti la optiune, apoi apăsati butonul **OK**.

Notă: Pentru detalii despre fiecare optiune Eliminare fond, consultati Optiunile de anulare a [fondului.](#page-65-0)

- **OPRIT**
- **Automat**
- **Îmbunătăţire nivel 1**
- **Îmbunătăţire nivel 2**
- **Ştergere nivel 1**
- **Ştergere nivel 2**
- **Ştergere nivel 3**
- **Ştergere nivel 4**

Se afişează mesajul Salvat, cu o bifă în dreptul opţiunii de eliminare selectate.

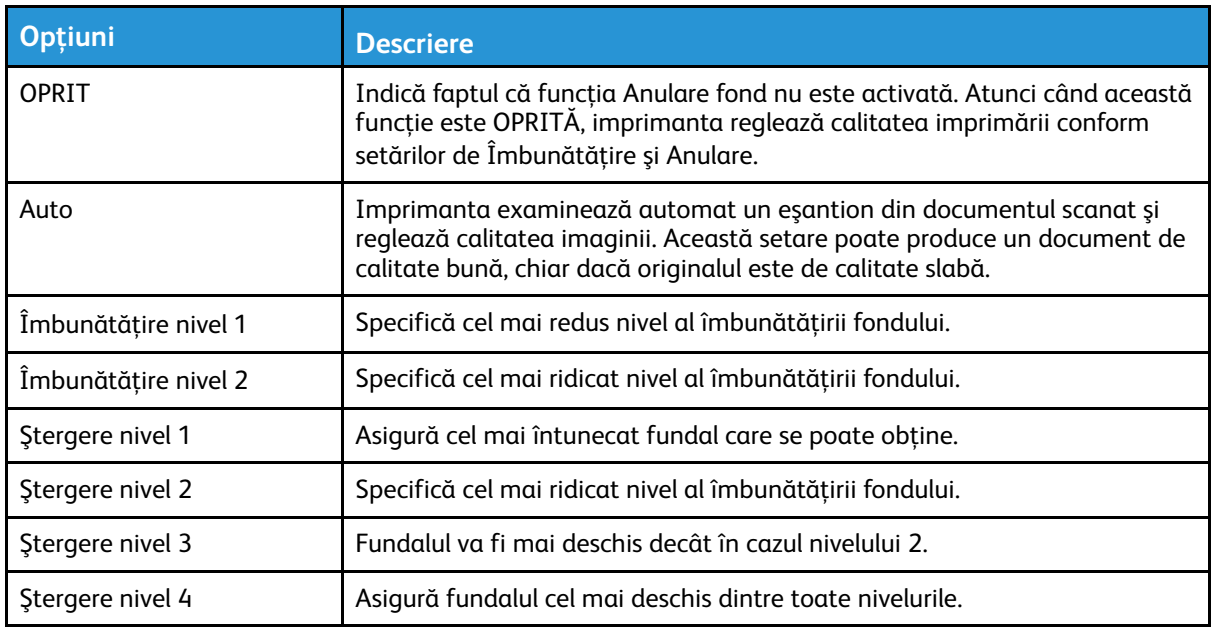

#### <span id="page-65-0"></span>**Opţiunile de anulare a fondului**

# Specificarea orientării documentului original

Această procedură este valabilă numai dacă utilizaţi o imprimantă cu alimentator de documente opţional. Dacă puneţi originalul pe ecranul documentului, orientarea depinde de direcţia în care îl asezati.

Pentru a seta orientarea documentului original:

- 1. La imprimantă, asezati documentul original pe ecranul documentului.
- 2. La panoul de comandă al imprimantei, apăsați pe butonul Sterge tot.
- 3. Apăsaţi butonul **Scanare în**.
- 4. Pentru a selecta Reţea, apăsaţi butonul **săgeată în jos**, apoi butonul **OK**.

Se afişează ecranul Agendă cu adrese.

- 5. Pentru a nu utiliza Agenda cu adrese, apăsaţi butonul **OK**.
- 6. Pentru a selecta Funcţii de reţea, apăsaţi de două ori butonul **săgeată în jos**, apoi apăsaţi butonul **OK**.
- 7. Pentru a selecta opţiunea Orientare, apăsaţi butonul **săgeată în jos** de câte ori este cazul, apoi apăsaţi butonul **OK**.
- 8. Selectati una din optiuni și apăsați butonul OK.
	- **Vertical**: opţiunea este echivalentă cu orientarea portret.
	- **Lateral**: opţiunea este echivalentă cu orientarea peisaj.

Se afisează mesajul Salvat, cu o bifă în dreptul opțiunii de Orientare selectate.

# Setarea rezoluției de scanare

Setati optiunile de rezolutie în functie de tipul documentului original de scanat și de destinația imaginii scanate. Rezoluția de scanare afectează atât mărimea, cât și calitatea fișierului imagine. O rezoluţie de scanare mai ridicată produce o imagine de calitate superioară şi un fişier mai mare.

- 1. La imprimantă, aşezaţi documentul original pe ecranul documentului.
- 2. La panoul de comandă al imprimantei, apăsați pe butonul Sterge tot.
- 3. Apăsaţi butonul **Scanare în**.
- 4. Pentru a selecta Reţea, apăsaţi butonul **săgeată în jos**, apoi butonul **OK**.

Se afişează ecranul Agendă cu adrese.

- 5. Pentru a nu utiliza Agenda cu adrese, apăsaţi butonul **OK**.
- 6. Pentru a selecta Funcţii de reţea, apăsaţi de două ori butonul **săgeată în jos**, apoi apăsaţi butonul **OK**.
- 7. Apăsaţi butonul **săgeată în jos** de câte ori este necesar pentru a ajunge la opţiunea Rezoluţie, apoi apăsaţi butonul **OK**.
- 8. Selectati o optiune DPI.

**Notă:** DPI indică optiunile de rezolutie de scanare în puncte pe inch.

- **72**
- **100**
- **200**
- **300**
- **400**
- **600**

**Notă:** Pentru detalii, consultaţi Opţiuni de [rezoluţie](#page-66-0) de scanare.

9. Apăsaţi butonul **OK**.

#### <span id="page-66-0"></span>**Opţiuni de rezoluţie de scanare**

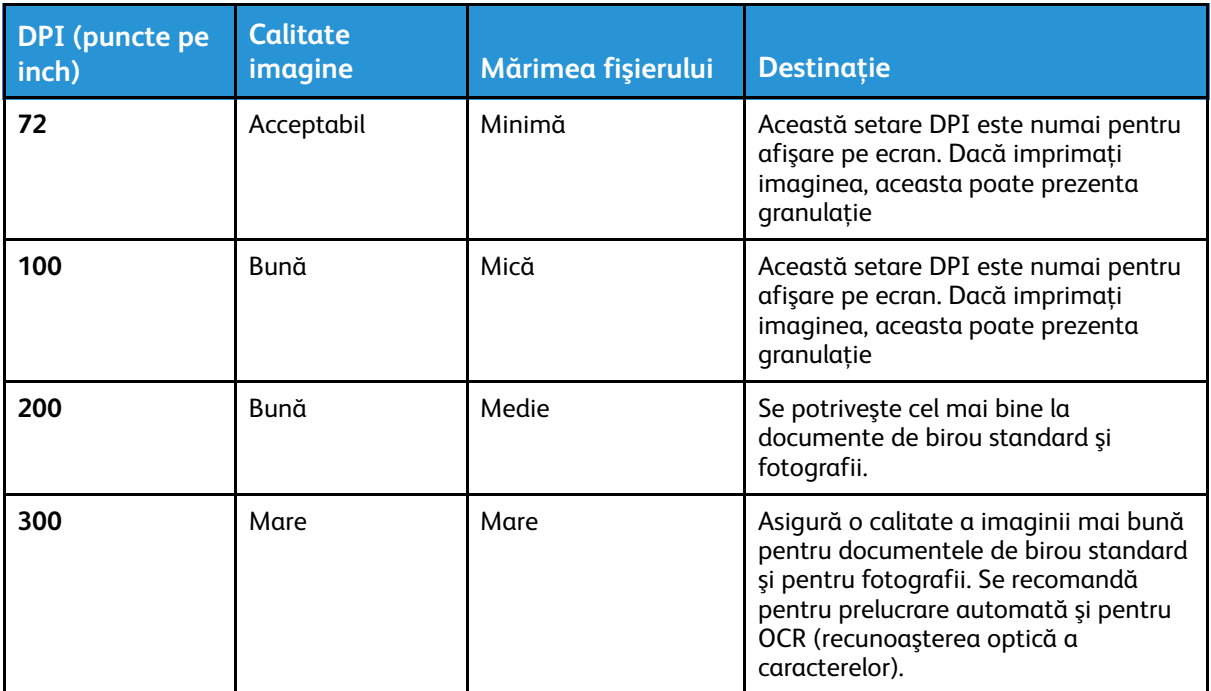

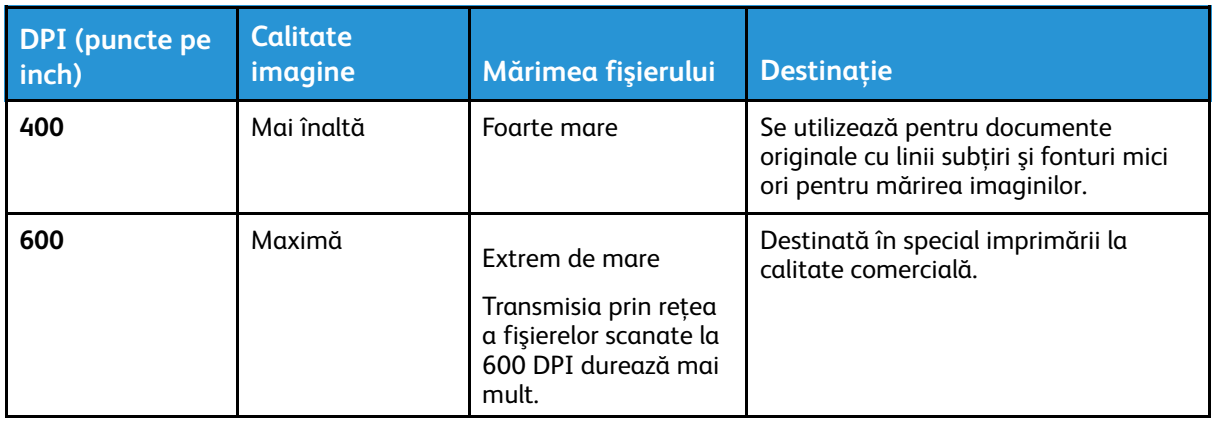

# Setarea culorii de ieşire

Dacă imaginea originală conţine culori, scanarea se poate face în culori, în nuanţe de gri sau în alb-negru. Dacă selectaţi alb-negru, fişierul cu imaginea scanată va fi mai mic.

Pentru a seta culoarea de ieşire:

- 1. La imprimantă, asezati documentul original pe ecranul documentului.
- 2. La panoul de comandă al imprimantei, apăsaţi pe butonul **Şterge tot**.
- 3. Apăsaţi butonul **Scanare în**.
- 4. Pentru a selecta Reţea, apăsaţi butonul **săgeată în jos**, apoi butonul **OK**.

Se afişează ecranul Agendă cu adrese.

- 5. Pentru a nu utiliza Agenda cu adrese, apăsaţi butonul **OK**.
- 6. Pentru a selecta Funcţii de reţea, apăsaţi de două ori butonul **săgeată în jos**, apoi apăsaţi butonul **OK**.
- 7. Pentru a selecta Culoare ieşire, apăsaţi butonul **săgeată în jos**, de câte ori este necesxar.
- 8. Apăsaţi butonul **OK**.
- 9. Selectati o culoare de iesire potrivită.
	- **Color**: această optiune scanează imaginile sau textele în culori.
	- Nuante de gri: această opțiune scanează imaginea în nuanțe de gri. Utilizați opțiunea pentru scanarea imaginilor imprimate.
	- **Alb-negru**: această opţiune scanează imaginea în alb-negru. Utilizaţi setarea pentru text negru pe fundal alb. Această opţiune este cunoscută şi sub numele de monocrom.
- 10. Apăsaţi butonul **OK**.

Se afisează mesajul Salvat, cu o bifă în dreptul optiunii selectate pentru culoarea ieșirii.

## Mărirea sau reducerea luminozităţii imaginii

Pentru a creşte sau a reduce luminozitatea imaginii:

- 1. La imprimantă, aşezaţi documentul original pe ecranul documentului.
- 2. La panoul de comandă al imprimantei, apăsaţi pe butonul **Şterge tot**.
- 3. Apăsaţi butonul **Scanare în**.
- 4. Pentru a selecta Reţea, apăsaţi butonul **săgeată în jos**, apoi butonul **OK**. Se afişează ecranul Agendă cu adrese.
- 5. Pentru a nu utiliza Agenda cu adrese, apăsaţi butonul **OK**.
- 68 Imprimanta multifunctională Xerox<sup>®</sup> B1022 Ghid de utilizare
- 6. Pentru a selecta Funcţii de reţea, apăsaţi de două ori butonul **săgeată în jos**, apoi apăsaţi butonul **OK**.
- 7. Pentru a selecta o opţiune Mai deschis/mai închis, evideţiaţi-o, apoi apăsaţi butonul **OK**. Selectati o optiune.
	- **Normal**: această opțiune determină intensitatea graficelor și textelor din documentul original şi o reproduce în documentul scanat.
	- **Lighten +1, +2, +3, +4 sau +5**: această opţiune vă permite să reglaţi intensitatea imaginii scanate, dacă aceasta este prea închisă. Selectaţi diferite combinaţii ale setărilor de luminozitate.
	- **Mai închis +1, +2, +3, +4 sau +5**: această opţiune vă permite să reglaţi intensitatea imaginii scanate, dacă aceasta este prea deschisă. Selectati diferite combinatii ale setărilor de reducere a luminozității.

Se afişează mesajul Salvat, cu o bifă în dreptul opţiunii Mai deschis/mai închis selectate.

# <span id="page-69-0"></span>E-mail

Cu funcţia E-mail puteţi să scanaţi imagini şi să le ataşaţi la mesaje de e-mail. Puteţi să specificaţi numele şi formatul fişierului ataşat şi să definiţi subiectul şi textul mesajului de e-mail.

Puteți regla setările lucrărilor de e-mail individuale și le puteți salva ca presetări pentru lucrările viitoare. Puteţi personaliza lista funcţiilor.

# Transmiterea unei imagini scanate la o adresă de e-mail

Pentru a trimite imaginea scanată la o adresă de e-mail:

- 1. La imprimantă, aşezaţi documentul original pe ecranul documentului.
	- Puneţi prima pagină a documentului cu faţa în jos, în colţul din stânga sus al ecranului documentului.

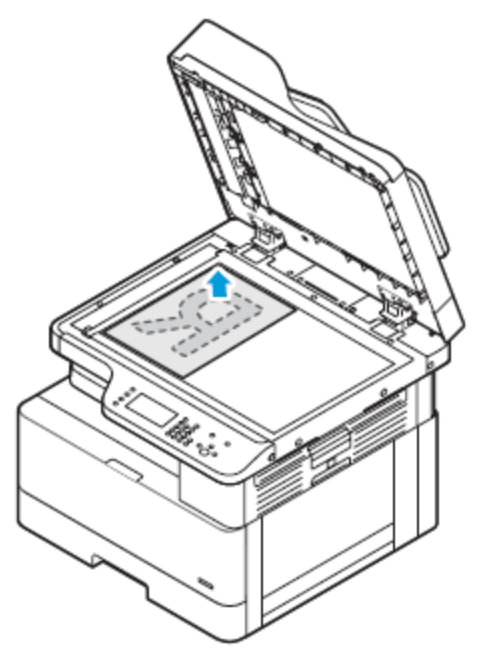

• Dacă aveţi una sau mai multe pagini, puteţi scana imaginile folosind alimentatorul de documente opţional. Scoateţi toate capsele şi clemele şi puneţi paginile în alimentatorul de documente, cu faţa în sus.

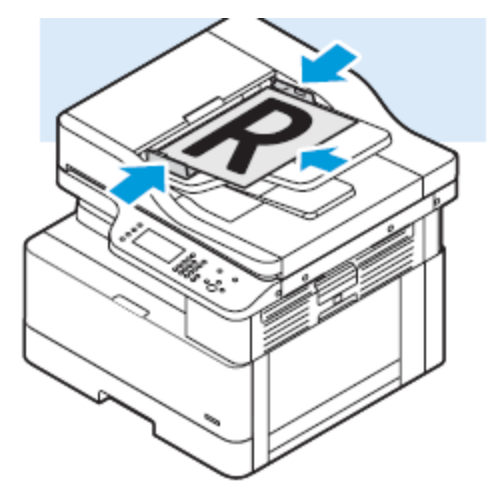

- 2. La panoul de comandă al imprimantei, apăsaţi pe butonul **Şterge tot**.
- 3. Apăsaţi butonul **E-mail**.
- 4. **Introduceţi adresa De la** cu tastatura de pe panoul de comandă al imprimantei.
- 5. Selectaţi **Adaugă-mă** pentru a aplica Funcţiile e-mail.
- 6. Apăsaţi butonul **Înapoi** pentru a reveni la meniul anterior.
- 7. Alegeţi opţiunea de selectare a destinatarului:
	- **Agendă cu adrese**: această opțiune vă permite să selectaţi o adresă de e-mail din agenda cu adrese.
	- **Introducere manuală**: această opţiune vă permite să introduceţi manual adresa de email. Introduceţi adresa prin intermediul tastaturii.

P **Notă:** Dacă utilizaţi agenda cu adrese, apăsaţi tastele săgeată pentru a selecta adresa destinatarului dorit.

Pentru detalii despre utilizarea agendei cu adrese şi gestionarea şi crearea de favorite, consultaţi [Agendă](#page-74-0) cu adrese.

#### 8. Apăsaţi butonul verde **Start**.

9. Verificaţi scanarea şi, dacă este cazul, schimbaţi setările de scanare. Pentru detalii, consultaţi [Reglarea](#page-62-0) setărilor de scanare.
# **USB**

Cu serviciul USB puteți să scanați și să salvați imaginile pe o unitate Flash USB sau să imprimați de pe o astfel de unitate. Imaginile scanate se salvează în format .jpg, .pdf sau .tif. Lucrările de imprimare stocate deja pe unitatea Flash USB trebuie să aibă un format direct imprimabil, de exemplu, PDF, TIFF sau JPG.

## Scanarea pe o unitate Flash USB

Aveţi posibilitatea să scanaţi un document şi să stocaţi fişierul scanat pe o unitate Flash USB. Se acceptă fişierele de tip **.jpg**, **.pdf** şi **.tiff**.

- 1. La imprimantă, asezați documentul original pe ecranul documentului.
- 2. Apăsati butonul Sterge tot de pe panoul de comandă al imprimantei, apoi apăsați butonul **Scanare în**.
- 3. Pentru a selecta USB, apăsaţi butonul **OK**.

Apare următorul mesaj: Introduceti memoria USB în fanta frontală.

4. Introduceti unitatea Flash USB în portul USB din partea frontală a imprimantei Xerox.

Apare ecranul Dispozitiv USB detectat.

- 5. Schimbati setările de scanare conform necesităților. Pentru detalii, consultați [Reglarea](#page-62-0) [setărilor](#page-62-0) de scanare.
- 6. Pentru a începe scanarea, apăsaţi butonul verde **Start**.

**Notă:** Nu scoateţi unitatea Flash USB până când nu vi se solicită acest lucru. Dacă scoateţi unitatea Flash USB înainte de terminarea transferului, fişierele se pot deteriora.

## Imprimarea de pe un dispozitiv USB

Tipurile de fişiere de mai jos se pot imprima direct de pe un dispozitiv USB:

- .jpg
- .pdf
- .ps
- .pcl
- .prn
- .tiff

Notă: Dacă porturile USB sunt dezactivate, nu puteți utiliza un cititor de carduri USB pentru autentificare, actualizarea software-ului sau imprimare de pe un dispozitiv USB.

Înainte de a începe, asigurați-vă că administratorul de sistem a configurat și a activat funcția pe imprimanta Xerox®. Pentru detalii, consultaţi *System Administrator Guide* (Ghid pentru administrarea sistemului) la adresa [www.xerox.com/office/B1022\\_B1025docs](http://www.office.xerox.com/cgi-bin/printer.pl?APP=udpdfs&Page=color&Model=B1022_B1025&PgName=userdocpdfs&FileName=user_guide&Language=English).

Pentru a imprima de pe un dispozitiv USB:

- 1. Apăsaţi butonul **Economizor de energie** pentru a activa imprimanta.
- 2. Introduceţi dispozitivul USB în portul USB al imprimantei.

În fereastră apare un mesaj care vă anunţă că memoria USB se conectează, apoi se deschide fereastra Opţiuni USB.

- 3. Apăsaţi butonul **săgeată în jos** pentru a evidenţia opţiunea **Imprimare de pe USB**, apoi apăsaţi butonul **OK**.
- 4. Dacă fişierul de imprimat este într-un folder, selectaţi folderul şi deschideţi-l.
- 5. Selectaţi numele fişierului imprimabil.
- 6. Apăsaţi butonul verde **Start**.
- 7. Pentru a imprima un alt fişier de pe dispozitivul USB, selectaţi **Da**.

74 Imprimanta multifuncţională Xerox® B1022 Ghid de utilizare

# Agendă cu adrese

Utilizati functia Agendă cu adrese pentru a crea contacte pe care să le utilizati în serviciile E-mail şi Scanare.

- Puteţi adăuga contacte în Agenda cu adrese prin Xerox® Centreware® Internet Services.
- Puteți folosi funcția Agendă cu adrese pentru a scana documente și a le trimite contactelor din agendă.

#### Adăugarea unui contact la o agendă cu adrese

Pentru a adăuga un contact ca intrare într-o agendă cu adrese, utilizati Xerox®CentreWare® Internet Services.

- 1. Deschideti un browser web pe computer. Tastati adresa IP a imprimantei în câmpul de adrese, apoi apăsaţi **Enter** sau **Return**.
- 2. Faceţi clic pe **Agendă cu adrese**.
- 3. Faceţi clic pe pictograma **Adăugare**.
- 4. Introduceţi informaţiile în următoarele câmpuri:
	- **Prenume**: introduceți prenumele pe care doriți să-l vedeți în Agenda cu adrese.
	- **Nume**: introduceţi numele pe care doriţi să-l vedeţi în Agenda cu adrese.
	- **Companie**: tastaţi numele companiei cu care este asociat contactul.
	- **Nume afişat**: tastaţi numele de contact pe care doriţi să-l vedeţi pe panoul de comandă al imprimantei. Numele afişat este obligatoriu.

**Notă:** Puteţi seta un nume de contact astfel încât să apară ca favorit pe panoul de comandă al imprimantei. După ce introduceti numele afișat, faceti clic pe pictograma stea **Desemnare favorit global**.

• **E-mail**: tastaţi adresa de e-mai a contactului din agenda cu adrese.

**Notă:** Puteţi seta o adresă de e-mail astfel încât să apară ca favorit pe panoul de comandă al imprimantei. După ce introduceţi adresa de e-mail a contactului, faceţi clic pe pictograma stea **Desemnare favorit global**.

#### 5. Faceţi clic pe pictograma **scanare cu destinaţie**.

- 6. Introduceţi informaţiile în următoarele câmpuri:
	- **Poreclă**: tastati numele destinatiei de scanare. Porecla este obligatorie.
		- **Protocol**: selectaţi formatul transferului de fişiere. Protocoalele disponibile sunt FTP, SMB, HTTP, HTTPS şi SFTP.
		- **Tip adresă**: identifică tipul adresei de computer. Selectaţi **Adresă IPv4** sau **Nume gazdă**, apoi introduceti informatia corespunzătoare.
		- **Cale document**: introduceţi calea şi numele directorului sau folderului în care se stochează pe computer fişierele rezultate din scanări.
		- **Login Name** (Nume conectare): introduceţi numele utilizatorului computerului. Numele de conectare este obligatoriu.

 $\mathscr{O}$ **Notă:** Puteţi seta imprimanta să afişeze pe panoul de comandă porecla şi numele dvs. de conectare. După ce introduceţi porecla şi numele afişat, faceţi clic pe pictograma stea **Desemnare favorit global**.

- Parola: introduceti parola de conectare la computer.
- **Reintroducere parolă:** introduceti din nou parola.
- 7. Pentru a salva noua parolă, faceţi clic pe **Selectare salvare parolă nouă**.
- 8. Faceţi clic pe **Salvare**.

#### Importul unei intrări de contact într-o agendă cu adrese

Puteti importa o intrare de contact într-o agendă cu adrese utilizând software-ul Xerox®CentreWare® Internet Services.

- 1. Deschideti un browser web pe computer. Tastati adresa IP a imprimantei în câmpul de adrese, apoi apăsaţi **Enter** sau **Return**.
- 2. Faceţi clic pe **Agendă cu adrese**.
- 3. Faceţi clic pe pictograma **Import din fişier**.
- 4. Faceţi clic pe **Răsfoire**, apoi selectaţi fişierul Agendă cu adrese pe care doriţi să-l importaţi.

**Notă:** Nu puteţi să importaţi decât fişiere **.csv**.

- 5. La Gestionare de conţinut existent, faceţi clic pe **Adăugare contacte noi la agenda cu adrese existentă** sau **Înlocuirea agendei cu adrese existente pe dispozitiv cu noile contacte**.
- 6. Faceţi clic **Încărcare fişier**.
- 7. Verificaţi informaţiile în câmpurile agendei cu adrese.
- 8. Faceţi clic pe **Import**.

#### Editarea sau ştergerea unui contact din agenda cu adrese folosind Xerox® CentreWare® Internet Services

Pentru a edita sau a şterge contactele din agenda cu adrese:

- 1. Deschideţi un browser web pe computer. Tastaţi adresa IP a imprimantei în câmpul de adrese, apoi apăsaţi **Enter** sau **Return**.
- 2. Faceti clic pe **Agendă cu adrese**, apoi selectati contactul.
- 3. Editați sau ștergeți numele ori informatiile contactului.
	- Pentru a edita numele sau informatiile unui contact, selectati-l și faceți clic pe **Editare**. Editaţi datele conform necesităţilor. Pentru a salva modificările, faceţi clic pe **Salvare**.
	- Pentru a elimina contactul selectat din Agendă cu adrese, faceţi clic pe **Ştergere**. La apariţia unei solicitări, faceţi clic pe **OK**.

# Starea lucrării

Cu butonul Stare lucrare puteți afișa informații despre lucrările curente și finalizate.

#### Vizualizarea lucrărilor de imprimare active şi finalizate

La panoul de comandă al imprimantei puteţi vizualiza lucrările de imprimare active şi finalizate.

- 1. La panoul de comandă, apăsaţi butonul **Stare lucrare** pentru a vizualiza lucrările de imprimare.
- 2. Pentru a vizualiza lista lucrărilor active sau finalizate, selectaţi o opţiune:
	- Pentru a vizualiza lucrările active, apăsați butonul OK.
	- •

•

Pentru a vizualiza lucrările finalizate, apăsați butonul **săgeată în jos**, apoi apăsați butonul **OK**.

- 3. Pentru a vizualiza detaliile unei lucrări:
	- a. Pentru a evidenţia o lucrare de imprimare, apăsaţi butonul **săgeată în jos**.
	- b. Pentru a vizualiza detalii despre lucrarea selectată, apăsați butonul **OK**.

### Ştergerea unei lucrări de imprimare active

Puteţi şterge o lucrare de imprimare activă prin intermediul panoului de comandă.

**Notă:** Administratorul de sistem poate restricţiona ştergerea lucrărilor de către utilizatori. Dacă un administrator de sistem a restricționat ștergerea lucrărilor, aveți posibilitatea să vizualizati lucrările, dar nu să le stergeti. Ștergerea unei lucrări de imprimare active este permisă numai utilizatorului care a trimis lucrarea şi administratorului de sistem.

- 1. La panoul de comandă al imprimantei, apăsaţi butonul **Stare lucrare**.
- 2. Pentru a selecta optiunea Lucrare activă, apăsați butonul **OK**.
- 3. Selectati lucrarea de imprimare.
	- a. Pentru a evidenţia lucrarea de imprimare, apăsaţi butonul **săgeată în jos**.
	- b. Pentru a selecta lucrarea de imprimare, apăsaţi butonul **OK**.
- 4. Pentru a selecta opţiunea Ştergere, apăsaţi butonul **OK**.

Verificaţi ştergerea lucrării de imprimare.

5. Pentru a selecta Da, apăsaţi butonul **OK**.

# Stare aparat

Cu functia Stare aparat puteti afla informatii despre imprimantă:

- Informatii aparat
- Pagini de informaţii
- Nivel toner

## Accesarea informaţiilor despre aparat

Puteți vizualiza informațiile despre imprimantă fie pe panoul de comandă al imprimantei, fie în Raportul de configurare.

- 1. Apăsaţi butonul **Stare aparat** de pe panoul de comandă al imprimantei. Se afisează o listă de optiuni.
- 2. În fila Stare aparat, utilizaţi butoanele **săgeată în sus** sau **săgeată în jos**, apoi selectaţi **Informaţii aparat**.
- 3. Apăsaţi **OK**.

#### Imprimarea raportului de configurare de la panoul de comandă

Raportul de configurare conține informații despre imprimantă, inclusiv opțiunile instalate, setările de reţea, configurarea porturilor, informaţii despre tăvi şi altele.

- 1. Apăsaţi butonul **Stare aparat** de pe panoul de comandă al imprimantei.
- 2. În ecranul Stare aparat, pentru a selecta **Pagini de informaţii**, apăsaţi de două ori butonul **săgeată în jos**.
- 3. Pentru a selecta opţiunea **Raport de configurare**, apăsaţi butonul **OK**.
- 4. Pentru a reveni la ecranul Pornire, apăsaţi butonul **Înapoi**.

## Verificarea nivelului de toner

Nivelul tonerului se poate verifica pe panoul de comandă al imprimantei.

Pentru a verifica nivelul tonerului:

- 1. Apăsaţi butonul **Stare aparat** de pe panoul de comandă al imprimantei.
- 2. Pentru a selecta opţiunea **Nivel toner**, utilizaţi butonul **săgeată în sus** sau **săgeată în jos**.
- 3. Apăsaţi **OK**.

Pe ecranul panoului de comandă se afişează nivelul tonerului.

#### Vizualizarea informaţiilor despre contoarele de facturare

Informaţiile despre facturare şi utilizarea imprimantei apar pe ecranul Contoare de facturare. Numărul de imprimări afişat este folosit pentru facturare.

Pentru a vizualiza informaţiile despre contoarele de facturare şi utilizare:

- 1. Apăsaţi butonul **Stare aparat** de pe panoul de comandă al imprimantei.
- 2. Pentru a selecta opţiunea Informaţii aparat, apăsaţi butonul **OK**.
- 3. Pentru a selecta opţiunea Contoare de facturare, apăsaţi butonul **săgeată în jos** de câte ori este cazul, apoi apăsaţi butonul **OK**. Pagina înseamnă o parte a unei coli. O coală imprimată pe două feţe se contorizează ca două imprimări.

Pe ecran se afişează următoarele contoare de utilizare:

- Total
- Negru
- Mare
- Întretinere
- Copii alb-negru
- Imprimări alb-negru

[Utilizarea](#page-44-0) serviciilor

# $\overline{\mathcal{L}}$

# <span id="page-80-0"></span>Imprimare

Acest capitol conţine:

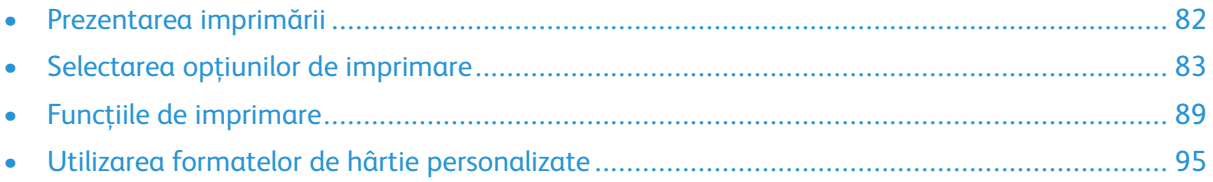

# <span id="page-81-0"></span>Prezentarea imprimării

Înainte de imprimare:

- Conectaţi computerul şi imprimanta la reţeaua electrică
- Porniţi imprimanta
- Conectati imprimanta intern sau la o retea activă
- Asiguraţi-vă că pe computer este instalat driverul de imprimare corect.
- 1. Alegeţi hârtia potrivită.
- 2. Încărcaţi hârtia în tava corespunzătoare a imprimantei.
- 3. Specificaţi formatul, culoarea şi tipul hârtiei la panoul de comandă al imprimantei.
- 4. În aplicatia software, accesati setările pentru imprimare.
	- Pe Linux, apăsaţi **CTRL**→**P**.
	- Pe MAcintosh, apăsaţi **CMD**→**P**.
	- Pe Windows, apăsaţi **CTRL**→**P**.
- 5. Selectați imprimanta.
- 6. Pentru a accesa setările driverului de imprimare: pe Windows, selectaţi **Proprietăţi imprimantă** sau **Preferinţe**.
	- Pe Linux, pentru a lansa fereastra dialog a managerului de imprimare, tastaţi sudo xeroxprtmgr. Pentru a modifica datele cozii, selectaţi **Preferinţe coadă** sau **Proprietăţi coadă**.
	- Pe Macintosh, selectaţi **Funcţii Xerox**.
	- Pe Windows, selectaţi **Proprietăţi imprimantă** sau **Preferinţe**.
- 7. Selectati optiunile necesare.
- 8. Pentru a trimite lucrarea la imprimantă, faceţi clic pe **Imprimare**.

#### **Related Topics:**

[Încărcarea](#page-104-0) hârtiei [Selectarea](#page-82-0) opţiunilor de imprimare [Imprimarea](#page-89-0) pe ambele fete ale hârtiei

## <span id="page-82-0"></span>Selectarea opţiunilor de imprimare

Optiunile de imprimare sau optiunile din driverul de imprimare poartă nume diferite în diferitele aplicaţii software pe care le utilizaţi.

- Pe Linux, utilitarul în linie de comandă **xeroxprtmgr** se foloseşte pentru a lansa managerul de cozi. Cu acest utilitar în linie de comandă utilizatorul poate face schimbări în cozile de imprimare Xerox instalate.
- $\hat{\text{I}}$ n cazul Macintosh, optiunile de imprimare se numesc Functii Xerox.
- În aplicaţiile Windows, opţiunile de imprimare se numesc Proprietăţi imprimantă.

Opţiunile de imprimare includ setări pentru imprimarea pe 2 feţe, aspectul paginii şi calitatea imprimării. Puteti alege setările implicite ale diferitelor optiuni de imprimare.

Pentru informatii suplimentare, consultati Stabilirea setărilor implicite de [imprimare](#page-83-0) în Windows și [Selectarea](#page-84-0) optiunilor de imprimare pentru Macintosh. Optiunile de imprimare setate din aplicatia software sunt temporare şi nu se salvează.

## Ajutor pentru driverul de imprimare

Driverul de imprimare Xerox® oferă Ajutor prin fereastra Preferinte imprimare. Pentru a vedea ajutorul din driverul de imprimare, în colţul din stânga jos al ferestrei Proprietăţi imprimantă, faceţi clic pe **Ajutor** (**?**). Informaţiile despre filele ferestrei Proprietăţi imprimantă şi opţiuni se afişează în fereastra Ajutor.

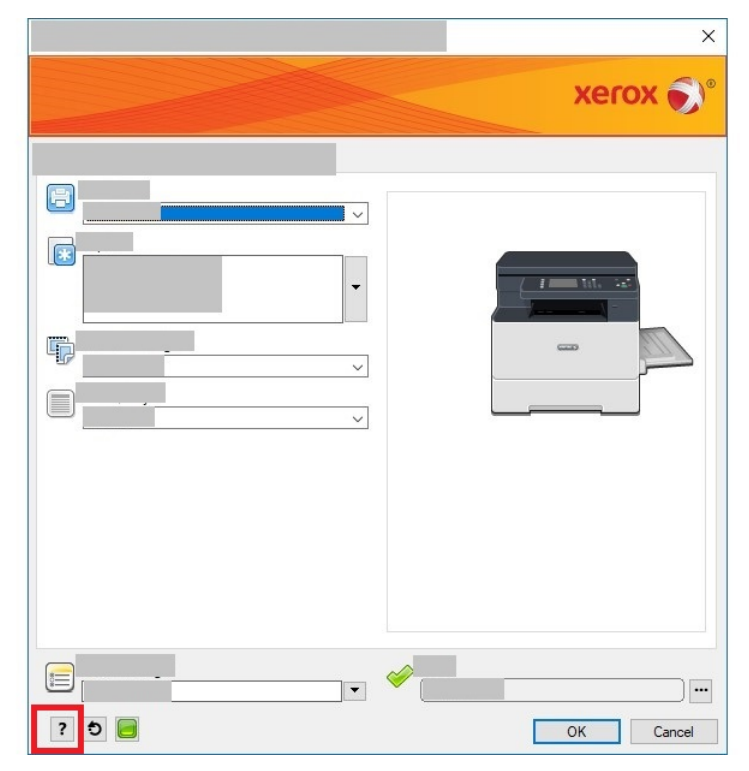

## Optiuni de imprimare pentru Windows

#### <span id="page-83-0"></span>Stabilirea setărilor implicite de imprimare în Windows

Când imprimaţi din orice aplicaţie software, imprimanta utilizează setările pentru lucrarea de imprimare specificate în fereastra Preferinte imprimare. Puteti specifica optiunile de imprimare cel mai frecvent utilizate și le puteți salva astfel încât să nu fie necesar să le modificați de fiecare dată când imprimati.

De exemplu, dacă doriti să imprimati pe ambele fete ale hârtiei în majoritatea lucrărilor, specificati imprimarea pe 2 fete în Preferinte imprimare.

Pentru a selecta opţiunile de imprimare implicite:

- 1. Navigati la lista de imprimante de pe computer.
	- În Windows Vista®, faceţi clic pe **Start**→**Control Panel (Panou de control)** →**Hardware and Sound (Hardware şi sunete)** →**Printers (Imprimante)**.
	- În Windows Server 2008 și în versiunile ulterioare, faceti clic pe **Start**→**Setări**→**Imprimante**.
	- În Windows 7, faceţi clic pe **Start**→**Dispozitive şi imprimante**.
	- În Windows 8, faceţi clic pe **Start**→**Panou de control**→**Dispozitive şi imprimante**.
	- În Windows 10, faceţi clic pe **Start**→**Setări**→**Dispozitive**→**Imprimante şi scanere**. La Setări conexe, faceţi clic pe **Dispozitive şi imprimante**.
- 2. În lista de imprimante, faceţi clic dreapta pe pictograma imprimantei dvs., apoi faceţi clic pe **Preferinţe Imprimare** sau pe **Gestionare**→**Preferinţe imprimare**.
- 3. În caseta de dialog Proprietăți imprimantă, faceți clic pe fila **Avansat**.

Pentru mai multe informatii despre optiunile driverului de imprimare Windows, în fereastra Preferinte imprimare faceti clic pe **Ajutor** (?).

#### Selectarea optiunilor de imprimare pentru o lucrare individuală în Windows

Pentru a utiliza optiuni de imprimare speciale într-o anumită lucrare, modificati Proprietăți imprimantă înainte de a transmite lucrarea la imprimantă. De exemplu, dacă doriți ca documentul să se imprime la cea mai bună calitate, în caseta de dialoa Proprietăți imprimantă, selectaţi **Opţiuni imprimare**→**Calitate imprimare**→**Îmbunătăţit**.

- 1. Cu documentul deschis în aplicatia software, accesati setările de imprimare. În majoritatea aplicaţiilor software, faceţi clic pe **Fişier**→**Imprimare** sau apăsaţi **CTRL**→**P**.
- 2. Selectaţi imprimanta din listă şi faceţi clic pe **Proprietăţi imprimantă**. Denumirea butonului poate fi diferită, în functie de aplicația software utilizată.
- 3. În fereastra Proprietăţi imprimantă, faceţi clic pe o filă, apoi selectaţi opţiunile necesare.
- 4. Pentru a salva selecţiile şi a închide fereastra Proprietăţi imprimantă, faceţi clic pe **OK**.
- 5. Pentru a trimite lucrarea la imprimantă, faceţi clic pe **Imprimare**.

#### Salvarea unui set de opţiuni de imprimare utilizate frecvent pentru Windows

Puteți defini și salva un set de opțiuni pentru a le aplica la viitoarele lucrări de imprimare.

Pentru a salva un set de opțiuni de imprimare:

- 1. Cu documentul deschis în aplicaţie, faceţi clic pe **Fişier**→**Imprimare**.
- 2. Selectaţi imprimanta, apoi faceţi clic pe **Proprietăţi imprimantă**.
- 3. În fereastra Proprietăți imprimantă, selectați opțiunile corespunzătoare.
- 4. Pentru a salva setările, faceţi clic pe **Setări salvate**→**Salvare ca**.
- 5. Tastaţi un nume pentru setul de opţiuni de imprimare, apoi faceţi clic pe **OK**.
- 6. Pentru a imprima folosind opţiunile salvate, selectaţi numele de salvare din lista **Setări salvate**.

## Opţiuni de imprimare pentru Macintosh

#### <span id="page-84-0"></span>Selectarea opţiunilor de imprimare pentru Macintosh

Pentru a utiliza opțiuni de imprimare specifice, modificați setările înainte de a transmite lucrarea la imprimantă.

- 1. Cu documentul deschis în aplicaţie, faceţi clic pe **Fişier**→**Imprimare**.
- 2. Selectați imprimanta.
- 3. Selectaţi **Funcţii Xerox**.
- 4. Selectaţi opţiunile necesare.
- 5. Faceţi clic pe **Imprimare**.

#### Salvarea unui set de optiuni de imprimare utilizate frecvent pentru Macintosh

Puteți defini și salva un set de opțiuni pentru a le aplica la viitoarele lucrări de imprimare.

Pentru a salva un set de optiuni de imprimare:

- 1. Cu documentul deschis în aplicaţie, faceţi clic pe **Fişier**→**Imprimare**.
- 2. Selectati imprimanta din listă.
- 3. Selectati optiunile de imprimare necesare.
- 4. Pentru a salva setările, faceţi clic pe **Salvarea setărilor curente ca presetare**.

## Opţiuni de imprimare în Linux

#### Xerox® Printer Manager

Xerox<sup>®</sup> Printer Manager este o aplicație care vă permite să gestionați și să imprimați la mai multe imprimante, în mediile UNIX şi Linux.

Xerox® Printer Manager vă oferă următoarele funcţii:

- Configurarea imprimantelor conectate la reţea şi verificarea stărilor acestora.
- Configurarea unei imprimante în reţea. După instalare puteţi monitoriza funcţionarea imprimantei.
- Efectuarea verificărilor de întretinere a imprimantei.
- Vizualizarea stării consumabilelor în orice moment.
- Asigurarea unui aspect unitar pentru diferitii furnizori de sisteme de operare UNIX și Linux.

#### **Instalarea Xerox® Printer Manager**

Înainte de a începe, asiguraţi-vă că aveţi privilegii de root sau de superutilizator pentru instalarea Xerox® Printer Manager.

Pentru a instala Xerox® Printer Manager:

- 1. Descărcați pachetul corespunzător sistemului de operare pe care îl utilizați. Pentru localizarea driverelor aferente imprimantei dvs., accesați [www.xerox.com/office/B1022\\_B1025drivers.](http://www.office.xerox.com/cgi-bin/printer.pl?APP=udpdfs&Page=color&Model=B1022_B1025&PgName=driver&Language=English)
- 2. Pe site-ul de drivere, navigaţi la modelul imprimantei dvs.
- 3. În dreptul modelului respectiv, faceţi clic pe **Drivers & Downloads** (Drivere şi descărcări).
- 4. Din meniul Operating System (Sistem de operare), selectati sistemul pe care îl utilizați.
- 5. Căutaţi driverul modelului imprimantei dvs. în lista driverelor disponibile. Pentru informaţii suplimentare despre fiecare driver, faceti clic pe **Descriere**.
- 6. Faceţi clic pe driverul corespunzător modelului imprimantei şi sistemului de operare.
- 7. Pentru a începe descărcarea, citiţi Contractul de licenţă pentru utilizator final, apoi faceţi clic pe **Acceptare**.

Fişierul se descarcă automat în locul implicit de descărcare pe computer.

- 8. Pentru a instala pachetul de driver Xerox® pentru Linux:
	- a. Descărcați fișierul deb sau rpm.
	- b. Pentru a instala pachetul de driver de imprimare folosind un utilitar linie de comandă, navigati până la directorul în care ati descărcat fisierul.
	- c. Tastaţi numele utilitarului linie de comandă corespunzător sistemului de operare pentru a executa programul de instalare. De exemplu:
		- **Red Hat**: rpm -U <numefisier>.rpm
		- **Linux Debian**: dpkg -i <numefisier>.deb
		- AIX: rpm -U <numefisier>.rpm
		- **HPUX**: <numefisier>.depot.gz
		- **Solaris**: pkgadd -d <numefisier>.pkg
		- **Notă:** Majoritatea instalărilor creează un director Xerox în /opt/Xerox/prtsys. Pentru informatii suplimentare despre utilitarele managerului de pachete din sistemul de operare, consultaţi manualul inclus în pachet. De exemplu, man xeroxprtmgr.

#### Lansarea Xerox® Printer Manager

Pentru a lansa Xerox®Printer Manager din linia de comandă:

- 1. Conectaţi-vă ca **root**.
- 2. Tastati xeroxprtmgr.
	- **Notă:** O altă modalitate de a accesa Xerox Printer Manager o reprezintă executarea comenzii xeroxprtmgr ca root, folosind sudo.
- 3. Apăsaţi **Enter** sau **Return**.

#### Imprimarea de la o statie de lucru Linux

Driverul de imprimare Xerox® acceptă un fișier de descriere a lucrării care contine caracteristici de imprimare presetate. De asemenea, puteți transmite solicitări de imprimare prin linia de comandă, folosind **lp/lpr**. Pentru mai multe informaţii despre imprimarea în Linux, faceţi clic pe butonul **Ajutor** (**?**) în interfaţa driverului de imprimare Xerox®.

- 1. Creati o coadă de imprimare. Pentru a configura o coadă, consultaţi *System Administrator Guide* (Ghid pentru administrarea sistemului) la adresa [www.xerox.com/office/B1022\\_B1025docs](http://www.office.xerox.com/cgi-bin/printer.pl?APP=udpdfs&Page=color&Model=B1022_B1025&PgName=userdocpdfs&FileName=user_guide&Language=English).
- 2. Cu documentul sau graficul corespunzător deschis în aplicaţie, deschideţi caseta de dialog Imprimare. În majoritatea aplicaţiilor software, faceţi clic pe **Fişier**→**Imprimare** sau apăsaţi **CTRL**→**P**.
- 3. Selectaţi coada de imprimare ţintă.
- 4. Pentru a accesa caseta de dialog cu ora imprimării din driverul Xerox®, faceți clic pe **Imprimare** în caseta de dialog de imprimare din Linux.
- 5. Închideți caseta de dialog Imprimare.
	- **Notă:** Dacă închideţi caseta de dialog în orice altă manieră, caseta de dialog a driverului de imprimare nu poate fi accesată.
- 6. Selectaţi funcţiile de imprimantă disponibile în driverul de imprimare Xerox ®.
- 7. Faceţi clic pe **Imprimare**.

#### **Crearea unei descrieri de lucrare cu driverul de imprimare Xerox®**

1. Pentru a ajunge la prompterul de linie de comandă, deschideți driverul de imprimare Xerox®. Conectaţi-vă ca root, apoi tastaţi **xeroxprtmgr**.

**Notă:** Printer Manager se poate accesa şi executând comanda xeroxprtmgr ca root.

- 2. În ecranul Imprimantele mele, selectati imprimanta.
- 3. În colţul de sus, faceţi clic pe **Editare imprimantă**, apoi selectaţi opţiunile lucrării de imprimare.
- 4. Faceţi clic pe **Salvare ca**, apoi stocaţi descrierea lucrării în directorul personal.

Informaţiile personal-identificabile, cum ar fi parola de Imprimare securizată, nu se salvează în descrierea lucrării. Puteţi specifica informaţiile în linia de comandă.

Pentru a imprima folosind descrierea lucrării, tastaţi comanda **xeroxprint -d{coada\_ destinatie} - oJT=<calea\_catre\_descriere> <nume\_fisier>**.

Comenzile de mai jos exemplifică imprimarea cu descrieri de lucrare:

```
xeroxprint -d{coada_destinatie} -oJT={calea_absoluta_catre_
descrierea lucrarii} {calea catre fisierul de imprimat}
```

```
xeroxprint -dCoadaMea -oJT=/tmp/DuplexedLetterhead /home/user/
FisierGataDeImprimat
```

```
xeroxprint -dCoadaMea -oJT=/tmp/Secure -oSecurePasscode=1234 /home/
user/FisierGataDeImprimare
```
## Opţiuni Mobile Printing

Această imprimantă Xerox permite imprimarea de pe dispozitive mobile iOS şi Android. Pentru mai multe informatii, consultati Mopria și [Google](#page-42-0) Cloud Print.

#### Imprimarea prin Wi-Fi Direct

Prin Wi-Fi Direct vă puteţi conecta la imprimantă de la un dispozitiv mobil cu Wi-Fi, cum ar fi o tabletă, un computer sau un telefon inteligent.

Pentru detalii despre utilizarea Wi-Fi Direct, consultați documentația primită cu dispozitivul mobil.

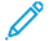

**Notă:** Procedura de imprimare depinde de dispozitivul mobil utilizat.

## Imprimarea de pe un dispozitiv USB

Tipurile de fişiere de mai jos se pot imprima direct de pe un dispozitiv USB:

- .jpg
- .pdf
- .ps
- .pcl
- .prn
- .tiff

Notă: Dacă porturile USB sunt dezactivate, nu puteți utiliza un cititor de carduri USB pentru autentificare, actualizarea software-ului sau imprimare de pe un dispozitiv USB.

Înainte de a începe, asiguraţi-vă că administratorul de sistem a configurat şi a activat funcţia pe imprimanta Xerox®. Pentru detalii, consultaţi *System Administrator Guide* (Ghid pentru administrarea sistemului) la adresa [www.xerox.com/office/B1022\\_B1025docs](http://www.office.xerox.com/cgi-bin/printer.pl?APP=udpdfs&Page=color&Model=B1022_B1025&PgName=userdocpdfs&FileName=user_guide&Language=English).

Pentru a imprima de pe un dispozitiv USB:

- 1. Apăsaţi butonul **Economizor de energie** pentru a activa imprimanta.
- 2. Introduceţi dispozitivul USB în portul USB al imprimantei.

În fereastră apare un mesaj care vă anunţă că memoria USB se conectează, apoi se deschide fereastra Opţiuni USB.

- 3. Apăsaţi butonul **săgeată în jos** pentru a evidenţia opţiunea **Imprimare de pe USB**, apoi apăsaţi butonul **OK**.
- 4. Dacă fisierul de imprimat este într-un folder, selectati folderul și deschideti-l.
- 5. Selectaţi numele fişierului imprimabil.
- 6. Apăsaţi butonul verde **Start**.
- 7. Pentru a imprima un alt fisier de pe dispozitivul USB, selectati **Da**.

# <span id="page-88-0"></span>Funcţiile de imprimare

## Gestionarea lucrărilor

#### Gestionarea lucrărilor de la panoul de comandă

În fereastra Stare lucrare afişată pe panoul de comandă apar listele de lucrări active, securizate, respectiv finalizate. Puteti să imprimati sau să anulati o lucrare de imprimare și să vizualizati progresul sau detaliile lucrării selectate.

#### **Anularea unei lucrări de imprimare**

Apăsaţi butonul **Stop** de pe panoul de comandă al imprimantei.

#### **Vizualizarea lucrărilor de imprimare active şi finalizate**

La panoul de comandă al imprimantei puteţi vizualiza lucrările de imprimare active şi finalizate.

- 1. La panoul de comandă, apăsaţi butonul **Stare lucrare** pentru a vizualiza lucrările de imprimare.
- 2. Pentru a vizualiza lista lucrărilor active sau finalizate, selectați o opțiune:

Pentru a vizualiza lucrările active, apăsați butonul OK.

•

•

Pentru a vizualiza lucrările finalizate, apăsaţi butonul **săgeată în jos**, apoi apăsaţi butonul **OK**.

- 3. Pentru a vizualiza detaliile unei lucrări:
	- a. Pentru a evidenţia o lucrare de imprimare, apăsaţi butonul **săgeată în jos**.
	- b. Pentru a vizualiza detalii despre lucrarea selectată, apăsaţi butonul **OK**.

#### **Ştergerea unei lucrări de imprimare active**

Puteți șterge o lucrare de imprimare activă prin intermediul panoului de comandă.

Notă: Administratorul de sistem poate restrictiona ștergerea lucrărilor de către utilizatori. Dacă un administrator de sistem a restricţionat ştergerea lucrărilor, aveţi posibilitatea să vizualizați lucrările, dar nu să le ștergeți. Ștergerea unei lucrări de imprimare active este permisă numai utilizatorului care a trimis lucrarea şi administratorului de sistem.

- 1. La panoul de comandă al imprimantei, apăsați butonul **Stare lucrare**.
- 2. Pentru a selecta opţiunea Lucrare activă, apăsaţi butonul **OK**.
- 3. Selectați lucrarea de imprimare.
	- a. Pentru a evidenţia lucrarea de imprimare, apăsaţi butonul **săgeată în jos**.
	- b. Pentru a selecta lucrarea de imprimare, apăsaţi butonul **OK**.
- 4. Pentru a selecta opţiunea Ştergere, apăsaţi butonul **OK**.

Verificati stergerea lucrării de imprimare.

5. Pentru a selecta Da, apăsaţi butonul **OK**.

#### Gestionarea lucrărilor în Xerox® CentreWare® Internet Services

Cu Xerox® CentreWare® Internet Services puteți să vizualizați lista lucrărilor active și să ștergeți lucrările de imprimare din lista Lucrări active.

#### Selectarea opţiunilor pentru hârtie la imprimare

Opţiunile de hârtie disponibile pentru imprimare sunt:

- Setări implicite de format/culoare/tip hârtie
- Alt format
- Altă culoare
- Alt tip
- Selectare după tavă

Desemnați hârtia pe care doriți să o utilizați, într-una dintre următoarele maniere:

- Selectați funcția Selectare automată. Atunci când această funcție este setată, imprimanta selectează automat hârtia folosită, ţinând cont de formatul documentului, tipul şi culoarea hârtiei.
- Selectaţi tava concretă care conţine hârtia pe care doriţi să o utilizaţi.

## Scalare

Scalarea micşorează sau măreşte documentul original la formatul hârtiei selectate pentru ieşire. Pentru a accesa Opţiunile de scalare, în fereastra Proprietăţi imprimantă, selectaţi **Opţiuni de imprimare**→**Hârtie**→**Alt format**→**Format hârtie avansat**→**Opţiuni de scalare**.

- **Fără scalare**: această opţiune nu modifică dimensiunea imaginii imprimate. În caseta cu proporţia apare valoarea 100%. Dacă documentul original are format mai mare decât formatul de ieşire, imprimanta trunchiază imaginea. Dacă formatul documentului original este mai mic decât formatul de ieşire, în jurul imaginii paginii va rămâne spaţiu suplimentar.
- **Scalare automată**: această optiune scalează documentul în functie de formatul selectat al hârtiei de ieşire. Valoarea de scalare apare în caseta de procentaj de sub imaginea eşantion.
- **Scalare manuală**: această opţiune scalează documentul cu valoarea introdusă în caseta de procentaj de sub imaginea de previzualizare.

#### <span id="page-89-0"></span>Imprimarea pe ambele feţe ale hârtiei

#### Tipuri de hârtie pentru imprimarea automată pe 2 feţe

Imprimanta poate imprima automat pe hârtie acceptată un document cu imagini pe ambele fete. Înainte de a imprima un document cu imagini pe 2 fete, verificati dacă imprimanta acceptă tipul şi greutatea hârtiei.

#### Imprimarea unui document pe 2 feţe

Optiunile pentru imprimarea automată pe 2 fete se specifică în driverul de imprimare. La imprimarea documentului, driverul folosește setările aplicației software pentru orientarea portret sau peisaj.

#### Opţiuni pentru aspectul paginii imprimate pe 2 feţe

Puteți specifica aspectul paginii imprimate pe 2 fete, care determină modul în care se întorc paginile imprimate. Aceste setări au prioritate faţă de setările de orientare a paginii din aplicaţie.

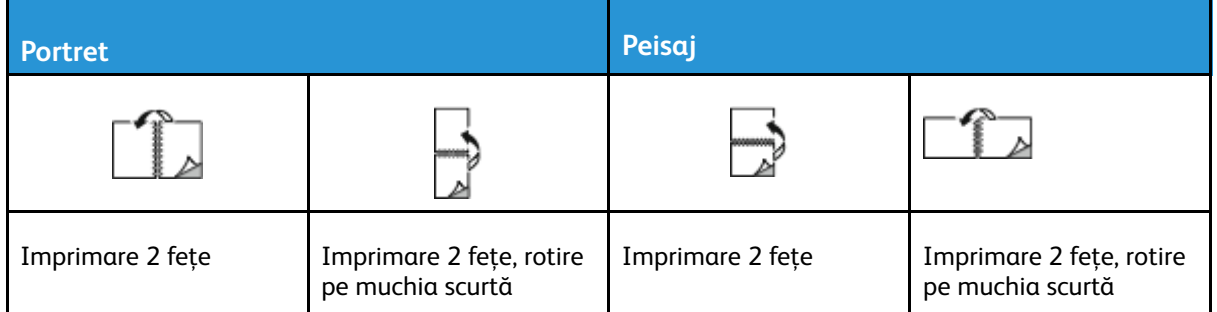

## Imprimarea imaginilor în oglindă

Dacă driverul PostScript este instalat, puteţi imprima pagini sub forma unei imagini în oglindă, în Setări avansate. La imprimare, imaginile se reflectă de la stânga la dreapta.

## Imprimarea mai multor pagini pe o singură coală

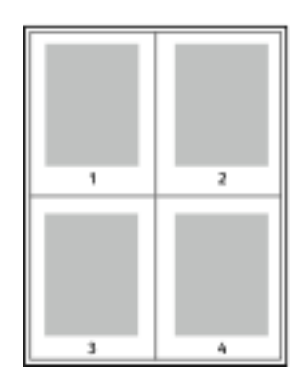

Dacă imprimaţi un document cu mai multe pagini, puteţi pune mai multe pagini pe o singură coală.

- 1 În aplicatia software, accesati setările pentru imprimare. Pe Windows, apăsaţi **CTRL+P**. Pe Macintosh, apăsaţi **CMD+P**. Pe Linux, apăsaţi **CTRL+P**.
- 2 Selectaţi imprimanta din listă şi faceţi clic pe **Proprietăţi imprimantă**. În interfata de imprimare nativă Linux, faceti clic pe **Imprimare** pentru a accesa interfaţa de imprimare Xerox.
- 3 În fila Opţiuni document, selectaţi **Machetă pagină**.
- 4 Selectati numărul necesar de pagini pe coală, apoi faceți clic pe **OK** sau selectaţi **Aspect broşură**.
- 5 În fereastra Imprimare, faceţi clic pe **Imprimare**.

## Calitatea imprimării

Moduri de calitate a imprimării în driverul de imprimare PostScript:

- Mod de calitate a imprimării Standard: 600 x 600 dpi (puncte pe inch)
- Mod Îmbunătăţit de calitate a imprimării: 1200 x 1200 dpi

Moduri de calitate a imprimării în driverul de imprimare Printer Control Language (PCL):

- Mod de calitate a imprimării Standard: 600 x 600 dpi (puncte pe inch)
- Mod Îmbunătăţit de calitate a imprimării: 1200 x 1200 dpi

## Imprimarea broşurilor

Prin intermediul funcției de imprimare pe 2 fețe, puteți imprima un document sub forma unei broşuri de mici dimensiuni. Puteţi să creaţi broşuri din orice format de hârtie acceptat pentru imprimare pe 2 feţe.

Driverul micşorează automat imaginea fiecărei pagini şi imprimă patru imagini de pagină pe fiecare coală de hârtie: câte două pe fiecare faţă. Paginile sunt imprimate în ordinea corectă, astfel încât să puteți împături și capsa paginile pentru a obține broșura.

- În cazul sistemelor Linux, Aspect broşură este în fila Aspect.
- La sistemele Macintosh, în fereastra Imprimare, în Funcții Xerox, Aspect broșură se găsește în lista Hârtie/ieşire.
- În cazul sistemelor Windows, Aspect broşură este în fila Aspect pagină. Aspect pagină este pe fila Optiuni document.

Atunci când imprimati brosuri cu driverul Windows PostScript sau Macintosh, puteti specifica valorile pentru cotor şi deplasare.

- Cotor: specifică distanța orizontală, exprimată în puncte, dintre imaginile paginilor. Un punct reprezintă 0,35 mm (1/72 inchi).
- Deplasare: stabileşte cu cât se deplasează imaginile paginilor spre exterior (în zecimi de punct). Deplasarea compensează grosimea hârtiei împăturite, care poate deplasa imaginile paginilor spre exterior atunci când este împăturită. Puteti selecta o valoare cuprinsă între zero şi 1 punct.

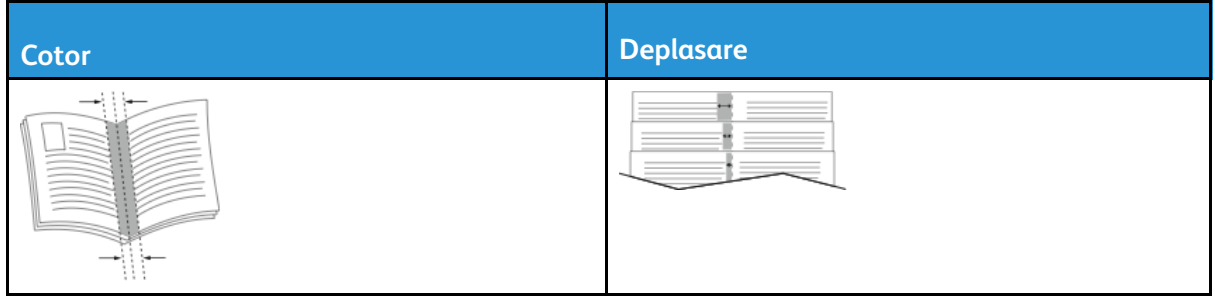

## Imprimarea paginilor copertă

Pagina copertă reprezintă prima sau ultima pagină a unui document. Pentru paginile copertă puteți selecta surse de hârtie diferite de cele utilizate pentru restul documentului. De exemplu, puteţi folosi hârtie cu antetul companiei pentru prima pagină a documentului. De asemenea, puteți utiliza carton pentru prima și ultima pagină a unui raport. Puteți folosi orice tavă de hârtie adecvată ca sursă pentru imprimarea paginilor copertă.

**Notă:** Pe Linux puteţi adăuga coperţi, inserări, puteţi configura excepţii şi puteţi imprima coperti. Optiunile legate de coperti sunt în fila Pagini speciale.

- 1. Pentru a accesa paginile copertă în fereastra driverului de imprimare, faceţi clic pe **Opţiuni imprimare**→**Hârtie**→**Coperţi**.
- 2. Selectati una dintre aceste optiuni de pagină pentru imprimarea copertilor:
	- Fără coperți: această opțiune nu imprimă pagini copertă. La document nu sunt adăugate pagini copertă.
	- Doar faţă: această opţiune imprimă prima pagină pe hârtie alimentată din tava specificată.
	- Doar spate: această opţiune imprimă ultima pagină pe hârtie alimentată din tava specificată.
	- Față și Spate: identic: această opțiune imprimă paginile copertă față și spate pe hârtie alimentată din aceeaşi tavă.
- 3. Selectati hârtia pentru paginile copertă în functie de format, culoare și tip.

Notă: Puteti utiliza hârtie neimprimată sau preimprimată și puteti imprima pe fata 1, pe fata 2 sau pe ambele fete ale paginilor copertă.

92 Imprimanta multifunctională Xerox<sup>®</sup> B1022 Ghid de utilizare

## Imprimarea filigranelor în Windows

Un filigran este un text creat cu un anumit scop, care poate fi imprimat peste una sau mai multe pagini. De exemplu, puteti adăuga un cuvânt precum Copie, Schită sau Confidential sub forma unui filigran, în loc să îl ştampilaţi pe un document înainte de a-l distribui.

Notă: Această funcție este disponibilă doar pe un computer cu sistem de operare Windows care imprimă pe o imprimantă din rețea.

Pentru a imprima un filigran:

- 1. În driverul de imprimare, faceţi clic pe fila **Opţiuni Document**.
- 2. Faceţi clic pe fila **Filigran**.
- 3. Selectati filigranul din meniul Filigran. Puteti alege dintre filigranele presetate sau puteti crea un filigran personalizat. Din acest meniu puteți să gestionați filigranele.
- 4. Selectati o optiune pentru Personalizat:
	- **Text**: Introduceti textul în câmp, apoi specificati fontul.
	- **Marcaj Oră**: Specificaţi opţiunile pentru dată şi oră, apoi specificaţi fontul.
	- **Imagine**: Pentru a localiza imaginea, faceţi clic pe pictograma **Răsfoire**.
- 5. Specificati unghiul de scalare și poziția filigranului.
	- Pentru a defini locatia imaginii în pagină, specificați opțiunea de poziție. Pentru a muta imaginea în diferite direcţii în trepte de câte 1, utilizaţi cele patru butoane **săgeată**.
	- La Optiune imagine: pentru a defini dimensiunea imaginii în comparație cu imaginea originală, specificaţi opţiunea de dimensiune. Folosiţi butoanele **săgeată** pentru a scala imaginea în trepte de 1%.
	- La optiunile Text și marcaj oră: pentru a defini unghiul imaginii în pagină, specificati opţiunea de poziţie. Utilizaţi butoanele **săgeată** pentru a roti imagine spre stânga sau spre dreapta, în trepte de câte 1.
- 6. La Suprapunere, selectati modul de imprimare a filigranului.
	- **Imprimare în Fundal**: Această opţiune imprimă filigranul în spatele textului şi al elementelor grafice din document.
	- **Amestecare**: această optiune combină filigranul cu textul și elementele grafice din document. Un astfel de filigran este translucid, permitându-vă să vedeți atât filigranul, cât si continutul documentului.
	- **Imprimare în Prim-Plan**: Această opţiune imprimă filigranul pe textul şi pe elementele grafice din document.
- 7. Faceţi clic pe **Pagini**, apoi selectaţi paginile pe care să se imprime filigranul:
	- **Imprimare pe toate paginile**: această opţiune imprimă filigranul pe toate paginile documentului.
	- **Imprimare doar pe pagina 1**: această opţiune imprimă filigranul numai pe prima pagină a documentului.
- 8. Dacă selectați o imagine ca filigran, specificați setările pentru luminozitatea imaginii.
- 9. Faceţi clic pe **OK**.

#### Selectarea orientării de imprimare

Orientarea vă permite să selectați direcția în care se imprimă pagina.

- Pe Linux, opţiunile de Orientare sunt în fila Aspect.
- În cazul sistemelor Macintosh, opţiunile de Orientare se află în fereastra Imprimare.
- În cazul sistemelor Windows, fila Orientare se află pe fila Optiuni Document.

#### [Imprimare](#page-80-0)

P

**Notă:** Setarea de orientare din caseta de dialog a aplicaţiei prin care imprimaţi poate înlocui opţiunile de orientare din driver.

Sunt disponibile următoarele opţiuni:

• **Portret**: această opţiune orientează hârtia astfel încât textul şi imaginile să se imprime paralel cu latura scurtă.

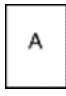

• **Peisaj**: această opţiune orientează hârtia astfel încât textul şi imaginile să se imprime paralel cu latura lungă.

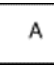

**Notă:** Pe Macintosh, debifaţi caseta **Rotire automată** (dacă este disponibilă) pentru a imprima textele şi imaginile cu orientare portret în orientare peisaj.

# <span id="page-94-0"></span>Utilizarea formatelor de hârtie personalizate

Puteti imprima pe formate de hârtie personalizate care se încadrează în intervalul minim și maxim al formatului acceptat de imprimantă. Pentru detalii, consultați Formate de hârtie [personalizate](#page-101-0) [acceptate.](#page-101-0)

#### Imprimarea pe hârtie cu format personalizat

**Notă:** Înainte de a imprima pe hârtie cu format personalizat, definiţi formatul respectiv. La computer, în fila Proprietăţi imprimantă, faceţi clic pe **Formate de hârtie personalizate**. Pentru detalii, consultati Definirea formatelor de hârtie [personalizate.](#page-94-1)

#### Imprimarea din Linux pe hârtie cu format personalizat

Înainte de a imprima pe hârtie cu format personalizat, definiţi formatul personalizat în interfaţa de imprimare Xerox®.

#### Imprimarea pe format de hârtie personalizat folosind **Macintosh**

- $\mathscr{O}$ **Notă:** Înainte de a imprima pe hârtie cu format personalizat, definiti formatul personalizat în Proprietăți imprimantă.
- 1. Încărcați hârtia cu format personalizat în tavă. Pentru detalii, consultați [Încărcarea](#page-104-0) hârtiei.
- 2. În aplicaţie, faceţi clic pe **Fişier**→**Imprimare**.
- 3. Din lista Format Hârtie, selectati formatul de hârtie personalizat.
- 4. Faceţi clic pe **Imprimare**.

#### Imprimarea din Windows pe hârtie cu format personalizat

- **Notă:** Pentru a putea imprima pe hârtie cu format personalizat, definiţi formatul respectiv în fila Proprietăţi imprimantă.
- 1. Încărcați hârtia cu format personalizat în tavă.
- 2. În aplicaţia software, accesaţi setările de imprimare, apoi apăsaţi **CTRL+P**.
- 3. Selectati imprimanta din listă și faceti clic pe **Proprietăți imprimantă**.
- 4. Pentru a selecta hârtia cu format personalizat, în fila Optiuni imprimare, în listă, faceti clic pe **Hârtie**→**Format diferit**→**Potrivire la format de hârtie nou**.
- 5. Selectati optiunile necesare în driverul de imprimare, apoi faceti clic pe **OK**.
- 6. În fereastra Imprimare, faceţi clic pe **Imprimare**.

## <span id="page-94-1"></span>Definirea formatelor de hârtie personalizate

Pentru a imprima pe hârtie cu format personalizat, definiți lățimea și lungimea colii. Puteți defini formate personalizate în driverul de imprimare sau la panoul de comandă al imprimantei. Atunci când setaţi formatul hârtiei, aveţi grijă să respectaţi formatul real al hârtiei din tavă. Setarea unui format greșit al hârtiei poate determina apariția unei erori la imprimantă. Setările driverului de imprimare anulează setările efectuate la panoul de comandă atunci când imprimați de pe computer, cu driverul de imprimare.

#### Crearea şi salvarea formatelor de hârtie personalizate în driverul de imprimare

Puteți imprima pe hârție cu format personalizat din orice tavă de hârție. Setările pentru hârția cu format personalizat sunt salvate în driverul de imprimare şi sunt disponibile pentru selectare din toate aplicatiile.

Pentru mai multe informatii privind formatele de hârtie acceptate în fiecare tavă, consultati Formate de hârtie [personalizate](#page-101-0) acceptate.

#### **Crearea şi salvarea formatelor de pagini personalizate pentru Windows**

- 1. În aplicaţia software, faceţi clic pe **File (Fişier)**→**Print (Imprimare),** apoi selectaţi imprimanta.
- 2. În fereastra Print (Imprimare), faceţi clic pe **Printer Properties** (Proprietăţi imprimantă), apoi pe fila **Printing Options** (Opţiuni de imprimare).
- 3. La Hârtie, faceţi clic pe săgeată, apoi selectaţi **Alt Format**→**Format hârtie avansat**→**Format Hârtie Ieşire**→**Nou**.
- 4. În fereastra Format personalizat hârtie nou, introduceţi înălţimea şi lăţimea noului format de hârtie.
- 5. Pentru a specifica unitățile de măsură, în partea de jos a ferestrei, faceți clic pe butonul **Unităţi**, apoi selectaţi **Inci** sau **Milimetri**.
- 6. Pentru a salva, introduceţi un titlu pentru noul format în câmpul Nume, apoi faceţi clic pe **OK**.

#### **Crearea şi salvarea formatelor de hârtie personalizate pentru Macintosh**

- 1. În aplicaţie, faceţi clic pe **File (Fişier)** →**Print (Imprimare)**.
- 2. Faceţi clic pe **Paper Size** (Format hârtie), apoi selectaţi **Manage Custom Sizes** (Administrare formate personalizate).
- 3. Pentru a adăuga un format personalizat nou, în fereastra Manage Paper Sizes (Administrare formate hârtie), faceţi clic pe pictograma **plus** (**+**).
- 4. Faceţi dublu clic pe **Untitled** (Fără titlu), apoi tastaţi un nume pentru noul format personalizat de hârtie.
- 5. Introduceţi înălţimea şi lăţimea noului format personalizat de hârtie.
- 6. Faceţi clic pe săgeată în câmpul Non-Printable Area (Zonă neimprimabilă). Selectaţi imprimanta din listă. La marginile User Defined (Definite de Utilizator), setaţi marginile de sus, de jos, din stânga şi din dreapta.
- 7. Pentru a salva setările, faceţi clic pe **OK**.

#### **Definirea unui format de hârtie personalizat prin intermediul panoului de comandă al imprimantei**

Puteţi imprima pe hârtie cu format personalizat din orice tavă de hârtie.

- 1. Puneţi hârtia cu format personalizat în tava de hârtie, apoi apăsaţi butonul **Stop**.
- 2. Selectaţi **Format hârtie**, apoi apăsaţi butonul OK.
- 3. Pentru a selecta **Personalizat**, apăsaţi butonul **săgeată în jos**, apoi butonul **OK**.
- 4. Introduceți lățimea hârtiei, exprimată în mm sau inchi, conform indicațiilor, apoi apăsați butonul **OK**.
- 5. Introduceti lungimea hârtiei, exprimată în mm sau inchi, conform indicatiilor, apoi apăsati butonul OK.
- 96 Imprimanta multifunctională Xerox<sup>®</sup> B1022 Ghid de utilizare
- 6. Pentru a salva setările, atingeţi **OK**.
- 7. Apăsaţi butonul **Înapoi** de câte ori este necesar pentru a reveni la ecranul Pornire.

[Imprimare](#page-80-0)

98 Imprimanta multifuncţională Xerox® B1022 Ghid de utilizare

# 5

# <span id="page-98-0"></span>Hârtia şi suporturile de imprimare/ copiere

Acest capitol conţine:

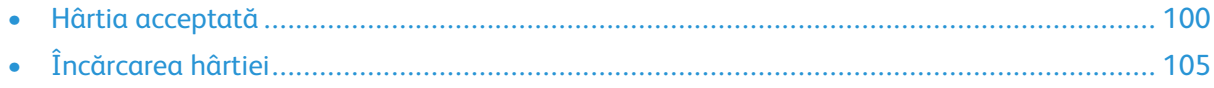

# <span id="page-99-0"></span>Hârtia acceptată

Imprimanta dvs. este proiectată pentru a utiliza o gamă largă de hârtie şi alte tipuri de suport de imprimare/copiere. Pentru a obține calitatea optimă la imprimare și pentru a evita apariția blocajelor, urmati instructiunile din această sectiune.

Pentru cele mai bune rezultate, utilizati hârtia și suporturile de imprimare/copiere Xerox recomandate pentru imprimanta dvs.

## Comandarea hârtiei

Pentru a comanda hârtie sau alte suporturi de imprimare/copiere, consultati distribuitorul local sau vizitaţi [www.xerox.com/office/B1022\\_B1025supplies](http://www.office.xerox.com/cgi-bin/printer.pl?APP=udpdfs&Page=color&Model=B1022_B1025&PgName=order&Language=English).

## Instrucţiuni generale pentru încărcarea hârtiei

- Filaţi colile înainte de a pune hârtia în tavă.
- Nu umpleţi excesiv tăvile de hârtie. Nu încărcaţi hârtie peste limita maximă de umplere a tăvii.
- Ajustaţi ghidajele hârtiei în funcţie de formatul hârtiei.
- Dacă se produc prea multe blocaje, folosiți hârtie sau alt suport aprobat de imprimare/copiere dintr-un pachet nou.

**Notă:** Această imprimantă nu permite imprimarea pe etichete, plicuri şi folii transparente.

#### Hârtia care poate deteriora imprimanta

- Atentie: Anumite tipuri de hârtie și de suporturi de imprimare/copiere pot reduce calitatea  $\mathbf{\Omega}$ imprimării, crește riscul de blocaj sau pot deteriora imprimanta. Nu folositi următoarele tipuri de hârtie:
- Hârtie autocopiantă
- Hârtie în relief
- Hârtie standard cu ştergere
- Hârtie rugoasă sau poroasă
- Hârtie pentru imprimare cu jet de cerneală
- Hârtie lucioasă sau tratată care nu este indicată pentru imprimare laser
- Hârtie care a fost fotocopiată
- Hârtie îndoită sau cutată
- Hârtie cu decupaje sau perforaţii
- Hârtie capsată
- Hârtie termosensibilă
- Plicuri cu fereastră, cu cleme metalice, cu cută laterală sau plicuri adezive cu benzi detaşabile
- Plicuri căptuşite
- Suporturi de imprimare/copiere din plastic
- Hârtie sintetică
- 100 Imprimanta multifunctională Xerox<sup>®</sup> B1022 Ghid de utilizare

**Atenţie:** Garanţia Xerox®, contractul de service sau Total Satisfaction Guarantee (Garanţia  $\bigcirc$ satisfacţiei totale) oferită de Xerox® nu acoperă daunele cauzate de utilizarea hârtiei sau a altor suporturi de imprimare/copiere speciale neacceptate. Total Satisfaction Guarantee (Garanţia satisfacţiei totale) oferită de Xerox® este disponibilă în Statele Unite şi în Canada. Acoperirea asigurată de garanţie poate varia în afara acestor regiuni. Pentru detalii, consultati reprezentantul local Xerox®.

## Instructiuni pentru depozitarea hârtiei

Pentru a obține o calitate optimă la imprimare, depozitați corect hârtia și celelalte suporturi de imprimare/copiere.

- Depozitaţi hârtia în locuri întunecoase, răcoroase şi relativ uscate. Cele mai multe tipuri de hârtie se pot deteriora din cauza expunerii la lumină ultravioletă şi lumină vizibilă. Lumina ultravioletă, emisă de soare și de becurile fluorescente, are un potential ridicat de deteriorare a hârtiei.
- Reduceţi expunerea hârtiei la lumină puternică pe perioade lungi de timp.
- Asigurați menținerea unei temperaturi și umidități relative constante.
- Evitati să depozitați hârtia în spații precum mansarde, bucătării, garaje sau pivnițe. În aceste spatii este foarte probabil să se formeze umezeală.
- Depozitați hârtia pe o suprafață netedă, de exemplu pe paleți, cuții de carton, rafturi sau în dulapuri.
- Nu ţineţi alimente sau băuturi în zona unde hârtia este depozitată sau manevrată.
- Nu deschideţi topurile de hârtie sigilate decât atunci când hârtia trebuie încărcată în imprimantă. Păstraţi hârtia depozitată în ambalajul original. Învelişul hârtiei are rolul de a proteja hârtia de pierderea sau acumularea umezelii.
- Anumite suporturi de imprimare/copiere speciale sunt ambalate în pungi de plastic resigilabile. Depozitaţi suportul de imprimare/copiere în punga respectivă până când urmează să fie utilizat. Păstraţi suporturile de imprimare/copiere nefolosite în pungă şi resigilaţi-o pentru a proteja suportul.

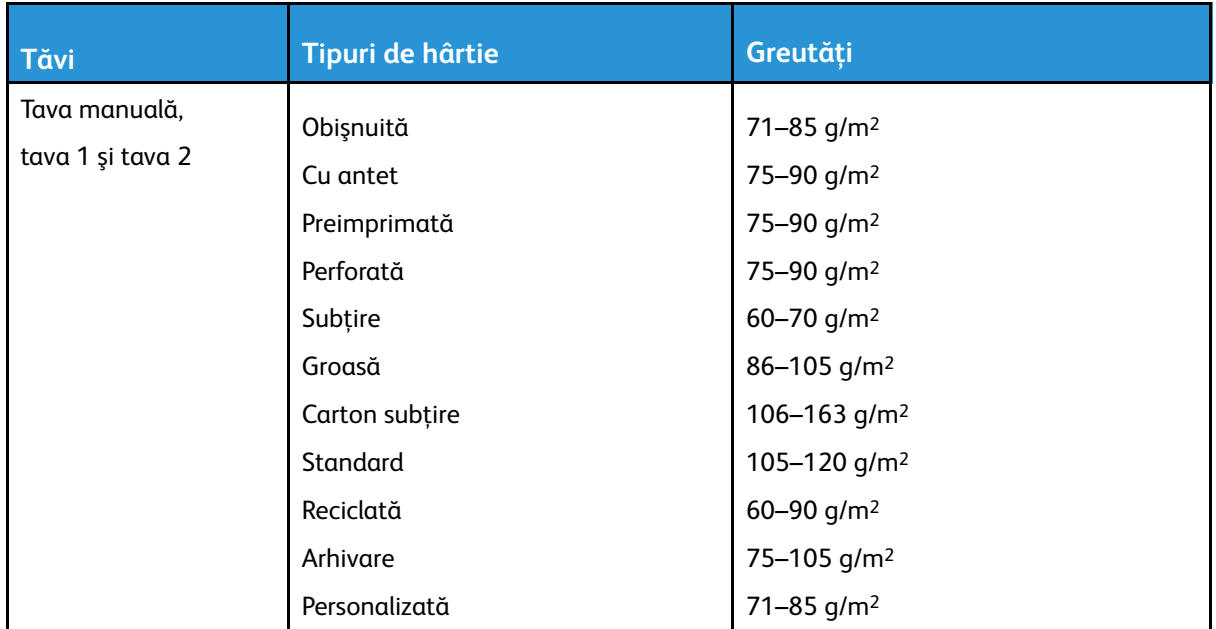

## Tipuri şi greutăţi de hârtie acceptate

## Formate de hârtie standard acceptate

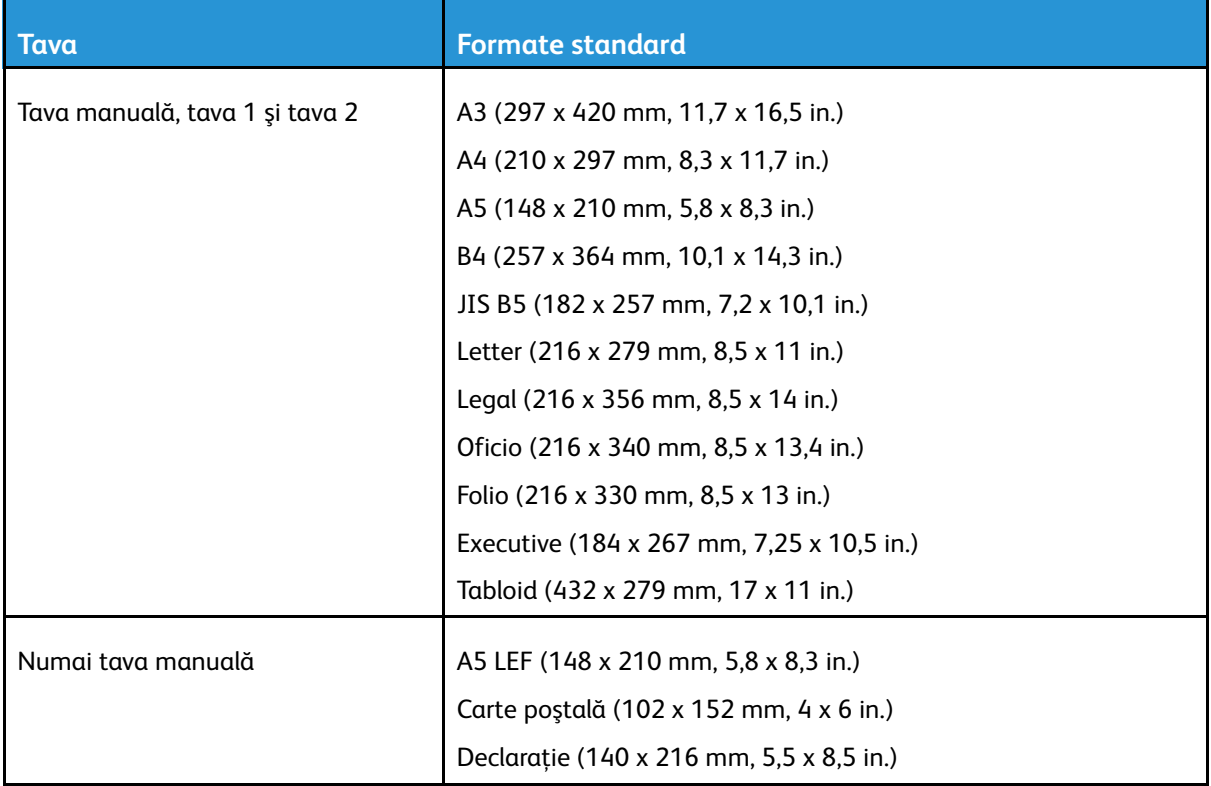

#### <span id="page-101-0"></span>Formate de hârtie personalizate acceptate

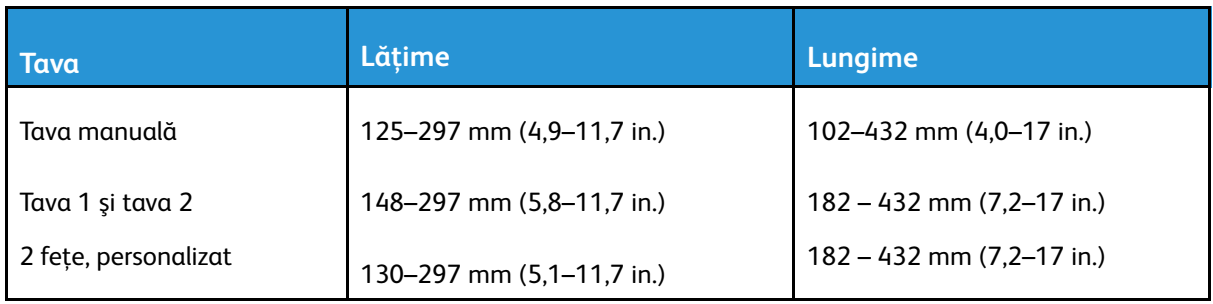

#### Tipuri şi greutăţi de hârtie acceptate pentru imprimarea automată pe 2 feţe

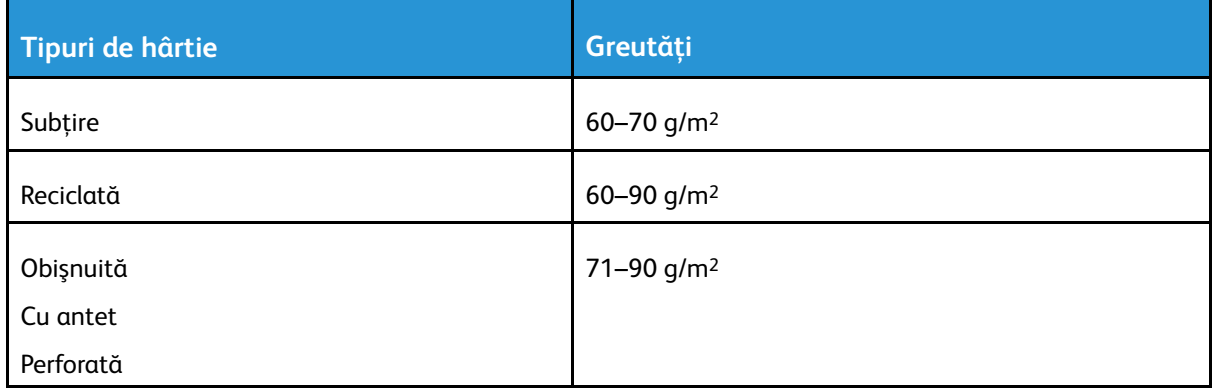

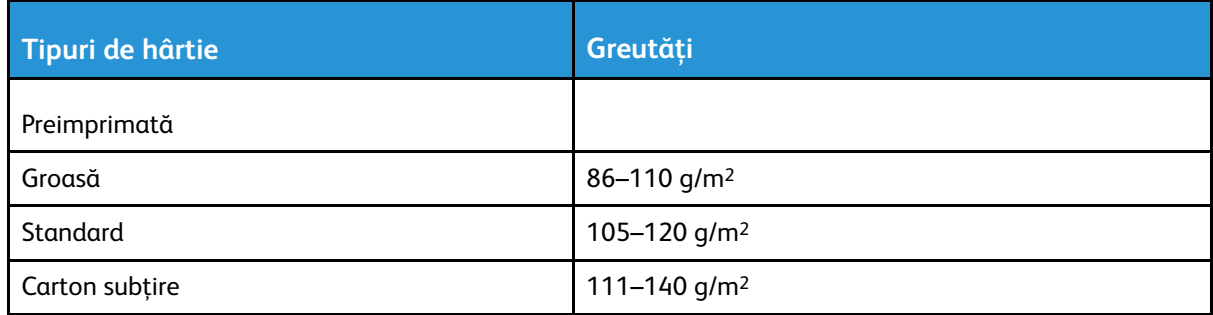

#### Formate de hârtie standard acceptate pentru imprimarea automată pe 2 feţe

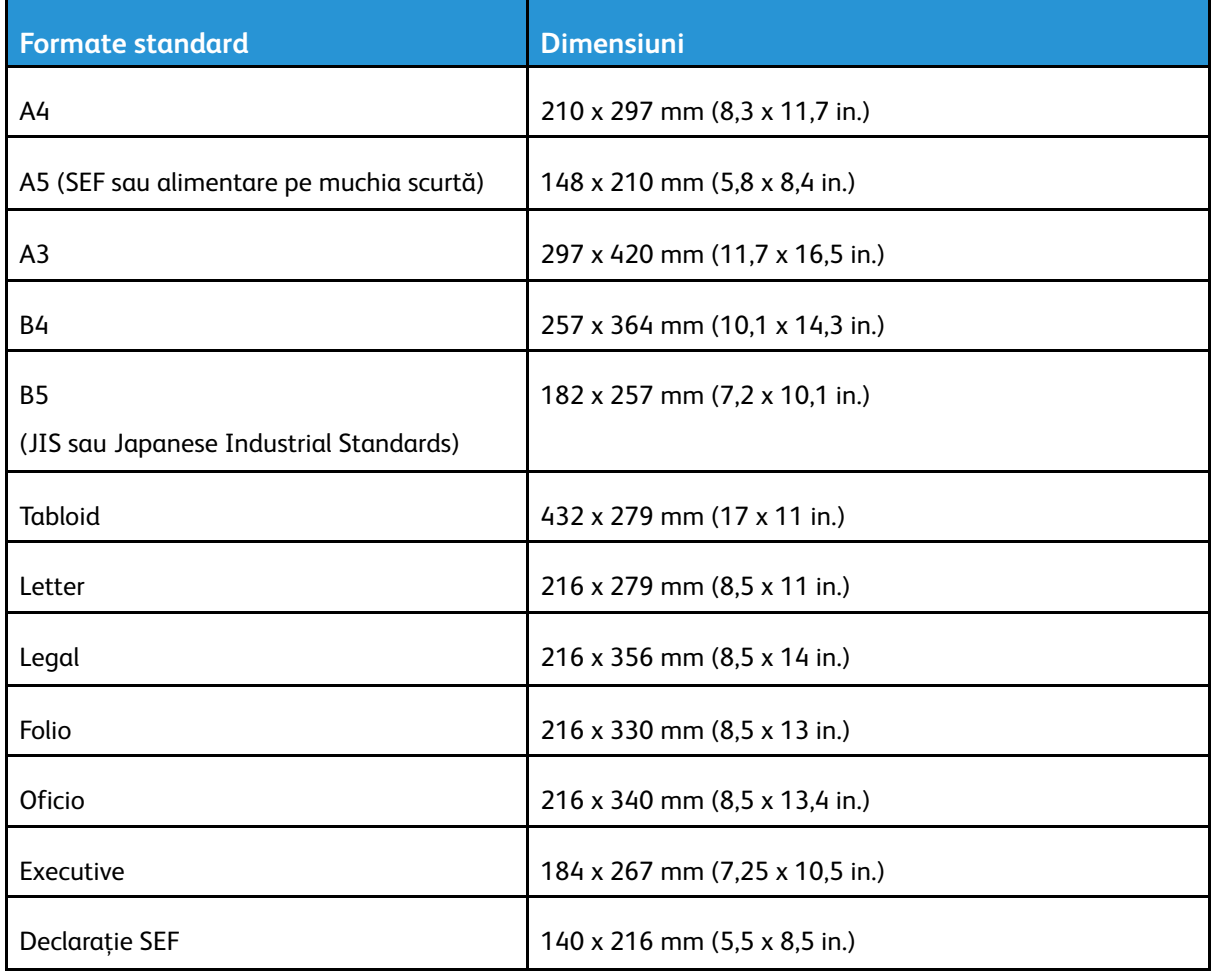

#### Formate de hârtie personalizate acceptate pentru imprimarea automată pe 2 feţe

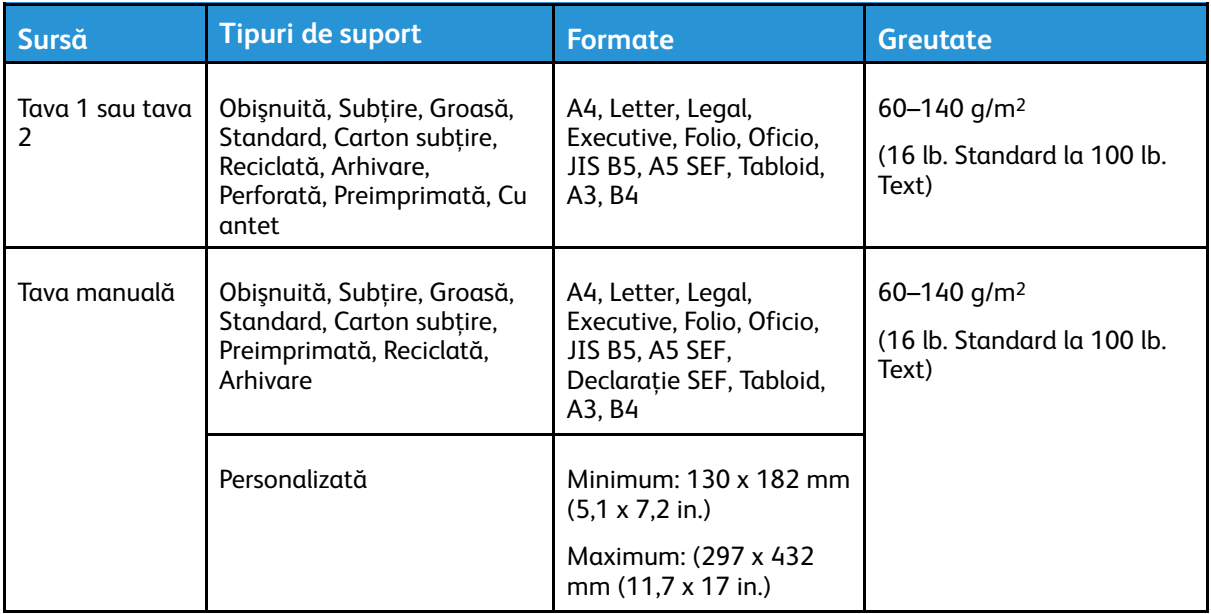

# <span id="page-104-0"></span>Încărcarea hârtiei

## Alimentarea hârtiei în tava 1

În tava 1 încap cel mult 250 de coli.

Pentru a pune hârtie în tava 1:

1. Trageţi tava în afară şi scoateţi-o.

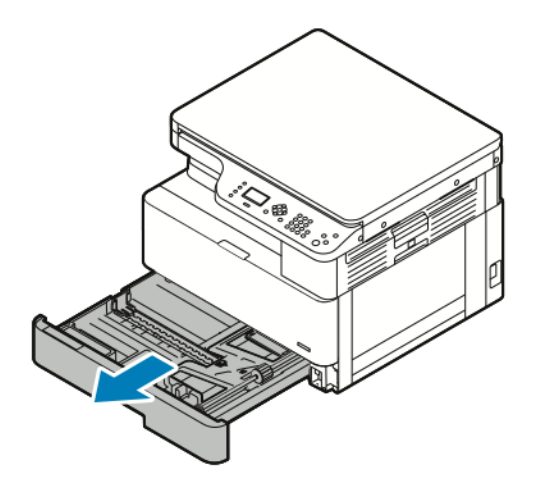

- 2. Deplasaţi ghidajele de lungime şi lăţime spre exterior.
	- a. Prindeţi între degete pârghiile ghidajelor de hârtie din cele două părţi.
	- b. Glisaţi ghidajele până când se opresc.
	- c. Eliberaţi ghidajele.

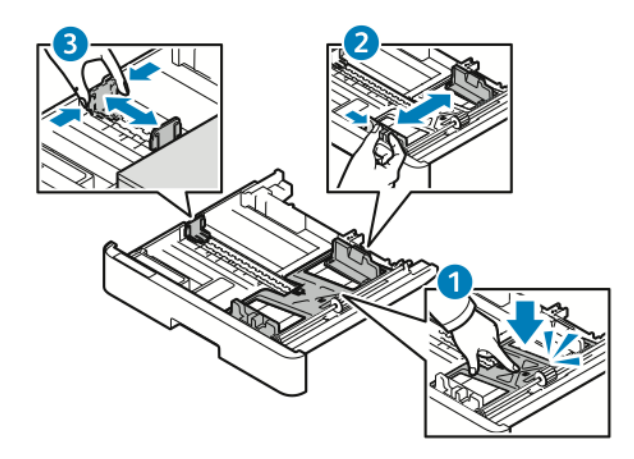

3. Îndoiţi colile înainte şi înapoi şi filaţi muchiile, apoi aliniaţi marginile teancului pe o suprafaţă plană. Această procedură separă colile lipite între ele şi reduce posibilitatea de producere a blocajelor.

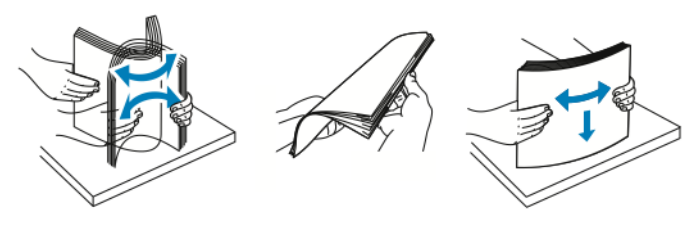

4. Puneţi hârtia în tavă, apoi reglaţi ghidajele în funcţie de formatul colilor.

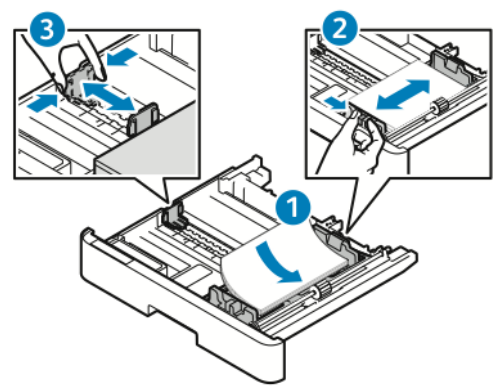

- Încărcaţi hârtia în tavă cu faţa de imprimat în jos.
- Încărcaţi hârtia perforată cu perforaţiile spre partea dreaptă a imprimantei.
- Nu alimentaţi hârtie peste limita maximă de umplere. Supraîncărcarea poate duce la blocaje de hârtie.
- 5. Introduceţi tava în imprimantă şi împingeţi-o până la capăt.

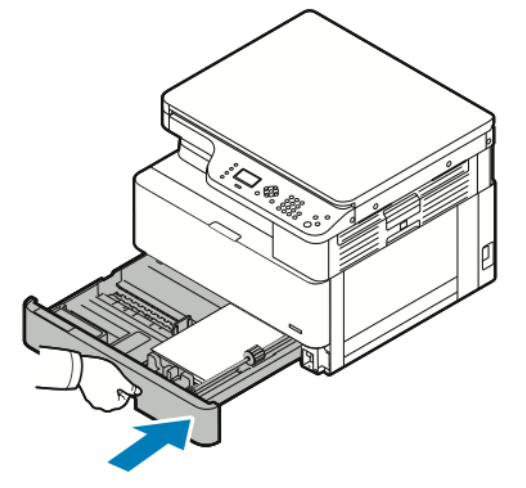

- 6. Când pe panoul de comandă apare solicitarea Setări tavă, confirmaţi setările corecte de format, tip şi culoare de hârtie.
- 7. Dacă setările de hârtie nu sunt corecte, apăsaţi butonul **Stop** şi modificaţi-le.
- 8. Apăsaţi butonul **OK**.

## Alimentarea hârtiei în tava opţională 2

Tava 2 este opţională şi are capacitate de 250 de coli.

Pentru a pune hârtie în tava 2:

1. Scoateţi tava: prindeţi locaşul din partea de jos a tăvii şi trageţi-o spre dvs.

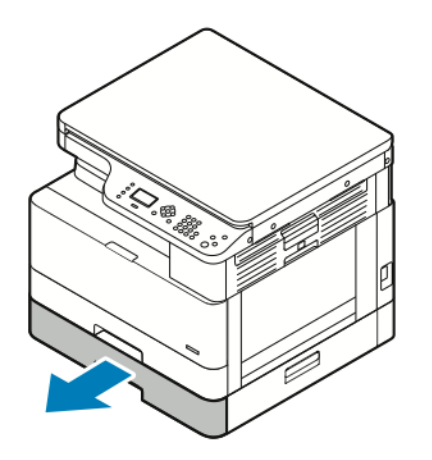

- 2. Deplasaţi ghidajele de lungime şi lăţime spre exterior.
	- a. Prindeţi între degete pârghiile ghidajelor de hârtie din cele două părţi.
	- b. Glisaţi ghidajele până când se opresc.
	- c. Eliberaţi ghidajele.

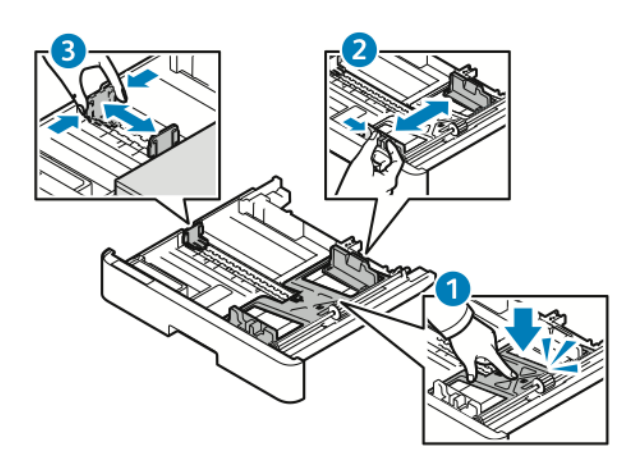

3. Îndoiţi colile înainte şi înapoi şi filaţi muchiile, apoi aliniaţi marginile teancului pe o suprafaţă plană. Această procedură separă colile lipite între ele şi reduce posibilitatea de producere a blocajelor.

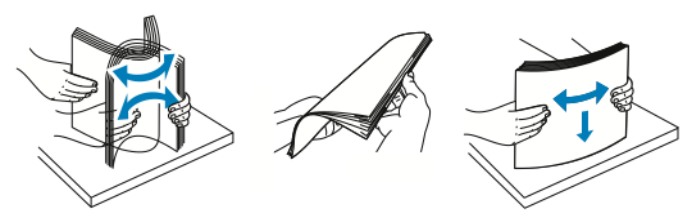

4. Puneţi hârtia în tavă, apoi reglaţi ghidajele în funcţie de formatul colilor.

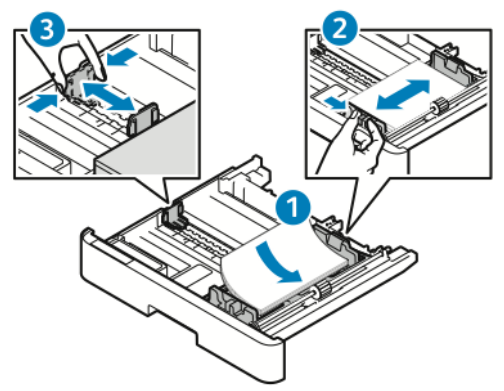

- Încărcaţi hârtia în tavă cu faţa de imprimat în jos.
- Încărcaţi hârtia perforată cu perforaţiile spre partea dreaptă a imprimantei.
- Nu alimentaţi hârtie peste limita maximă de umplere. Supraîncărcarea poate duce la blocaje de hârtie.
- 5. Introduceţi tava în imprimantă şi împingeţi-o până la capăt.

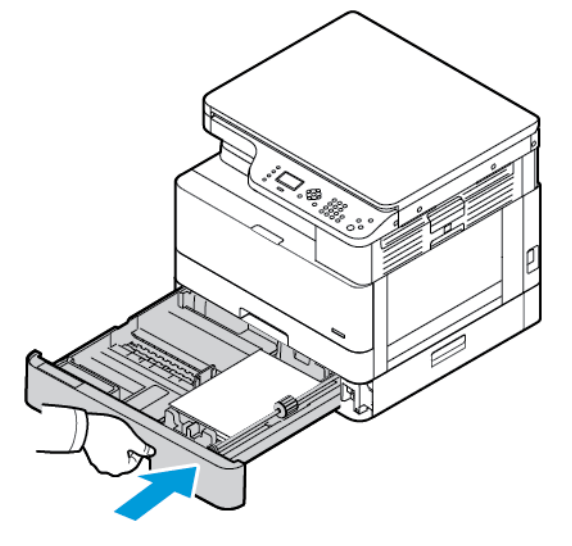

- 6. Când pe panoul de comandă apare solicitarea Setări tavă, confirmaţi setările corecte de format, tip şi culoare de hârtie.
- 7. Dacă setările de hârtie nu sunt corecte, apăsaţi butonul **Stop** şi modificaţi-le.
- 8. Apăsaţi butonul **OK**.

## Încărcarea hârtiei în tava manuală

În tava manuală încap cel mult 100 de coli.

Pentru a încărca hârtie în tava manuală:

1. Deschideţi tava manuală.

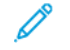

**Notă:** Dacă tava manuală este deschisă şi are hârtie, scoateţi toate colile de alt tip sau alt format.
a. Pentru a deschide tava manuală, apăsaţi pârghia de deblocare.

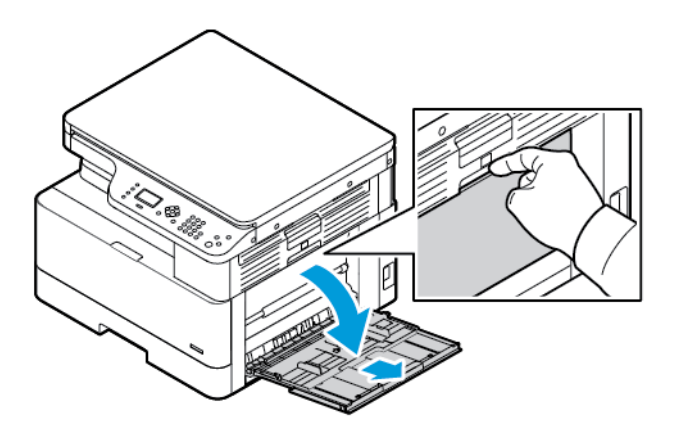

b. Extindeţi complet tava manuală.

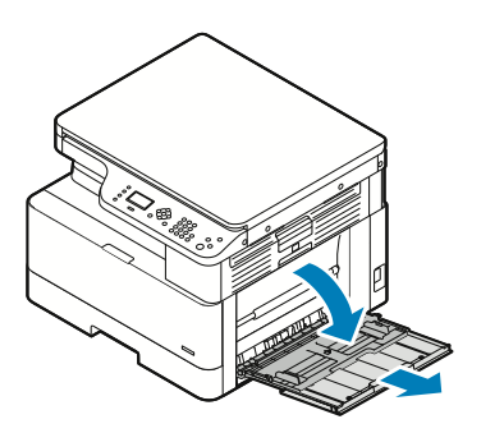

2. Deplasaţi spre exterior ghidajele de hârtie pentru lungime şi lăţime, apoi apăsaţi în jos placa metalică din zona de alimentare.

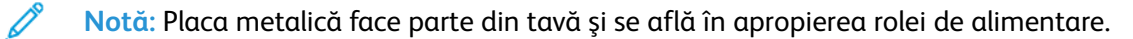

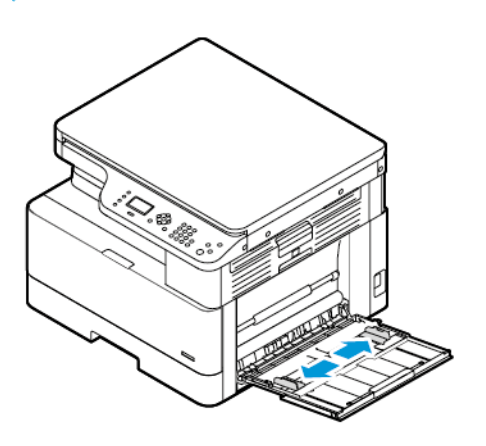

3. Îndoiţi colile înainte şi înapoi şi filaţi muchiile, apoi aliniaţi marginile teancului pe o suprafaţă plană. Această procedură separă colile lipite şi reduce posibilitatea de producere a blocajelor.

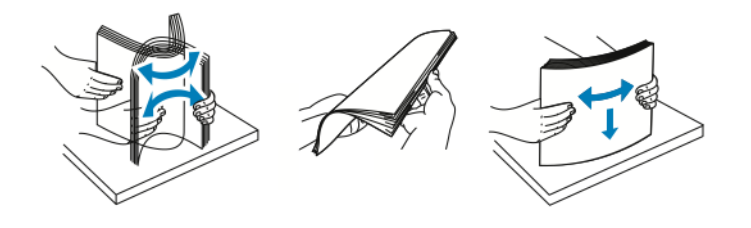

Ø **Notă:** Pentru a evita blocajele şi alimentarea greşită, nu scoateţi hârtia din ambalaj decât atunci când urmează să fie utilizată.

4. Încărcaţi hârtia în tavă. Reglaţi ghidajele de lăţime astfel încât să atingă marginile hârtiei.

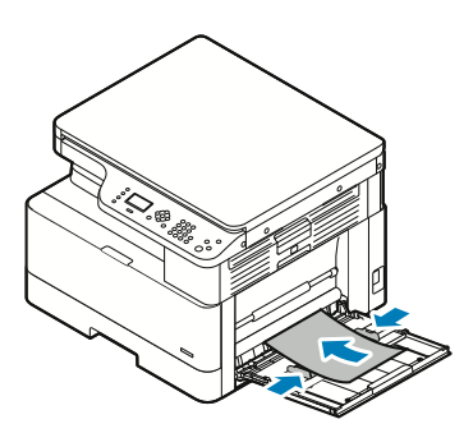

**Notă:** Nu încărcaţi hârtie peste limita maximă de umplere. Umplerea excesivă poate duce la blocaje de hârtie.

• Încărcaţi hârtia perforată cu găurile spre partea din spate a imprimantei.

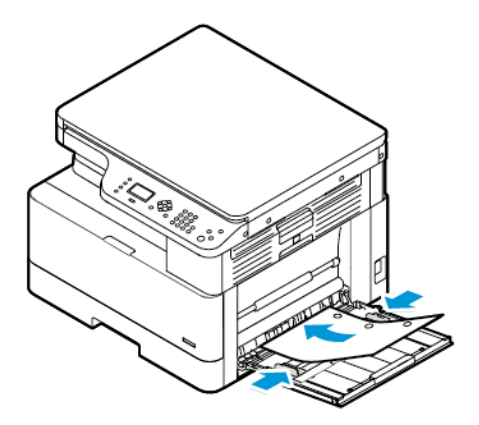

• Hârtia cu antet sau preimprimată se aşază cu faţa în jos, astfel încât coala să intre în imprimantă cu muchia de sus înainte.

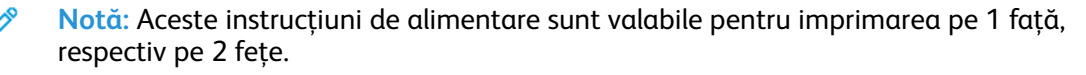

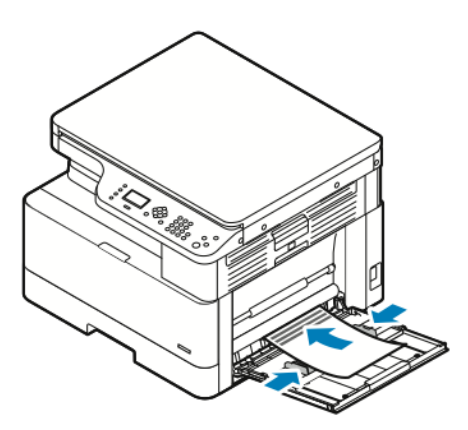

- 5. Când pe panoul de comandă apare solicitarea Setări tavă, confirmaţi setările corecte de format, tip şi culoare de hârtie.
- 6. Dacă setările de hârtie nu sunt corecte, apăsaţi butonul **Stop** şi modificaţi-le.
- 7. Apăsaţi butonul **OK**.

Hârtia şi suporturile de [imprimare/copiere](#page-98-0)

112 Imprimanta multifuncţională Xerox® B1022 Ghid de utilizare

# 6

# <span id="page-112-0"></span>Întreţinere

Acest capitol conţine:

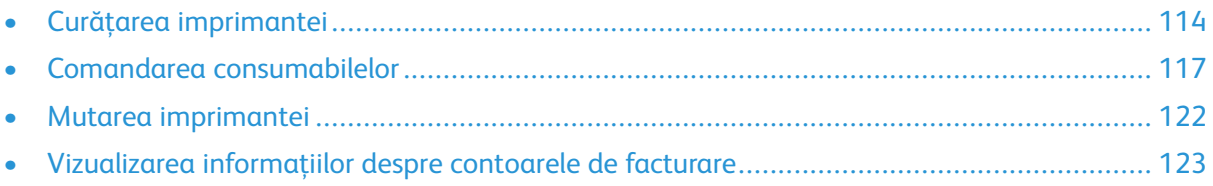

# <span id="page-113-0"></span>Curăţarea imprimantei

### Precauții generale

**Atenţie:** Nu curăţaţi imprimanta cu solvenţi organici sau chimici puternici, nici cu agenţi de  $\bigcirc$ curătare cu aerosoli. Nu turnati lichide direct pe nicio zonă a imprimantei. Utilizati doar consumabile și substanțe de curătare indicate în această documentație.

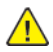

**AVERTISMENT:** Nu lăsati materialele de curătare la îndemâna copiilor.

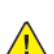

 $\bigwedge$ 

**AVERTISMENT:** Nu folositi spray-uri de curătat sub presiune pe suprafata sau în interiorul imprimantei. Unele spray-uri presurizate conțin amestecuri explozive și nu sunt indicate pentru folosire la echipamente electrice. Utilizarea unor asemenea substante de curătare creşte riscul declanşării unor explozii şi incendii.

**Atenţie:** Nu îndepărtaţi capacele sau apărătorile fixate cu şuruburi. Nu puteţi realiza  $\bigcirc$ operatii de service sau întretinere la nicio componentă aflată în spatele acestor capace și apărători. Nu încercaţi să efectuaţi proceduri de întreţinere care nu sunt specificate expres în documentaţia furnizată împreună cu imprimanta.

**AVERTISMENT:** Componentele interne ale imprimantei pot fi fierbinti. Procedati cu grijă când uşile şi capacele sunt deschise.

- Nu aşezaţi niciun obiect deasupra imprimantei.
- Nu deschideţi capacele şi uşile în timpul imprimării.
- Nu înclinaţi imprimanta în timpul funcţionării acesteia.
- Nu atingeţi contactele sau echipamentele electrice. În caz contrar, imprimanta se poate defecta, iar calitatea imprimării se poate reduce.
- Asigurați-vă că toate componentele înlăturate în timpul operațiilor de curățare sunt puse la loc înainte de conectarea imprimantei la reţeaua electrică.

## Curăţarea exteriorului

Curătați lunar exteriorul imprimantei.

**Atenţie:** Nu pulverizaţi detergent direct pe imprimantă. Detergentul lichid poate pătrunde  $\bigcap$ în imprimantă printr-o fantă şi poate cauza probleme. Nu folosiţi niciodată alţi agenţi de curăţare în afară de apă sau detergent delicat.

Pentru curătarea suprafetei exterioare a imprimantei:

- 1. Umeziti usor cu apă o lavetă moale care nu lasă scame.
- 2. Ștergeți tava de hârtie, tava de ieșire, panoul de comandă și celelalte zone exterioare ale imprimantei.
- 3. După curăţare ştergeţi cu o lavetă uscată, fără scame.
	- **Notă:** Dacă observaţi pete persistente, puneţi o cantitate mică de detergent delicat pe lavetă şi ştergeţi cu grijă până când dispare pata.

### Curătarea scanerului

Curătați scanerul aproximativ o dată pe lună, ori de câte ori se varsă ceva pe el sau când se depune murdărie sau praf pe suprafeţe. Păstraţi curate rolele de alimentare pentru a asigura calitatea optimă a scanărilor şi a copiilor.

114 Imprimanta multifunctională Xerox<sup>®</sup> B1022 Ghid de utilizare

#### Curăţarea ecranului documentului

Pentru rezultate optime la scanarea şi copierea documentelor, păstraţi ecranul documentului cât mai curat.

Pentru a curăţa ecranul documentului:

- 1. Umeziţi uşor cu apă o lavetă moale care nu lasă scame.
- 2. Îndepărtaţi toată hârtia din alimentatorul de documente.
- 3. Deschideţi capacul documentului.

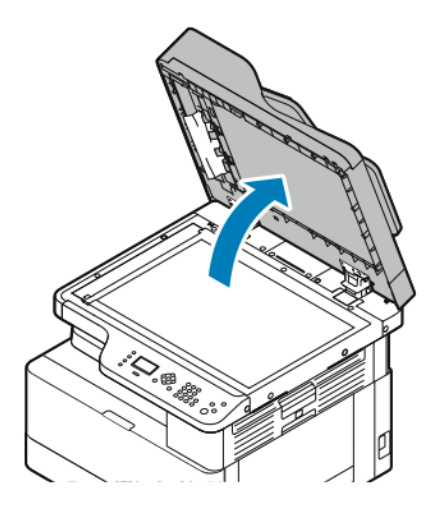

4. Ştergeţi suprafaţa ecranului documentului până când este curată şi uscată.

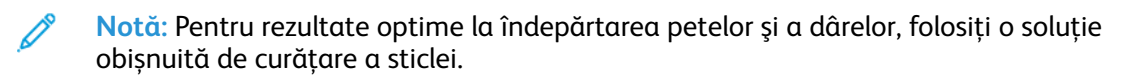

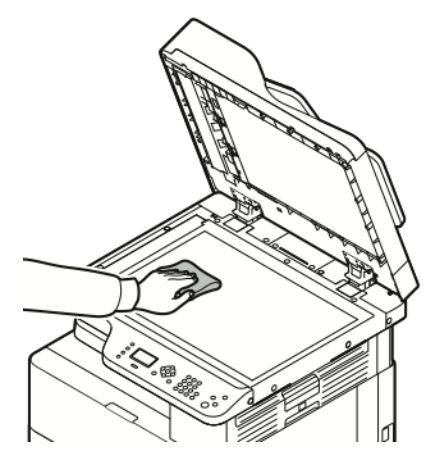

5. Ştergeţi ecranul de transport cu viteză constantă (CVT) până când nu mai are urme de reziduuri, iar sticla este curată şi uscată.

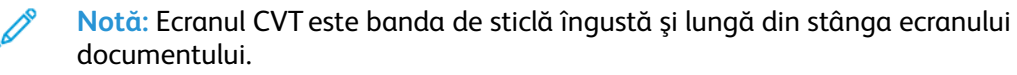

6. Ştergeţi partea de dedesubt, de culoare albă, a capacului documentului, până când este curată şi uscată.

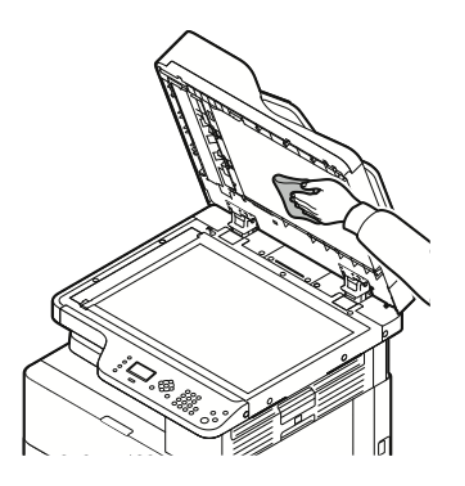

7. Închideţi capacul documentului.

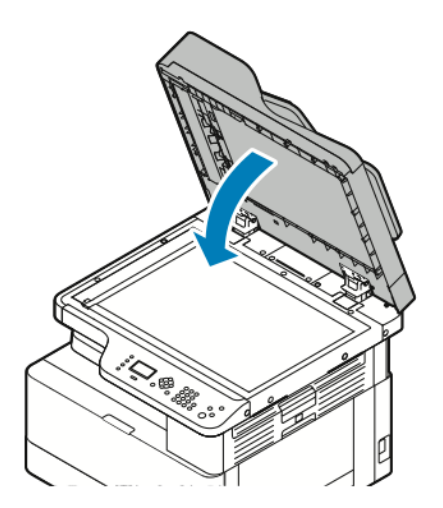

# <span id="page-116-0"></span>Comandarea consumabilelor

#### Când trebuie comandate consumabilele

Când se apropie momentul în care trebuie să înlocuiţi cartuşul cu toner sau cartuşul cilindru, pe panoul de comandă se afisează un avertisment. Asigurați-vă că aveți la îndemână cartuse de rezervă.

Pentru a evita întreruperea imprimării, este important să comandați aceste articole la prima apariţie a mesajelor pe panoul de comandă. Atunci când se impune înlocuirea cartuşului cu toner sau a cartuşului cilindru, pe panoul de comandă se afişează un mesaj de eroare.

Comandaţi consumabilele de la distribuitorul local sau accesaţi [www.xerox.com/office/B1022\\_](http://www.office.xerox.com/cgi-bin/printer.pl?APP=udpdfs&Page=color&Model=B1022_B1025&PgName=order&Language=English) [B1025supplies](http://www.office.xerox.com/cgi-bin/printer.pl?APP=udpdfs&Page=color&Model=B1022_B1025&PgName=order&Language=English).

Atentie: Nu se recomandă utilizarea consumabilelor non-Xerox. Garantia Xerox®, contractul  $\bigcirc$ de service și Total Satisfaction Guarantee (Garantia satisfactiei totale) nu acoperă deteriorarea, funcţionarea necorespunzătoare sau reducerea randamentului cauzate de folosirea consumabilelor non-Xerox sau a consumabilelor Xerox® care nu sunt specificate pentru această imprimantă. Total Satisfaction Guarantee (Garanția satisfacției totale) este disponibilă în Statele Unite și în Canada. Acoperirea asigurată de garanție poate varia în afara acestor regiuni. Pentru detalii, consultați reprezentantul Xerox®.

#### Vizualizarea nivelului de toner

Starea cartuşului cu toner se poate verifica folosind Xerox® CentreWare® Internet Services sau panoul de comandă al imprimantei.

**Notă:** Pentru detalii, consultaţi *System Administrator Guide* (Ghid pentru administrarea sistemului) la adresa [www.xerox.com/office/B1022\\_B1025docs](http://www.office.xerox.com/cgi-bin/printer.pl?APP=udpdfs&Page=color&Model=B1022_B1025&PgName=userdocpdfs&FileName=user_guide&Language=English).

Pentru a vizualiza nivelul de toner în cartuş la panoul de comandă al imprimantei:

- 1. Apăsaţi butonul **Stare aparat** de pe panoul de comandă al imprimantei.
- 2. Pentru a selecta opţiunea Nivel toner, apăsaţi de două ori butonul **săgeată în jos**, apoi apăsaţi butonul **OK**.

Pe ecran apare nivelul tonerului în cartuş.

#### Vizualizarea stării consumabilelor din imprimantă

Starea consumabilelor se poate verifica folosind Xerox® CentreWare® Internet Services sau panoul de comandă al imprimantei.

**Notă:** Pentru a vizualiza starea consumabilelor cu Xerox® CentreWare® Internet Services, consultaţi *System Administrator Guide (Ghid pentru administrarea sistemului)* la [www.xerox.](http://www.office.xerox.com/cgi-bin/printer.pl?APP=udpdfs&Page=color&Model=B1022_B1025&PgName=userdocpdfs&FileName=user_guide&Language=English) [com/office/B1022\\_B1025docs](http://www.office.xerox.com/cgi-bin/printer.pl?APP=udpdfs&Page=color&Model=B1022_B1025&PgName=userdocpdfs&FileName=user_guide&Language=English).

Pentru a vizualiza nivelurile de cartuş cu toner, respectiv de cartuş cilindru:

- 1. Apăsaţi butonul **Stare aparat** de pe panoul de comandă al imprimantei.
- 2. Pentru a selecta opţiunea Pagini de informaţii, apăsaţi butonul **săgeată în jos** o singură dată, apoi apăsaţi butonul **OK**.
- 3. Pentru a selecta opţiunea Pagini utilizare consumabile, apăsaţi de două ori butonul **săgeată în jos**, apoi apăsaţi butonul **OK**.
- 4. Pentru a imprima Pagina utilizare consumabile, cu cursorul pe Da?, apăsaţi butonul **OK**.

## Consumabilele

Consumabilele sunt materiale care se consumă în timpul functionării imprimantei. Consumabilele acestei imprimante sunt cartuşul cu toner negru original Xerox® şi cartuşul cilindru original Xerox®.

#### ╱ **Notă:**

- Pentru a înlocui un consumabil, consultaţi instrucţiunile care îl însoţesc.
- Pentru a asigura calitatea imprimării, cartuşul cu toner şi cartuşul cilindru au fost proiectate astfel încât să-și înceteze functionarea la un moment prestabilit.

**Atenţie:** Nu se recomandă utilizarea consumabilelor non-Xerox. Folosirea altui tip de toner  $\bigcirc$ decât tonerul original Xerox® poate afecta calitatea imprimării şi fiabilitatea imprimantei. Tonerul Xerox® este singurul proiectat, fabricat şi supus de către Xerox® unor controale stricte de calitate în vederea utilizării cu această imprimantă.

#### Articole pentru întreţinere curentă

Articolele pentru întreţinere curentă sunt componente ale imprimantei cu o perioadă limitată de funcţionare şi care necesită înlocuire periodică. Piesele de schimb pot fi componente sau kituri. De obicei, articolele pentru întreţinere curentă pot fi înlocuite de către client.

**Notă:** Fiecare articol pentru întreţinere curentă are instrucţiuni de instalare.

Articolele pentru întreţinerea curentă pentru această imprimantă includ următoarele:

- Cartuş cu toner, capacitate standard
- Cartuş cilindru

**Notă:** Nu toate opţiunile menţionate sunt acceptate de toate imprimantele. Unele opţiuni se aplică numai anumitor configuraţii sau modele de imprimantă.

#### Cartuşele cu toner

#### Precauţii generale legate de cartuşul cu toner

#### **AVERTISMENT:**

- Atunci când înlocuiţi un cartuş cu toner, aveţi grijă să nu vărsaţi tonerul. Dacă se varsă toner, evitati contactul cu îmbrăcămintea, cu pielea, cu ochii și cu gura. Nu inhalați praful de toner.
- Nu lăsati cartusele cu toner la îndemâna copiilor. Dacă un copil înghite accidental toner, spuneti-i să-l scuipe și să-și clătească gura cu apă. Consultați imediat un medic.
- Utilizați o lavetă umedă pentru a șterge tonerul vărsat. Nu folosiți niciodată un aspirator pentru curătarea tonerului vărsat. Scânteile electrice formate în interiorul aspiratorului pot provoca incendiu sau explozie. Dacă vărsaţi o cantitate mare de toner, luaţi legătura cu reprezentantul local Xerox®.
- Nu aruncaţi niciodată în foc un cartuş cu toner. Tonerul rămas în cartuş se poate aprinde şi poate provoca vătămări prin ardere sau explozie.

#### <span id="page-118-0"></span>Înlocuirea unui cartuş cu toner

Atunci când cartuşul cu toner este aproape gol, pe panoul de comandă apare un mesaj în acest sens. Atunci când un cartuş cu toner este gol, imprimanta se opreşte şi afişează un mesaj pe panoul de comandă.

1. Pentru a deschide partea frontală a imprimantei, trageţi de ambele părţi ale capacului frontal.

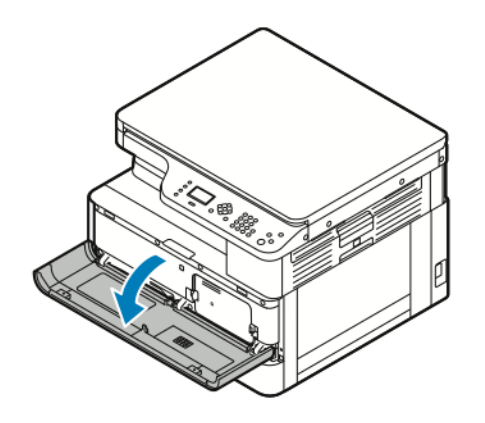

2. Pentru deblocarea cartușului cu toner, împingeți clemele din cele două părți ale acestuia una către alta.

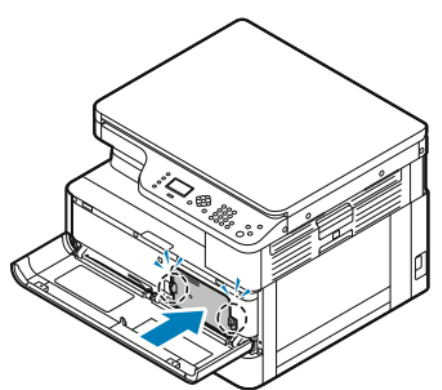

3. Trageţi cartuşul cu toner drept spre dvs.

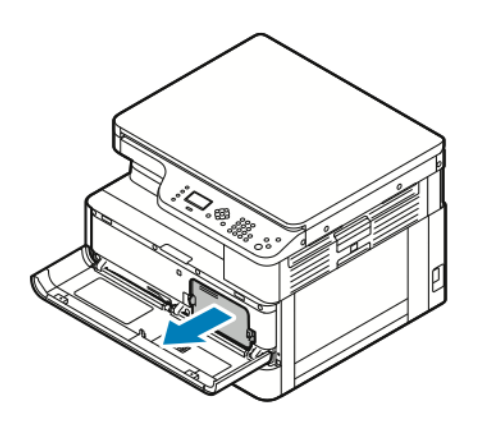

#### Întretinere

- 4. În funcţie de mesajul de avertisment afişat pe panoul de comandă, efectuaţi una dintre următoarele actiuni:
	- Înlocuiți cartușul cu toner cu unul nou.
	- Scuturați cartușul cu toner de cinci sau sase ori, pentru a prelungi durata de utilizare a acestuia.

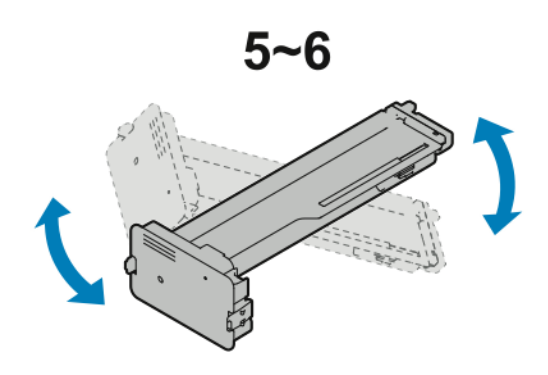

 $\bigcirc$ **Atenţie:** Pentru a preveni deteriorarea unor bunuri din cauza tonerului vărsat, scuturati cartusul deasupra unei folii de plastic.

5. Pentru a închide imprimanta, împingeți capacul frontal în sus, până când se blochează în pozitie.

Imprimanta se resetează automat.

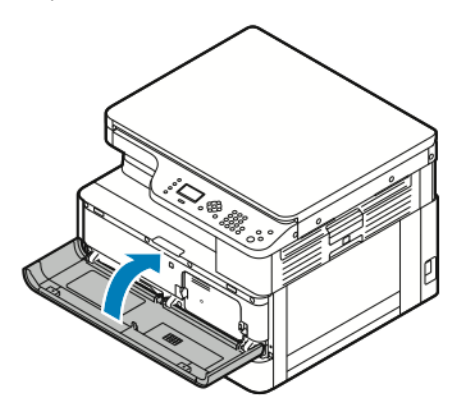

6. Dacă este cazul, retrimiteţi lucrarea de imprimare.

### Cartuşele cilindru

#### Precauţii generale legate de cartuşul cilindru

- **Atenţie:** Nu expuneţi cartuşul cilindru la lumina directă a soarelui sau la lumină  $\bigcirc$ fluorescentă puternică. Nu atingeţi şi nu zgâriaţi suprafaţa cartuşului cilindru.
- Atentie: Nu lăsati capacele și ușile imprimantei deschise, mai ales în locuri bine iluminate.  $\mathbf{O}$ Expunerea la lumină poate deteriora cartuşul cilindru.
- **AVERTISMENT:** Nu aruncaţi niciodată în foc un cartuş cilindru. Cartuşul se poate aprinde şi  $\sqrt{N}$ poate provoca arsuri sau explozie.

#### Reciclarea consumabilelor

Pentru mai multe informații despre programul de reciclare a consumabilelor Xerox®, vizitați [www.](http://www.office.xerox.com/cgi-bin/printer.pl?APP=udpdfs&Page=color&Model=B1022_B1025&PgName=recyclesupplies&Language=English) [xerox.com/gwa.](http://www.office.xerox.com/cgi-bin/printer.pl?APP=udpdfs&Page=color&Model=B1022_B1025&PgName=recyclesupplies&Language=English)

## <span id="page-121-0"></span>Mutarea imprimantei

Pentru a muta imprimanta:

#### **AVERTISMENT:**

- Pentru a evita electrocutarea, nu atingeti niciodată ștecherul cu mâinile ude.
- Atunci când scoateti cablul de alimentare din priză, aveți grijă să trageți de stecher, nu de cablu. Dacă trageți de cablu, îl puteți deteriora, ceea ce poate duce la incendiu sau la electrocutare.
- 1. Opriti imprimanta.
- 2. Deconectati cablul de alimentare și celelalte cabluri din spatele imprimantei. Pentru detalii, consultați Pornirea și oprirea [imprimantei](#page-36-0).
- 3. Îndepărtaţi toată hârtia sau alte suporturi de imprimare/copiere din tava de ieşire.
- 4. Pentru a preîntâmpina vătămările, imprimanta trebuie ridicată şi purtată de două persoane.

**Atenţie:** Atunci când mutaţi imprimanta dintr-un loc în altul, nu o înclinaţi mai mult de  $\bigcirc$ 10 grade înainte, înapoi, spre stânga sau spre dreapta. Înclinarea imprimantei cu mai mult de 10 grade poate duce la vărsarea tonerului şi la răsturnarea imprimantei.

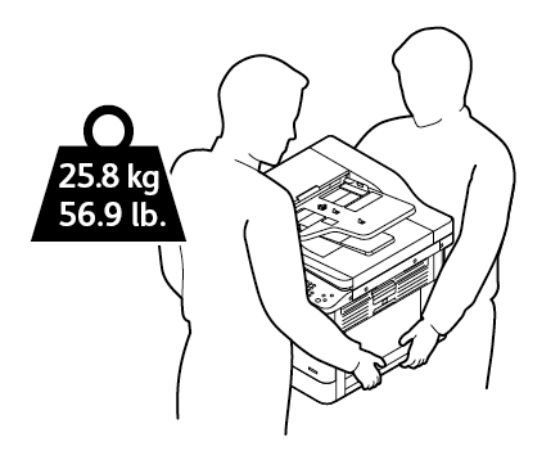

- Reambalaţi imprimanta şi componentele sale opţionale în materialul şi cutiile originale sau utilizati un kit de reambalare Xerox. Pentru informații despre kitul de reambalare și instructiuni, accesati [www.xerox.com/office/B1022\\_B1025support.](http://www.office.xerox.com/cgi-bin/printer.pl?APP=udpdfs&Page=Color&Model=B1022_B1025&PgName=tech&Language=English)
- Atunci când deplasați imprimanta pe o distanță mare, scoateți cartușul cilindru și cartușul cu toner pentru a evita scurgerea tonerului.
- **Atenţie:** Dacă imprimanta nu este reambalată în mod adecvat pentru transport, se pot  $\bigcirc$ produce deteriorări care nu sunt acoperite de garanția Xerox®, de contractul de service sau de Total Satisfaction Guarantee (Garantia satisfactiei totale). Garantia Xerox®, contractul de service sau Total Satisfaction Guarantee (Garantia satisfacției totale) nu acoperă deteriorările produse imprimantei în urma transportului incorect.
- 5. După mutarea imprimantei:
	- a. Montaţi la loc toate componentele pe care le-aţi scos.
	- b. Reconectati imprimanta la cabluri și la cablul de alimentare.
	- c. Conectati și porniti imprimanta.
- 122 Imprimanta multifunctională Xerox<sup>®</sup> B1022 Ghid de utilizare

## <span id="page-122-0"></span>Vizualizarea informaţiilor despre contoarele de facturare

Informaţiile despre facturare şi utilizarea imprimantei apar pe ecranul Contoare de facturare. Numărul de imprimări afişat este folosit pentru facturare.

Pentru a vizualiza informațiile despre contoarele de facturare și utilizare:

- 1. Apăsaţi butonul **Stare aparat** de pe panoul de comandă al imprimantei.
- 2. Pentru a selecta opţiunea Informaţii aparat, apăsaţi butonul **OK**.
- 3. Pentru a selecta opţiunea Contoare de facturare, apăsaţi butonul **săgeată în jos** de câte ori este cazul, apoi apăsaţi butonul **OK**. Pagina înseamnă o parte a unei coli. O coală imprimată pe două feţe se contorizează ca două imprimări.

Pe ecran se afişează următoarele contoare de utilizare:

- Total
- Negru
- Mare
- Întreţinere
- Copii alb-negru
- Imprimări alb-negru

#### [Întreţinere](#page-112-0)

124 Imprimanta multifuncţională Xerox® B1022 Ghid de utilizare

# $\bigg)$

# <span id="page-124-0"></span>Rezolvarea problemelor

Acest capitol conţine:

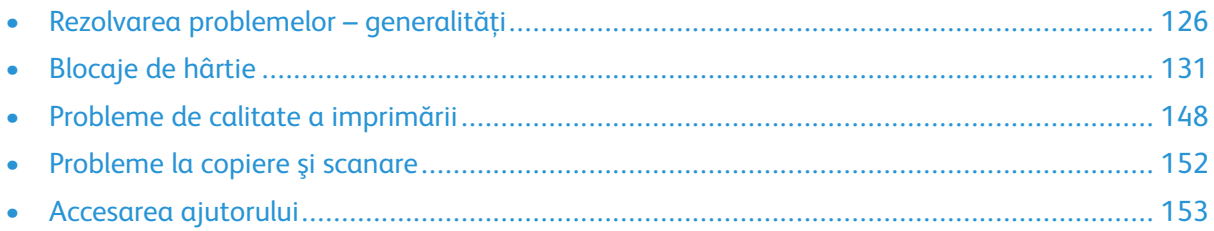

## <span id="page-125-0"></span>Rezolvarea problemelor – generalităţi

Această secţiune conţine proceduri care vă ajută să localizaţi şi să rezolvaţi problemele. Anumite probleme pot fi rezolvate prin simpla repornire a imprimantei.

#### Repornirea imprimantei

Pentru a reporni imprimanta, consultați Pornirea și oprirea [imprimantei](#page-36-0).

Notă: Dacă repornirea imprimantei nu rezolvă problema, consultați [Imprimanta](#page-125-1) nu [pornește](#page-125-1) şi [Imprimanta](#page-125-2) se resetează sau se opreşte frecvent.

## <span id="page-125-1"></span>Imprimanta nu pornește

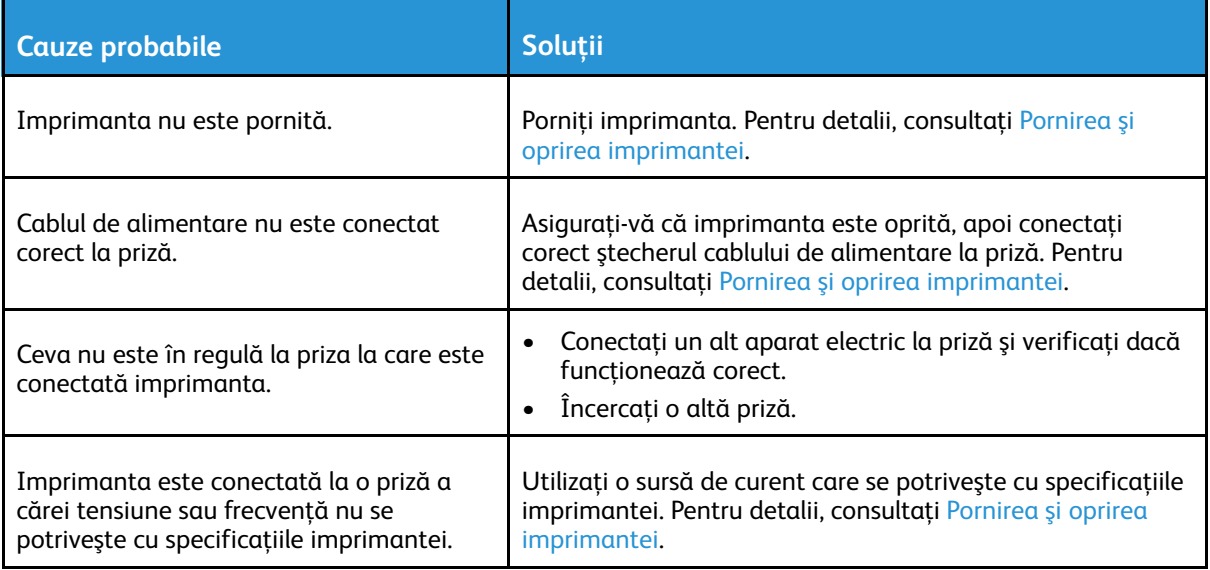

 $\bigcirc$ **Atenţie:** Conectaţi cablul trifilar cu conector de împământare direct la o priză de curent alternativ cu împământare.

### <span id="page-125-2"></span>Imprimanta se resetează sau se opreşte frecvent

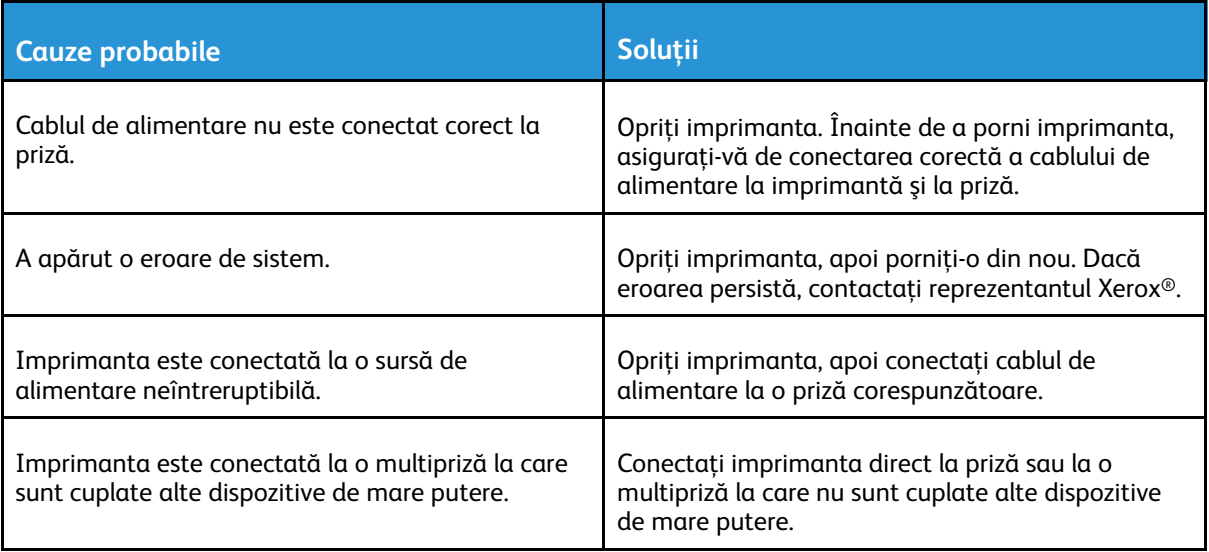

#### 126 Imprimanta multifunctională Xerox<sup>®</sup> B1022 Ghid de utilizare

## Documentul se imprimă din tava greşită

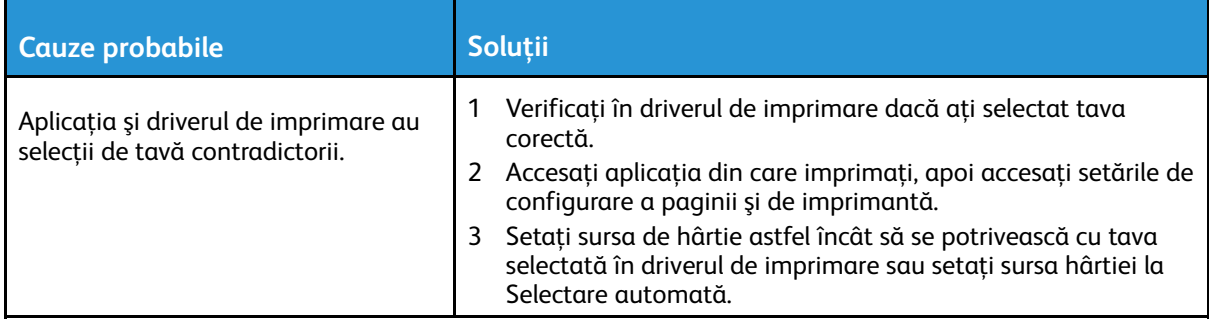

## Probleme la imprimarea automată pe 2 feţe

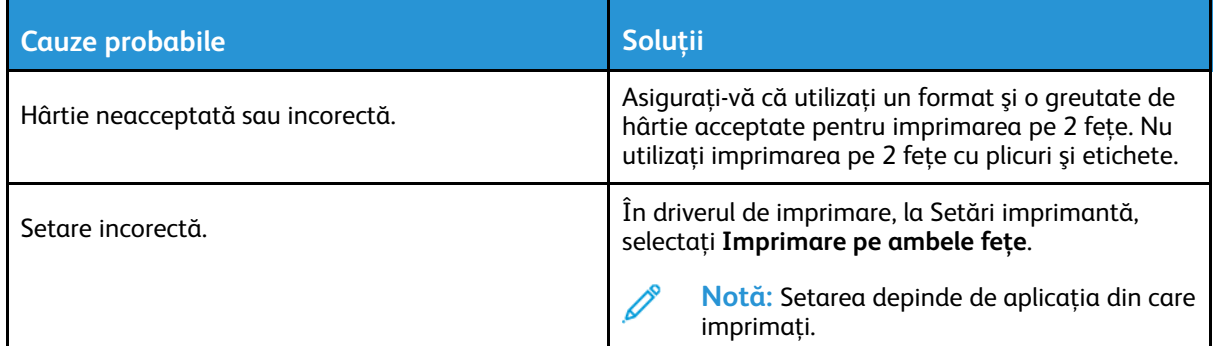

### Tava de hârtie nu se închide

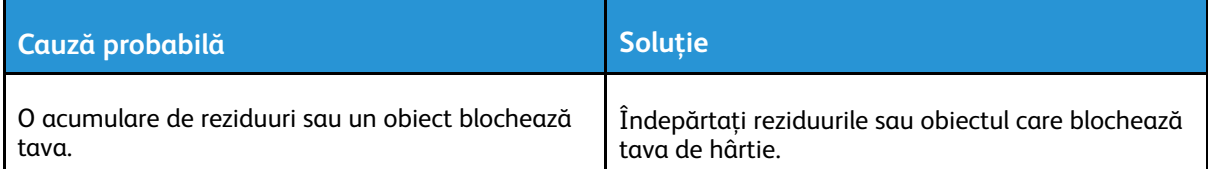

### Imprimarea durează prea mult

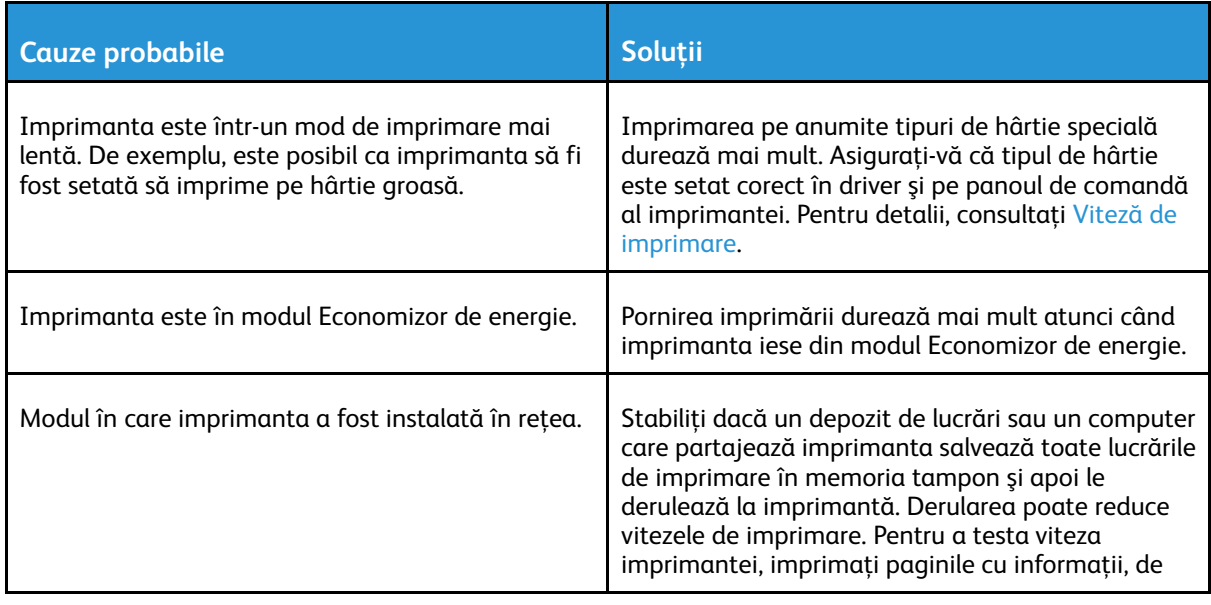

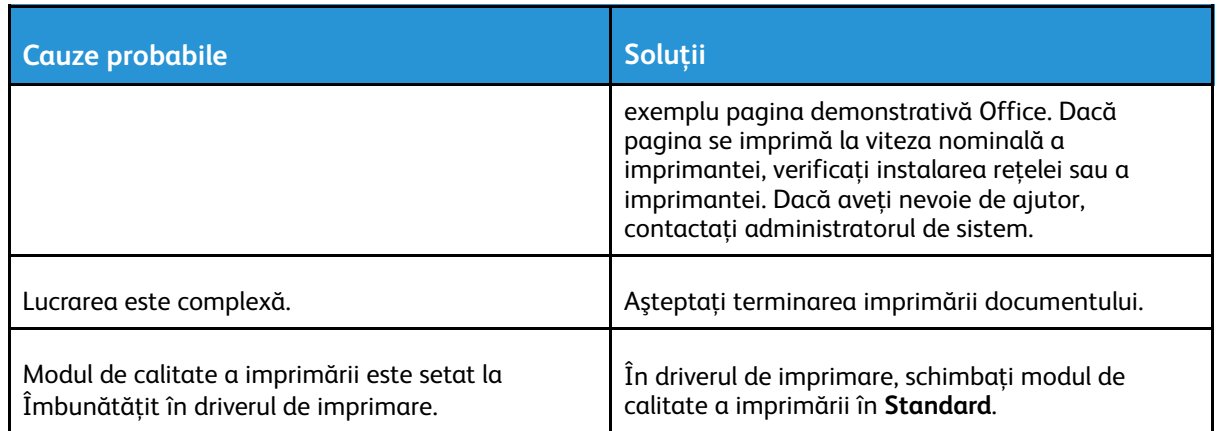

## Lucrările de imprimare nu se imprimă

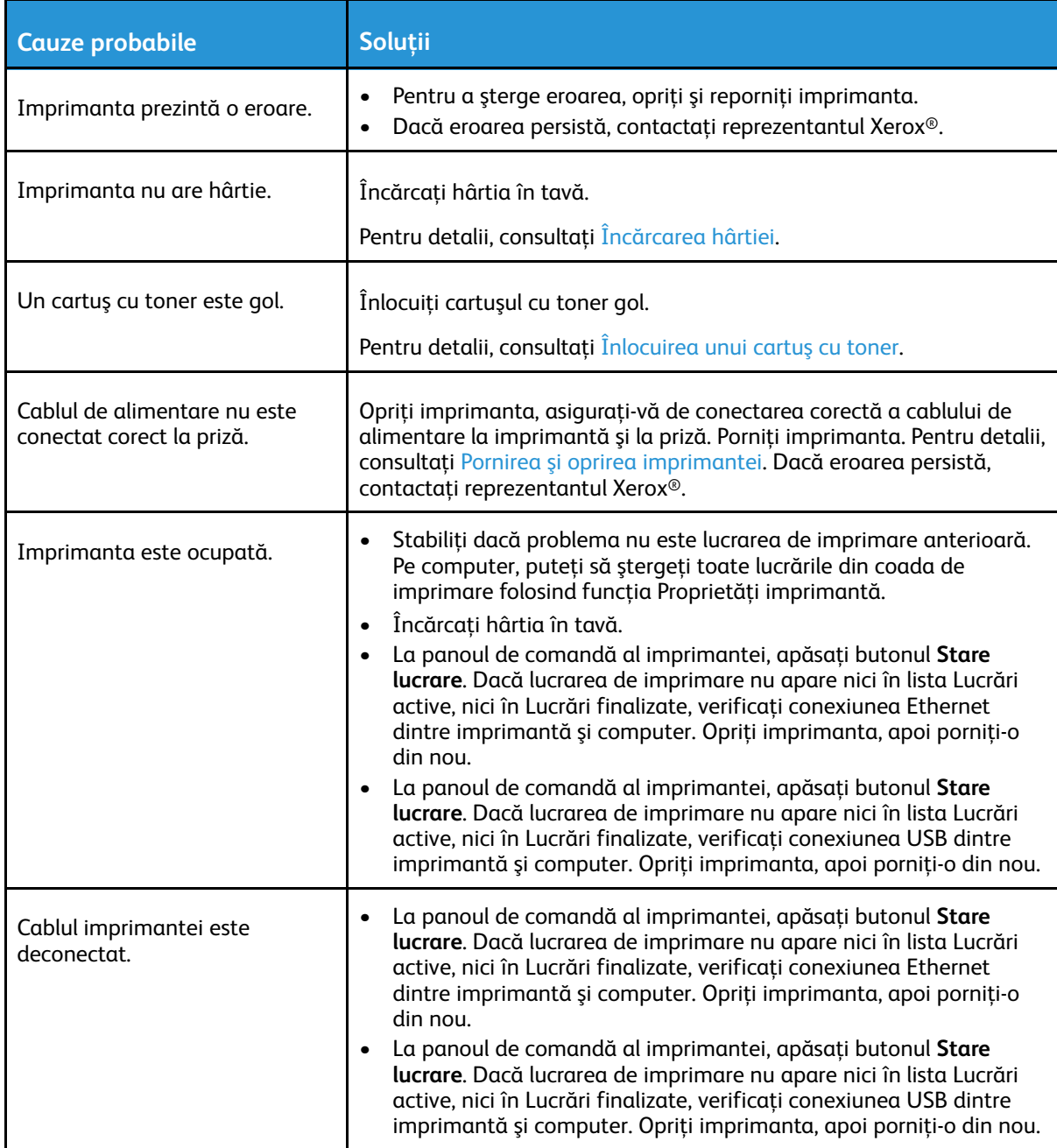

#### Imprimanta scoate zgomote neobişnuite

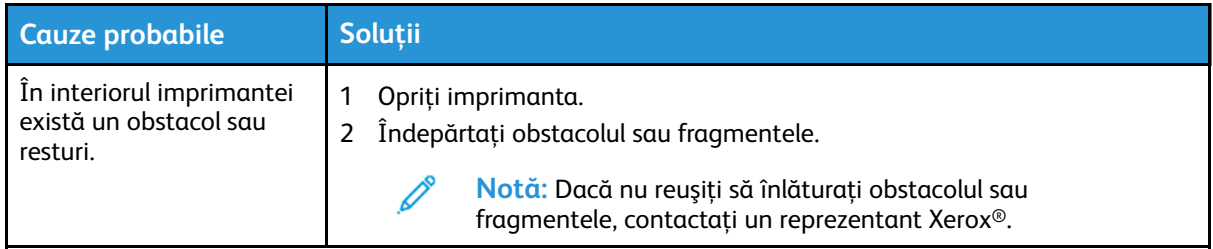

#### S-a format condens în interiorul imprimantei

În interiorul imprimantei se poate forma condens dacă umiditatea depăşeşte 85% sau imprimanta rece este adusă într-o încăpere caldă. Condensul se poate forma în interiorul imprimantei după ce aceasta a stat într-o încăpere rece, care a fost apoi încălzită rapid.

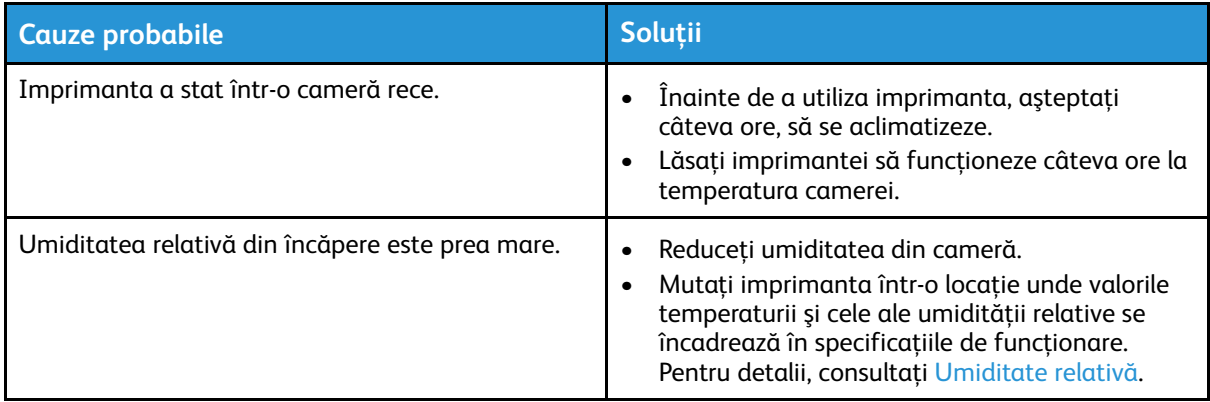

#### Mesajele legate de starea cartuşului cu toner

Atunci când un cartus cu toner se apropie de finalul duratei sale de viată, pe panoul de comandă se afişează un mesaj privind nivelul scăzut de toner. Atunci când un cartuş cu toner este gol, imprimanta se opreşte şi afişează un mesaj pe panoul de comandă.

**Notă:** Fiecare cartuş cu toner nou are incluse în pachet instrucţiuni de instalare.

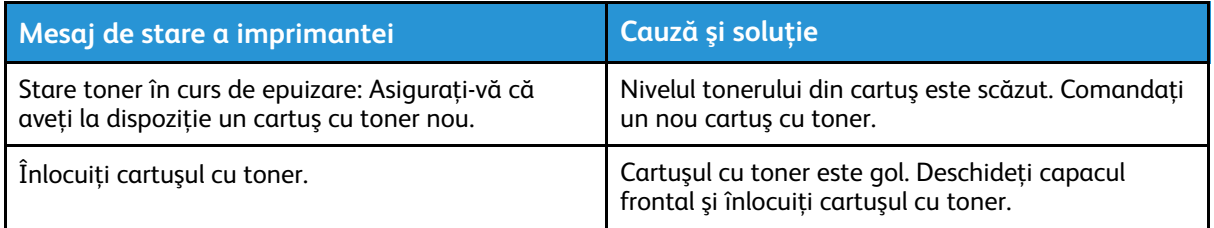

### Mesajele legate de starea cartuşului cilindru

Când se apropie finalul duratei de viaţă a unui cartuş cilindru, pe panoul de comandă se afişează un mesaj în acest sens. La epuizarea cartuşului cilindru se afişează un mesaj care anunţă sfârşitul duratei de viaţă, dar imprimanta continuă să imprime.

**Notă:** Fiecare cartuş cilindru nou se livrează cu instrucţiuni de instalare.

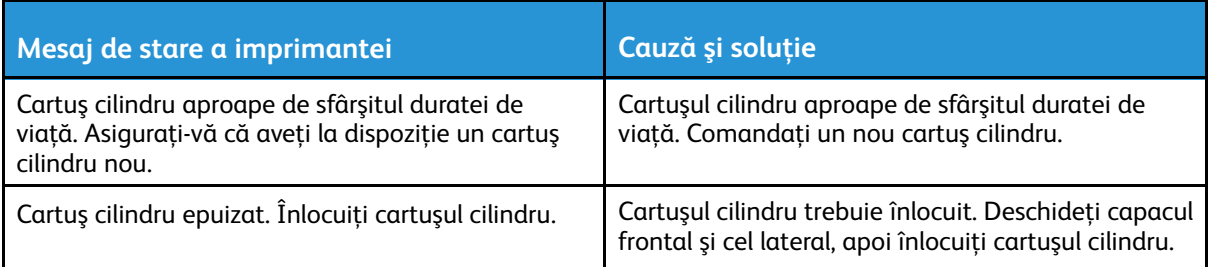

# <span id="page-130-0"></span>Blocaje de hârtie

#### Reducerea blocajelor de hârtie

Imprimanta este concepută astfel încât numărul de blocaje să fie minim dacă se utilizează hârtia acceptată Xerox®. Alte tipuri de hârtie pot cauza blocaje. Dacă hârtia acceptată se blochează frecvent într-o anumită zonă, curăţaţi zona respectivă a traseului de hârtie.

Următoarele situații pot cauza blocaje de hârtie:

- Selectarea tipului de hârtie incorect în driverul de imprimare.
- Utilizarea hârtiei deteriorate.
- Utilizarea hârtiei neacceptate.
- Încărcarea incorectă a hârtiei.
- Încărcarea excesivă a tăvii.
- Reglarea incorectă a ghidajelor de hârtie.

Majoritatea blocajelor pot fi evitate prin respectarea unui set simplu de reguli:

- Utilizați doar hârtie [acceptată](#page-99-0). Pentru detalii, consultați Hârtia acceptată.
- Respectaţi tehnicile adecvate de manevrare şi alimentare a hârtiei.
- Utilizaţi întotdeauna hârtie curată, fără deteriorări.
- Evitaţi hârtia ondulată, ruptă, umedă, încreţită sau pliată.
- Pentru a separa colile lipite între ele înainte de încărcarea hârtiei în tavă, filaţi muchiile teancului de hârtie.
- Respectați limita de alimentare cu hârtie. Nu umpleți excesiv tava de hârtie.
- După ce puneți hârtie într-o tavă, reglați ghidajele din tăvi. Un ghidaj reglat incorect poate produce imprimări de calitate slabă, alimentări greşite ale hârtiei, imprimări asimetrice şi deteriorarea imprimantei.
- După încărcarea tăvii, selectați tipul și formatul de hârtie pe panoul de comandă.
- În driverul de imprimare selectați tipul și formatul de hârtie corecte pentru lucrare.
- Depozitaţi hârtia într-un loc uscat.
- Utilizaţi exclusiv hârtie şi folii transparente Xerox® concepute pentru imprimantă.

Evitati următoarele:

- Hârtie cu peliculă de poliester, concepută special pentru imprimante cu jet de cerneală.
- Hârtia pliată, încreţită sau ondulată excesiv.
- Încărcarea simultană în aceeasi tavă a mai multor tipuri, formate și greutăți de hârtie.
- Încărcarea excesivă a tăvilor.
- Încărcarea excesivă a tăvii de ieşire cu documente.

### Localizarea blocajelor de hârtie

- **AVERTISMENT:** Pentru a evita vătămările, nu atingeţi niciodată o zonă etichetată de pe  $\bigwedge$ sau de lângă rola de încălzire a cuptorului. Dacă o coală de hârtie s-a înfăşurat pe rola de încălzire, nu încercaţi să o înlăturaţi imediat. Opriţi imediat imprimanta şi aşteptaţi 30 de minute, până când se răceşte cuptorul. După ce imprimanta s-a răcit, încercaţi să îndepărtaţi hârtia blocată. Dacă eroarea persistă, contactaţi reprezentantul Xerox®.
- Atentie: Nu încercati să înlăturati blocajele de hârtie folosind scule sau alte instrumente.  $\bigcirc$ Dacă utilizaţi scule sau instrumente, puteţi strica definitiv imprimanta.

Următoarea ilustraţie indică locurile de pe traseul hârtiei în care pot apărea blocaje:

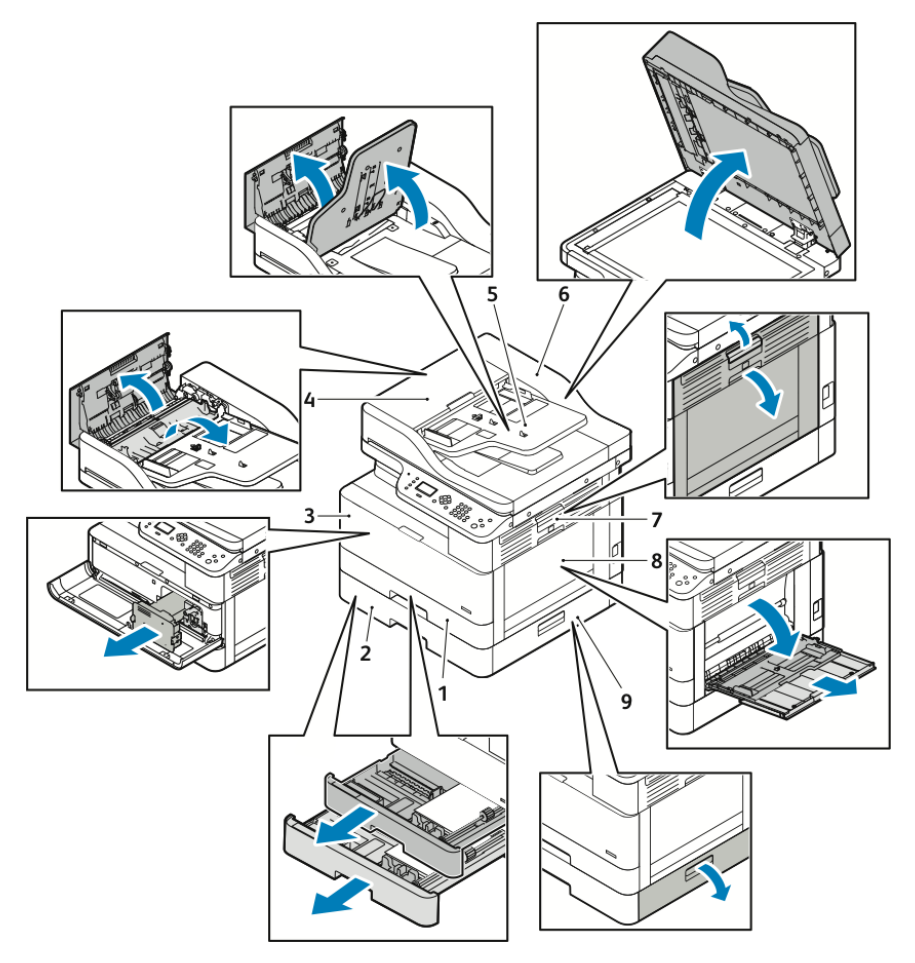

- 1. Tava standard 1
- 2. Tava opţională 2
- 3. Zona de cartuş cu toner şi cartuş cilindru
- 4. Capacul superior al alimentatorului de documente opţional
- 5. Tava de intrare a alimentatorului de documente opţional
- 6. Capacul interior al alimentatorului de documente
- 7. Capacul lateral
- 8. Tava manuală
- 9. Capacul lateral al tăvii opționale 2

132 Imprimanta multifunctională Xerox<sup>®</sup> B1022 Ghid de utilizare

# Înlăturarea blocajelor de hârtie

#### Înlăturarea blocajelor de hârtie din alimentatorul de documente opţional

- 1. Scoateţi toate documentele din alimentatorul de documente opţional.
- 2. Deschideţi capacul superior al alimentatorului de documente opţional.

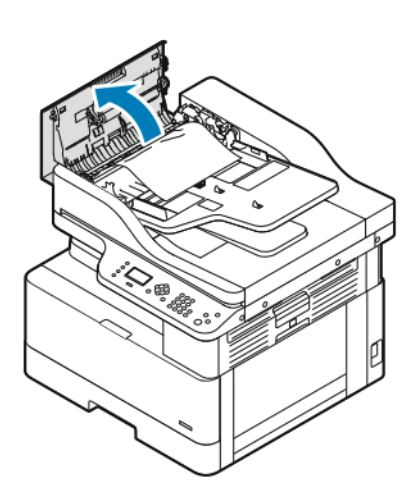

3. Dacă hârtia s-a blocat la ieşirea din alimentatorul de documente opţional, trageţi hârtia cu grijă spre dvs.

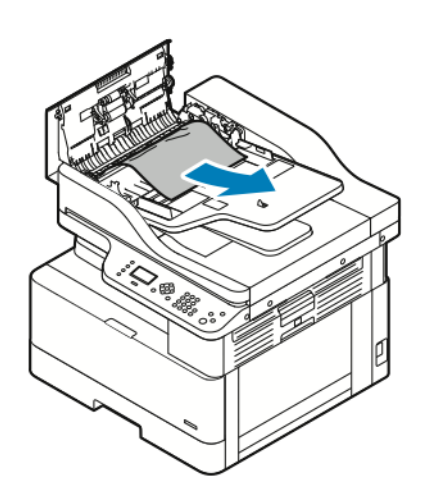

4. Dacă hârtia blocată nu este prinsă în intrarea alimentatorului de documente opţional, trageţi cu grijă coala în sus.

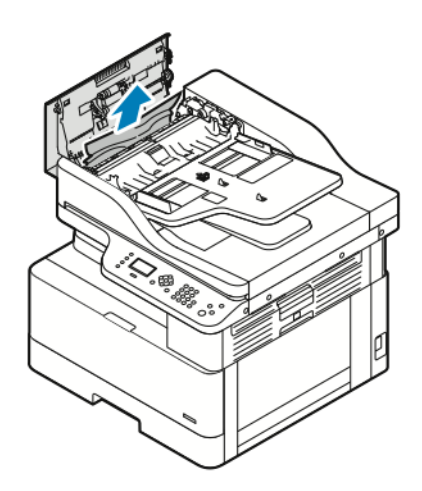

- 5. Dacă nu vedeţi hârtia blocată, urmaţi paşii de mai jos.
	- a. Deschideţi capacul superior şi ridicaţi tava de intrare a alimentatorului de documente.

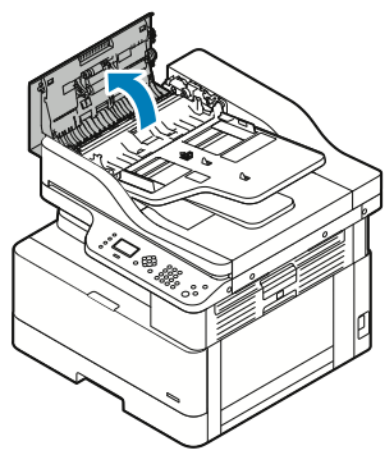

b. Trageţi cu grjiă spre dvs. coala blocată.

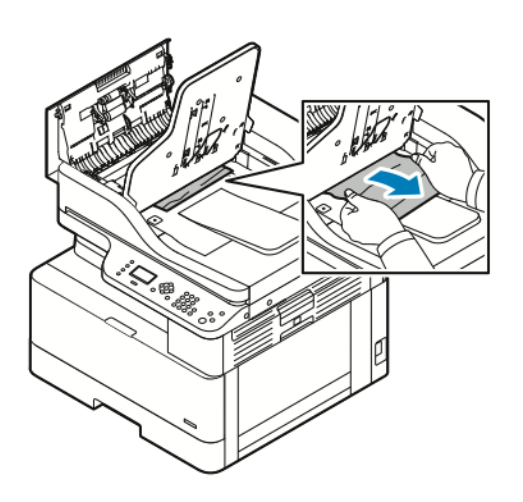

134 Imprimanta multifuncţională Xerox® B1022 Ghid de utilizare

c. Coborâţi tava de document.

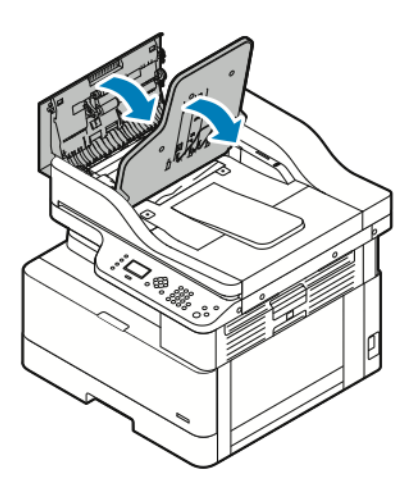

6. Pentru a închide capacul superior al alimentatorului de documente, apăsaţi-l în jos.

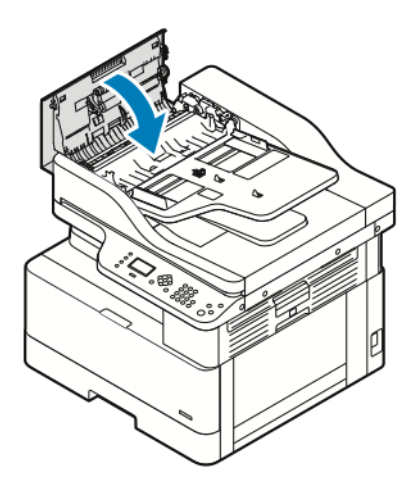

- 7. Pentru a scoate hârtia blocată din capacul interior al alimentatorului de documente opţional, parcurgeţi paşii de mai jos.
	- a. Ridicaţi alimentatorul de documente opţional.

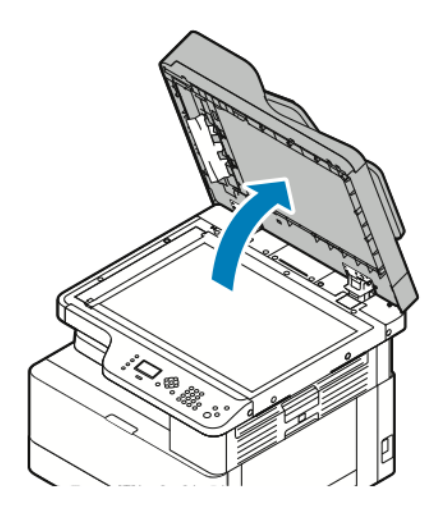

b. Extrageţi cu grjiă hârtia blocată.

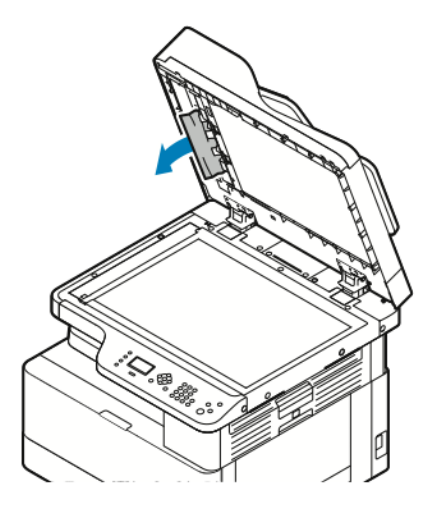

c. Închideţi alimentatorul de documente opţional.

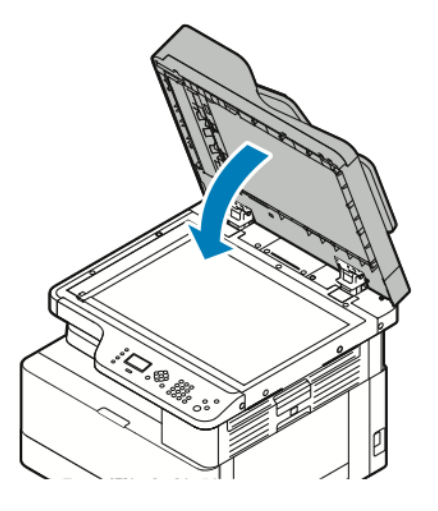

8. Puneți din nou documentele în tava de intrare a alimentatorului de documente, apoi reglați ghidajele de hârtie astfel încât să atingă muchiile colilor.

#### Înlăturarea blocajelor din tava 1

Pentru a rezolva eroarea afişată pe panoul de comandă, îndepărtaţi toată hârtia blocată de pe traseul hârtiei.

**Notă:** Dacă nu puteţi scoate hârtia blocată urmând procedura, consultaţi [Înlăturarea](#page-142-0) blocajelor de hârtie din interiorul [imprimantei.](#page-142-0)

1. Pentru a deschide capacul lateral al imprimantei, apăsaţi pârghia de deblocare.

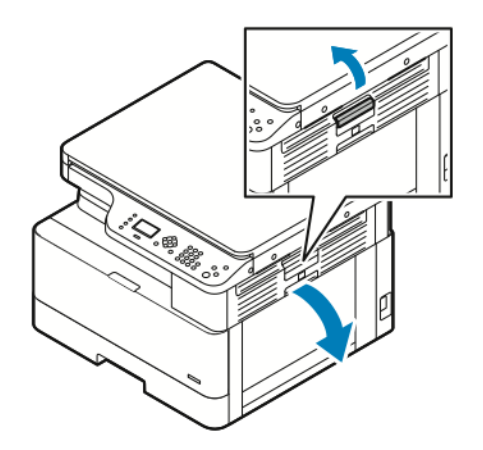

- 2. Pentru a scoate hârtia blocată din partea laterală a imprimantei, trageţi coala blocată spre dvs.
- 3. Pentru a scoate hârtia blocată din tava 1, extrageţi tava până la capăt.

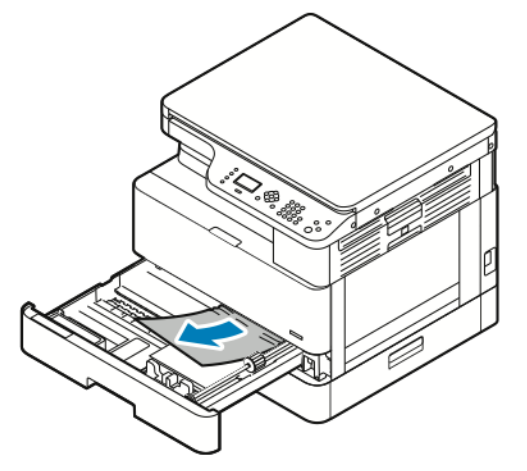

4. Pentru a scoate hârtia blocată din tava 1, trageţi cu grijă coala spre dvs.

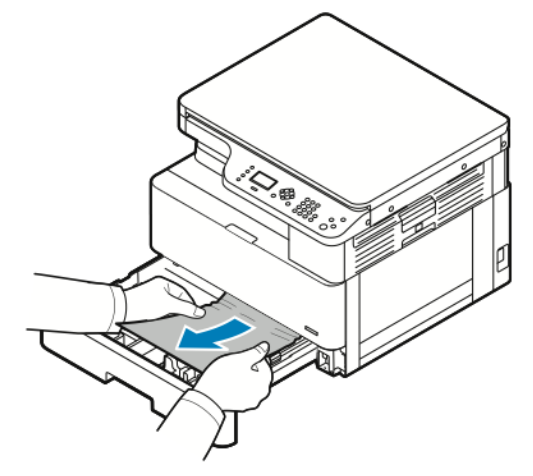

5. Pentru a închide tava, împingeţi-o în imprimantă.

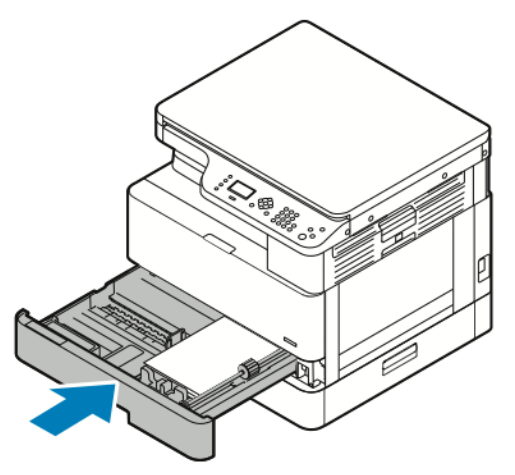

- 6. Dacă apare o solicitare pe panoul de comandă, verificaţi formatul, tipul şi culoarea de hârtie afişate în ecranul Setări hârtie.
- 7. Pentru a confirma formatul, tipul şi culoarea hârtiei, apăsaţi butonul **OK**.

#### Înlăturarea blocajelor de hârtie din tava opţională 2

Pentru a rezolva eroarea afişată pe panoul de comandă, îndepărtaţi toată hârtia blocată de pe traseul hârtiei.

**Notă:** Dacă hârtia blocată nu se mişcă atunci când trageţi de ea sau dacă nu găsiţi hârtie blocată în zona tăvii opționale 2, consultați [Înlăturarea](#page-142-0) blocajelor de hârtie din interiorul [imprimantei](#page-142-0).

1. Pentru a deschide capacul lateral al imprimantei, apăsaţi pârghia de deblocare.

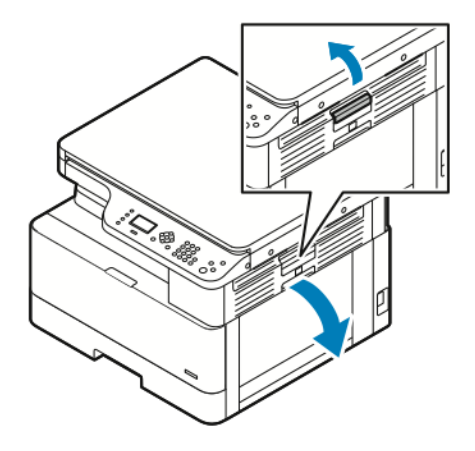

2. Pentru a scoate hârtia blocată din partea laterală a imprimantei, trageţi coala blocată spre dvs.

3. Pentru a scoate hârtia blocată din tava opţională 2, trageţi tava 2 în afară, până când se opreşte.

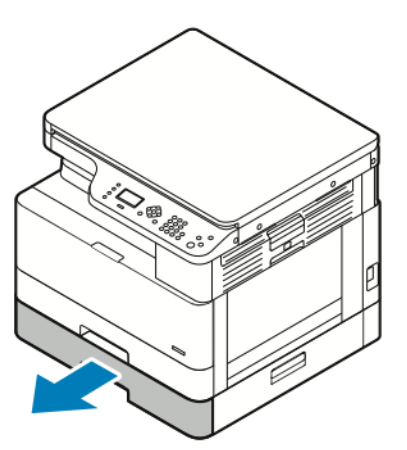

4. Pentru a scoate hârtia blocată din tava opţională 2, ridicaţi cu grijă coala şi trageţi-o spre dvs.

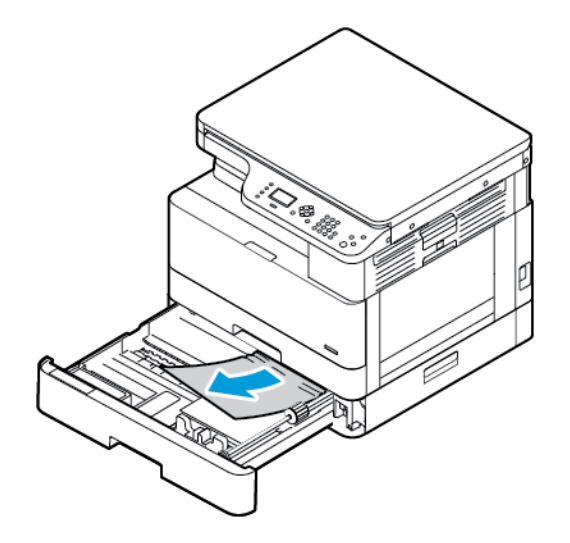

- 5. Dacă hârtia blocată nu se mişcă atunci când trageţi de ea sau dacă nu găsiţi hârtie blocată în zona tăvii opţionale 2, parcurgeţi următorii paşi.
	- a. Extrageţi tava 1.

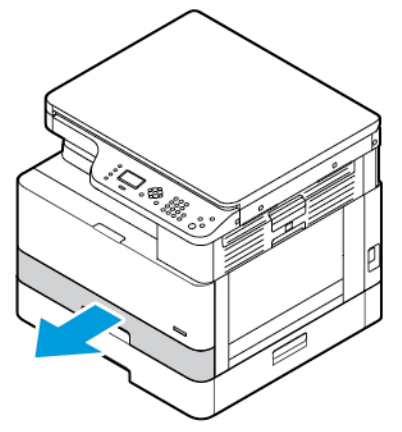

b. Pentru a scoate hârtia blocată, trageţi-o cu grijă în sus.

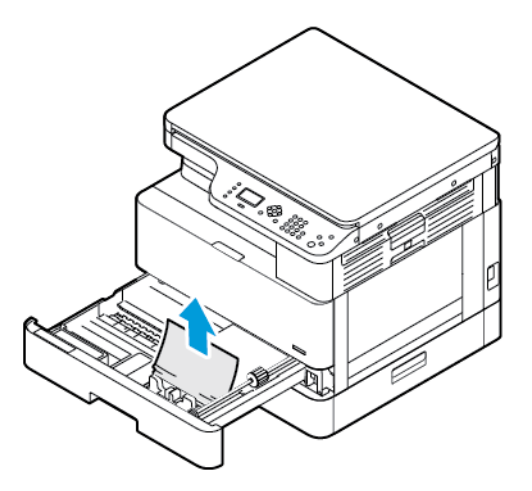

c. Împingeţi la loc tava 1.

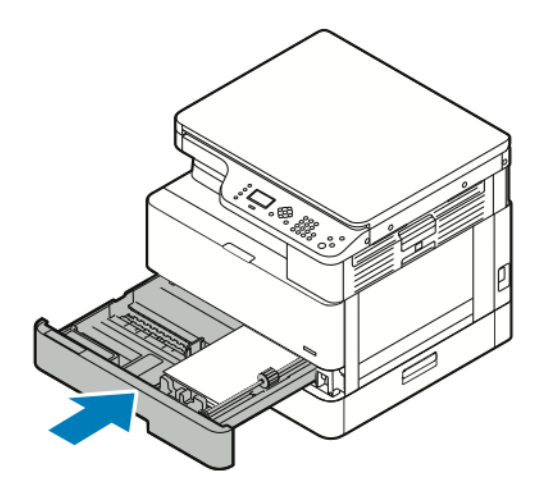

6. Împingeţi la loc tava opţională 2.

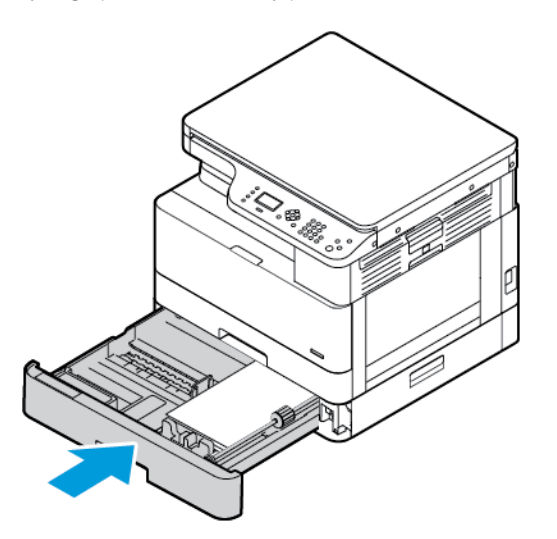

- 7. Îndepărtarea hârtiei blocate din capacul lateral al tăvii opţionale 2:
	- a. Pentru a deschide capacul lateral al tăvii 2, trageţi de pârghia capacului.
	- b. Pentru a scoate hârtia blocată, trageţi cu grijă coala spre dvs.
- 140 Imprimanta multifuncţională Xerox® B1022 Ghid de utilizare
- 8. Dacă apare o solicitare pe panoul de comandă, verificaţi formatul, tipul şi culoarea de hârtie afişate în ecranul Setări hârtie.
- 9. Pentru a confirma formatul, tipul și culoarea hârtiei, apăsați butonul OK.

#### Înlăturarea blocajelor de hârtie din tava manuală

1. Pentru a scoate hârtia blocată, trageţi coala spre dvs.

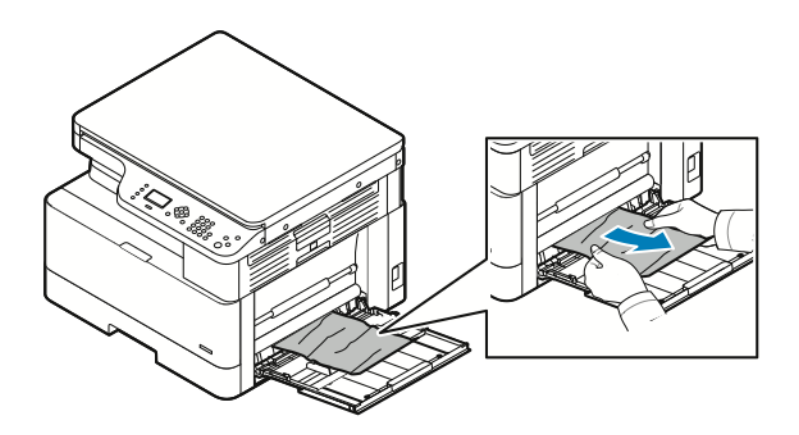

- 2. Dacă hârtia este ruptă, verificați să nu fie resturi din aceasta în interiorul imprimantei. Dacă sunt, scoateţi-le cu grijă. Dacă nu puteţi scoate hârtia cu uşurinţă, contactaţi un reprezentant Xerox®.
- 3. Când reîncărcaţi tava manuală, răsfiraţi hârtia, apoi asiguraţi-vă că toate cele patru colţuri sunt aliniate.
- 4. Dacă apare o solicitare pe panoul de comandă, verificaţi formatul, tipul şi culoarea de hârtie afişate în ecranul Setări hârtie.
- 5. Pentru a confirma formatul, tipul şi culoarea hârtiei, apăsaţi butonul **OK**.

#### Îndepărtarea blocajelor de hârtie din tava de ieşire

1. Pentru a scoate hârtia blocată din zona tăvii de ieşire, trageţi cu grijă coala spre dvs.

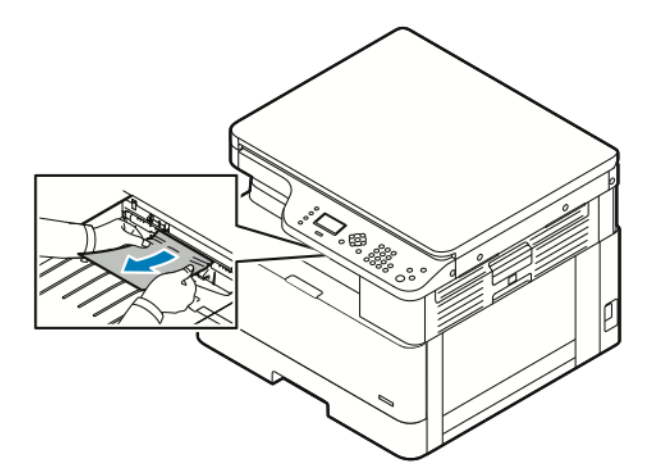

- 2. Dacă hârtia se rupe sau nu se mișcă atunci când trageți de ea, consultați [Înlăturarea](#page-142-0) blocajelor de hârtie din interiorul [imprimantei](#page-142-0).
- 3. Dacă este cazul, urmaţi restul instrucţiunilor de pe panoul de comandă al imprimantei pentru a putea relua imprimarea.

#### Înlăturarea blocajelor de hârtie din zona duplex

1. Pentru a deschide capacul lateral al imprimantei, apăsaţi pârghia de deblocare.

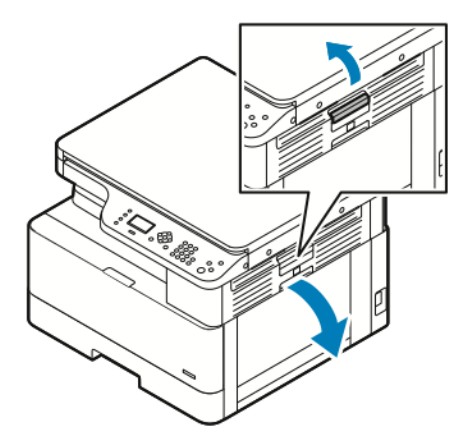

2. Pentru a scoate hârtia blocată, trageţi-o cu grijă în sus.

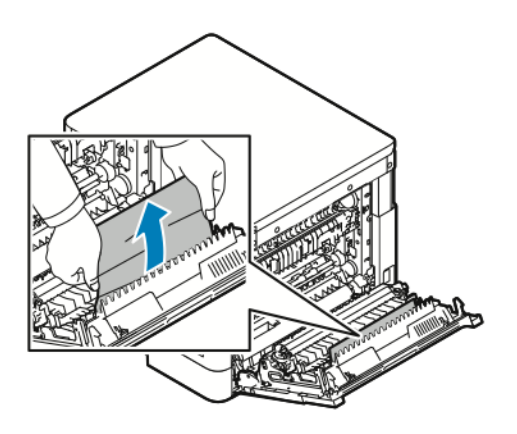

3. Dacă hârtia s-a blocat în rolă, ridicaţi cu grijă rola, apoi trageţi coala spre dvs.

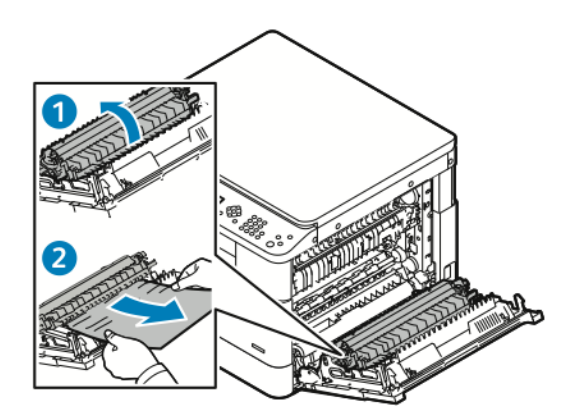

4. După ce aţi îndepărtat toată hârtia blocată, închideţi capacul lateral.

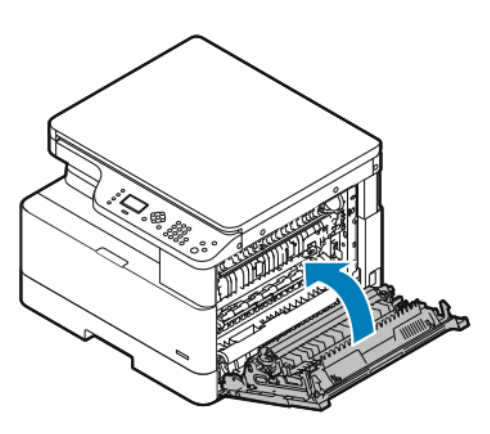

- 5. Dacă apare o solicitare pe panoul de comandă, verificaţi formatul, tipul şi culoarea de hârtie afişate în ecranul Setări hârtie.
- 6. Pentru a confirma formatul, tipul şi culoarea hârtiei, apăsaţi butonul **OK**.

#### <span id="page-142-0"></span>Înlăturarea blocajelor de hârtie din interiorul imprimantei

- **Notă:** Dacă nu reuşiţi să scoateţi prin această procedură hârtia blocată în imprimantă, contactați reprezentantul Xerox®.
- 1. Pentru a deschide capacul lateral al imprimantei, apăsaţi pârghia de deblocare.

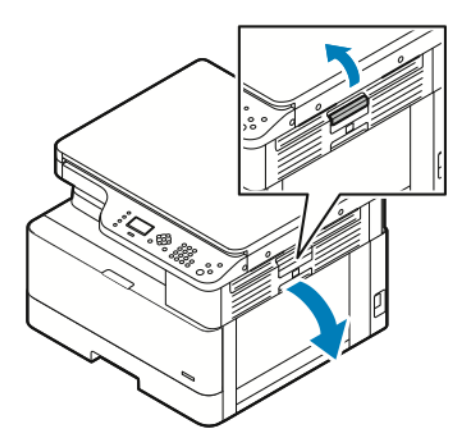

- 2. Căutaţi hârtia blocată.
	- a. Dacă vedeţi hârtia blocată, trageţi cu grijă coala spre dvs.

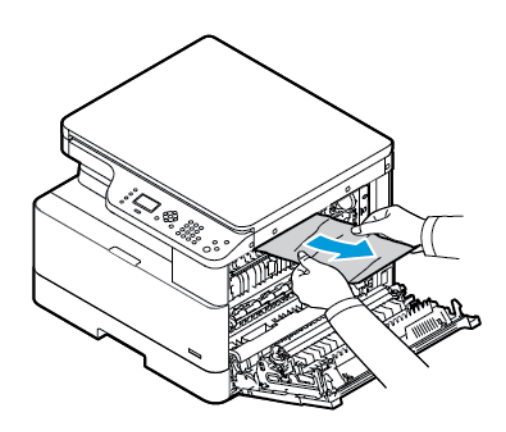

b. Dacă hârtia s-a blocat în apropierea cartuşului cilindru, trageţi de hârtie în jos, apoi spre dvs.

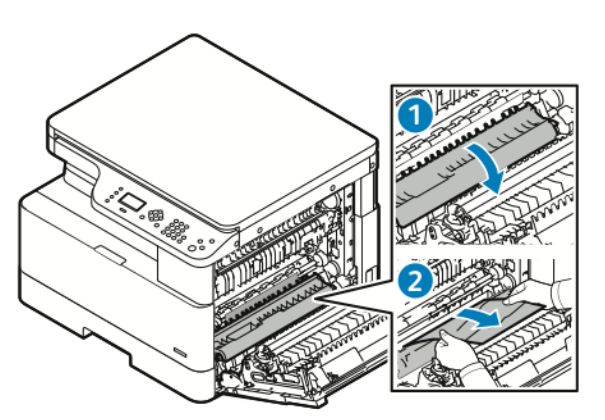

c. Dacă hârtia s-a blocat în rola superioară, trageţi în jos uşa cuptorului, apoi trageţi coala spre dvs.

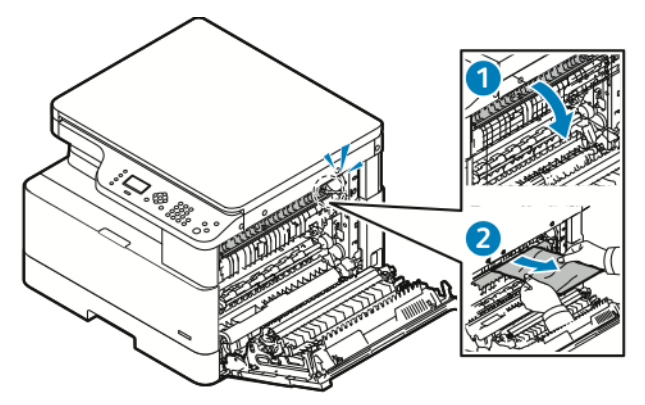

d. Dacă hârtia s-a blocat în rola de transfer, ridicaţi cu grijă rola, apoi trageţi coala spre dvs.

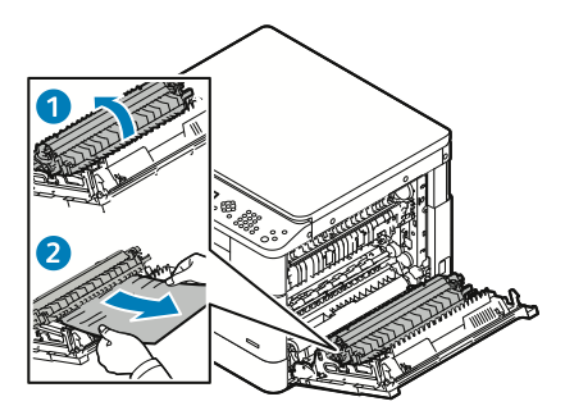
e. Dacă nu puteţi să scoateţi hârtia blocată trăgând spre dvs., trageţi de coală în sus, cu grijă.

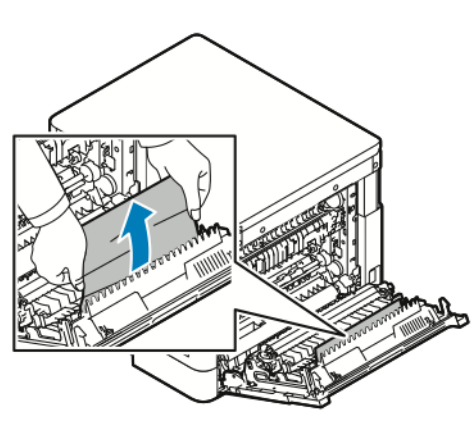

**Notă:** Dacă tot nu reuşiţi să eliminaţi blocajul, contactaţi reprezentantul Xerox® pentru service.

3. După ce aţi îndepărtat toată hârtia blocată, închideţi capacul lateral.

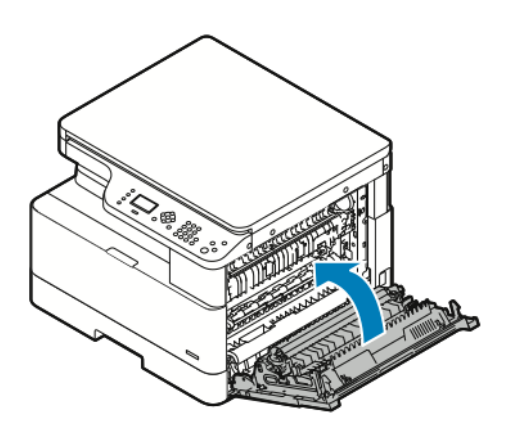

- 4. Dacă apare o solicitare pe panoul de comandă, verificaţi formatul, tipul şi culoarea de hârtie afişate în ecranul Setări hârtie.
- 5. Pentru a confirma formatul, tipul şi culoarea hârtiei, apăsaţi butonul **OK**.

#### Rezolvarea problemelor legate de blocajele de hârtie

#### Mai multe coli alimentate simultan

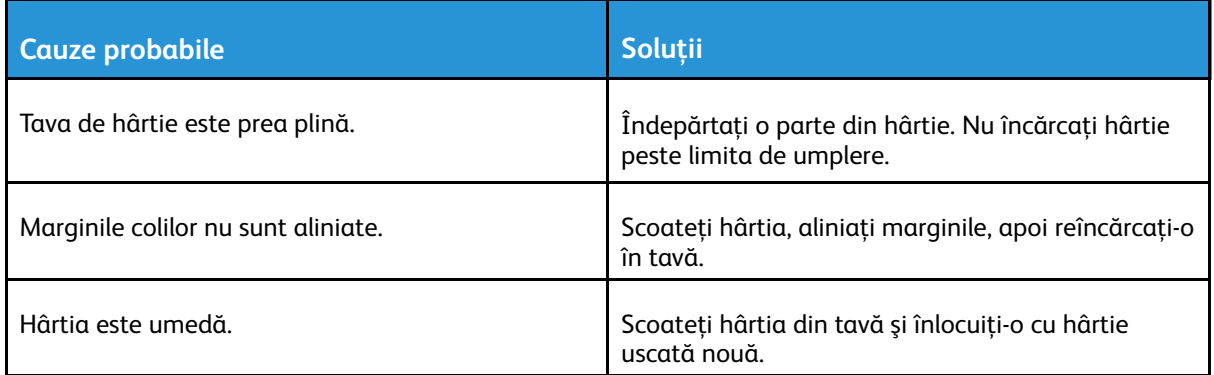

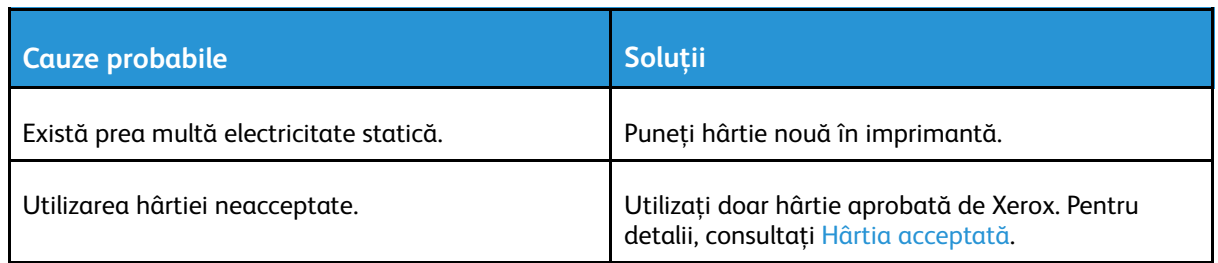

#### Alimentări greşite ale hârtiei

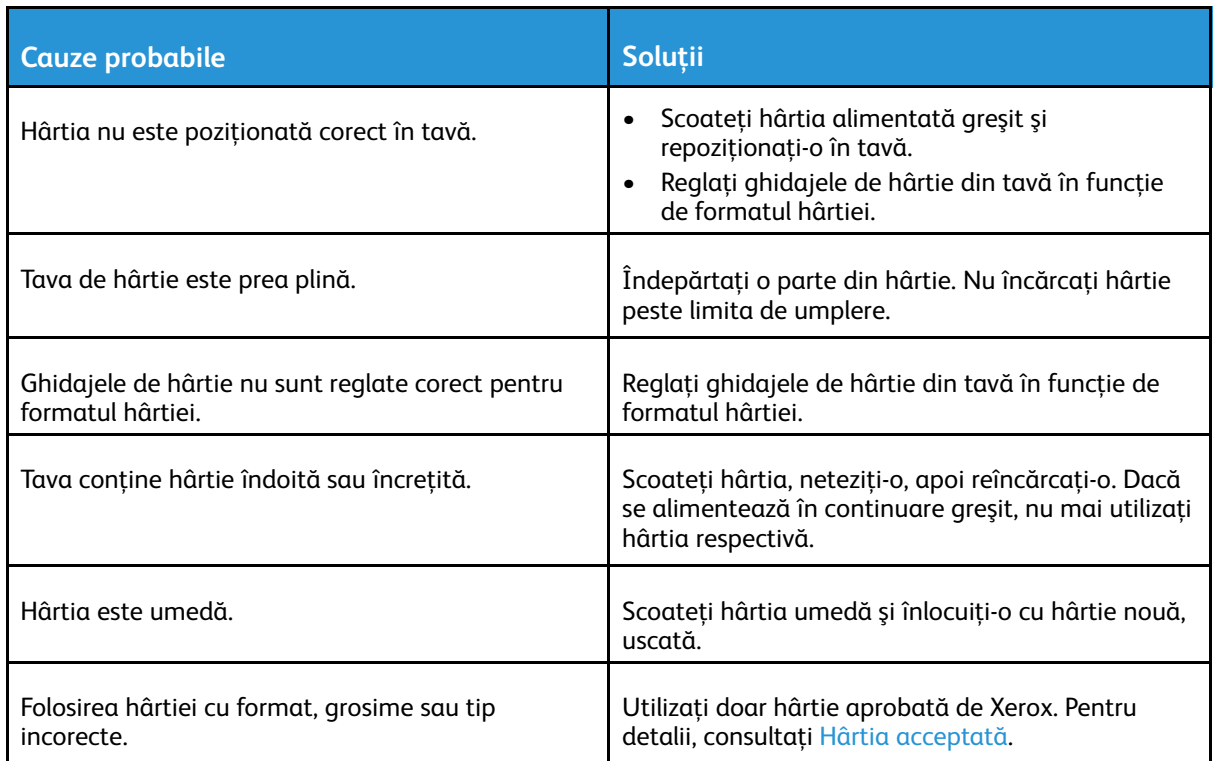

#### Mesajul care semnalează un blocaj de hârtie rămâne pe ecran

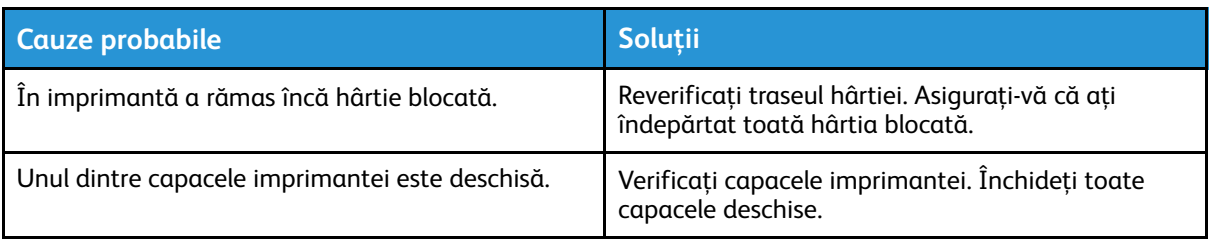

**Notă:** Verificaţi dacă există şi, dacă este cazul, înlăturaţi bucăţile de hârtie ruptă de pe traseul hârtiei, apoi scoateţi hârtia.

 $\mathscr{O}$ 

#### Blocaje produse în timpul imprimării automate pe 2 feţe

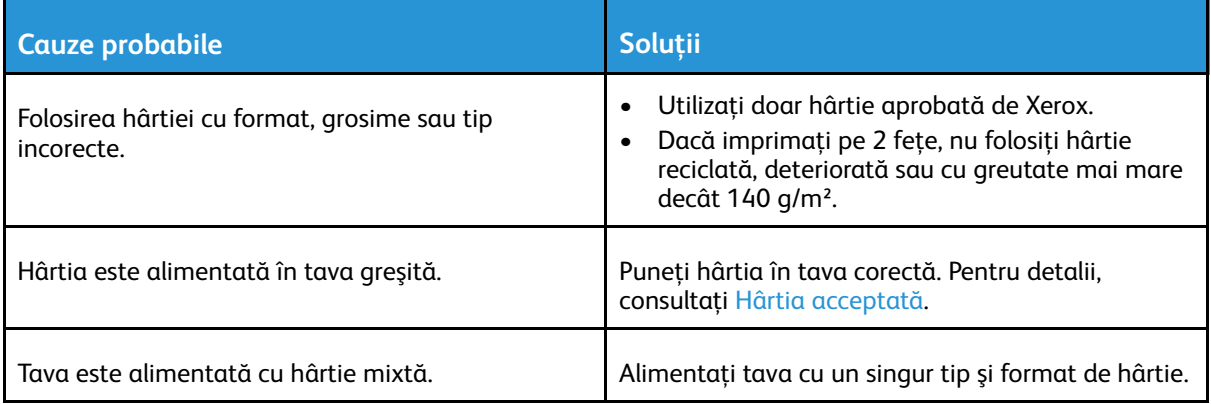

## Probleme de calitate a imprimării

Imprimanta dvs. este concepută pentru a produce imprimări cu calitate ridicată constantă. Dacă observați probleme de calitate a imprimării, utilizați informațiile din această secțiune pentru a le remedia. Pentru mai multe informatii, accesati [www.xerox.com/office/B1022\\_B1025support.](http://www.office.xerox.com/cgi-bin/printer.pl?APP=udpdfs&Page=Color&Model=B1022_B1025&PgName=tech&Language=English)

Atentie: Garantia Xerox®, contractul de service sau Xerox® Total Satisfaction Guarantee  $\bigcirc$ (Garantia satisfactiei totale) oferită de Xerox nu acoperă daunele cauzate de utilizarea hârtiei sau a altor suporturi de imprimare/copiere speciale neacceptate. Total Satisfaction Guarantee (Garanţia satisfacţiei totale) oferită de Xerox® este disponibilă în Statele Unite şi în Canada. Acoperirea asigurată de garanție poate varia în afara acestor regiuni. Pentru detalii, consultati reprezentantul local Xerox®.

**Notă:** Pentru asigurarea unei calităţi constante a imprimării, cartuşele cu toner şi unităţile de formare a imaginilor sunt proiectate astfel încât să-şi înceteze funcţionarea la un moment prestabilit.

## Controlarea calităţii imprimării

Calitatea imprimărilor poate fi afectată de diversi factori. Pentru a mentine o calitate constantă și optimă a imprimării, utilizați hârtie concepută pentru imprimanta dvs. și setați corect tipul de hârtie. Urmați instrucțiunile din această secțiune pentru a menține calitatea optimă a imprimării.

Temperatura și umiditatea afectează calitatea imprimărilor. Intervalul în care se obține calitatea de imprimare optimă este de 10–30 °C (50–86 °F) şi 20–80% umiditate relativă.

## Rezolvarea problemelor de calitate a imprimării

Atunci când calitatea imprimării este slabă, alegeţi din tabelul de mai jos simptomul care se potrivește cel mai bine, apoi consultați soluția corespunzătoare. Pentru a identifica mai exact problema cu calitatea imprimării, puteți imprima o pagină demonstrativă.

În cazul în care calitatea imprimării nu se îmbunătăţeşte după efectuarea acţiunii corespunzătoare, contactaţi reprezentantul Xerox®.

Notă: Pentru a mentine calitatea imprimării, pe panoul de comandă se afisează un mesaj de avertisment ori de câte ori nivelul tonerului este scăzut. Atunci când cartuşul cu toner este gol, dispozitivul încetează să imprime și vă anunță printr-un mesaj de avertisment că trebuie să înlocuiti cartușul. Imprimanta se oprește din imprimare până când instalați un nou cartuş cu toner.

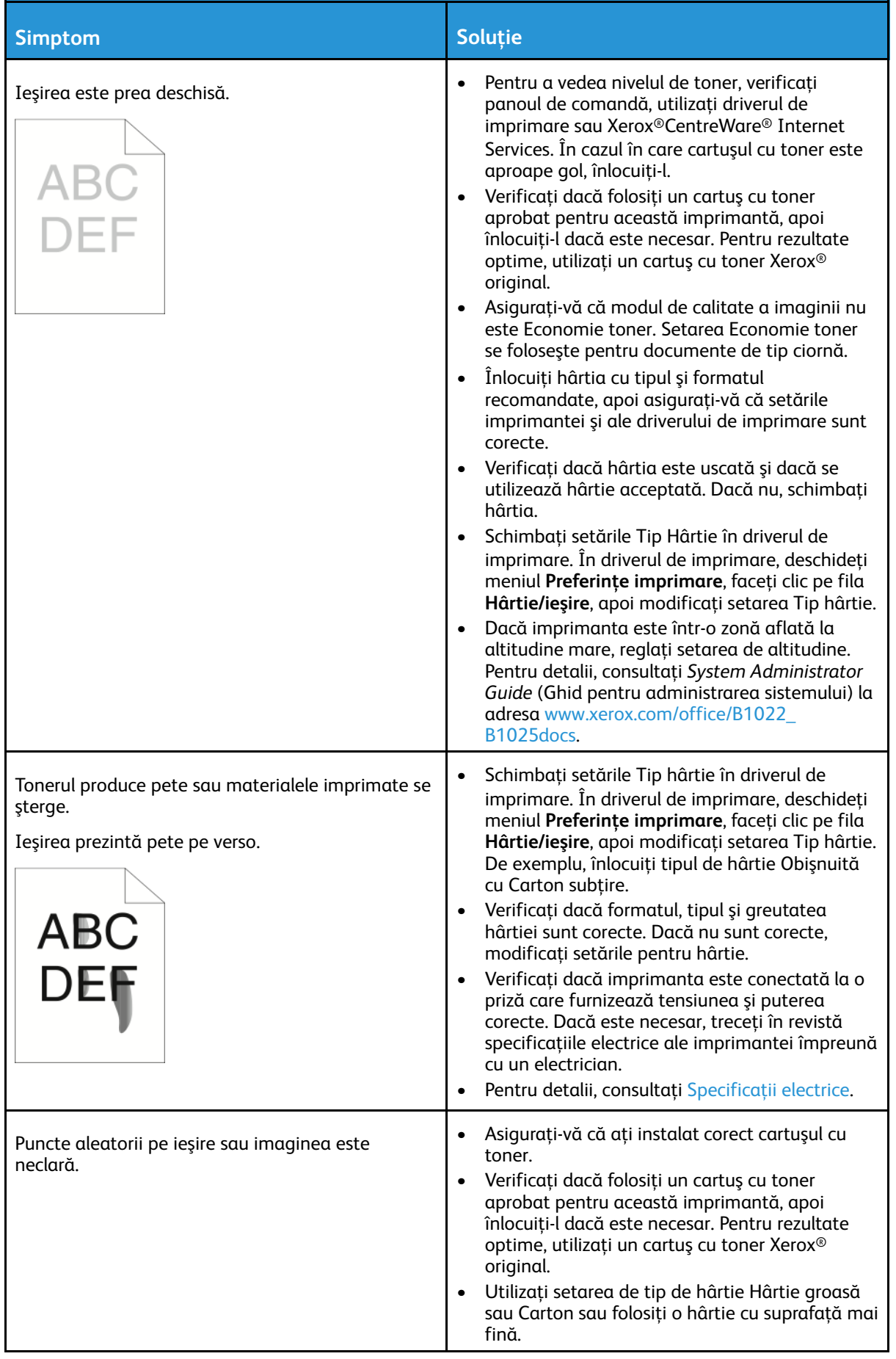

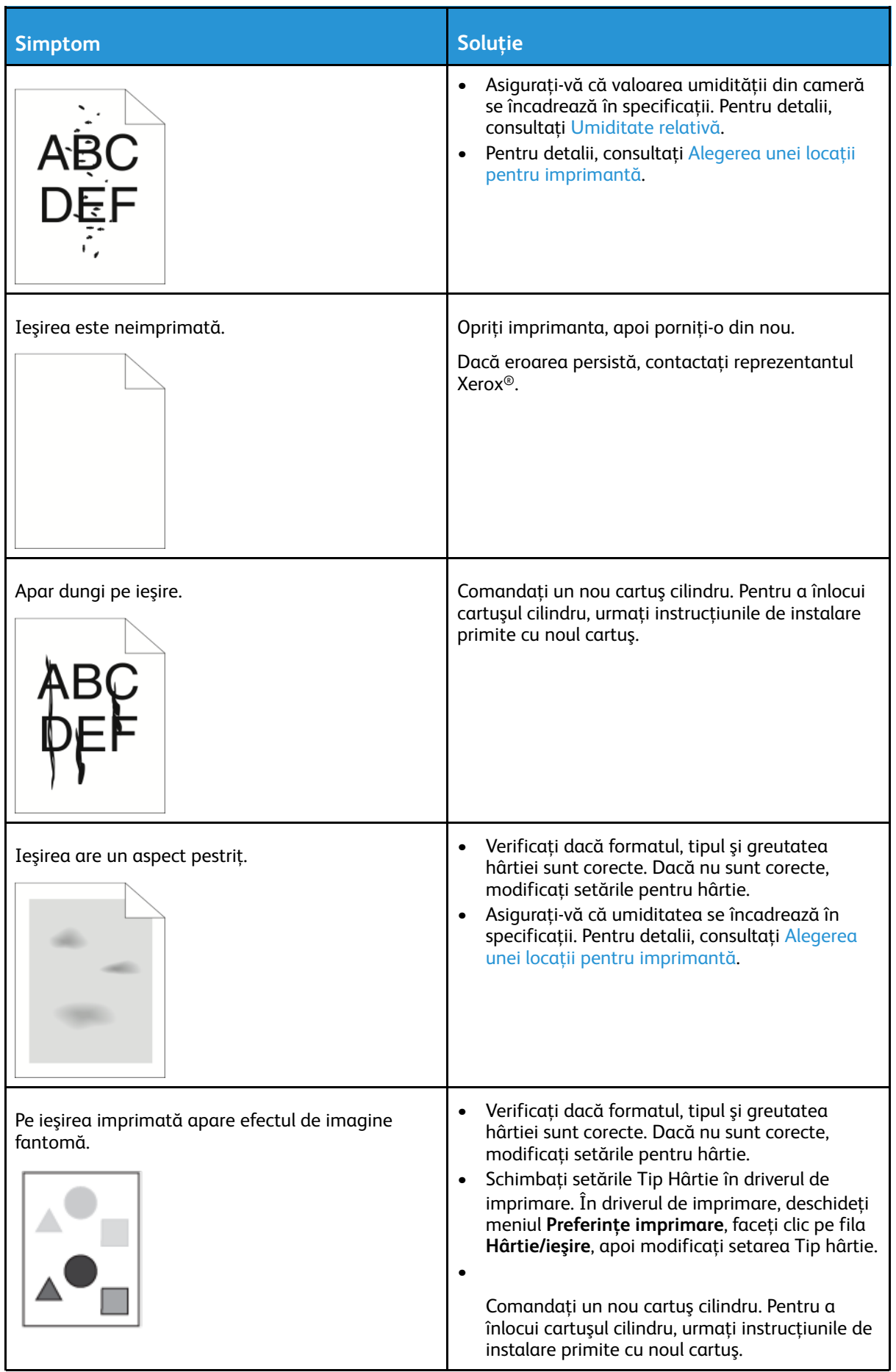

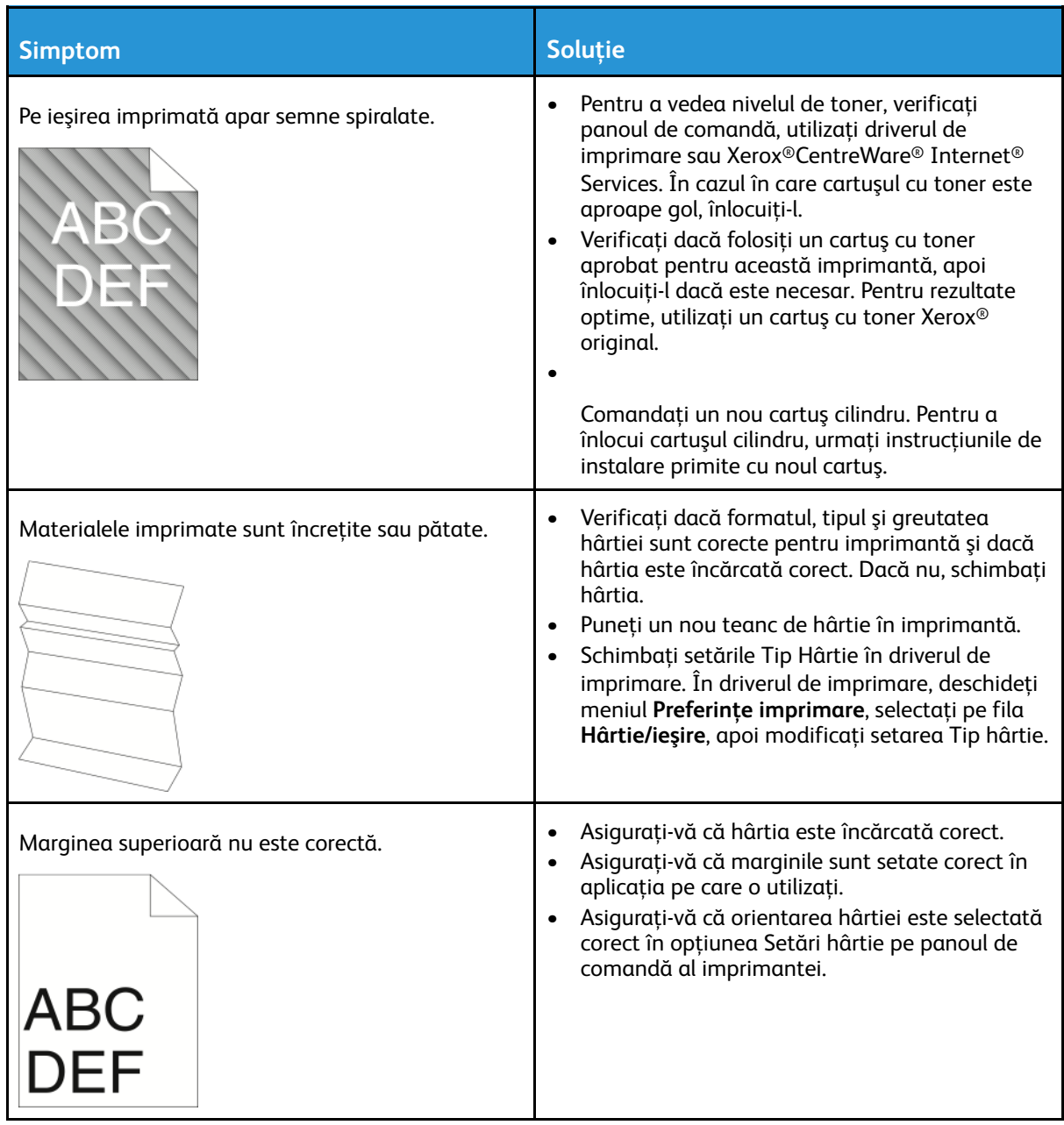

## Probleme la copiere şi scanare

În cazul în care calitatea copiilor sau a scanărilor este slabă, consultaţi tabelul următor.

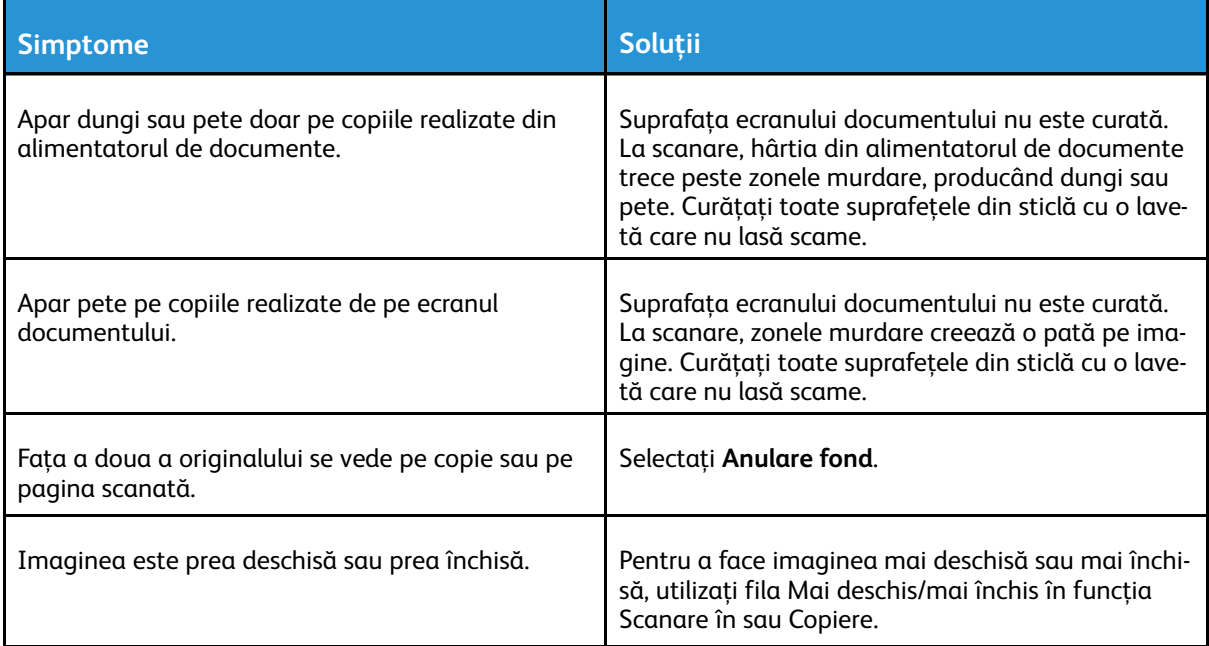

Dacă problema persistă, pentru informaţii de asistenţă online, accesaţi [www.xerox.com/office/](http://www.office.xerox.com/cgi-bin/printer.pl?APP=udpdfs&Page=Color&Model=B1022_B1025&PgName=tech&Language=English) [B1022\\_B1025support](http://www.office.xerox.com/cgi-bin/printer.pl?APP=udpdfs&Page=Color&Model=B1022_B1025&PgName=tech&Language=English).

## Accesarea ajutorului

Xerox<sup>®</sup> oferă câteva utilitare de diagnoză automată care vă ajută să mentineti productivitatea imprimantei şi calitatea imprimării la cote înalte.

## Mesajele de pe panoul de comandă

Pe panoul de comandă al imprimantei apar informații și indicații pentru rezolvarea problemelor. În momentul în care apare o eroare sau un avertisment, pe panoul de comandă se afişează un mesaj de informare. Pentru multe mesaje de stare şi de avertisment, panoul de comandă oferă informaţii suplimentare.

#### Vizualizarea mesajelor de avertisment pe panoul de comandă

Atunci când se produce o situaţie care generează un avertisment, pe panoul de comandă apare un mesaj care vă informează despre problemă. Mesajele de avertisment vă informează în legătură cu anumite stări ale imprimantei, cum ar fi consumabilele epuizate sau capacele deschise, care necesită intervenţia dvs. Dacă se manifestă simultan mai multe situaţii generatoare de avertismente, pe panoul de comandă apare numai una.

#### Vizualizarea mesajelor de eroare şi de alertă

Dacă apare o situatie de eroare, pe panoul de comandă al imprimantei apare un mesaj care vă informează despre problemă. Mesajele de eroare vă avertizează în legătură cu anumite stări ale imprimantei, care împiedică imprimarea sau degradează calitatea imprimării. Dacă se produc simultan mai multe erori, pe panoul de comandă se afişează numai una.

În modul Tech aveţi la dispoziţie un raport cu erori la panoul de comandă al imprimantei. Pentru detalii, consultati System Administrator Guide (Ghid pentru administrarea sistemului) la adresa [www.xerox.com/office/B1022\\_B1025docs](http://www.office.xerox.com/cgi-bin/printer.pl?APP=udpdfs&Page=color&Model=B1022_B1025&PgName=userdocpdfs&FileName=user_guide&Language=English).

#### Vizualizarea stării lucrării pe panoul de comandă

Pentru a vizualiza pe panoul de comandă lista lucrărilor active şi finalizate:

- 1. Apăsaţi butonul **Stare lucrare** de pe panoul de comandă al imprimantei.
- 2. Pentru a vizualiza lista lucrărilor active, apăsaţi butonul **OK**.
- 3. Pentru a vizualiza lista lucrărilor finalizate, apăsaţi butonul **săgeată în jos**, apoi apăsaţi butonul **OK**.

#### Utilizarea instrumentelor integrate de rezolvare a problemelor

Imprimanta dispune de un set de rapoarte care pot fi imprimate. Două dintre acestea, pagina demonstrativă şi Raportul cu mesajele de eroare, vă pot ajuta la rezolvarea anumitor probleme. Pagina demonstrativă imprimă o imagine care arată capacitatea curentă de imprimare a imprimantei. În Raportul cu mesajele de eroare apar informaţii despre cele mai recente erori ale imprimantei.

#### Setarea drepturilor de acces la raportul de configurare şi la paginile de informaţii

Contactati administratorul de sistem pentru a modifica drepturile de acces ale utilizatorilor în oricare dintre următoarele maniere:

- Împiedicarea imprimării automate a Raportului de configurare la fiecare pornire a imprimantei.
- Restricţionarea accesului unor utilizatori sau al tuturor utilizatorilor, astfel încât să nu poată imprima Paginile de informaţii sau Raportul de configurare.
- Modificarea drepturilor de acces ale unor utilizatori sau ale tuturor utilizatorilor, astfel încât să poată imprima Paginile de informatii sau Raportul de configurare.

**Notă:** Pentru detalii, consultaţi *System Administrator Guide* (Ghid pentru administrarea sistemului) la adresa [www.xerox.com/office/B1022\\_B1025docs](http://www.office.xerox.com/cgi-bin/printer.pl?APP=udpdfs&Page=color&Model=B1022_B1025&PgName=userdocpdfs&FileName=user_guide&Language=English).

#### <span id="page-153-1"></span>Accesarea şi imprimarea paginilor de informaţii

Pentru a accesa lista completă a paginilor de informații disponibile pe imprimantă:

- 1. Apăsaţi butonul **Stare aparat** de pe panoul de comandă al imprimantei.
- 2. Pentru a selecta Pagini de informaţii, apăsaţi de două ori butonul **săgeată în jos**.
- 3. Apăsaţi butonul **OK**.
- 4. Pentru a selecta o pagină cu informatii, apăsați butonul săgeată în jos de câte ori este necesar pentru a ajunge la pagina pe care doriti să o vedeți sau să o imprimați.
	- Raport configurare
	- Pagină demonstrativă
	- Pagina Utilizare consumabile
	- Font PCL
	- Font PS
	- Imprimare toate rapoartele de mai sus

**Notă:** Toate paginile de informaţii sunt descrise în Pagini de informaţii [disponibile](#page-153-0).

- 5. Apăsaţi butonul **OK**.
- 6. Pentru a reveni la oricare dintre ecranele anterioare, apăsaţi butonul **Înapoi** de câte ori este necesar.

## <span id="page-153-0"></span>Pagini de informaţii disponibile

Paginile cu informatii contin detalii importante, care vă ajută să rezolvati problemele și să analizați utilizarea imprimantei. Paginile cu informații se imprimă de la panoul de comandă al imprimantei.

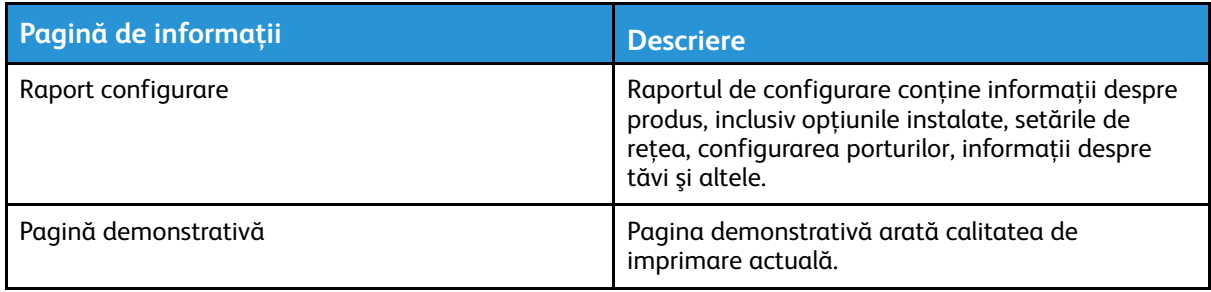

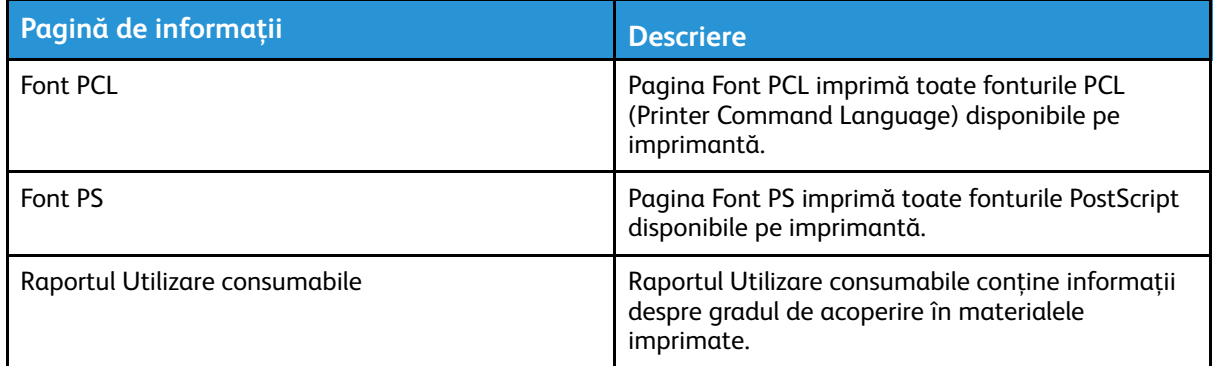

**Notă:** Pentru indicaţii de imprimare a paginilor cu informaţii, consultaţi .

#### Online Support Assistant (Asistentul de ajutor online)

Online Support Assistant (Asistentul de Ajutor Online) oferă instrucțiuni și ajutor în rezolvarea problemelor cu imprimanta. De exemplu, găsiţi soluţii de remediere a problemelor de calitate a imprimării, a blocajelor de hârtie, a problemelor legate de instalarea software-ului.

Pentru a accesa Online Support Assistant (Asistentul de ajutor online), vizitați [www.xerox.com/](http://www.office.xerox.com/cgi-bin/printer.pl?APP=udpdfs&Page=Color&Model=B1022_B1025&PgName=tech&Language=English) [office/B1022\\_B1025support](http://www.office.xerox.com/cgi-bin/printer.pl?APP=udpdfs&Page=Color&Model=B1022_B1025&PgName=tech&Language=English).

## Mai multe informaţii

Puteţi obţine informaţii suplimentare despre imprimantă din următoarele surse:

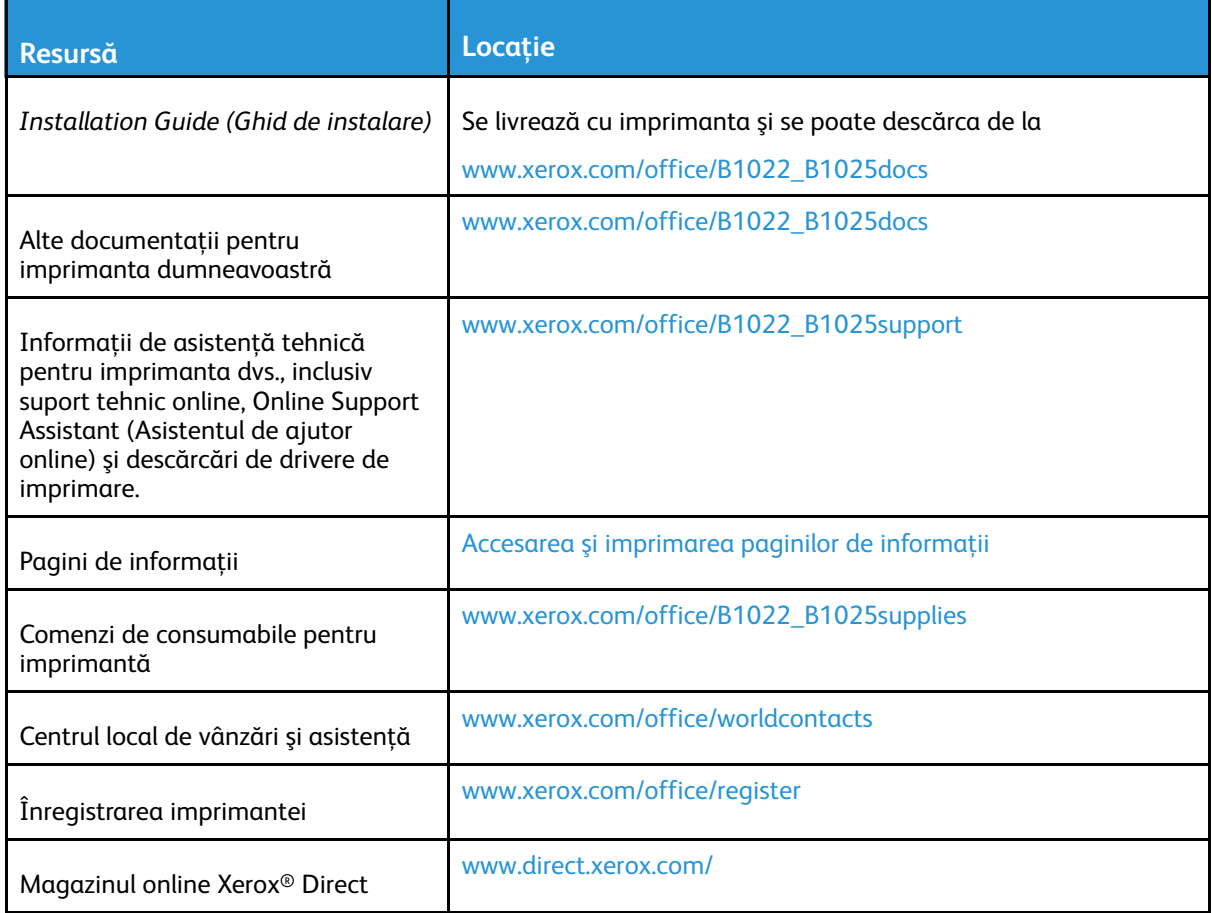

Rezolvarea [problemelor](#page-124-0)

156 Imprimanta multifuncţională Xerox® B1022 Ghid de utilizare

# A

# <span id="page-156-0"></span>Specificaţii

Această anexă conține:

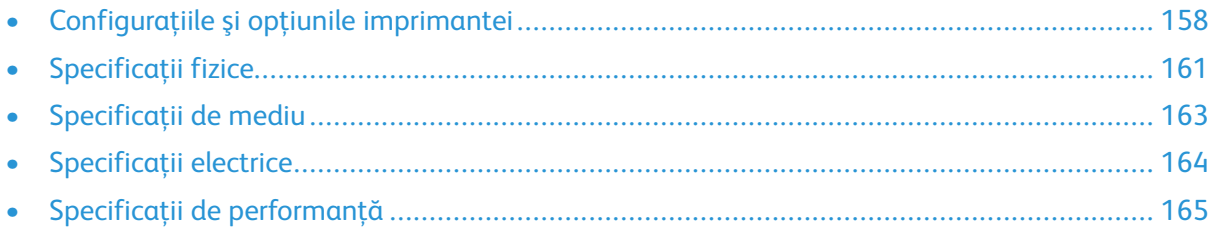

# <span id="page-157-0"></span>Configuraţiile şi opţiunile imprimantei

## Configuraţiile disponibile

Imprimanta este disponibilă în următoarele configuraţii standard şi opţionale:

- Configuraţie standard ecranul documentului şi tava 1
- Configuratie optională ecranul documentului cu tava 1 și tava optională 2
- Configuraţie opţională alimentator de documente cu tava 1
- Configuraţie opţională alimentator de documente cu tava 1 şi tava opţională 2

#### Configuraţie standard cu ecranul documentului şi tava 1

Configuraţia standard a imprimantei include următoarele:

- Imprimare locală de pe computer personal
- Imprimare în reţea
- Scanare cu trimitere prin e-mail
- Scanare pe computer în reţea
- Dispozitive de stocare masivă pentru funcţiile Scanare pe USB şi Imprimare de pe USB
- Copiere inclusiv Copiere card ID
- Tavă 1 cu capacitate de 250 de coli
- Tavă manuală cu capacitate de 100 de coli
- Imprimare pe 2 fete
- Xerox® CentreWare® Internet Services

#### Configuraţii opţionale

Imprimanta este disponibilă în următoarele configuraţii opţionale:

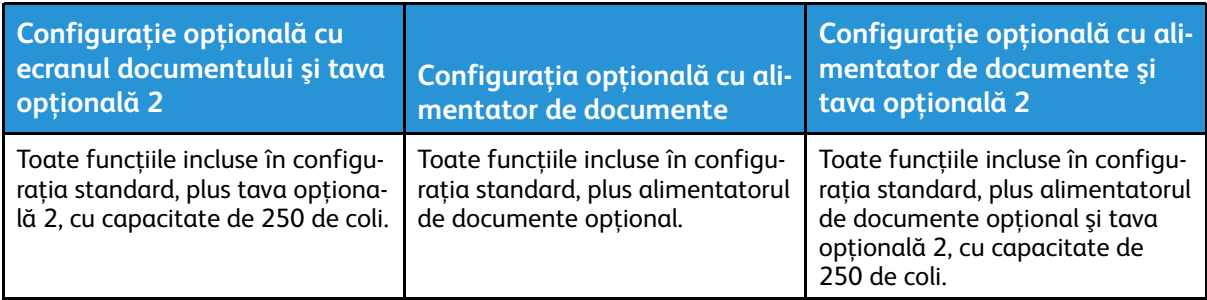

Notă: Kitul Wi-Fi optional se poate adăuga la configuratia standard sau la oricare dintre cele opţionale.

## Funcţii standard

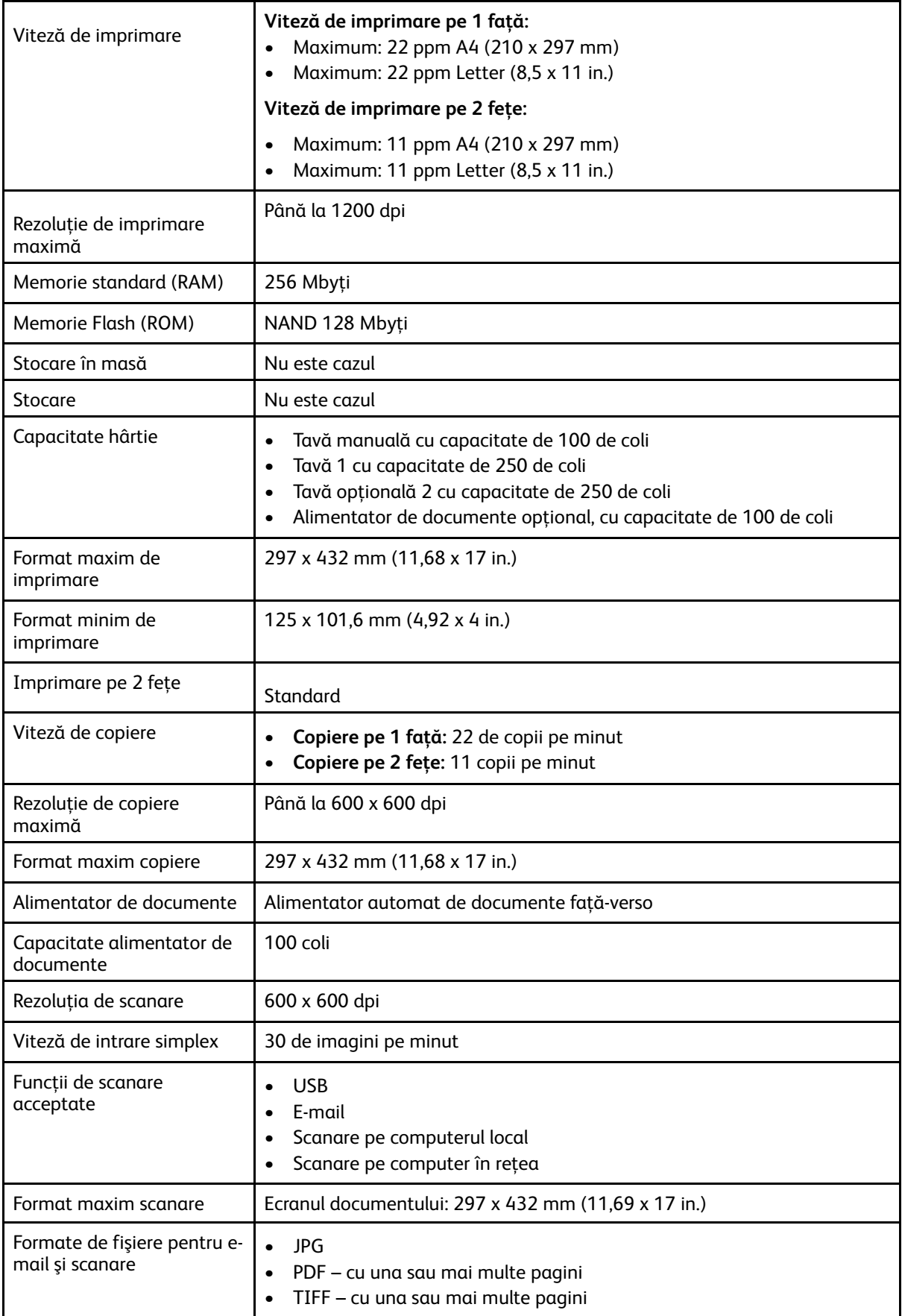

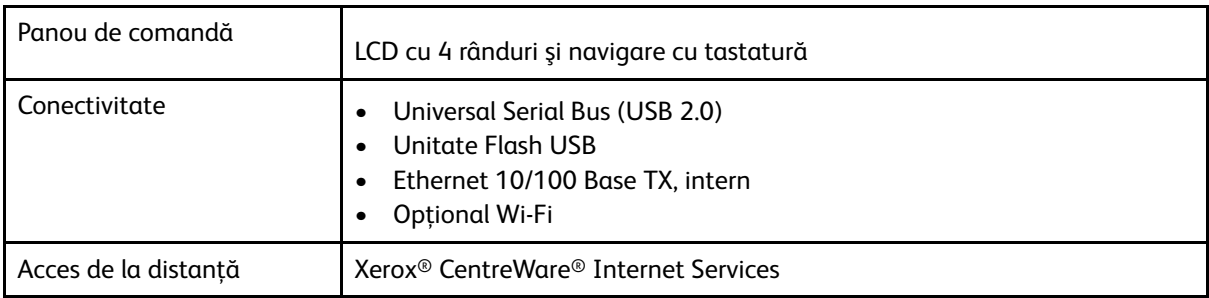

# <span id="page-160-0"></span>Specificaţii fizice

## Greutăţi şi dimensiuni

**Notă:** Sunt disponibile patru configuraţii: una standard şi trei opţionale.

- Configuraţie standard ecranul documentului şi tava 1
- Configuraţie opţională ecranul documentului cu tava 1 şi tava opţională 2
- Configuraţie opţională alimentator de documente cu tava 1
- Configuraţie opţională alimentator de documente cu tava 1 şi tava opţională 2

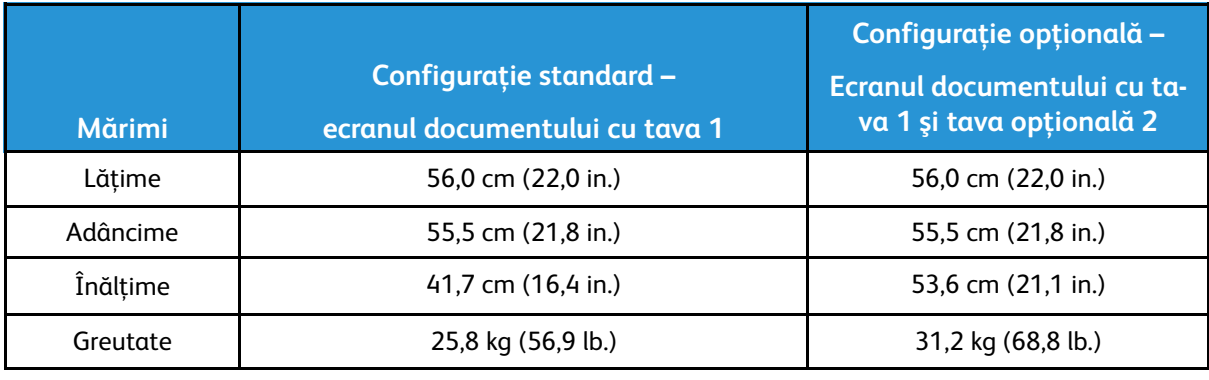

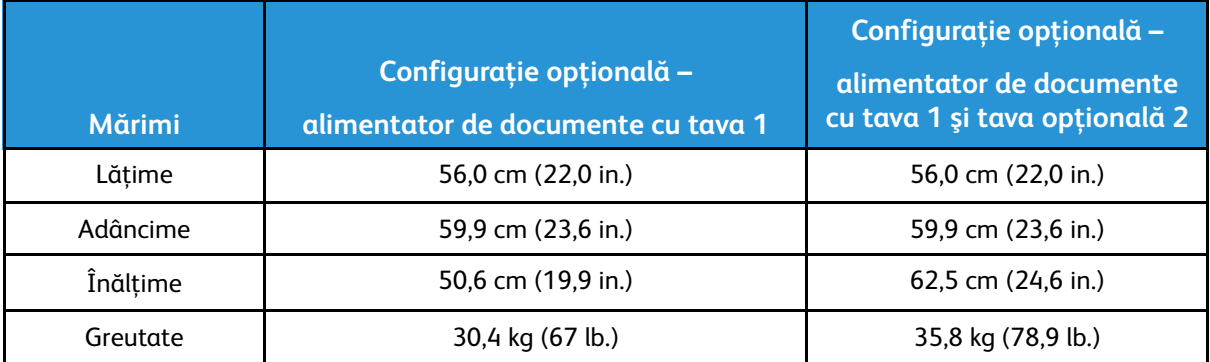

## Specificaţiile fizice ale configuraţiei standard

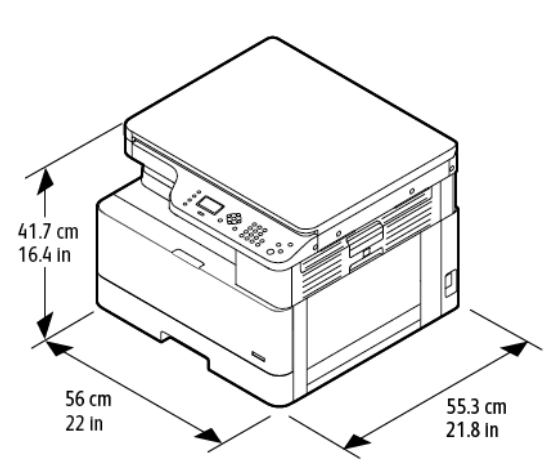

## Cerinţe de spaţiu

Figura din stânga prezintă cerinţele de spaţiu în jurul imprimantei prevăzute cu tava 1. Figura din dreapta prezintă cerinţele de spaţiu în jurul imprimantei prevăzute cu tava 1 şi tava opţională 2.

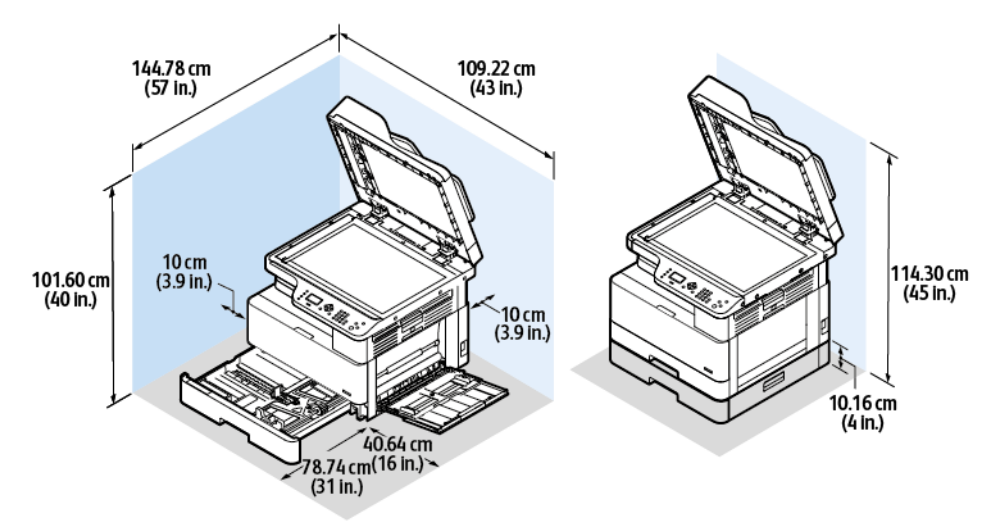

# <span id="page-162-1"></span>Specificaţii de mediu

## Temperaturii

- Temperatura optimă: 16–30 °C (61–86 °F)
- Temperatura de funcţionare: 10–30 °C (50–86 °F)

## <span id="page-162-0"></span>Umiditate relativă

Interval de umiditate minimă–maximă: 10–90%, sub 90% atunci când imprimanta este în ambalaj

- Umiditate optimă: 30–70%
- Umiditate de funcţionare: 20–80% umiditate relativă

**Notă:** În condiţii de mediu extreme, precum temperatură de 10°C (50° F) şi umiditate relati-Ø vă de 85%, se pot produce deteriorări din cauza condensului.

## Altitudine

Pentru performanțe optime, utilizați imprimanta la altitudini sub 2.500 m (8.202 ft.).

# <span id="page-163-0"></span>Specificaţii electrice

#### Tensiunea şi frecvenţa sursei de alimentare

- **Tensiune de alimentare:** c.a. 110 V–127 V (±10%), c.a. 220 V–240 V (±10%)
- **Frecvenţă nominală:** 50–60 Hz (±3%)

## Consumul de putere

- Modul Economizor de energie (Veghe): Sub 1 W
- Imprimare continuă: Sub 550 W
- Mod Pregătit/Aşteptare: Sub 80 W

# <span id="page-164-0"></span>Specificaţii de performanţă

## Timpii de încălzire a imprimantei

- Timp de iniţializare: sub 43 de secunde.
- Reactivarea din modul Economizor de energie, consum redus: sub 18 secunde.

## Viteză de imprimare

- Viteză de imprimare pe 1 fată: până la 22 ppm A4 (210 x 297 mm) și 22 ppm Letter (8.5 x 11 in.).
- Viteza de imprimare pe 2 feţe: până la 11 ppm A4 (210 x 297 mm) şi 11 ppm Letter (8,5 x 11 in.).

Viteza de imprimare poate fi influenţată de diverşi factori: modul de imprimare, formatul şi tipul hârtiei.

- Modul de imprimare: Standard este cel mai rapid mod de imprimare. Modul Îmbunătăţit produce calitate de imprimare optimă. În modul Îmbunătăţit, viteza de imprimare scade la jumătate fată de modul Standard.
- Formatul hârtiei: formatele Letter (8,5 x 11 in.) şi A4 (210 x 297 mm) se imprimă cel mai rapid.
- Tipul hârtiei: pe hârtie obişnuită se imprimă mai rapid decât pe carton sau pe hârtie groasă.

**Notă:** Perioada de încălzire presupune o temperatură ambiantă de 22 ºC (71,6 °F) la o umiditate relativă de 40%.

[Specificaţii](#page-156-0)

166 Imprimanta multifuncţională Xerox® B1022 Ghid de utilizare

# B

# <span id="page-166-0"></span>Informaţii privind reglementările

Această anexă conține:

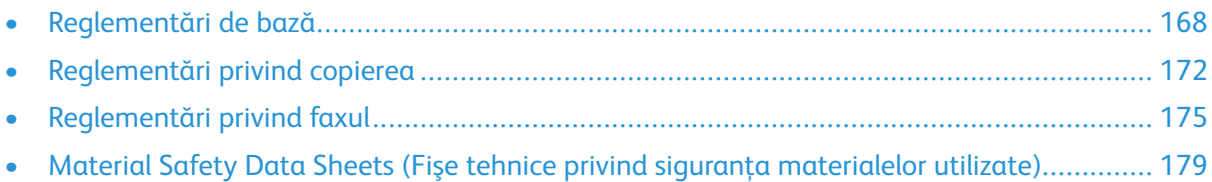

## <span id="page-167-0"></span>Reglementări de bază

Xerox a testat această imprimantă în conformitate cu standardele de emisii electromagnetice şi cele de imunitate electromagnetică. Aceste standarde sunt concepute pentru a reduce interferenţele cauzate sau recepţionate de această imprimantă într-un mediu de birou tipic.

## Reglementările FCC din Statele Unite

Acest echipament a fost testat şi s-a stabilit că respectă limitările valabile pentru dispozitive din Clasa A, conform Părţii a 15-a din Reglementările FCC. Aceste limitări sunt concepute pentru a asigura o protecţie rezonabilă împotriva interferenţelor dăunătoare atunci când echipamentul este utilizat într-un mediu comercial. Acest echipament generează, foloseşte şi poate emite energie de radiofrecventă. Dacă nu este instalat și utilizat în conformitate cu aceste instrucțiuni, poate provoca interferenţe dăunătoare radiocomunicaţiilor. Funcţionarea acestui echipament într-o zonă rezidentială poate cauza interferente dăunătoare, caz în care utilizatorilor li se solicită rezolvarea problemei interferentelor pe propria cheltuială.

Dacă acest echipament cauzează interferente nocive cu recepția radio sau TV, lucru care poate fi determinat prin pornirea şi oprirea echipamentului, utilizatorul este încurajat să corecteze interferentele prin una sau mai multe dintre metodele de mai jos:

- Reorientarea sau mutarea antenei receptoare.
- Mărirea distanţei dintre echipament şi receptor.
- Conectarea echipamentului la o priză pe un circuit diferit de cel la care este conectat receptorul.
- Pentru ajutor, consultaţi distribuitorul sau un tehnician radio/TV cu experienţă.

Schimbările sau modificările aduse acestui produs, neaprobate de Xerox, pot anula dreptul utilizatorului de a opera echipamentul.

**Notă:** Pentru asigurarea conformităţii cu Partea a 15-a a reglementărilor FCC, utilizaţi cabluri de interfaţă ecranate.

#### Uniunea Europeană

CE

Marcajul CE aplicat pe această imprimantă simbolizează declaraţia de conformitate Xerox cu următoarea Directivă a Uniunii Europene, intrată în vigoare la 16 aprilie 2014: Directiva 2014/53/UE privind echipamentele radio.

Prin prezenta, Xerox declară că echipamentul radio model B1022/B1025 este în conformitate cu Directiva 2014/53/UE. Textul integral al declarației de conformitate UE este disponibil la următoarea adresă de internet: [www.xerox.com/environment\\_europe](https://www.xerox.co.uk/en-gb/about/ehs).

Această imprimantă, dacă este folosită corect, în conformitate cu instrucțiunile de utilizare, nu este periculoasă nici pentru utilizator, nici pentru mediu.

#### **AVERTISMENT:**

- Schimbările sau modificările aduse echipamentului, care nu sunt aprobate în mod expres de Xerox Corporation, pot anula dreptul utilizatorului de a utiliza acest echipament.
- Radiaţiile externe emise de echipamentele industriale, ştiinţifice şi medicale (ISM) pot interfera cu functionarea acestui produs Xerox. Dacă radiațiile externe, provenite de la echipamente ISM produc interferente cu acest dispozitiv, contactati reprezentantul Xerox pentru a primi asistentă.
- Acesta este un dispozitiv digital încadrat în Clasa A. În mediul casnic, această imprimantă poate provoca interferențe cu frecvențele radio, caz în care utilizatorul trebuie să adopte măsurile corespunzătoare.
- Pentru asigurarea conformității cu reglementările Uniunii Europene, utilizați cabluri de interfată ecranate.

#### Uniunea Europeană - Acordul Lot 4 privind echipamentele de imagistică - Informaţii referitoare la mediu

#### Informatii referitoare la mediu care oferă solutii ecologice și reduc costurile

Informatiile de mai jos au fost elaborate în sprijinul utilizatorilor și au fost emise cu referire la directiva Uniunii Europene (UE) privind produsele cu impact energetic, în special la studiul Lot 4 privind echipamentele de imagistică. Acesta impune producătorilor să optimizeze performantele ecologice ale produselor vizate și sustine planul de actiune al UE privind eficienta energetică.

Produsele vizate sunt echipamentele de uz casnic şi echipamentele de birou care îndeplinesc următoarele criterii.

- Produse standard de imprimare monocromă, având o viteză maximă care nu depăşeşte 66 de imagini A4 pe minut
- Produse standard de imprimare color, având o viteză maximă mai mică de 51 de imagini A4 pe minut

#### **Introducere**

Informatiile de mai jos au fost elaborate în sprijinul utilizatorilor și au fost emise cu referire la directiva Uniunii Europene (UE) privind produsele cu impact energetic, în special la studiul Lot 4 privind echipamentele de imagistică. Acesta impune producătorilor să optimizeze performantele ecologice ale produselor vizate și susține planul de acțiune al UE privind eficiența energetică.

Produsele vizate sunt echipamentele de uz casnic şi echipamentele de birou care îndeplinesc următoarele criterii.

- Produse standard de imprimare monocromă, având o viteză maximă care nu depăşeşte 66 de imagini A4 pe minut
- Produse standard de imprimare color, având o viteză maximă mai mică de 51 de imagini A4 pe minut

#### **Beneficiile ecologice ale imprimării pe 2 feţe**

Cele mai multe produse Xerox dispun de capacități de imprimare duplex, cunoscută și sub numele de imprimare pe 2 fete sau fată-verso. Aceasta vă oferă posibilitatea să imprimați automat pe ambele fete ale hârtiei și prin urmare, reduce consumul de resurse valoroase prin reducerea consumului de hârtie. Acordul privind echipamentele de imagistică Lot 4 prevede ca la modelele cu viteză de imprimare color mai mare sau egală cu 40 ppm sau la cele cu viteză de imprimare alb-negru mai mare sau egală cu 45 ppm, caracteristica duplex să fie activată automat în timpul configurării şi instalării driverului. Şi anumite modele Xerox a căror viteză nu depăşeşte valorile minime specificate pot avea imprimarea faţă-verso activată implicit la instalare. Dacă folosiţi în continuare caracteristica duplex, reduceti impactul pe care îl are activitatea dvs. asupra mediului. Totusi, dacă este necesar să utilizati imprimarea simplex/pe 1 fată, aveti posibilitatea să modificati setările relevante în driverul de imprimare.

#### **Tipuri de hârtie**

Acest produs poate fi utilizat pentru imprimare atât pe hârtie reciclată, cât şi pe hârtie nereciclată, aprobată conform unei scheme de gestionare a mediului, care este în conformitate cu standardul EN12281 sau un standard de calitate comparabil. În anumite situaţii se poate folosi şi hârtia cu greutate redusă (60 g/m<sup>2</sup>), care contine mai putine materii prime, economisind astfel resurse cu fiecare pagină imprimată. Vă recomandăm să verificați dacă acest tip de hârtie este indicat pentru cerinţele dvs. de imprimare.

#### **Consumul de energie electrică şi timpul de activare**

Cantitatea de energie pe care o consumă un produs depinde de modul de utilizare a dispozitivului. Acest produs este conceput şi configurat să vă permită să reduceţi costurile la electricitate. După ultima pagină imprimată, dispozitivul trece în modul Pregătit. Dacă este în acest mod, dispozitivul poate imprima din nou, fără întârziere. Dacă produsul nu este utilizat un anumit interval de timp, va trece în modul Economizor de energie. În aceste moduri rămân active numai funcțiile esențiale ale produsului, în vederea asigurării unui consum redus de energie electrică.

Imprimarea primei pagini durează mai mult dacă imprimanta iese din modul Economizor de energie, decât dacă este în modul Pregătit. Această întârziere se produce din cauza reactivării sistemului din modul Economizor de energie şi este caracteristică celor mai multe produse de formare a imaginilor existente pe piată.

Puteţi configura o perioadă de activare mai lungă pentru modul Economizor de energie sau să îl dezactivati complet. Este posibil ca trecerea într-un mod cu consum mai mic de energie să dureze mai mult.

Pentru a afla mai multe despre participarea Xerox la initiativele din domeniul sustenabilității, vizitati: [www.xerox.com/about-xerox/environment/enus.html](http://www.xerox.com/about-xerox/environment/enus.html)

#### **Certificat Environmental Choice pentru aparate de birotică CCD-035**

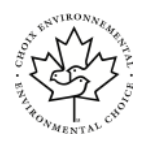

Se certifică faptul că acest produs respectă standardul Environmental Choice pentru echipamente de birotică și îndeplinește toate cerintele de impact ecologic redus. În procesul de certificare, Xerox Corporation a demonstrat că acest produs îndeplinește criteriile Environmental Choice privind eficienta energetică. Copiatoarele, imprimantele, aparatele multifuncţionale, produsele fax certificate trebuie să îndeplinească și criterii cum ar fi nivelul redus al emisiilor de substante chimice. De asemenea, trebuie să fie compatibile cu consumabilele reciclate. Environmental Choice a luat naştere în 1988, pentru a-i ajuta pe consumatori să găsească produsele şi serviciile cu efecte reduse asupra mediului înconjurător. Environmental Choice înseamnă o certificare ecologică voluntară, pe baza mai multor atribute. Se ia în considerare întregul ciclu de viaţă al produsului. Acest certificat indică faptul că produsul a fost testat prin metode stiințifice riguroase. a fost supus unui audit cuprinzător sau ambele, pentru a se demonstra că respectă standarde de mediu stricte, ale unor terţe părţi.

## Germania

#### Blendschutz

Das Gerät ist nicht für die Benutzung im unmittelbaren Gesichtsfeld am Bildschirmarbeitsplatz vorgesehen. Um störende Reflexionen am Bildschirmarbeitsplatz zu vermeiden, darf dieses Produkt nicht im unmittelbaren Gesichtsfeld platziert werden.

#### Lärmemission

Maschinenlärminformations-Verordnung 3. GPSGV: Der höchste Schalldruckpegel beträgt 70 dB (A) oder weniger gemäß EN ISO 7779.

#### **Importeur**

Xerox GmbH Hellersbergstraße 2-4 41460 Neuss Deutschland

## Reglementarea RoHS Turcia

În conformitate cu Articolul 7 (d), certificăm prin prezenta că aparatul "este în conformitate cu reglementarea EEE."

"EEE yönetmeliğine uygundur."

#### Informaţii privind reglementările pentru adaptorul de reţea fără fir în banda de 2,4 GHz

Acest produs încorporează un modul radioemiţător pentru reţea LAN fără fir de 2,4 GHz, care respectă cerinţele specificate în Partea a 15-a a reglementărilor FCC, în standardul RSS-210 Industry Canada şi în Directiva 99/5/CE a Consiliului European.

Utilizarea acestui dispozitiv este condiționată de respectarea următoarelor două cerințe: (1) dispozitivul nu are voie să producă interferenţe perturbante şi (2) trebuie să accepte orice interferenţă, inclusiv cele care pot duce la funcționare nedorită.

Schimbările sau modificările aduse dispozitivului, care nu sunt aprobate în mod expres de Xerox Corporation, pot anula dreptul utilizatorului de a opera acest echipament.

# <span id="page-171-0"></span>Reglementări privind copierea

## Statele Unite

Congresul a interzis prin lege reproducerea următoarelor documente în anumite circumstanţe. Celor vinovaţi de realizarea unor astfel de reproduceri li se pot aplica pedepse care merg de la amenzi până la închisoare.

- 1. Obligatiunile sau titlurile de valoare ale Guvernului Statelor Unite, cum ar fi:
	- Obligațiuni pe termen scurt.
	- Valuta Băncii Naţionale.
	- Cupoane din obligatiuni.
	- Bancnotele în dolari S.U.A. emise de FED în 1933 şi retrase în 1935.
	- Certificate Silver (cu acoperire în dolari din argint).
	- Certificate Gold (cu acoperire în dolari din aur).
	- Obligatiuni ale Statelor Unite ale Americii.
	- Certificate de trezorerie.
	- Bancnote în dolari S.U.A. emise de FED.
	- Certificate de trezorerie cu valori fractionare.
	- Certificate de depozit.
	- Bancnote.
	- Obligatiuni ale anumitor agentii ale guvernului S.U.A., cum ar fi FHA și altele.
	- Obligaţiuni. Obligaţiunile de tezaur pentru economii emise de Statele Unite pot fi fotografiate doar în scop de publicitate pentru campania de vânzare a unor astfel de obligaţiuni.
	- Timbre fiscale. Dacă este necesar să se reproducă un document juridic pe care există un timbru fiscal, aceasta se poate face dacă reproducerea documentului este făcută pentru scopuri legale.
	- Timbre poştale, anulate sau neanulate. Pentru scopuri filatelice, timbrele poştale pot fi fotocopiate în cazul în care copia este alb/negru şi mai mică de 75% sau mai mare de 150% decât dimensiunile originalului.
	- Mandate poştale.
	- Efecte de comerţ, cecuri sau cambii care au ca tras sau trăgător ofiţeri / funcţionari autorizati ai Statelor Unite ale Americii.
	- Timbre sau alte valori, indiferent de valoare, care au fost sau pot fi emise prin intermediul unui Act al Congresului.
	- Certificate de plăti compensatorii ajustate pentru veterani din Războaiele Mondiale.
- 2. Obligațiuni sau titluri de valoare emise de orice bancă, corporație sau instituție guvernamentală.
- 3. Materiale protejate de legea drepturilor de autor (cu excepția cazului în care s-a obținut permisiunea proprietarului drepturilor de autor sau reproducerea intră sub incidenţa prevederilor privind condiţiile de reproducere a materialelor de bibliotecă, prevederi introduse în legea drepturilor de autor). Mai multe informatii despre aceste prevederi pot fi obtinute de la Biroul pentru Drepturi de Autor, Biblioteca Congresului, Washington, D.C. 20559. Solicitati Circulara R21.
- 4. Certificate de cetăţenie şi naturalizare. Certificatele de naturalizare străine pot fi fotografiate.
- 172 Imprimanta multifunctională Xerox<sup>®</sup> B1022 Ghid de utilizare
- 5. Paşapoarte. Paşapoartele străine pot fi fotografiate.
- 6. Documente de imigrare.
- 7. Carduri de înregistrare provizorie.
- 8. Documente de încorporare pentru Servicii Selective care contin oricare dintre următoarele informatii referitoare la solicitant:
	- Veniturile sau câştigurile.
	- Cazierul.
	- Condiţia fizică sau psihică.
	- Statutul de dependentă.
	- Livretul militar anterior.
	- Excepţie: certificatele de lăsare la vatră din Armata Statelor Unite pot fi fotografiate.
- 9. Insigne, carduri de identificare, permise ale personalul militar sau ale personalului din Departamente Federale cum ar fi FBI, Trezoreria sau altele (cu exceptia cazurilor în care fotocopia este solicitată de directorului unui astfel de departament sau birou).

În anumite state, este interzisă reproducerea următoarelor:

- Actele de înmatriculare ale autovehiculelor.
- Permisele de conducere.
- Titlurile de proprietate pentru automobile.

Lista de mai sus nu este completă şi nu se asumă nicio responsabilitate pentru exhaustivitatea sau exactitatea acesteia. În cazul unor nelămuriri, consultați un avocat.

Pentru mai multe informații despre aceste prevederi, contactați Biroul pentru Drepturi de Autor, Biblioteca Congresului, Washington, D.C. 20559. Solicitati Circulara R21.

#### Canada

Parlamentul a interzis prin lege reproducerea următoarelor documente în anumite circumstanţe. Celor vinovati de realizarea unor astfel de reproduceri li se pot aplica pedepse care merg de la amenzi până la închisoare.

- Bilete de bancă şi bancnote curente
- Obligatiuni sau titluri de valoare emise de un guvern sau o bancă
- Obligatiuni de stat sau document fiscale
- Sigiliul public al Canadei sau al unei provincii sau stampila unui organism sau a unei autorități publice din Canada sau a unui tribunal
- Proclamații, ordine, reglementări sau numiri sau notificări ale acestora (cu intenția de a pretinde în fals că acestea au fost imprimate de Queen's Printer for Canada sau de o imprimerie similară a unei provincii)
- Marcaje, mărci, sigilii, ambalaje sau designuri folosite de către sau în numele Guvernului Canadei sau al unei provincii, al guvernului unui stat altul decât Canada sau al unui departament, consiliu, al unei comisii sau agentii înfiintate de Guvernul Canadei sau al unei provincii sau de guvernul unui stat, altul decât Canada
- Timbre imprimate sau adezive folosite în scopul câştigului de către Guvernul Canadei sau al unei provincii sau de către guvernul unui stat, altul decât Canada
- Documente, registre sau dosare păstrate de demnitari publici însărcinaţi cu efectuarea sau emiterea unor copii autorizate ale acestora, dacă se pretinde în fals că reproducerea este o copie autorizată a documentelor respective
- Materiale protejate prin drepturi de autor sau mărci comerciale reproduse în orice fel, fără obţinerea permisiunii deţinătorului drepturilor de autor sau al mărcii comerciale

Această listă este furnizată pentru a vă asigura confort și asistență, dar nu este completă și nu se asumă nicio responsabilitate pentru exhaustivitatea sau exactitatea acesteia. În cazul unor nelămuriri, consultaţi un avocat.

## Alte ţări

Copierea anumitor documente poate fi ilegală în tara dvs. Celor găsiti vinovați de efectuarea unor astfel de reproduceri li se pot aplica pedepse care merg de la amenzi până la închisoare.

- **Bancnote**
- Bilete de bancă şi cecuri
- Obligaţiuni sau titluri de valoare emise de bancă sau de guvern
- Pasapoarte și cărti de identitate
- Materiale protejate de legea drepturilor de autor sau mărci înregistrate, fără acordul deţinătorului drepturilor de autor sau al mărcii comerciale
- Timbre poştale şi alte instrumente negociabile

Lista nu este exhaustivă şi nu ne asumăm responsabilitatea pentru caracterul complet sau precis al acesteia. În cazul unor nelămuriri, consultați un avocat.

# <span id="page-174-0"></span>Reglementări privind faxul

## Statele Unite

#### Cerinte privitoare la transmiterea antetului fax

Actul din 1991 privind protecția consumatorului de servicii de telefonie stabilește că este ilegal, pentru orice persoană care utilizează un calculator sau un alt dispozitiv electronic, inclusiv aparate fax, să trimită mesaje dacă aceste mesaje nu contin, într-o zonă laterală aflată în partea de sus sau în partea de jos a oricărei pagini trimise sau pe prima pagină a transmisiei, data şi ora trimiterii şi identificatorul persoanei fizice sau juridice care trimite mesajul, precum şi numărul de telefon al aparatului expeditor. Numărul de telefon furnizat nu poate fi un număr care începe cu 900 şi niciun alt număr pentru care preturile convorbirilor depăsesc preturile transmisiunilor locale sau pe distante lungi.

#### Informaţii despre cuplorul de date

Acest echipament este în conformitate cu Partea a 68-a a reglementărilor FCC și cu cerintele adoptate de Administrative Council for Terminal Attachments (Consiliul Administrativ pentru Ataşarea Terminalelor) (ACTA). Pe capacul acestui echipament se află o etichetă care conţine, printre alte informații, și un identificator de produs în formatul US:AAAFA##BXXXX. Acest număr trebuie furnizat companiei de telefonie, la solicitarea acesteia.

Fisa și mufa utilizate pentru conectarea echipamentului la reteaua telefonică și la reteaua de alimentare cu energie trebuie să se conformeze cerinţelor aplicabile din Partea a 68-a a reglementărilor FCC, precum şi cerinţelor adoptate de ACTA. Împreună cu acest produs sunt livrate un cablu telefonic şi o fişă modulară, conforme cu cerinţele. Aparatul se conectează la o priză modulară compatibilă și conformă cu reglementările. Consultați instrucțiunile de instalare pentru mai multe detalii.

Puteţi conecta în siguranţă aparatul la următoarea priză modulară standard: USOC RJ-11C utilizând cablul telefonic (cu fişe modulare) care respectă reglementările, oferit împreună cu kitul de instalare. Consultati instructiunile de instalare pentru mai multe detalii.

Numărul REN (Ringer Equivalence Number) este utilizat pentru a determina numărul de echipamente care pot fi conectate la o linie telefonică. Un număr excesiv de echipamente pe o singură linie telefonică poate duce la dispariția tonului de apel la un apel recepționat. În cele mai multe zone, dar nu în toate, numărul REN nu poate depăşi cinci (5,0). Pentru a fi sigur de numărul de dispozitive care pot fi conectate la o linie telefonică, determinat de REN, contactați compania de telefonie. Pentru produsele aprobate după 23 iulie 2001, numărul REN este parte a identificatorului de produs cu formatul US:AAAFA##BXXXX. Cifrele care înlocuiesc ## reprezintă REN fără virgula zecimală (de exemplu, 03 reprezintă REN=0,3). Pentru produsele anterioare, numărul REN este specificat separat pe etichetă.

Pentru a comanda serviciul corect de la compania de telefonie locală, poate fi necesar să specificaţi codurile din lista următoare:

- Cod de interfată a unității (FIC) = 02LS2
- Cod pentru comandă serviciu (SOC) = 9.0Y
- Atentie: Cereti companiei de telefonie locale să instaleze o priză modulară pe linia dumneavoastră telefonică. Conectarea acestui echipament la o priză neautorizată poate deteriora echipamentul companiei de telefonie. Dvs., și nu Xerox, vă asumați întreaga responsabilitate pentru orice daune cauzate de conectarea acestui aparat la o priză neautorizată.

Dacă echipamentul Xerox® afectează reţeaua de telefonie, compania de telefonie poate întrerupe temporar serviciul la linia telefonică la care este conectat echipamentul. Dacă notificarea în avans

nu este practică, compania de telefonie va anunța deconectarea cât de curând posibil. În cazul în care compania de telefonie vă întrerupe serviciul, veti fi informat în legătură cu dreptul dvs. de a depune o plângere la FCC dacă sunteţi de părere că acest lucru este necesar.

Compania de telefonie poate realiza modificări în ceea ce priveşte facilităţile, echipamentele, operatiile sau procedurile care pot afecta functionarea echipamentului. Dacă schimbările efectuate afectează functionarea echipamentului, compania de telefonie trebuie să vă informeze pentru ca dvs. să fiţi în măsură să realizaţi modificările necesare pentru menţinerea serviciul neîntrerupt.

Dacă întâmpinați dificultăți cu acest echipament Xerox®, vă rugăm să contactați centrul de service corespunzător pentru informații despre garanție sau despre reparații. Informațiile de contact se găsesc în meniul Stare aparat al imprimantei și la sfârșitul secțiunii Rezolvarea problemelor din *Ghidul de utilizare*. Dacă echipamentul cauzează defecţiuni reţelei telefonice, compania de telefonie vă poate solicita deconectarea echipamentului până la rezolvarea problemei.

Operatiile de reparare a imprimantei trebuie realizate doar de către reprezentanta pentru service Xerox sau de către un furnizor de service autorizat Xerox. Această cerinţă se aplică oricând, în timpul sau după expirarea perioadei de garanție. Dacă sunt realizate reparații neautorizate, perioada de garantie rămasă va fi anulată.

Echipamentul nu trebuie utilizat pe linii pentru grupuri de abonaţi. Conectarea la linii pentru grupuri de abonati se conformează tarifelor specifice statului (din S.U.A.) respectiv. Contactati comisia pentru utilități publice, comisia pentru servicii publice sau comisia pentru firme din statul respectiv pentru mai multe informatii.

Este posibil ca biroul dvs. să aibă un echipament de alarmă special, conectat la reteaua telefonică. Asiguraţi-vă că instalarea acestui echipament Xerox® nu dezactivează sistemul de alarmă.

Dacă aveţi întrebări despre dezactivarea echipamentului de alarmă, consultaţi compania de telefonie sau un service de instalare calificat.

## Canada

Acest produs se conformează specificatiilor tehnice aplicabile stabilite de Industry Canada.

Reparatiile întreprinse la echipamentul certificat trebuie coordonate de către un reprezentant desemnat de furnizor. Reparațiile sau modificările realizate de utilizator la acest dispozitiv, precum și problemele de functionare ale acestuia, pot determina compania de telefonie să vă solicite deconectarea echipamentului.

Pentru protecția utilizatorilor, asigurați-vă că imprimanta este împământată corespunzător. Conexiunile de legare la pământ ale reţelei de energie electrică, liniilor telefonice şi sistemelor interne de tevi metalice pentru distributia apei, dacă există, trebuie să fie conectate împreună. Această precauţie poate fi vitală în zonele rurale.

**AVERTISMENT:** Nu încercaţi să efectuaţi personal aceste conexiuni. Pentru efectuarea  $\sqrt{N}$ acestor operatiuni, contactati autoritatea de inspectie electrică sau electricianul.

Numărul REN alocat fiecărui dispozitiv terminal reprezintă numărul maxim de dispozitive terminale care pot fi conectate la o interfaţă telefonică. Terminaţia unei interfeţe poate fi compusă din orice combinaţie de dispozitive. Singura limitare în ceea ce priveşte numărul de dispozitive este cerinţa ca suma REN a tuturor dispozitivelor să nu depăşească 5. Pentru valoarea REN aplicabilă în Canada, consultati eticheta de pe echipament.

## Uniunea Europeană

#### Directiva privind echipamentele radio şi echipamentele terminale de telecomunicatii

Faxul a fost aprobat în conformitate cu Decizia 1999/5/CE a Consiliului pentru conectarea paneuropeană a unui terminal unic la reteaua telefonică publică comutată (PSTN). Totuși, datorită diferenţelor între PSTN-urile individuale din diferite ţări, aprobarea nu oferă garanţia necondiţionată a unei funcţionări de succes la fiecare punct terminal al reţelei PSTN.

În cazul aparitiei unei probleme, contactati furnizorul local autorizat.

Acest produs a fost testat şi s-a stabilit că este în conformitate cu ES 203 021-1, -2, -3, o specificatie pentru echipament terminal utilizat în retelele telefonice analogice comutate în Spatiul Economic European. Acest produs furnizează de o setare a codului de ţară, configurabilă de către utilizator. Codul de tară trebuie să fie setat înainte de conectarea acestui produs la retea. Pentru procedura de setare a codului de tară, consultați documentația pentru clienți.

**Notă:** Deşi acest produs poate utiliza atât semnalul în impuls (deconectarea buclei), cât şi semnalul în ton (DTMF), se recomandă utilizarea semnalului DTMF pentru stabilire a legăturii mai rapidă şi mai fiabilă. Modificarea produsului, conectarea la software de control extern sau la aparate de control externe care nu sunt autorizate de Xerox duc la anularea certificării.

#### Africa de Sud

Acest modem trebuie să fie utilizat împreună cu un dispozitiv omologat de protectie contra supratensiunii.

## Noua Zeelandă

1. Acordarea unui Telepermit pentru oricare element al echipamentului terminal indică doar faptul că Telecom a acceptat că elementul respectă condițiile minime pentru conectarea la reteaua sa. Nu reprezintă sustinerea produsului de către Telecom, nu oferă niciun fel de garanție si nici nu presupune compatibilitatea produsului cu toate serviciile retelei Telecom. Însă cel mai important aspect este faptul că nu constituie o asigurare privind functionarea corectă din toate punctele de vedere cu alt element al unui echipament cu certificat Telepermit, de altă marcă sau model.

Este posibil ca echipamentul să nu funcţioneze corect la vitezele superioare de prelucrare a datelor indicate. Atunci când sunt conectate la anumite retele PSTN, conexiunile pe 33,6 kbps și 56 kbps se restricționează, probabil, la rate de biți mai reduse. Telecom nu va accepta responsabilitatea pentru problemele care pot apărea în aceste împrejurări.

- 2. Dacă echipamentul se defectează, deconectați-l imediat și dispuneți înlăturarea sau repararea sa.
- 3. Acest modem nu trebuie să fie utilizat în niciun mod care poate deranja clienții Telecom.
- 4. Acest echipament functionează cu modul de formare puls, în timp ce standardul Telecom este modul de formare ton DTMF. Nu există nicio garanție că liniile Telecom vor continua să accepte formarea puls.
- 5. Utilizarea formării puls, în timp ce acest echipament este conectat în aceeaşi reţea cu alte echipamente, poate genera un "apel fals" sau zgomot sau poate cauza o situatie falsă de răspuns. Dacă apar astfel de probleme, nu contactați serviciul de deranjamente Telecom.

6. DTMF este metoda preferată de formare întrucât este mai rapidă decât formarea puls (decadică) şi este disponibilă la majoritatea centralelor telefonice din Noua Zeelandă.

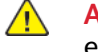

**AVERTISMENT:** În timpul unei căderi de tensiune, de la acest dispozitiv nu pot fi efectuate apeluri la numărul "111" sau la alte numere.

- 7. Este posibil ca acest echipament să nu fie capabil să redirecţioneze corect un apel la un alt dispozitiv conectat pe aceeaşi linie.
- 8. Anumiti parametri necesari pentru respectarea cerintelor Telepermit stabilite de Telecom depind de echipamentul (computer) asociat acestui dispozitiv. Pentru a fi în conformitate cu specificatiile Telecom, echipamentul asociat va fi setat pentru a functiona în următoarele limite:

Pentru apelări repetate la acelaşi număr:

- Pentru orice apelare manuală, se vor efectua maximum 10 încercări de apelare a aceluiaşi număr într-un interval de 30 de minute şi
- Pentru apelări automate la numere diferite:
- Echipamentul trebuie setat astfel încât la apelările automate la numere diferite să existe un interval de minimum cinci secunde între terminarea unei încercări de apelare şi începerea următoarei încercări.
- 9. Pentru ca echipamentul să functioneze corect, suma tuturor dispozitivelor RN conectate la o singură linie nu trebuie să depăşească cinci.

## <span id="page-178-0"></span>Material Safety Data Sheets (Fişe tehnice privind siguranţa materialelor utilizate)

Pentru informaţii referitoare la siguranţa materialelor utilizate, valabile în Uniunea Europeană, accesaţi: [www.xerox.com/environment\\_europe](http://www.office.xerox.com/cgi-bin/printer.pl?APP=udpdfs&Page=color&Model=B1022_B1025&PgName=environmenteu&Language=English)

Pentru numerele de telefon ale Centrului de Asistență Tehnică, accesați: [www.xerox.com/office/](http://www.office.xerox.com/cgi-bin/printer.pl?APP=udpdfs&Page=color&Model=B1022_B1025&PgName=customersupport&Language=English) [worldcontacts](http://www.office.xerox.com/cgi-bin/printer.pl?APP=udpdfs&Page=color&Model=B1022_B1025&PgName=customersupport&Language=English).

Informaţii privind [reglementările](#page-166-0)
## $\bigcap$

### <span id="page-180-0"></span>Reciclarea și eliminarea produsului

Această anexă conține:

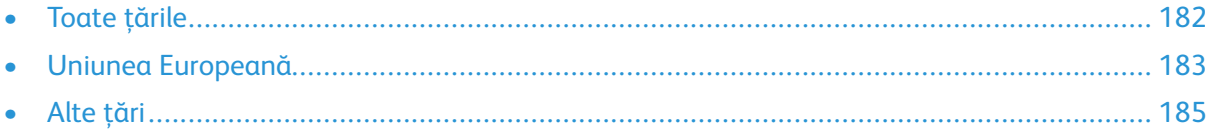

### <span id="page-181-0"></span>Toate ţările

Dacă răspundeţi de eliminarea produsului Xerox, reţineţi că această imprimantă poate conţine plumb, mercur, perclorat şi alte substanţe a căror eliminare poate fi reglementată din considerente ecologice. Prezenta acestor substanțe este în deplină concordanță cu reglementările globale aplicabile în momentul introducerii produsului pe piaţă. Pentru informaţii privind reciclarea şi eliminarea, contactaţi autorităţile locale.

#### **Perclorat**

Acest produs poate să includă unul sau mai multe dispozitive care conțin perclorat, cum ar fi bateriile. Poate fi necesară adoptarea de măsuri speciale la manipulare. Consultaţi [www.dtsc.ca.gov/](http://www.dtsc.ca.gov/hazardouswaste/perchlorate) [hazardouswaste/perchlorate](http://www.dtsc.ca.gov/hazardouswaste/perchlorate).

#### <span id="page-182-0"></span>Uniunea Europeană

Unele echipamente pot fi utilizate atât în mediul domestic/casnic, cât şi în cel profesional/de afaceri.

#### Mediul domestic/casnic

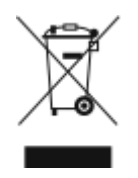

Aplicarea acestui simbol pe echipament confirmă obligatia utilizatorului de a nu elimina echipamentul în circuitul normal de deşeuri menajere.

În conformitate cu legislaţia europeană, va trebui să separaţi deşeurile menajere de echipamentul electric și electronic ajuns la sfârșitul duratei de viată și care urmează să fie eliminat.

Gospodăriile particulare din statele membre ale UE pot returna în mod gratuit echipamentele electrice şi electronice uzate la unităţile de colectare stabilite. Contactaţi autorităţile locale pentru informaţii referitoare la evacuarea deşeurilor.

În unele state membre, la achiziţionarea unui echipament nou, distribuitorul local poate prelua gratuit echipamentul vechi. Pentru informații, consultați distribuitorul local.

#### Mediul profesional/de afaceri

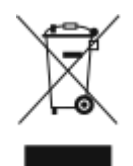

Dacă acest simbol este aplicat pe echipament, sunteţi obligat să eliminaţi echipamentul în conformitate cu procedurile naţionale convenite.

În conformitate cu legislatia europeană, va trebui să gestionați conform procedurilor stabilite echipamentul electric şi electronic ajuns la sfârşitul duratei de viaţă şi care urmează să fie eliminat.

Înainte de eliminare, contactați distribuitorul local sau reprezentanța Xerox pentru informații referitoare la returnarea echipamentului scos din uz.

#### Întreprinderi utilizatoare din Uniunea Europeană

Pentru înlăturarea echipamentului electric sau electronic, contactați distribuitorul sau furnizorul local de la care puteţi obţine mai multe informaţii.

#### Eliminarea echipamentului în afara Uniunii Europene

Aceste simboluri sunt valabile doar în Uniunea Europeană. Dacă doriti să înlăturati aceste articole, contactați autoritățile locale sau distribuitorul pentru a afla metoda de eliminare adecvată.

#### Notă privind simbolul pentru baterie

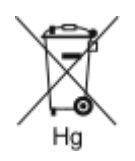

Simbolul pubelei cu roţi poate fi utilizat în combinaţie cu un simbol chimic. Acesta stabileşte conformitatea cu cerinţele stabilite de Directivă.

#### Îndepărtarea bateriilor

Înlocuiţi bateriile numai la o unitate de service aprobată de producător.

#### <span id="page-184-0"></span>Alte ţări

Pentru solicitarea de informaţii referitoare la procedurile de eliminare, contactaţi autorităţile locale responsabile cu gestionarea deşeurilor.

Reciclarea şi [eliminarea](#page-180-0) produsului

# D

## <span id="page-186-0"></span>Funcţii

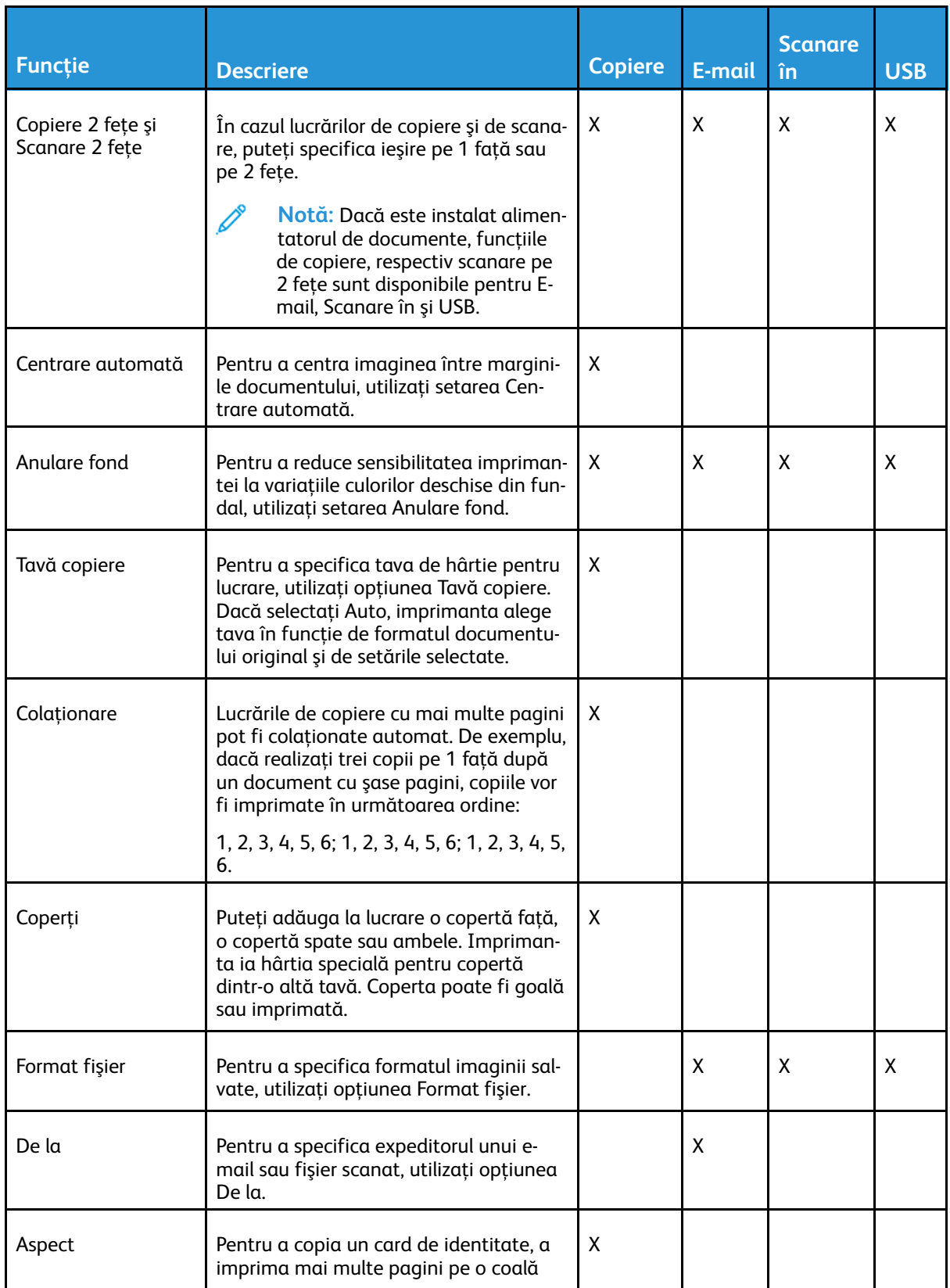

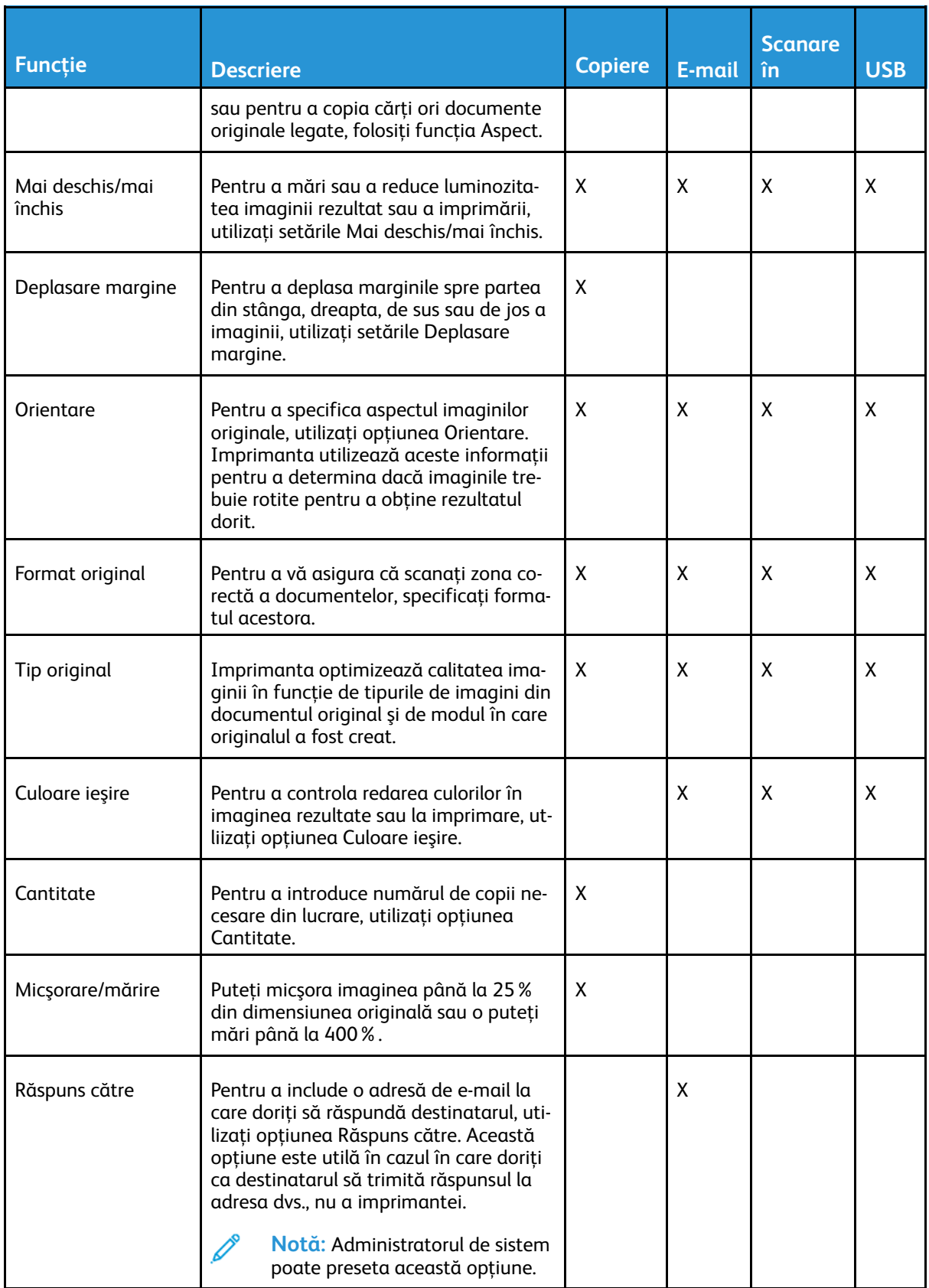

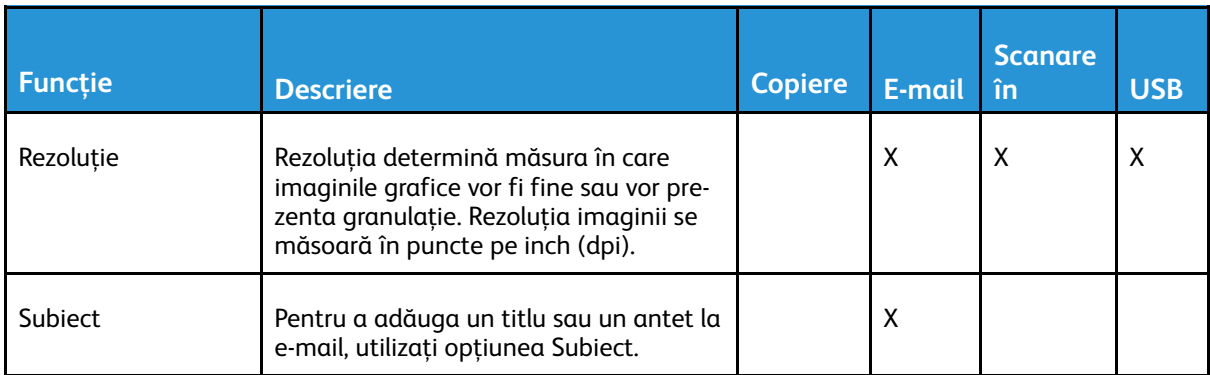

[Funcţii](#page-186-0)